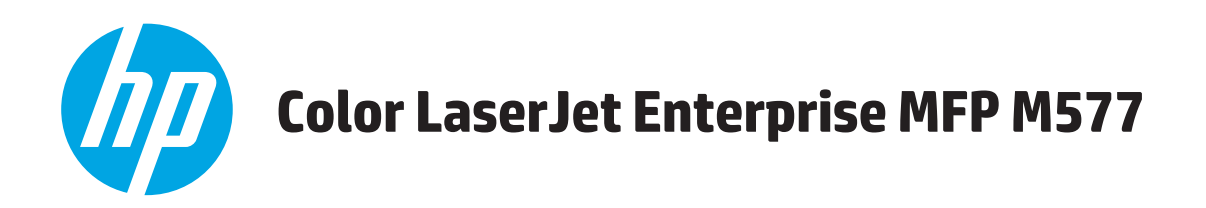

# **Пайдаланушы нұсқаулығы**

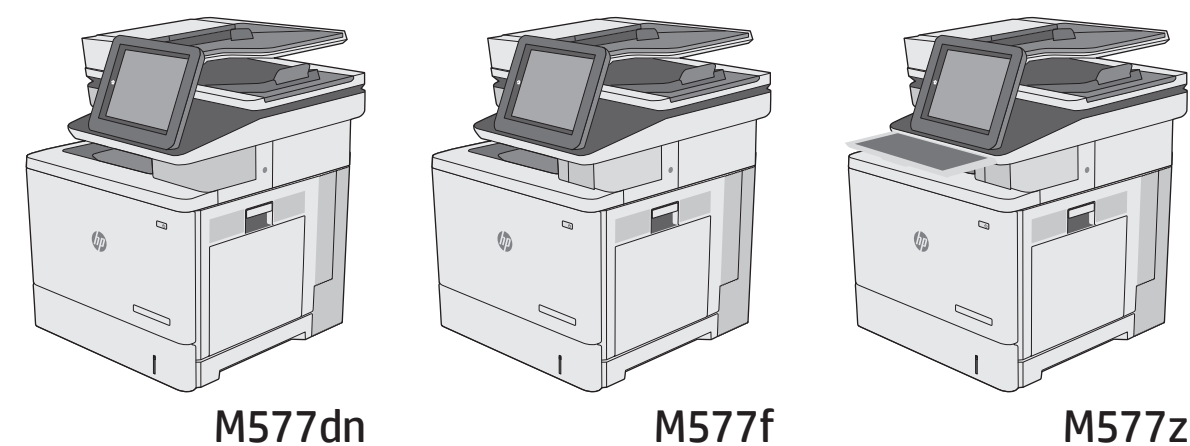

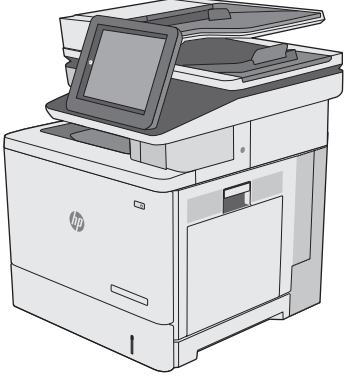

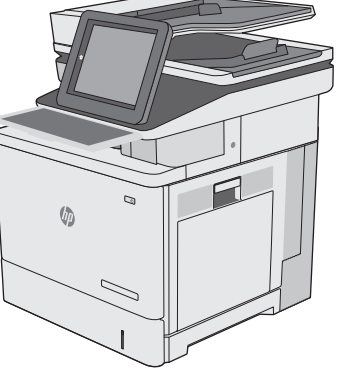

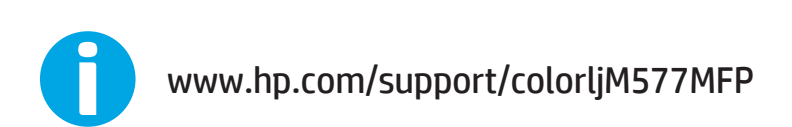

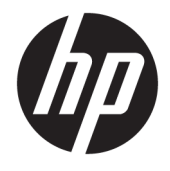

# HP Color LaserJet Enterprise MFP M577

Пайдаланушы нұсқаулығы

#### **Авторлық құқық және лицензия**

© 2015 HP Development Company, L.P.

Авторлық құқық жөніндегі заңдарға сәйкес жағдайлардан басқа кезде, алдын ала жазбаша түрде алынған рұқсатсыз, көшіруге, бейімдендіруге немесе аударуға рұқсат етілмейді.

Мұнда берілген ақпарат ескертусіз өзгертілуі мүмкін.

НР өнімдері мен қызметтеріне берілетін кепілдіктер осындай өнімдер мен қызметтерге берілетін тікелей кепілдік жөніндегі мәлімдемелерде ғана көрсетілген. Бұл құжаттағы мәлімдемелер қосымша кепілдік ретінде қабылданбауы тиіс. НР бұл құжаттағы техникалық немесе редакторлық қателер немесе кемшіліктер үшін жауап бермейді.

Edition 3, 1/2019

#### **Сауда белгілерінің иелері**

Adobe® , Adobe Photoshop® , Acrobat® , and PostScript® — Adobe Systems Incorporated корпорациясының сауда белгілері.

Apple және Apple логотипі — Apple Computer, Inc. компаниясының АҚШ пен басқа елдердегі сауда белгілері. iPod — Apple Computer, Inc компаниясының сауда белгісі. iPod белгісі заңды немесе құқық иесі рұқсат еткен көшірме үшін қолданылады. Музыканы ұрламаңыз.

Microsoft®, Windows®, Windows® XP және Windows Vista® — Microsoft корпорациясының АҚШ-та тіркелген сауда белгілері.

UNIX® - Ашық Топтың тіркелген тауар белгісі.

# **Мазмұны**

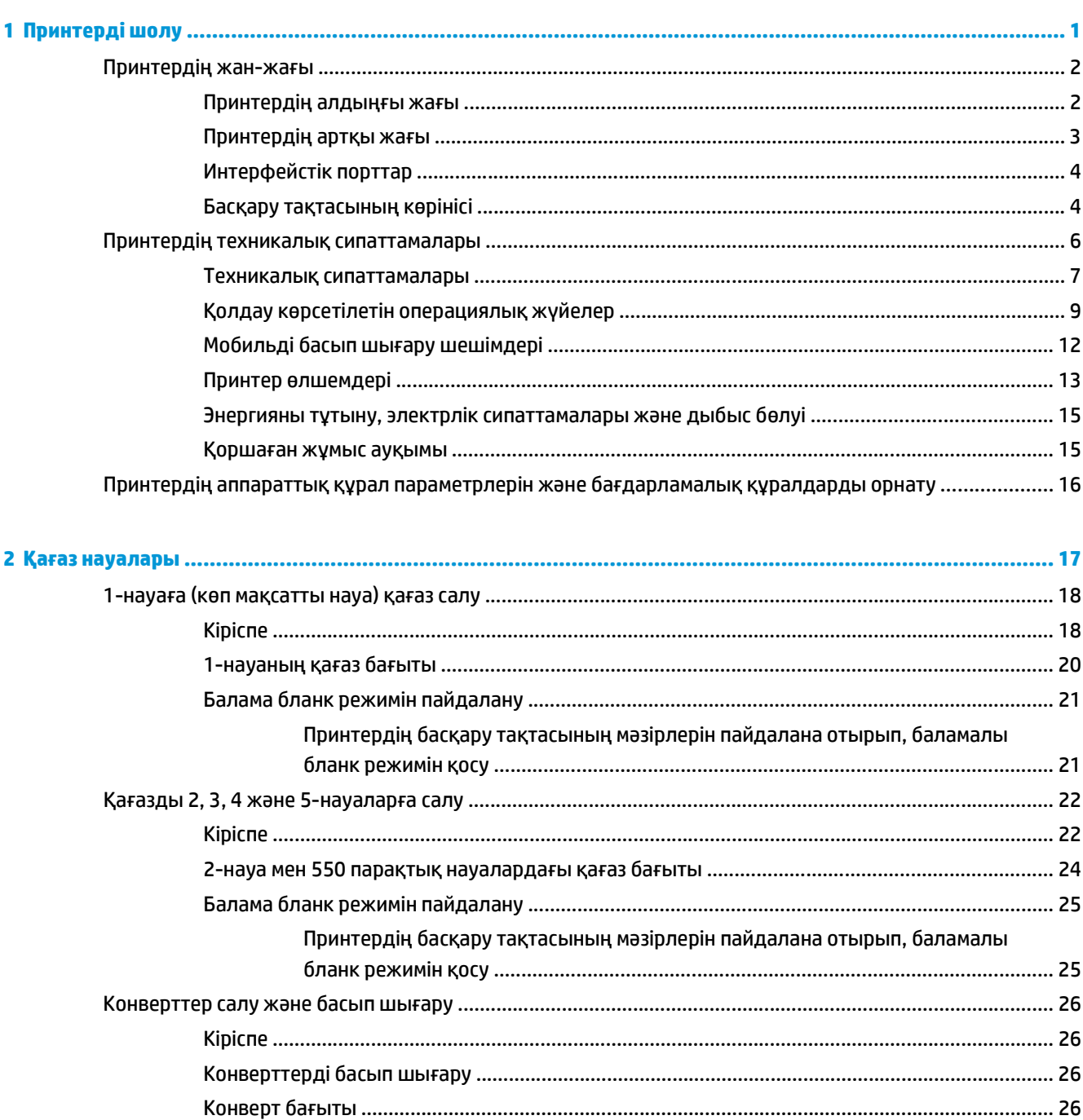

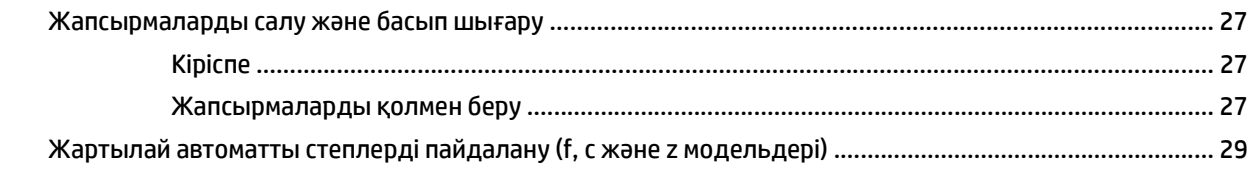

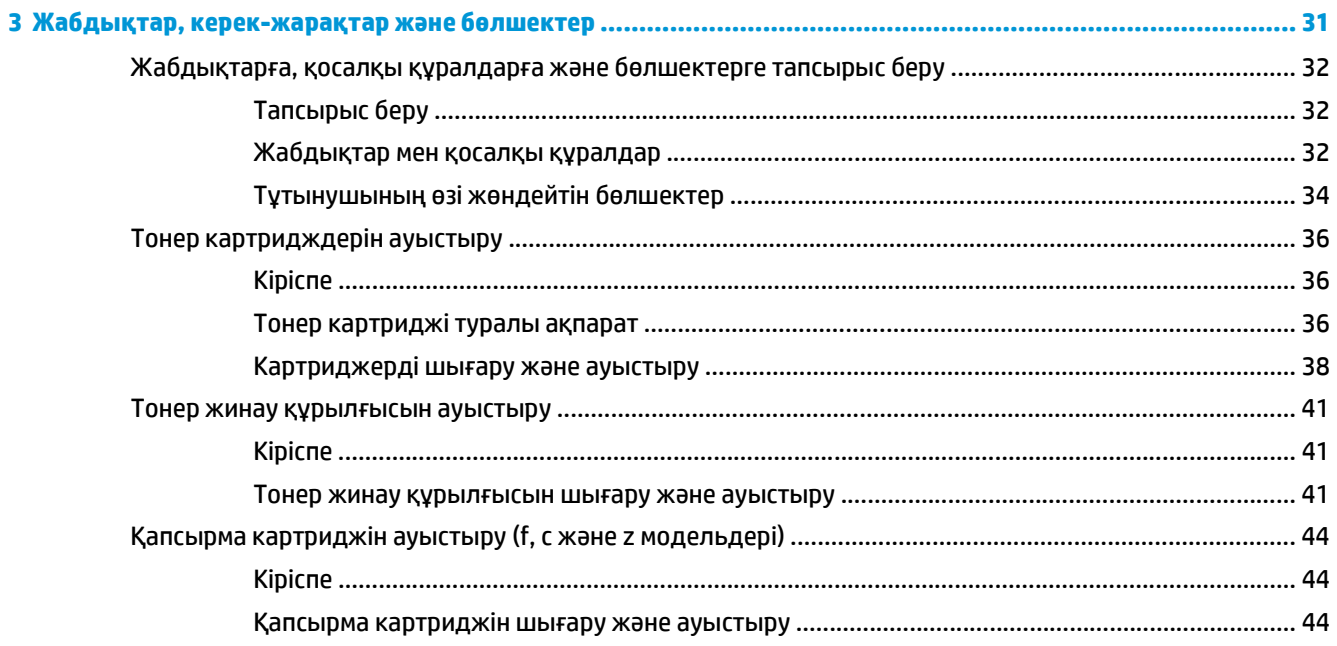

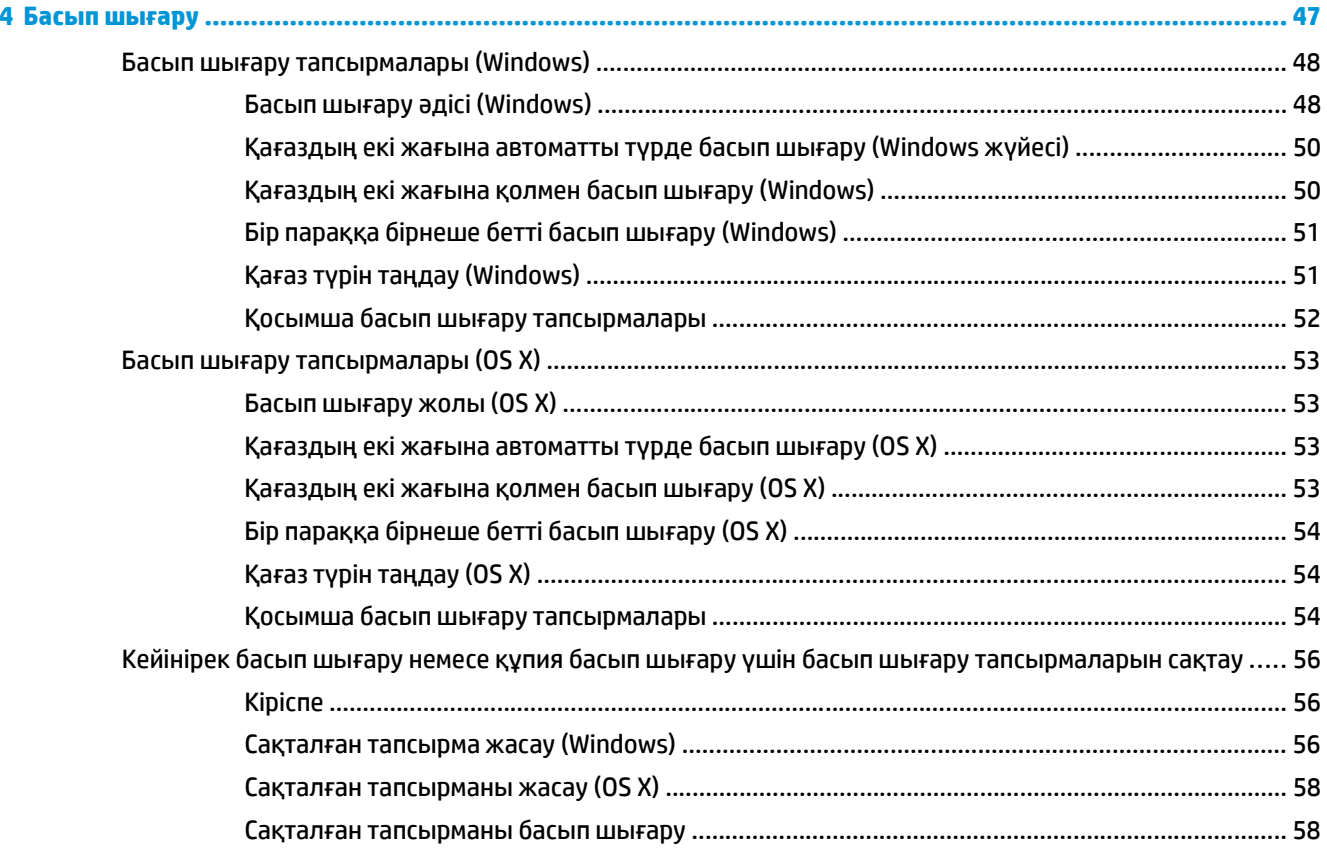

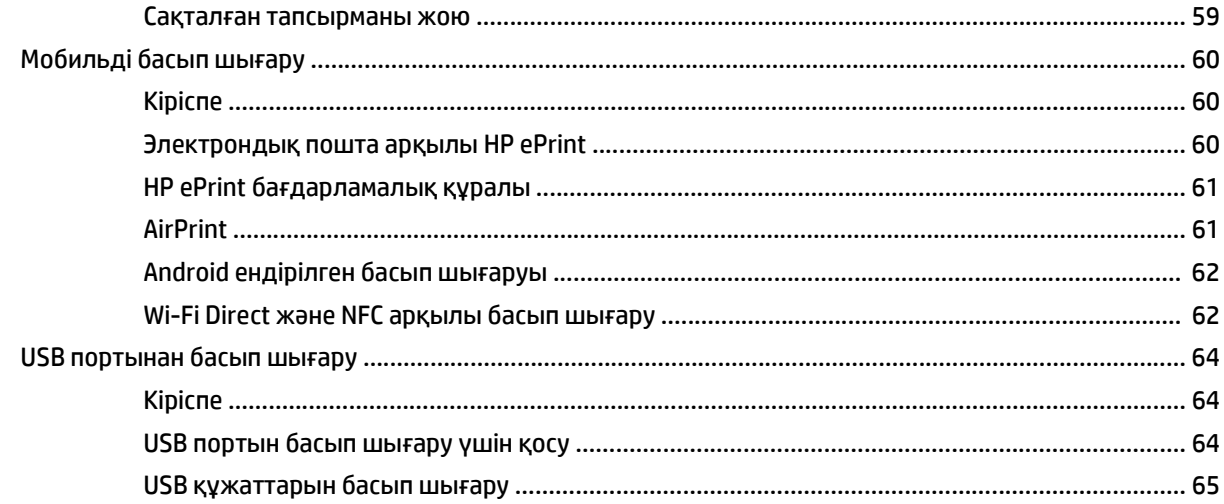

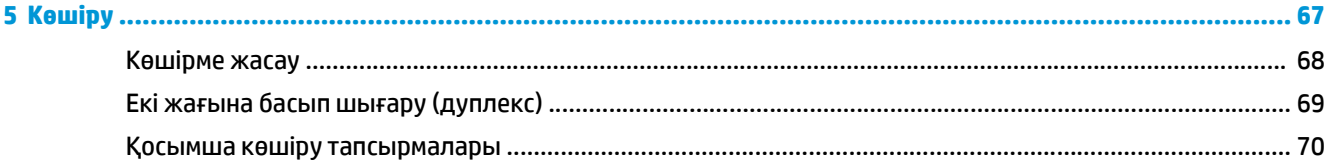

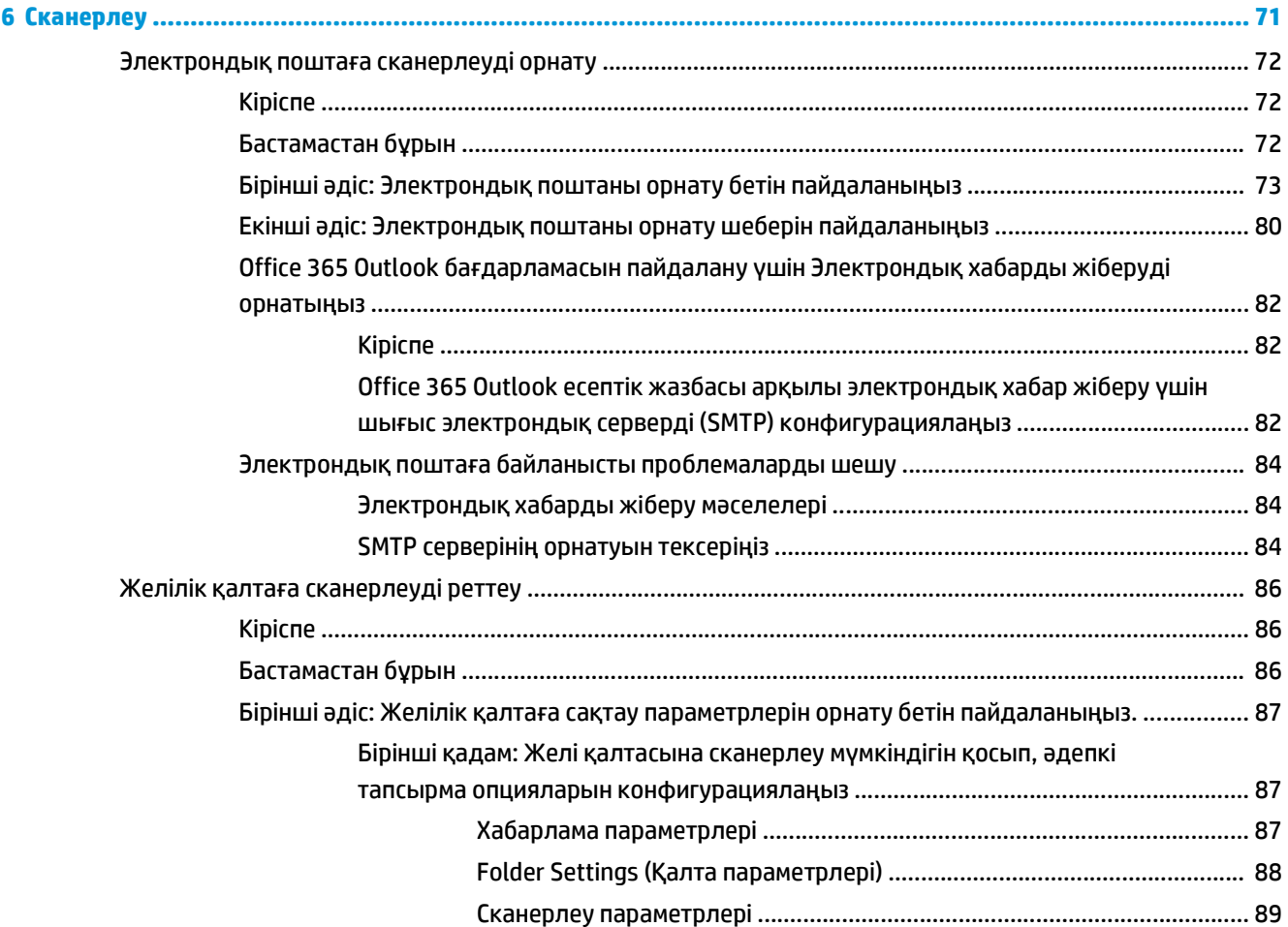

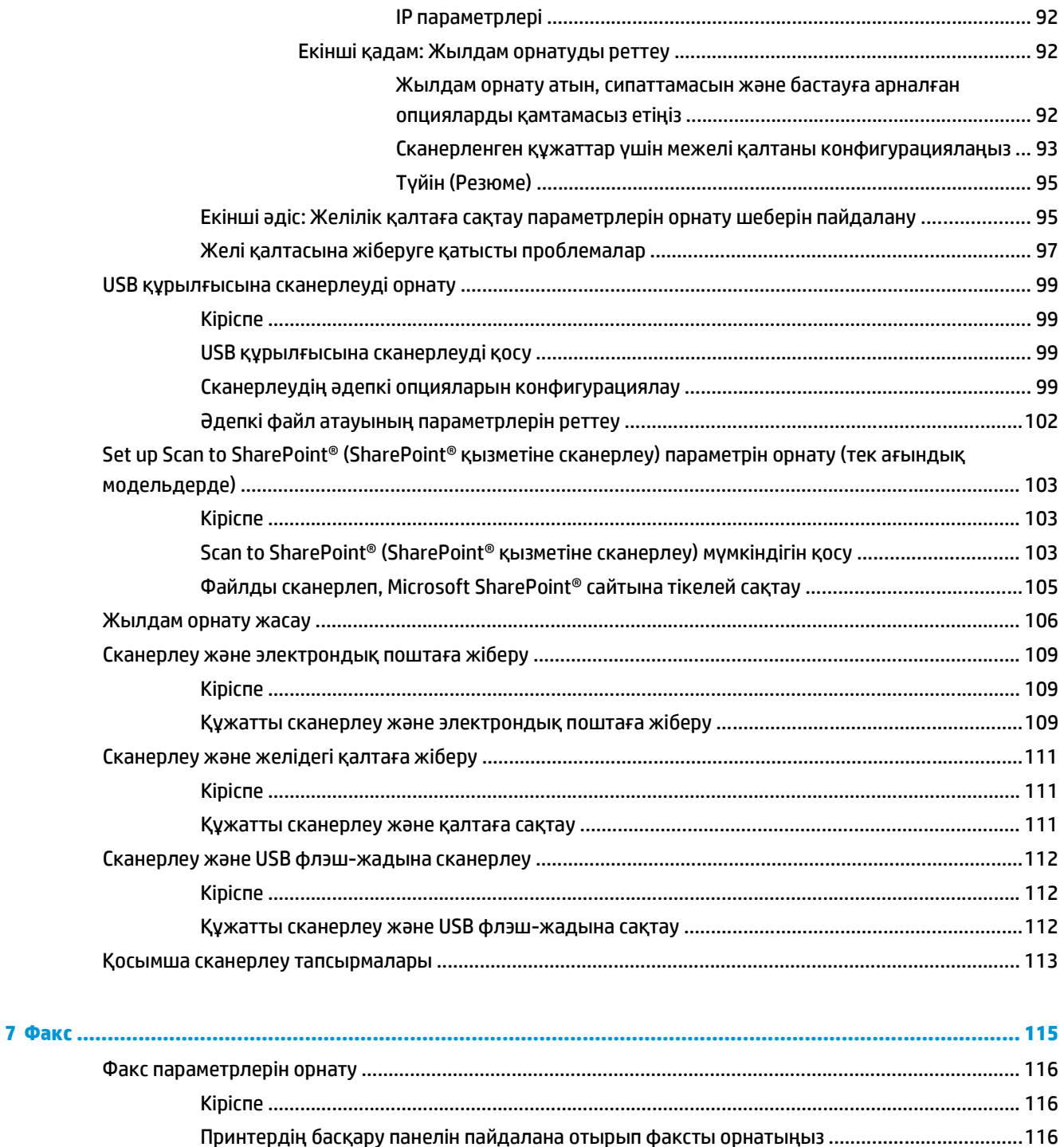

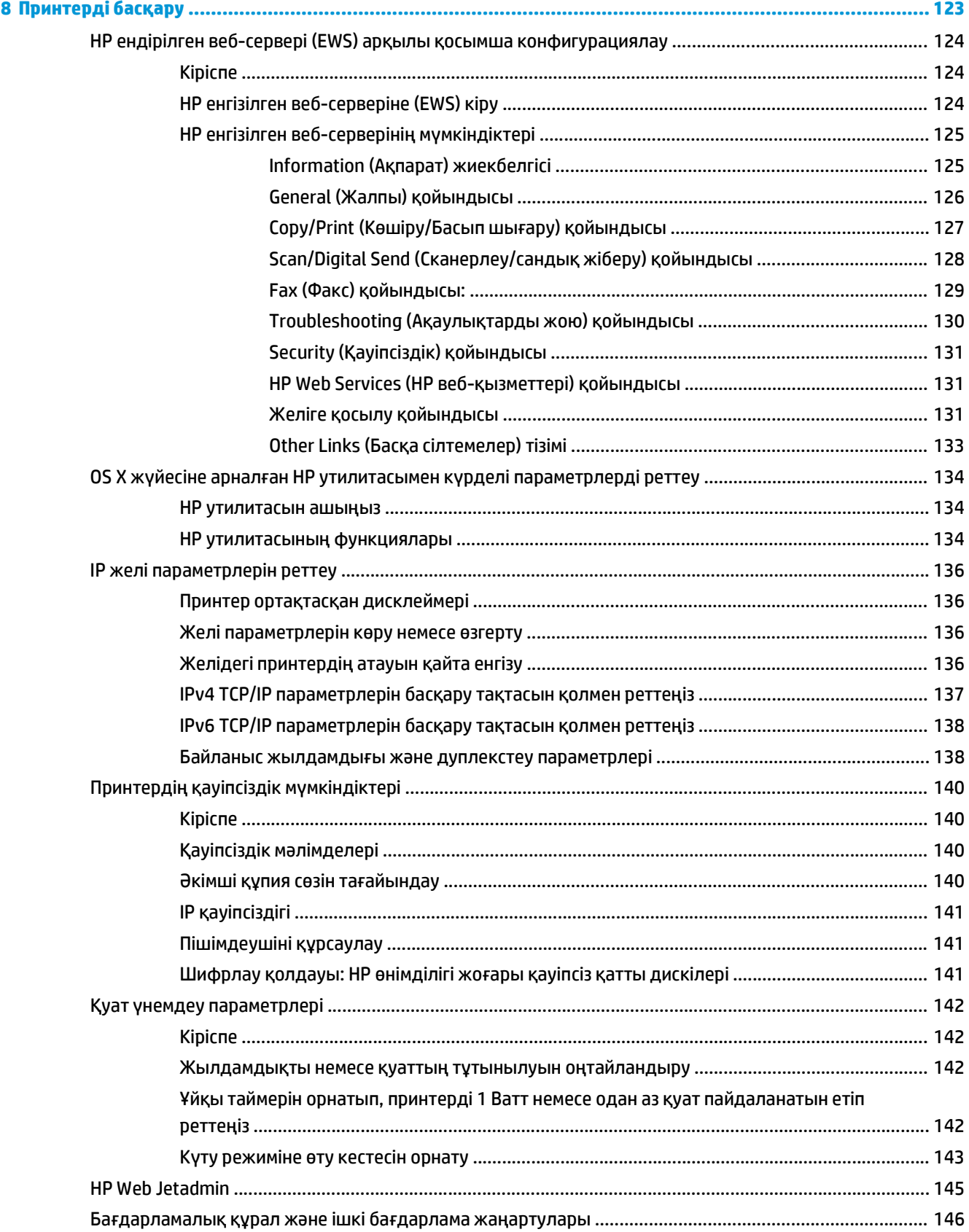

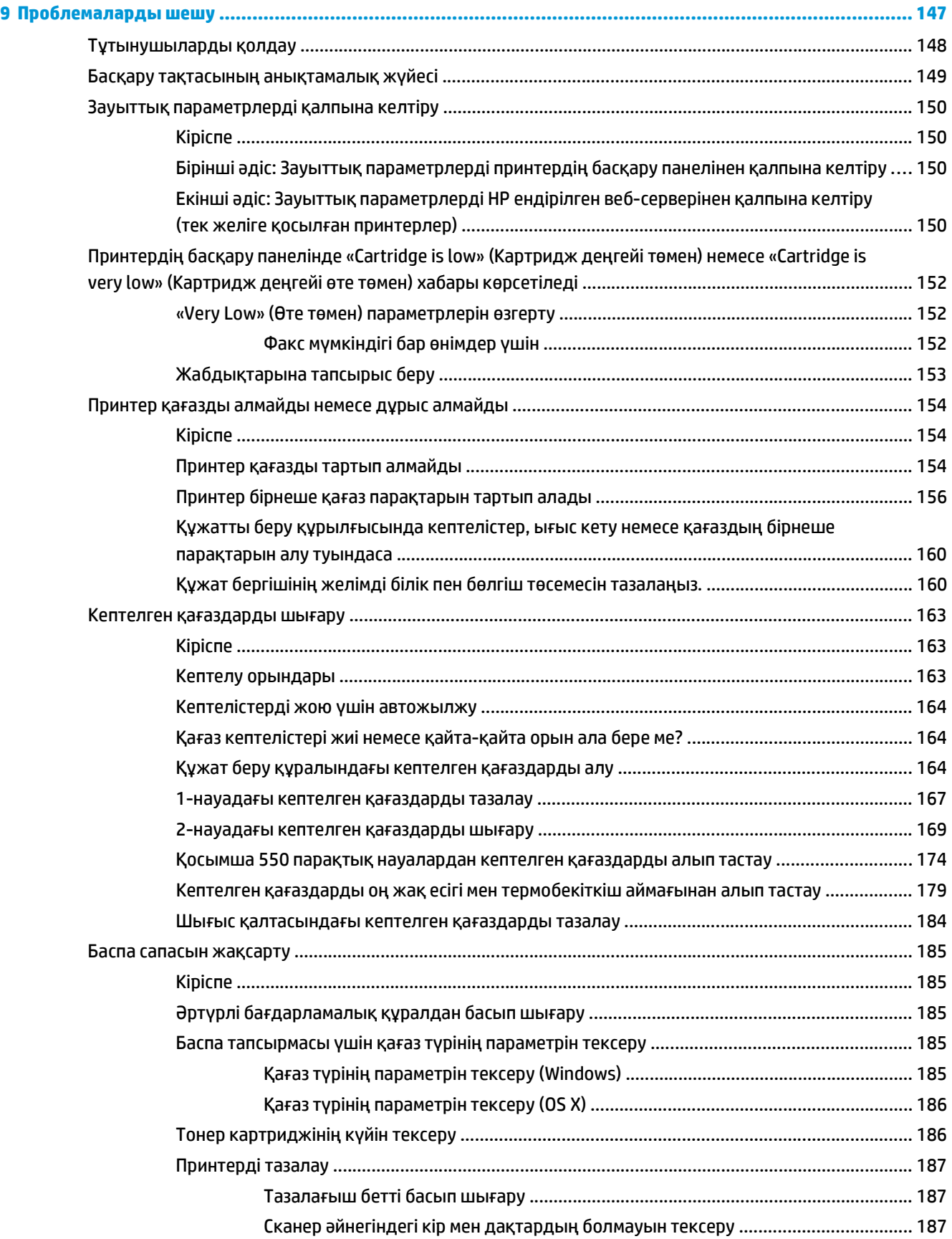

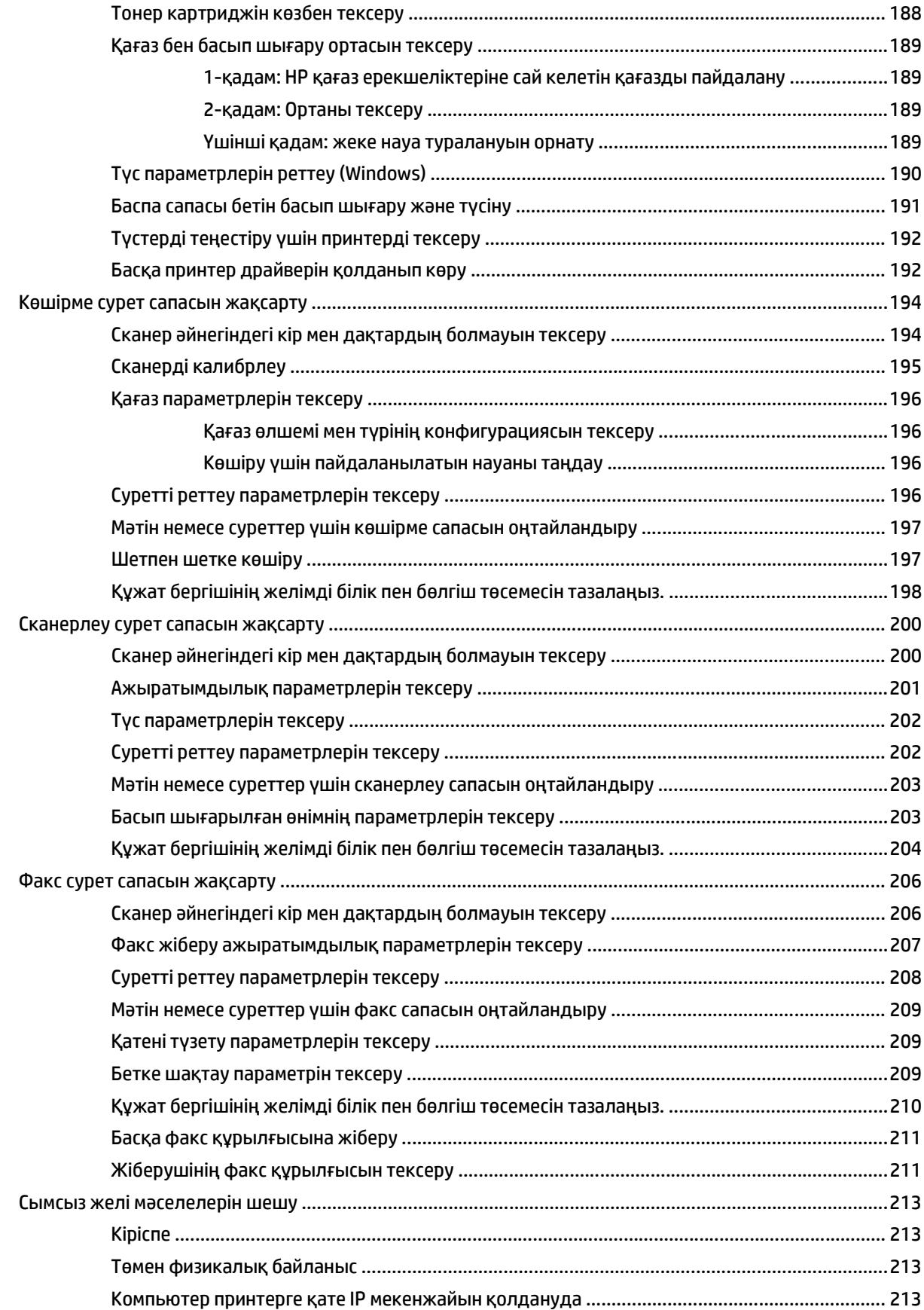

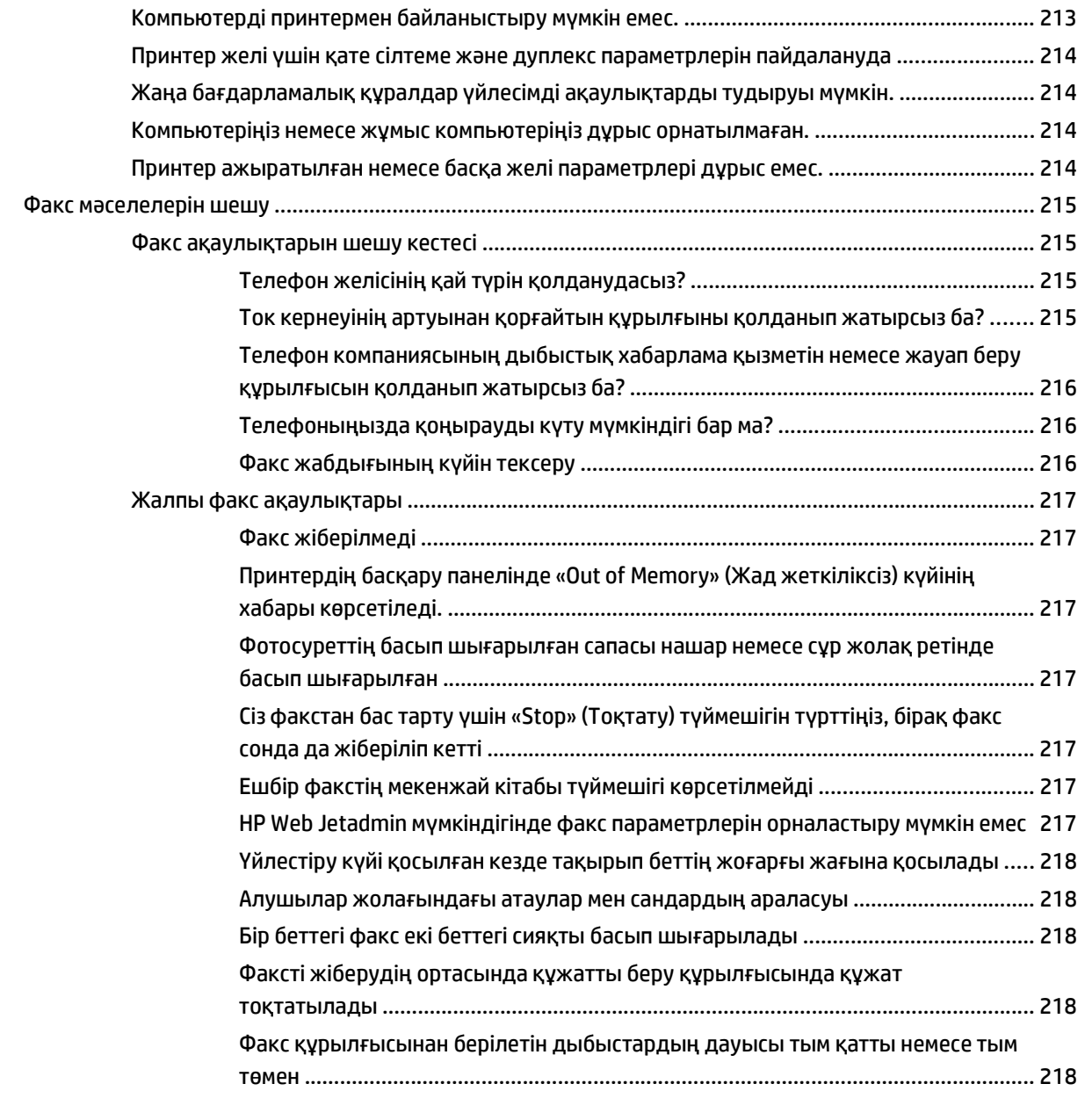

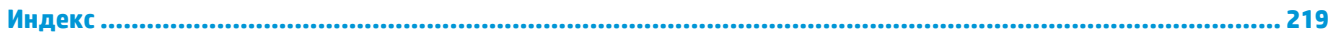

# <span id="page-12-0"></span>**1 Принтерді шолу**

- [Принтердің](#page-13-0) жан-жағы
- Принтердің техникалық [сипаттамалары](#page-17-0)
- Принтердің аппараттық құрал параметрлерін және [бағдарламалық](#page-27-0) құралдарды орнату

#### **Қосымша ақпарат алу үшін:**

Келесі ақпарат жариялау уақытында дұрыс болады. Ағымдағы ақпаратты [www.hp.com/support/](http://www.hp.com/support/colorljM577MFP) [colorljM577MFP](http://www.hp.com/support/colorljM577MFP) бөлімінен қараңыз.

Принтер бойынша HP компаниясының жан-жақты анықтамасы мынадай ақпаратты қамтиды:

- Орнату және параметрлерді реттеу
- Үйрену және пайдалану
- Проблемаларды шешу
- Бағдарламалық құрал мен микробағдарлама жаңартуларын жүктеп алу
- Қолдау форумдарына қосылу
- Кепілдік және құқықтық ақпарат табу

# <span id="page-13-0"></span>**Принтердің жан-жағы**

- Принтердің алдыңғы жағы
- [Принтердің](#page-14-0) артқы жағы
- [Интерфейстік](#page-15-0) порттар
- Басқару [тақтасының](#page-15-0) көрінісі

# **Принтердің алдыңғы жағы**

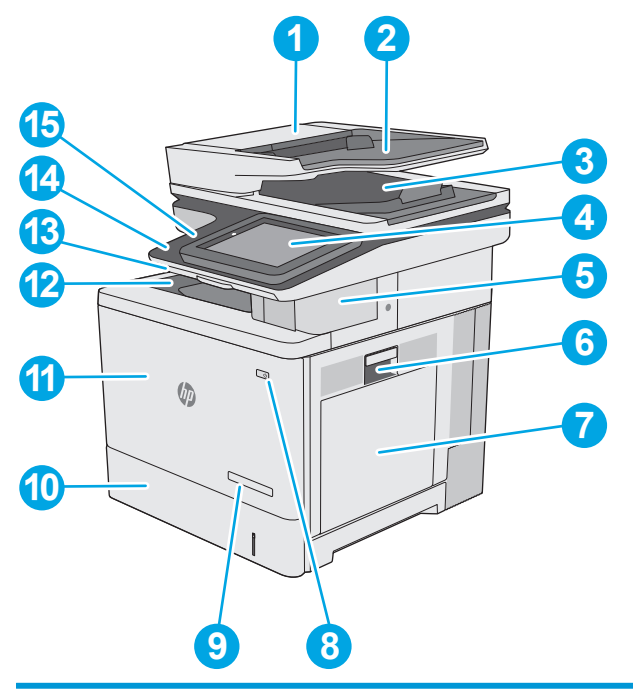

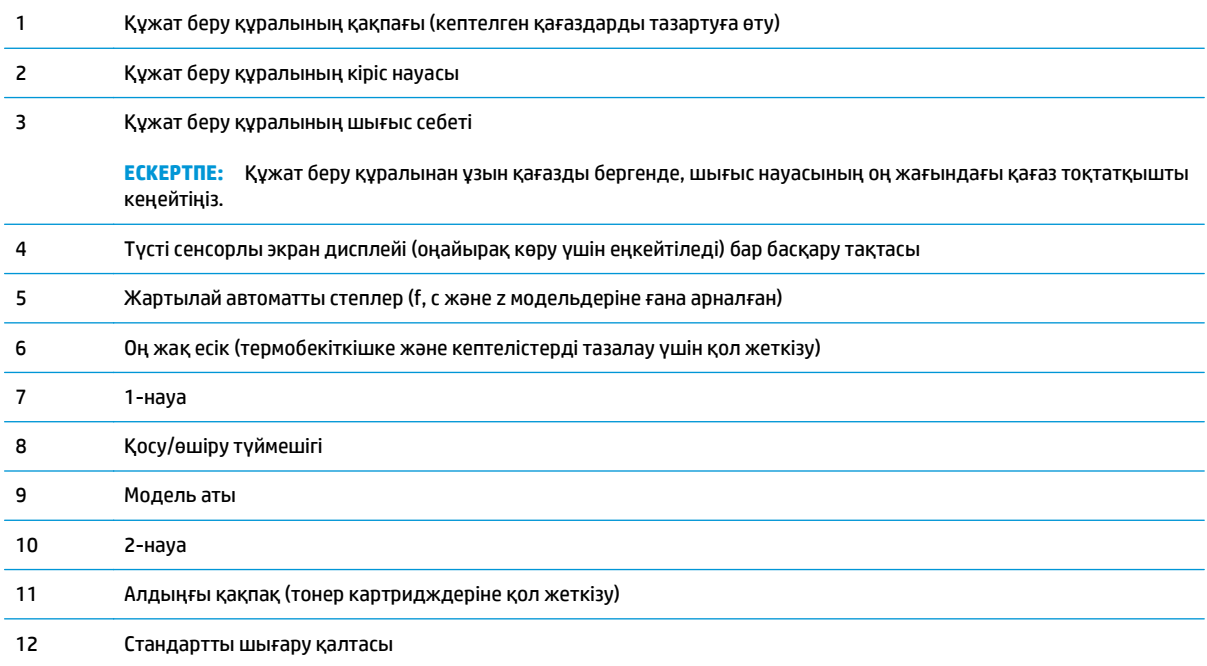

<span id="page-14-0"></span>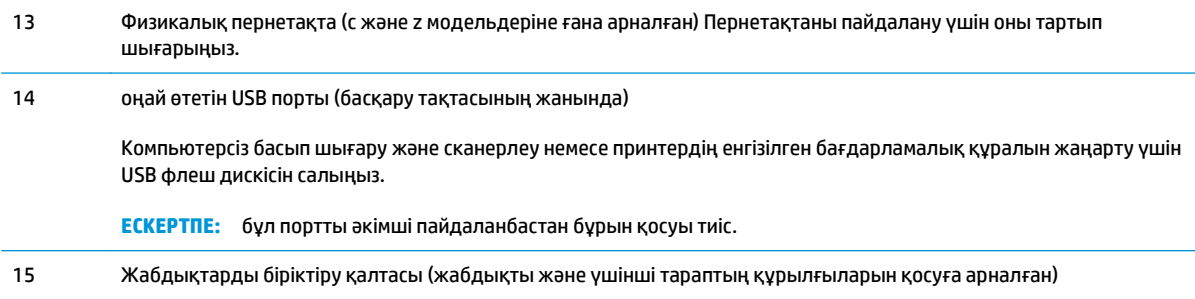

# **Принтердің артқы жағы**

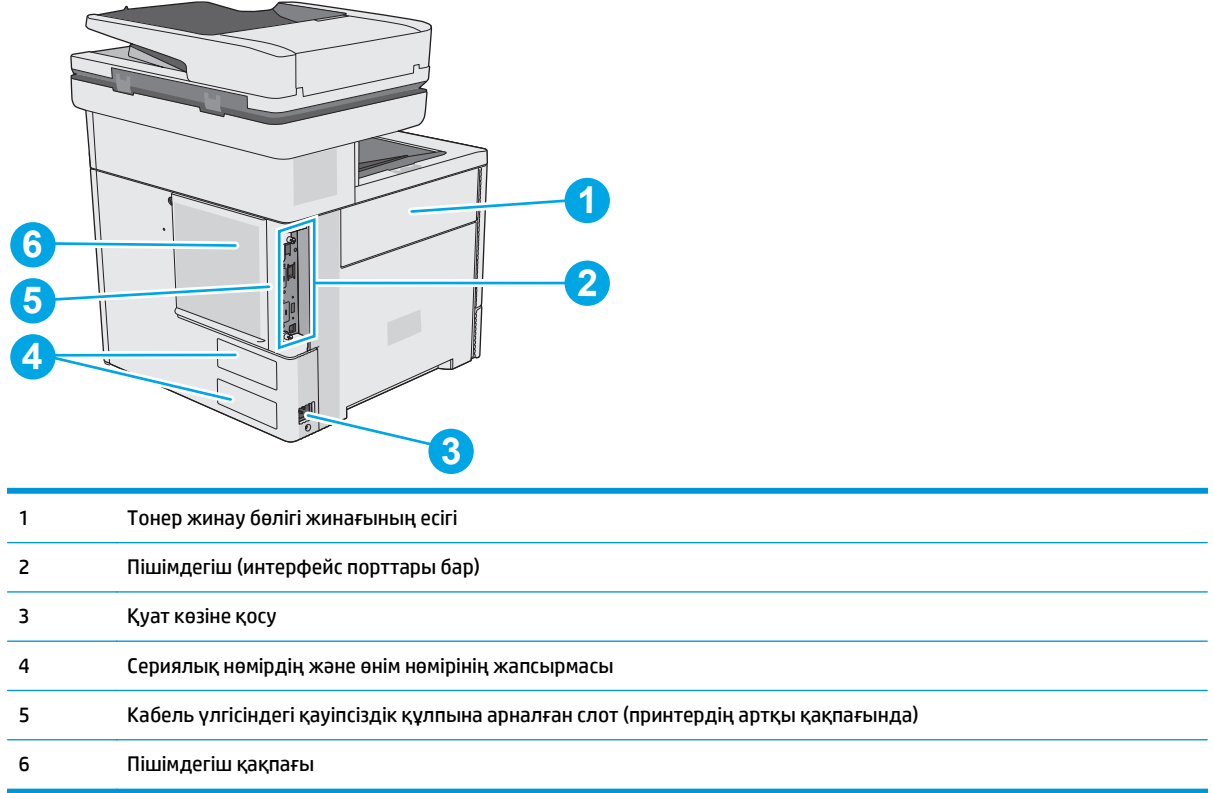

## <span id="page-15-0"></span>**Интерфейстік порттар**

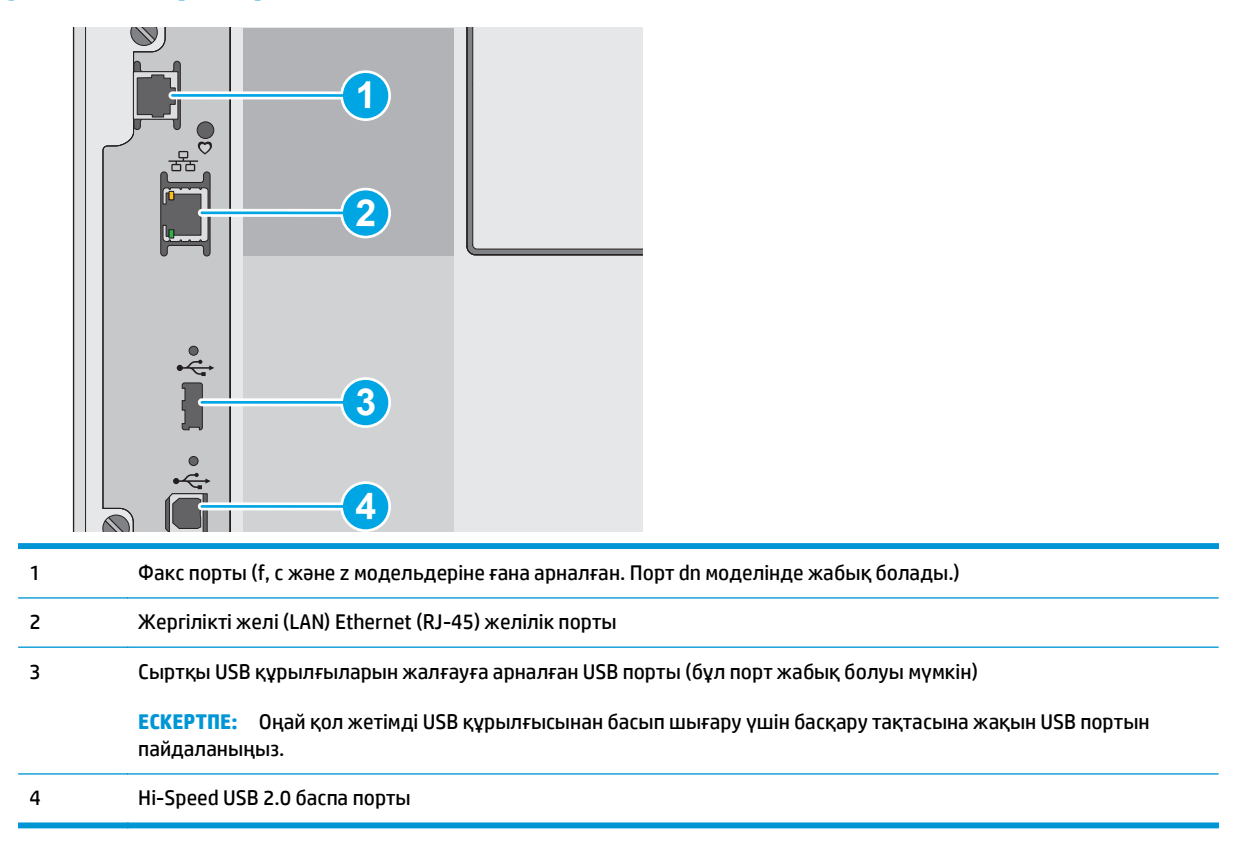

## **Басқару тақтасының көрінісі**

**ЕСКЕРТПЕ:** Көруді оңайлату үшін, басқару тақтасын бір жаққа қисайтыңыз.

Негізгі экран принтер мүмкіндіктерін пайдалануға мүмкіндік беріп, принтердің ағымдағы күйін көрсетеді.

Негізгі түймені түртіп, кез келген уақытта негізгі экранға оралыңыз. Принтердің басқару тақтасының астыңғы төменгі шеттегі негізгі бет түймесін түртіңіз немесе көп экранның үстіңгі сол жақ бұрышындағы негізгі бет түймесін түртіңіз.

**ЕСКЕРТПЕ:** Негізгі экранда көрсетілетін мүмкіндіктер принтердің конфигурациясына байланысты әр түрлі болуы мүмкін.

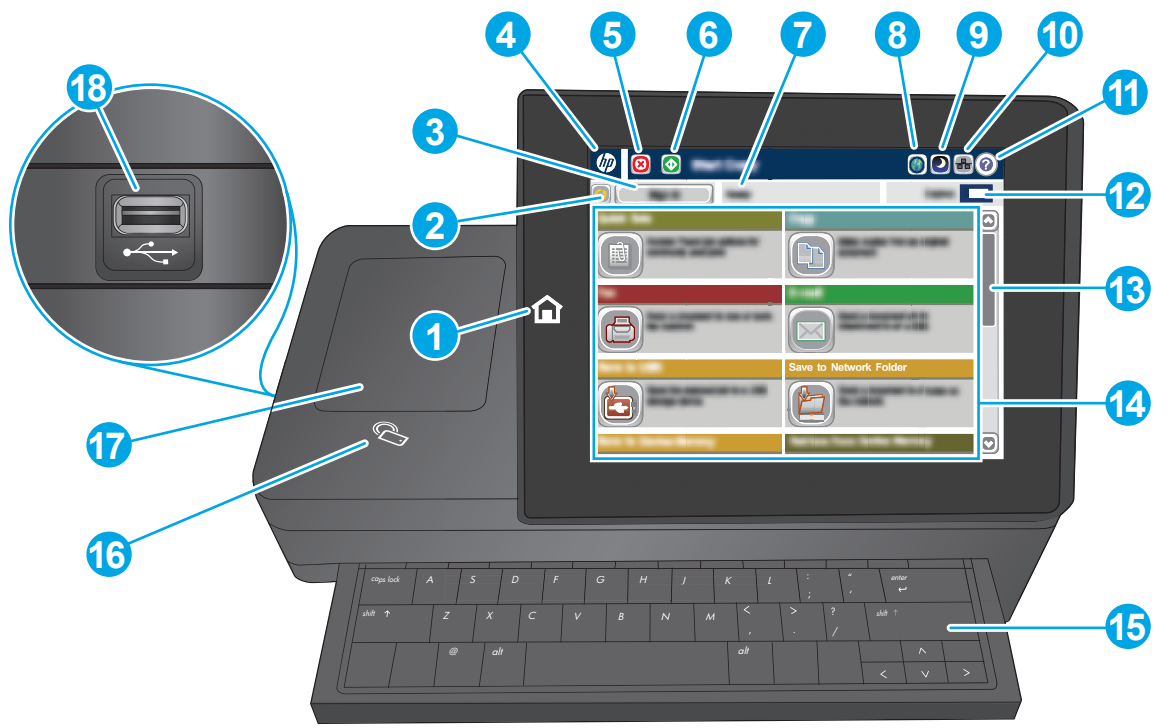

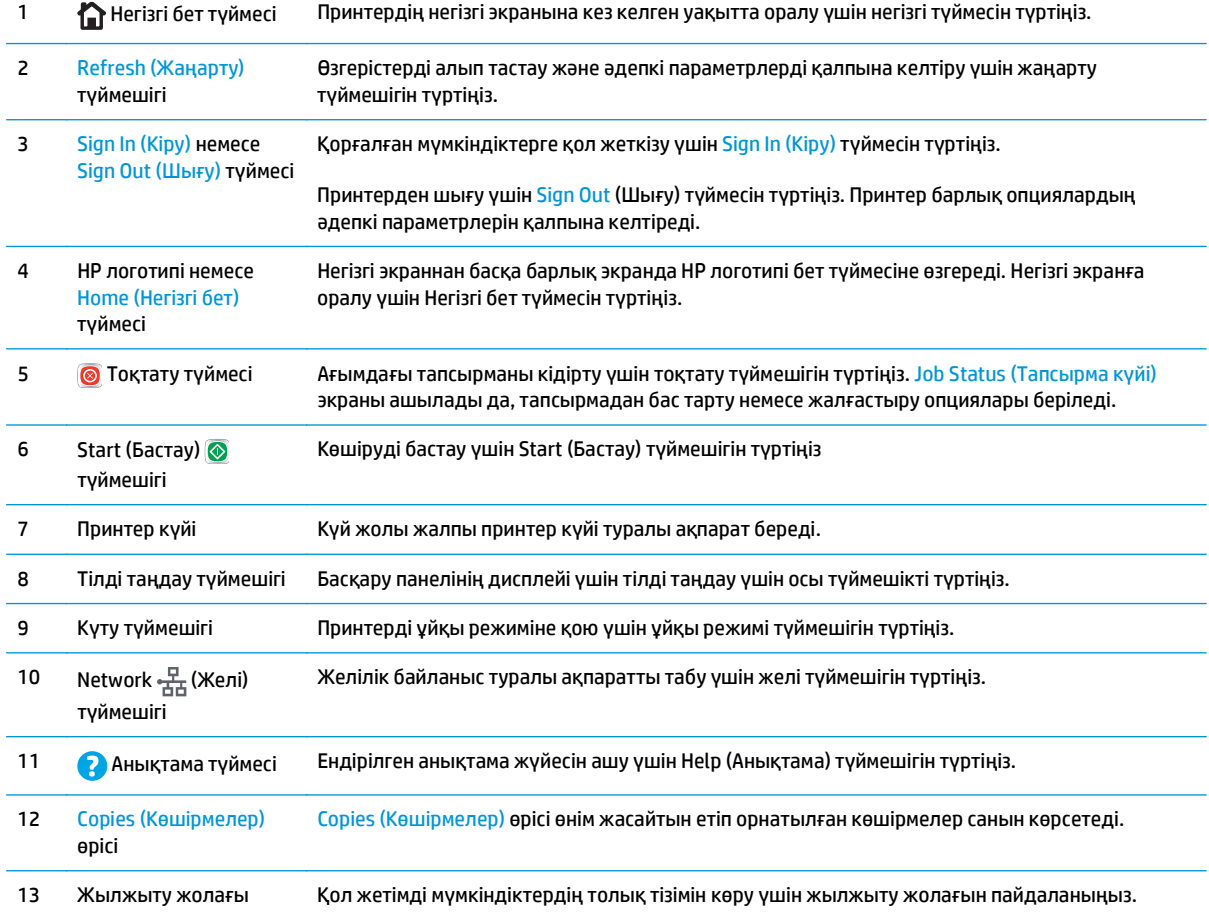

<span id="page-17-0"></span>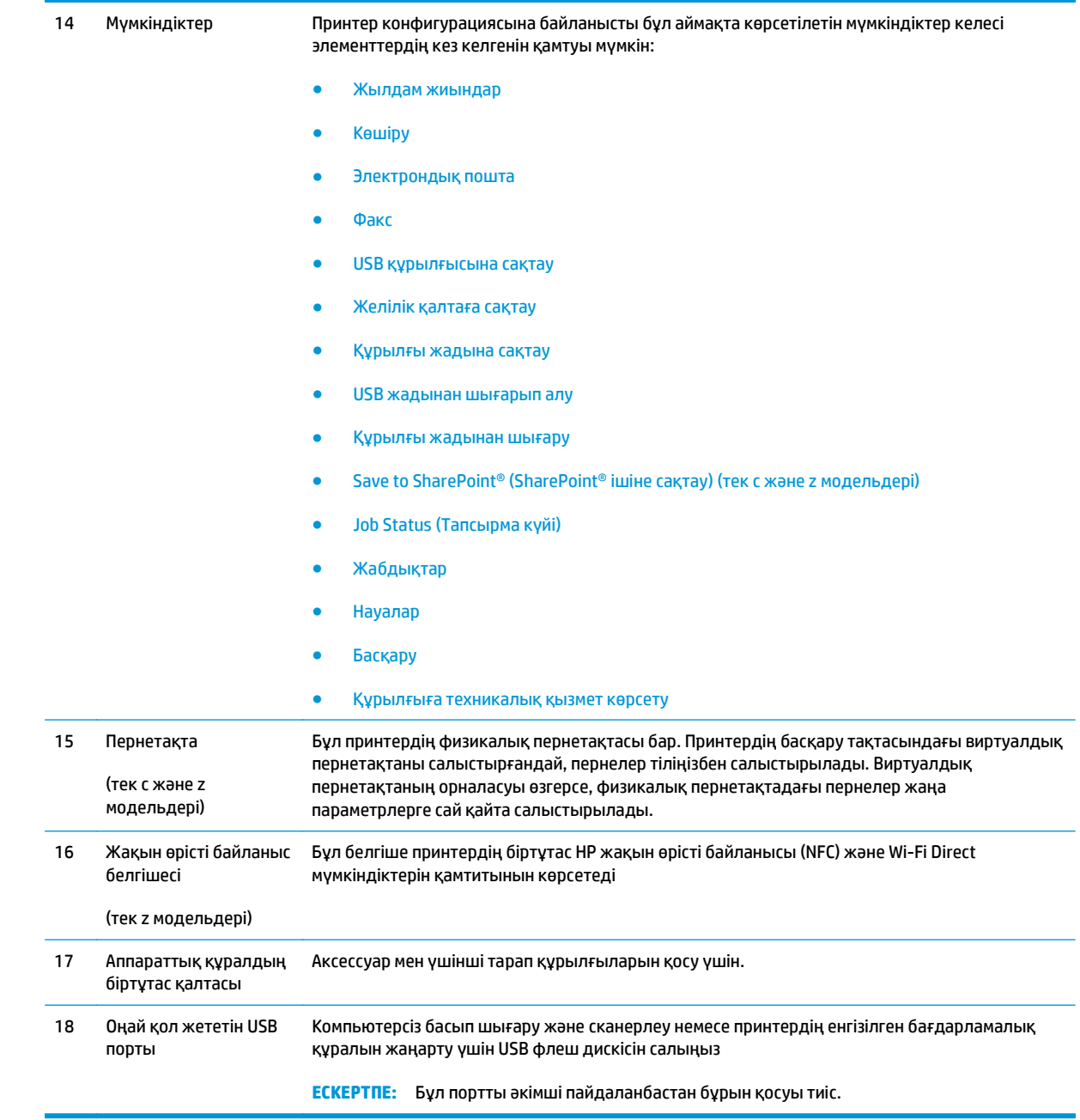

# **Принтердің техникалық сипаттамалары**

**МАҢЫЗДЫ АҚПАРАТ:** Төмендегі техникалық сипаттамалар жарияланған уақытында дұрыс болып табылады, бірақ олар өзгеруі мүмкін. Ағымдағы ақпаратты [www.hp.com/support/colorljM577MFP](http://www.hp.com/support/colorljM577MFP) бөлімінен қараңыз.

- Техникалық сипаттамалары
- Қолдау көрсетілетін операциялық жүйелер
- Мобильді басып шығару [шешімдері](#page-23-0)
- Принтер [өлшемдері](#page-24-0)
- Энергияны тұтыну, электрлік [сипаттамалары](#page-26-0) және дыбыс бөлуі
- [Қоршаған](#page-26-0) жұмыс ауқымы

## **Техникалық сипаттамалары**

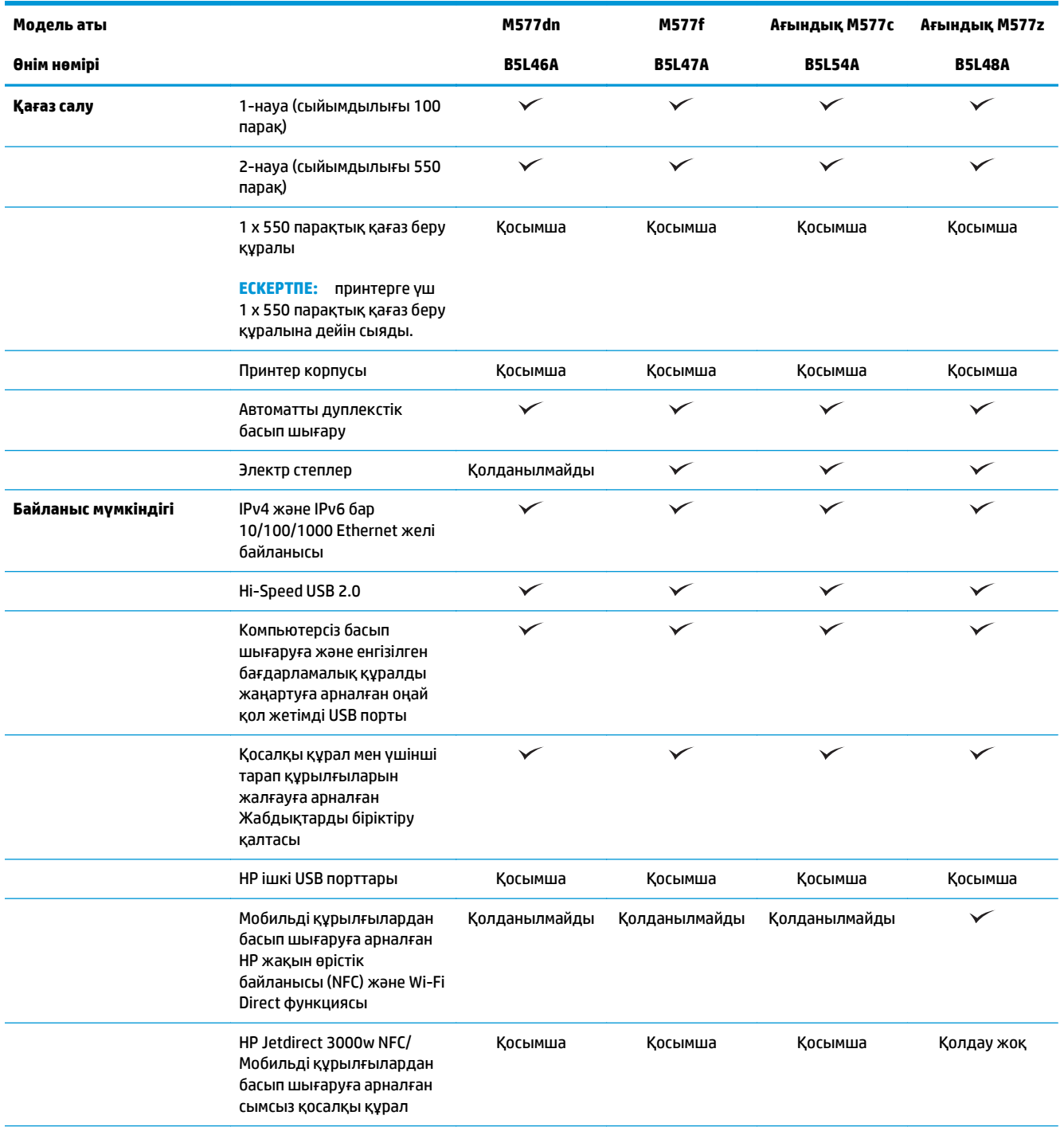

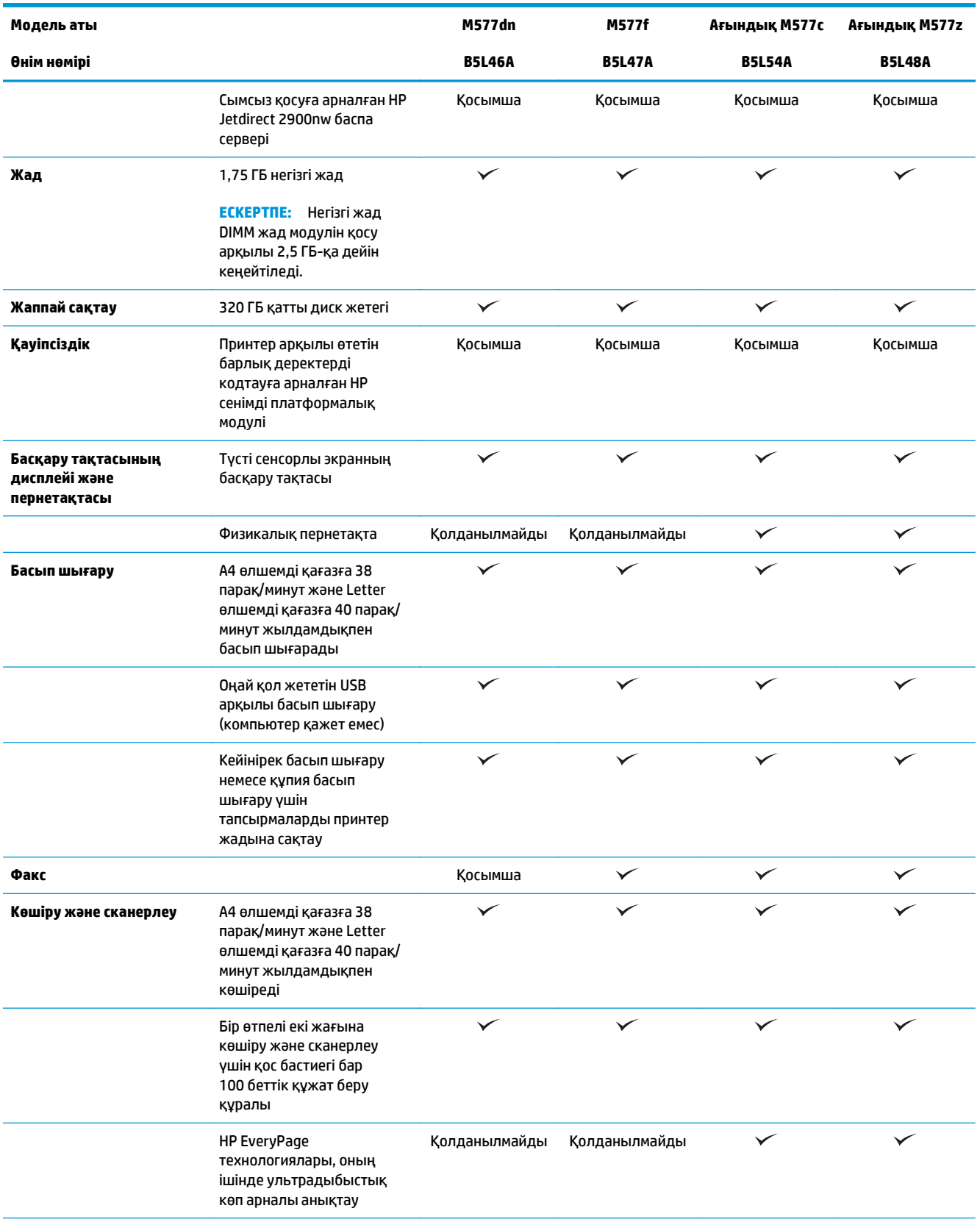

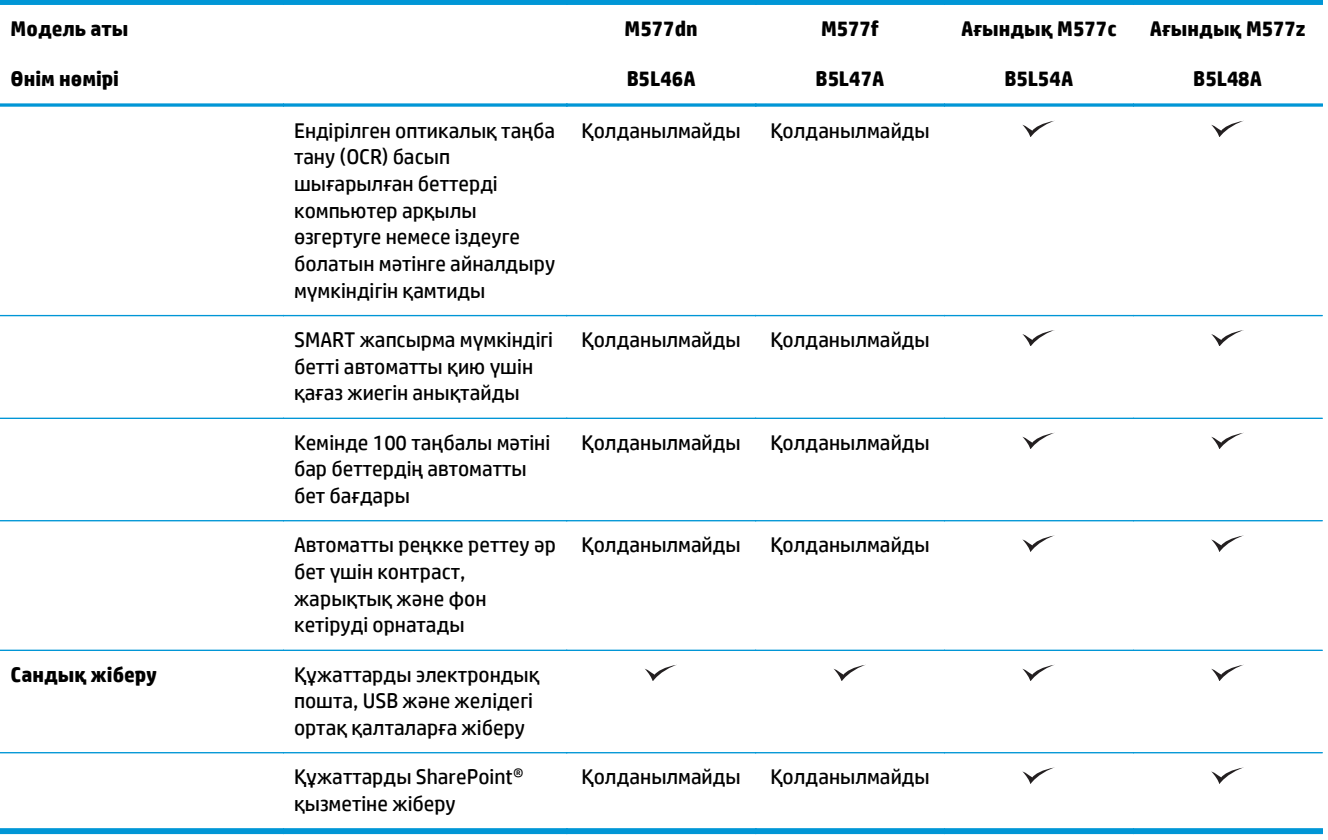

### **Қолдау көрсетілетін операциялық жүйелер**

Төмендегі ақпарат принтерге қатысты Windows PCL 6 және OS X баспа драйверлеріне және қораптағы бағдарламалық құрал орнату ықшам дискісіне қолданылады.

**Windows:** HP бағдарлама орнату ықшам дискісі толық бағдарламаны орнату құралын пайдаланған кезде, қосымша бағдарламамен бірге Windows операциялық жүйесіне байланысты «HP PCL.6» нұсқасының 3 баспа драйверін, «HP PCL 6» нұсқасының 3 баспа драйверін немесе «HP PCL-6» нұсқасының 4 баспа драйверін орнатады. Осы принтер үшін принтерге қолдау көрсететін веб-сайттан «HP PCL.6» нұсқасының 3 баспа драйверін, «HP PCL 6» нұсқасының 3 баспа драйверін және «HP PCL-6» нұсқасының 4 баспа драйверін жүктеп алыңыз: [www.hp.com/support/colorljM577MFP.](http://www.hp.com/support/colorljM577MFP)

**Mac компьютерлері, OS X және iOS құрылғылары:** Mac компьютерлері мен Apple iOS мобильді құрылғыларына осы принтер қолдау көрсетіледі. OS X басып шығару драйверін және басып шығару қызметтік бағдарламасын hp.com торабынан жүктеп алуға болады. HP OS X бағдарламалық құралы қораптағы ықшам дискіде берілмейді. OS X үшін НР орнату бағдарламасын жүктеп алу үшін мына қадамдарды орындаңыз:

- **1.** [www.hp.com/support/colorljM577MFP](http://www.hp.com/support/colorljM577MFP) торабына өтіңіз.
- **2. Support Options (Қолдау опциялары) тармағын, одан кейін Download Options** (Жүктеп алу опциялары) астынан **Drivers, Software & Firmware** (Драйверлер, бағдарламалық құрал мен микробағдарлама) тармағын таңдаңыз.
- **3.** Операциялық жүйе нұсқасын басып, **Download** (Жүктеу) түймесін басыңыз.

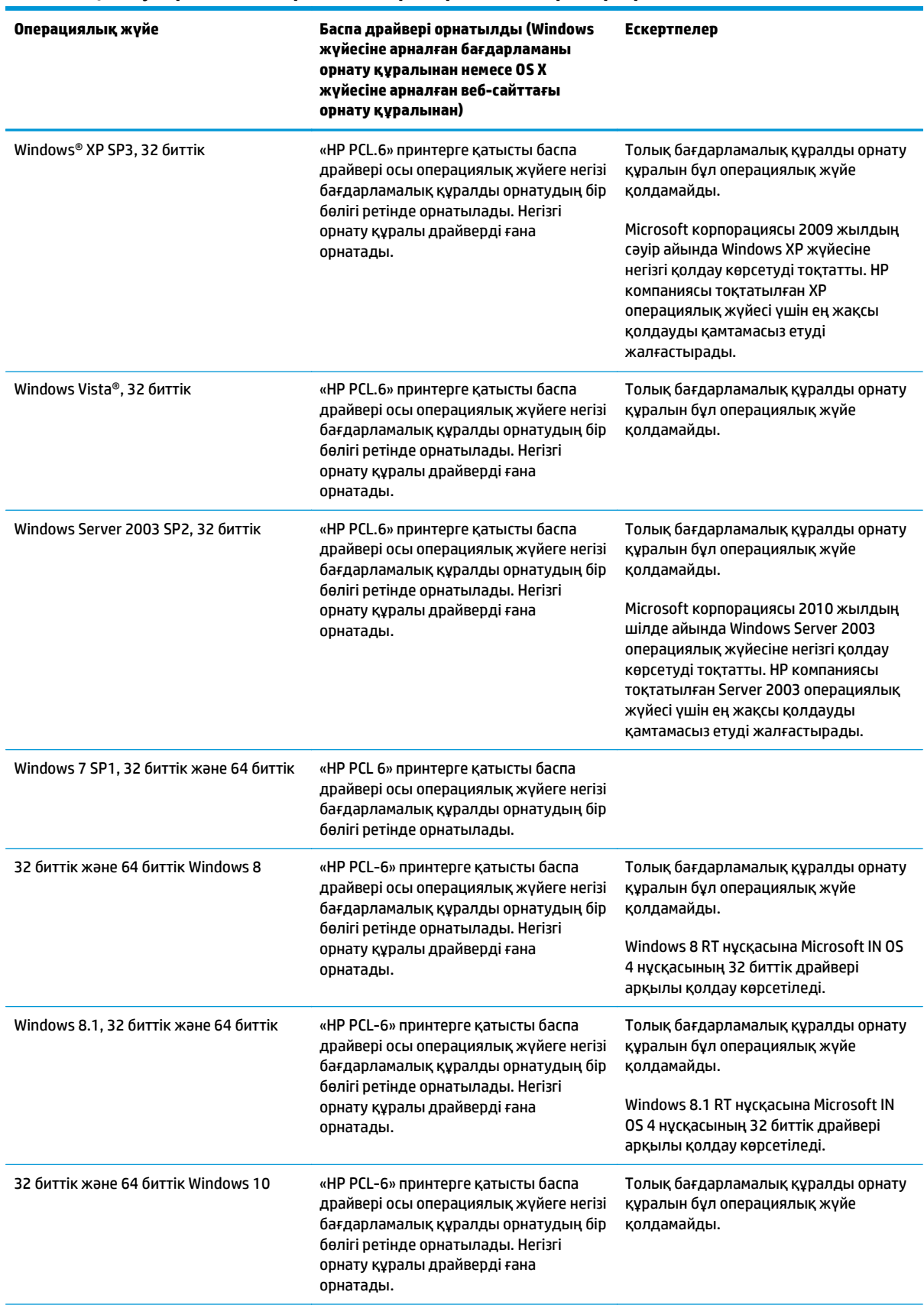

#### **Кесте 1-1 Қолдау көрсетілетін операциялық жүйелер мен баспа драйверлері**

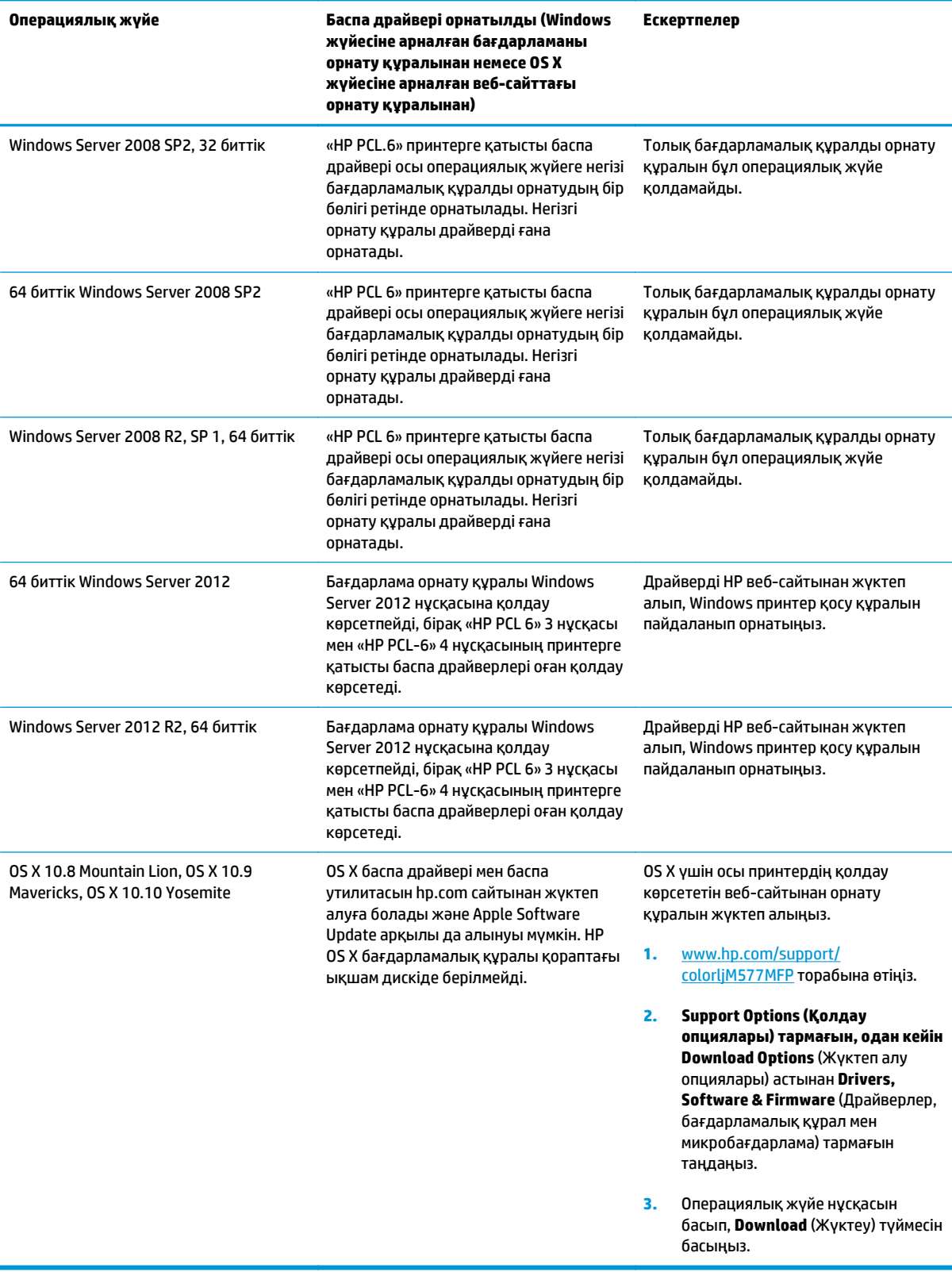

#### **Кесте 1-1 Қолдау көрсетілетін операциялық жүйелер мен баспа драйверлері (жалғасы)**

- <span id="page-23-0"></span>**ЕСКЕРТПЕ:** Қолдау көрсетілетін операциялық жүйелердің ағымдағы тізімін көру үшін принтерге арналған HP компаниясының барлығы қосылған анықтамасын алу мақсатында [www.hp.com/support/](http://www.hp.com/support/colorljM577MFP) [colorljM577MFP](http://www.hp.com/support/colorljM577MFP) торабына өтіңіз.
- **ЕСКЕРТПЕ:** Клиенттік және серверлік операциялық жүйелер туралы және осы принтердің HP UPD PCL6, UPD PCL 5 және UPD PS драйвер қолдауы туралы мәліметтерді алу үшін [www.hp.com/go/upd](http://www.hp.com/go/upd) вебсайтына өтіңіз. **Additional information** (Қосымша мәліметтер) тармағының астында сілтемелерді нұқыңыз.

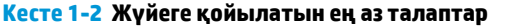

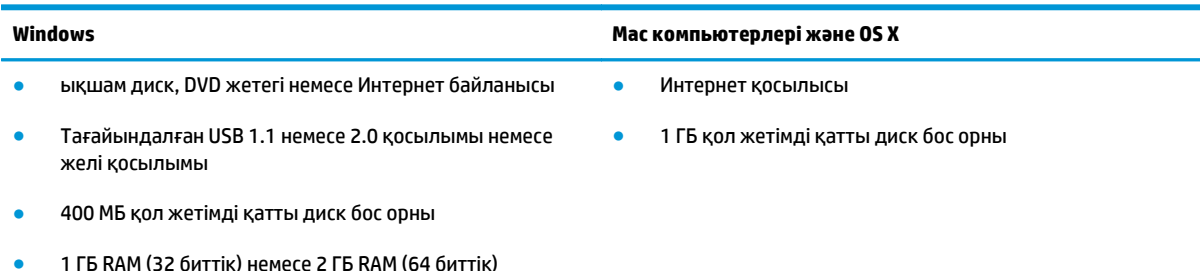

## **Мобильді басып шығару шешімдері**

Принтер мобильді басып шығару үшін мына бағдарламалық құралға қолдау көрсетеді:

- HP ePrint бағдарламалық құралы
- **ЕСКЕРТПЕ:** HP ePrint бағдарламалық құралы келесі операциялық жүйелерді қолдайды: Windows 7 SP 1 (32 биттік және 64 биттік); Windows 8 (32 биттік және 64 биттік); Windows 8.1 (32 биттік және 64 биттік); Windows 10 (32 биттік және 64 биттік); және OS X жүйесінің 10.8 Mountain Lion, 10.9 Mavericks және 10.10 Yosemite нұсқалары.
- Электрондық пошта арқылы HP ePrint (HP веб-қызметтерінің қосылуын және принтердің HP Connected арқылы тіркелуін қажет етеді)
- HP ePrint қолданбасы (Android, iOS және Blackberry жүйесінде қолдануға болады)
- ePrint Enterprise қолданбасы (ePrint Enterprise Server бағдарламалық құралы бар барлық принтерлерде қолдау көрсетіледі)
- HP Home and Biz қолданбасы (Symbian/Nokia құрылғыларында қолдануға болады)
- Google Cloud Print 1.0 (принтердің HP Connected арқылы тіркелуін, одан кейін Google Cloud арқылы тіркелуін қажет етеді)
- **AirPrint**
- Android басып шығару

# <span id="page-24-0"></span>**Принтер өлшемдері**

#### **Cурет 1-1** Принтердің өлшемдері

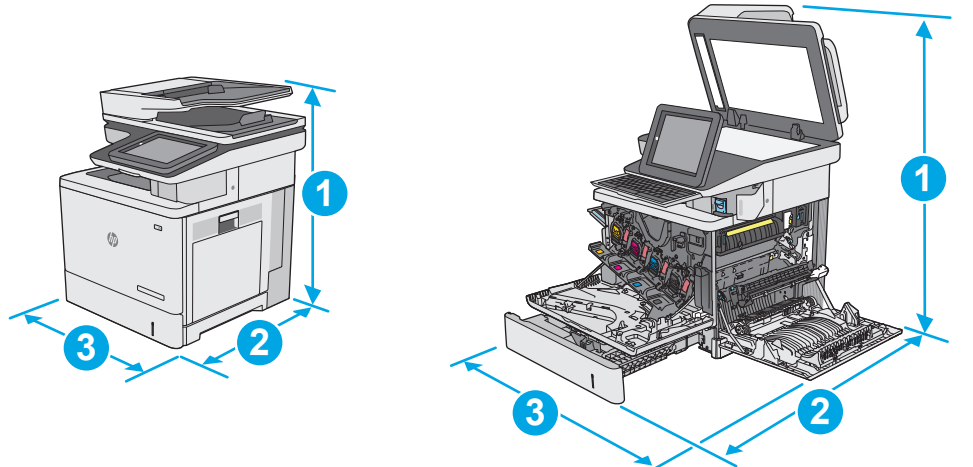

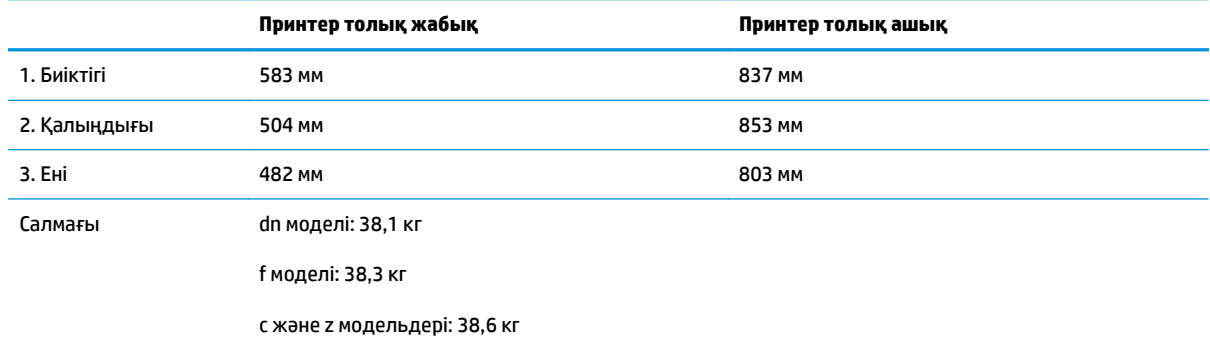

### **Cурет 1-2** 1 x 550 парақтық қағаз бергіштің өлшемдері

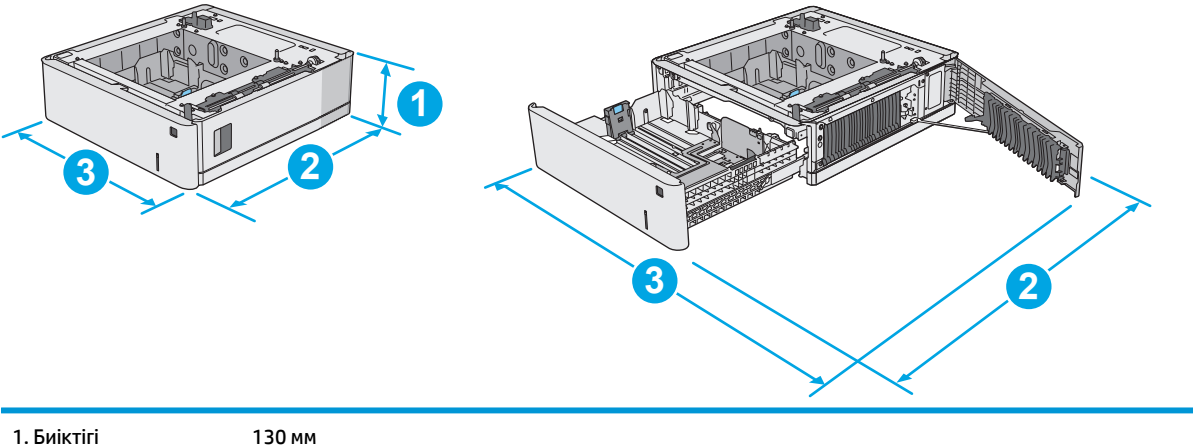

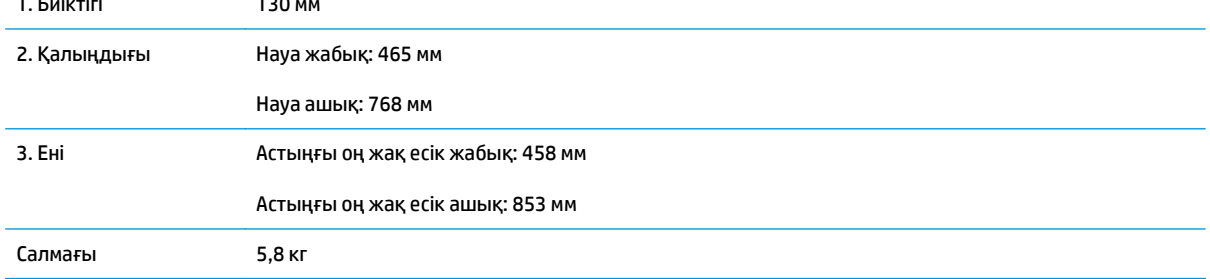

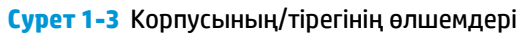

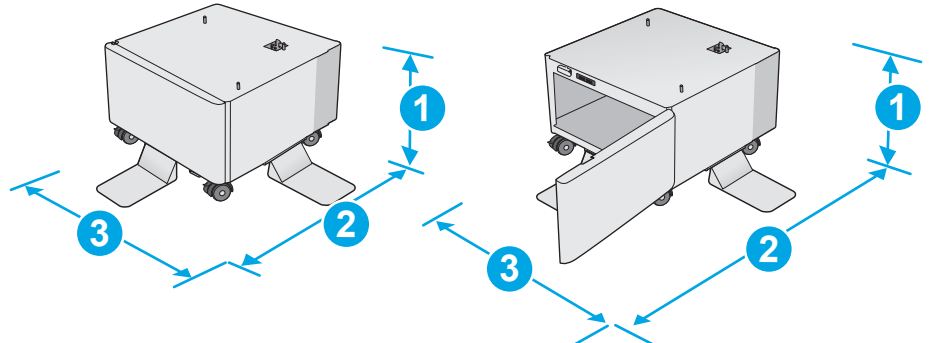

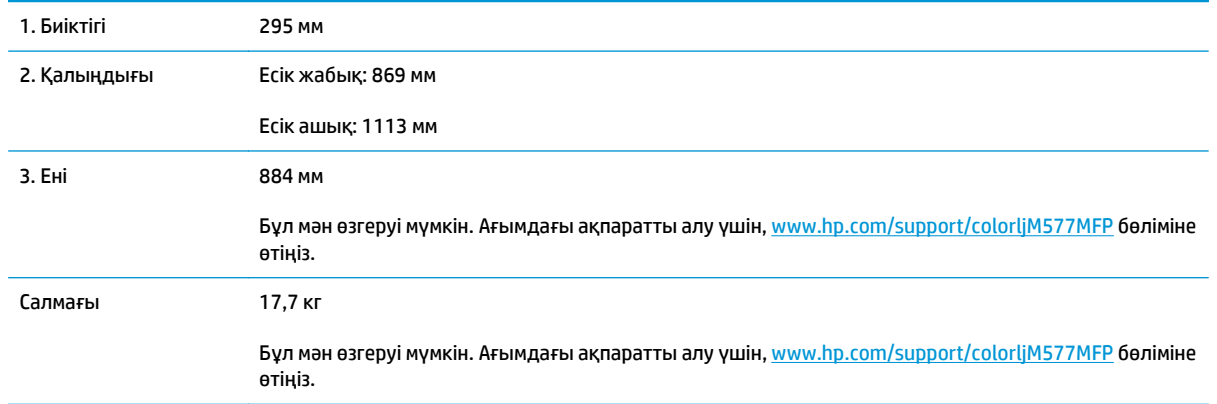

**Cурет 1-4** Үш 1 x 550 парақтық қағаз беру құралы және корпусы/тірегі бар принтердің өлшемдері

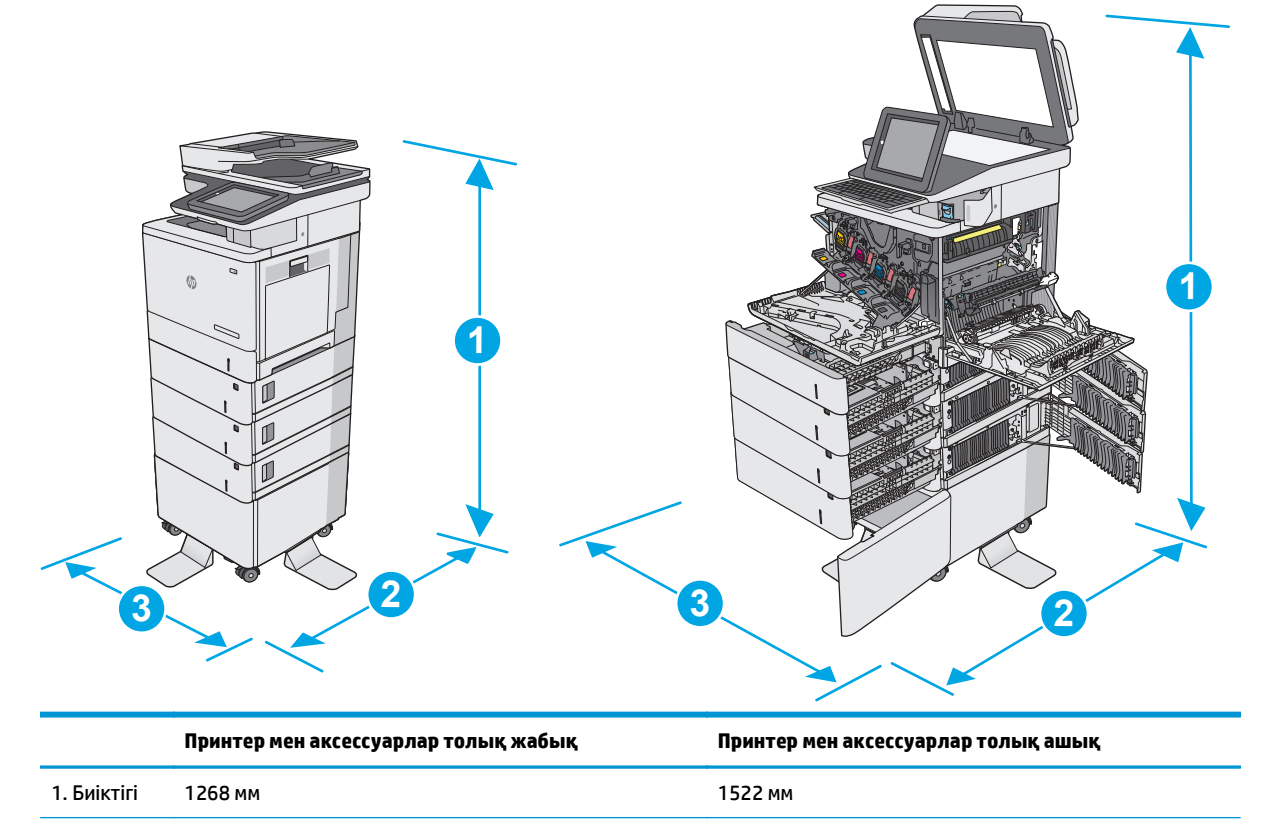

<span id="page-26-0"></span>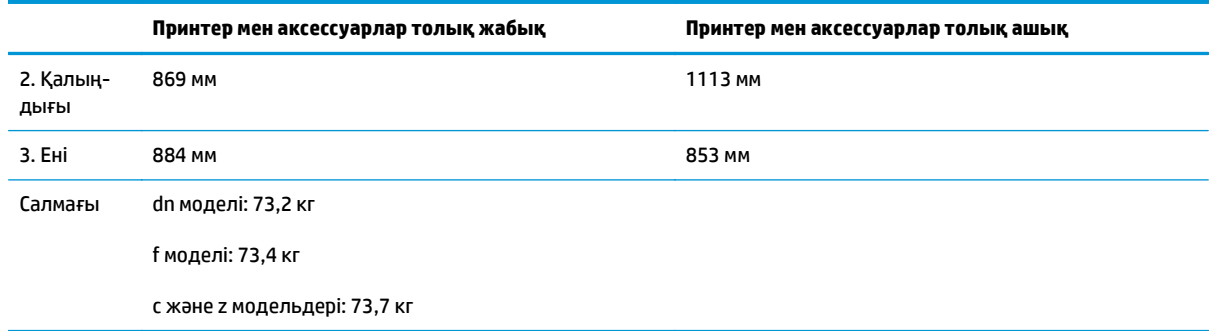

<sup>1</sup> Бұл мәндер өзгеруі мүмкін. Ағымдағы ақпаратты алу үшін, [www.hp.com/support/colorljM577MFP](http://www.hp.com/support/colorljM577MFP) бөліміне өтіңіз.

<sup>2</sup> Бір уақытта бір қағаз науаны ғана ұзартыңыз.

## **Энергияны тұтыну, электрлік сипаттамалары және дыбыс бөлуі**

Ағымдағы ақпарат үшін [www.hp.com/support/colorljM577MFP](http://www.hp.com/support/colorljM577MFP) қараңыз.

**ЕСКЕРТУ:** Қуат талаптары құрал сатылған елдегі/аймақтағы талаптарға негізделеді. Жұмыс істеу кернеулерін түрлендірмеңіз. Бұл принтерді зақымдап, принтер кепілдігін бұзуы мүмкін.

### **Қоршаған жұмыс ауқымы**

#### **Кесте 1-3 Жұмыс ортасының ерекшеліктері**

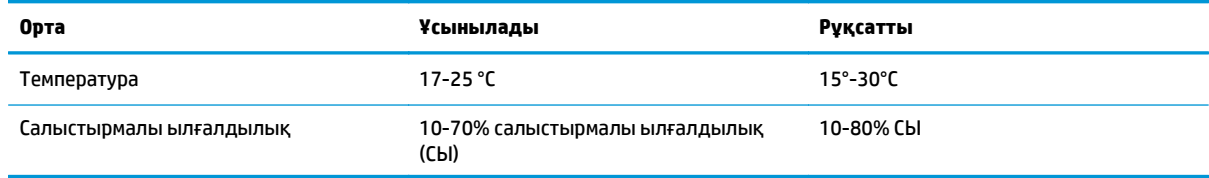

# <span id="page-27-0"></span>**Принтердің аппараттық құрал параметрлерін және бағдарламалық құралдарды орнату**

Негізгі параметрлерді орнату нұсқауларын принтермен бірге келген Аппараттық құралды орнату нұсқаулығынан қараңыз. Қосымша нұсқаулар алу үшін, Интернеттегі HP қолдау торабына өтіңіз.

Принтер бойынша HP компаниясының жан-жақты анықтамасын алу үшін [www.hp.com/support/](http://www.hp.com/support/colorljM577MFP) [colorljM577MFP](http://www.hp.com/support/colorljM577MFP) мекенжайына өтіңіз. Мына қолдауды іздеңіз:

- Орнату және параметрлерді реттеу
- Үйрену және пайдалану
- Проблемаларды шешу
- Бағдарламалық құрал мен микробағдарлама жаңартуларын жүктеп алу
- Қолдау форумдарына қосылу
- Кепілдік және құқықтық ақпарат табу

# <span id="page-28-0"></span>**2 Қағаз науалары**

- 1-науаға (көп [мақсатты](#page-29-0) науа) қағаз салу
- Қағазды 2, 3, 4 және 5-[науаларға](#page-33-0) салу
- [Конверттер](#page-37-0) салу және басып шығару
- [Жапсырмаларды](#page-38-0) салу және басып шығару
- Жартылай автоматты степлерді пайдалану (f, c және z [модельдері](#page-40-0))

#### **Қосымша ақпарат алу үшін:**

Келесі ақпарат жариялау уақытында дұрыс болады. Ағымдағы ақпаратты [www.hp.com/support/](http://www.hp.com/support/colorljM577MFP) [colorljM577MFP](http://www.hp.com/support/colorljM577MFP) бөлімінен қараңыз.

Принтер бойынша HP компаниясының жан-жақты анықтамасы мынадай ақпаратты қамтиды:

- Орнату және параметрлерді реттеу
- Үйрену және пайдалану
- Проблемаларды шешу
- Бағдарламалық құрал мен микробағдарлама жаңартуларын жүктеп алу
- Қолдау форумдарына қосылу
- Кепілдік және құқықтық ақпарат табу

# <span id="page-29-0"></span>**1-науаға (көп мақсатты науа) қағаз салу**

# **Кіріспе**

Төмендегі ақпарат қағазды 1-науаға салу жолын сипаттайды. Бұл науаға 75 г/м<sup>2</sup> қағаздың 100 парағына немесе 10 конвертке дейін сыяды.

- **ЕСКЕРТПЕ:** басып шығармастан бұрын баспа драйверінен дұрыс қағаз түрін таңдаңыз.
- **ЕСКЕРТПЕ:** 1-науа жапсырмаларға қолдау көрсетпейді. Жапсырмалар парақтарына басып шығару үшін 2-науаны немесе таңдаулы 550 парақтық қағаз беру құралдарының біреуін пайдаланыңыз.
- **ЕСКЕРТУ:** Кептелуге жол бермеу үшін басып шығару кезінде ешқашан 1-науаға қағаз қоспаңыз немесе алмаңыз.
- **1.** 1-науаны ашыңыз.

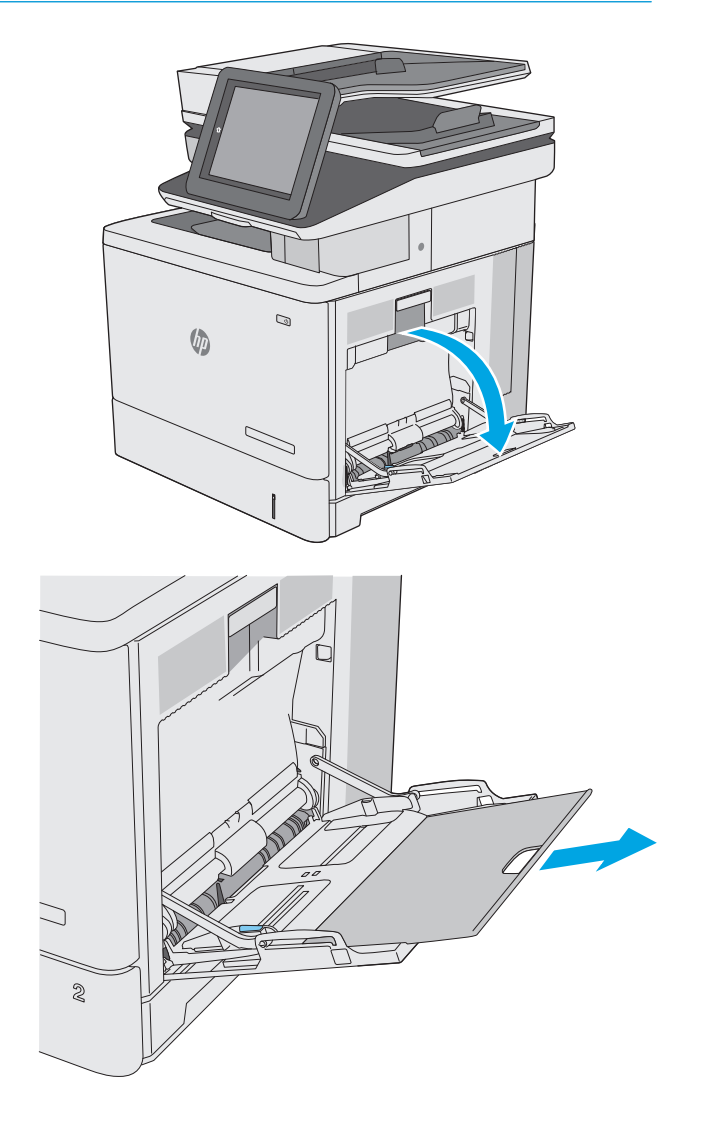

**2.** Қағазды қолдау үшін науа ұзартқышын тартыңыз.

**3.** қағаз бағыттауыштарды дұрыс өлшемге ашып, науаға қағаз салыңыз. Қағазды бағыттау жолдары туралы ақпаратты <u>[1-](#page-31-0)</u> <u>[науаның](#page-31-0) қағаз бағыты (20-бет)</u> бөлімінен қараңыз.

**4.** Қағаздың қағаз бағыттауыштардағы толтыру сызығына шақ келетінін тексеріңіз.

> **ЕСКЕРТПЕ:** жинақтың ең үлкен биіктігі — 10 мм немесе шамамен 75 г қағаздың 100 парағы.

**5.** Бүйір бағыттауыштарының қағазды майыстырмай, сәл тиіп тұруы үшін оларды реттеп алыңыз.

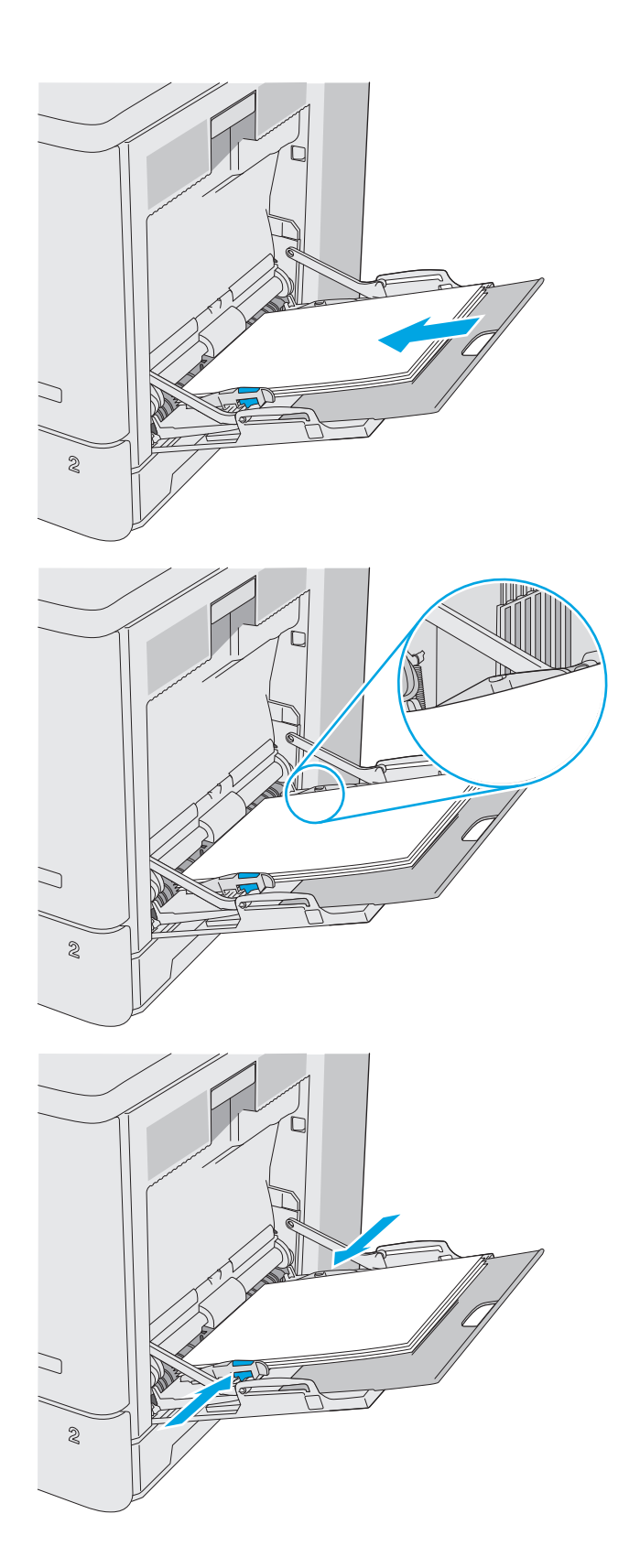

## <span id="page-31-0"></span>**1-науаның қағаз бағыты**

Егер арнайы бағытты қажет ететін қағазды пайдалансаңыз, оны келесі кестедегі ақпаратқа сәйкес салыңыз.

**ЕСКЕРТПЕ:** Alternative Letterhead Mode (Балама бланк режимі) параметрлері бланкіні немесе алдын ала басып шығарылған қағазды салу жолына әсер етеді. Бұл параметр әдепкі жағдайда ажыратулы болады. Бұл режимде пайдаланғанда, қағазды автоматты дуплекстік баспадағыдай салыңыз. Қосымша ақпаратты Балама бланк режимін [пайдалану](#page-32-0) (21-бет) бөлімінен қараңыз.

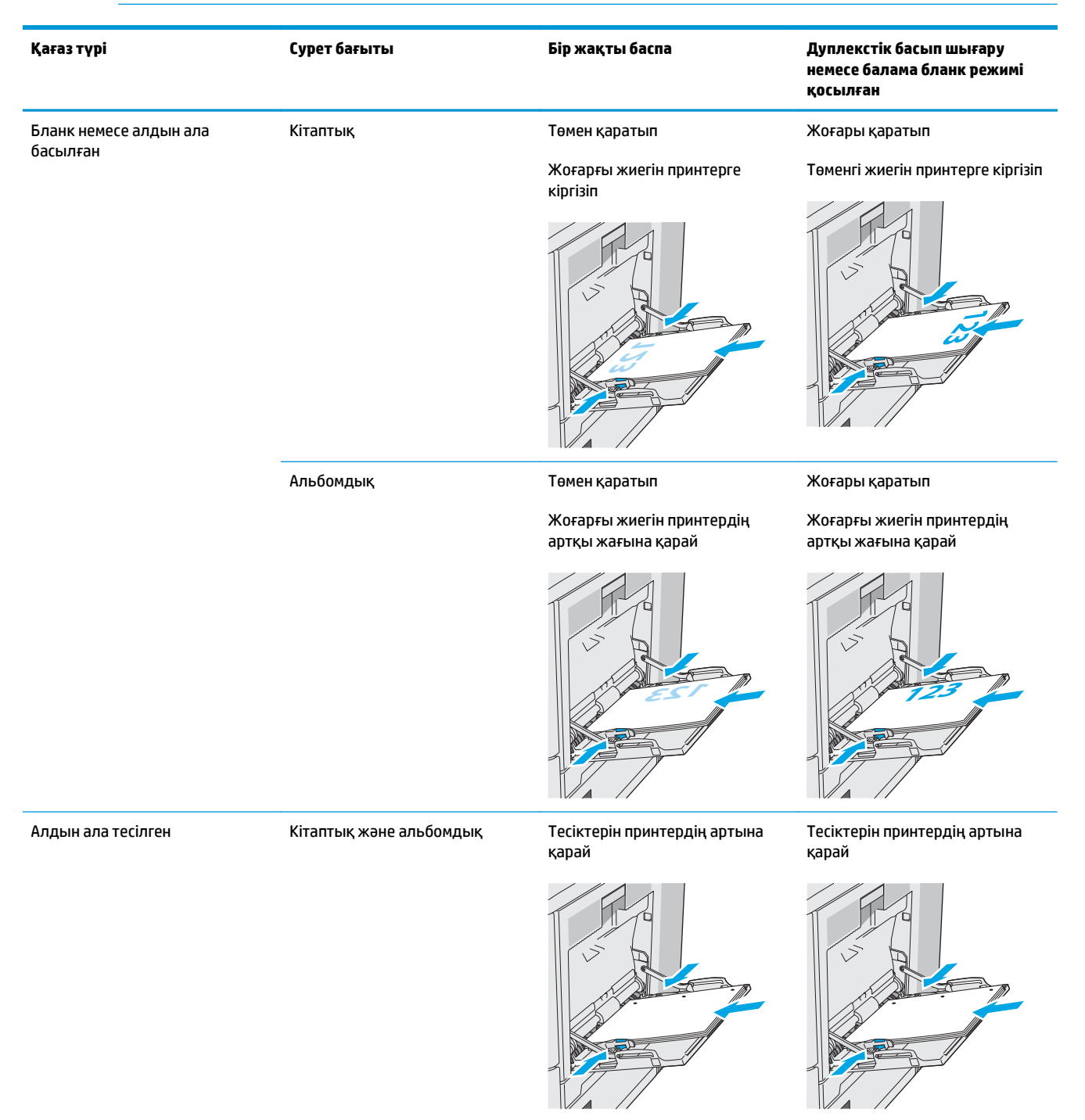

## <span id="page-32-0"></span>**Балама бланк режимін пайдалану**

Қағаз парағының бір жағына немесе екі жағына да басып шығарып немесе көшіріп жатсаңыз, барлық баспа тапсырмалары үшін бланк немесе алдын ала басып шығарылған қағазды науаға бірдей салу үшін, Alternative Letterhead Mode (Балама бланк режимі) мүмкіндігін пайдаланыңыз. Бұл режимде пайдаланғанда, қағазды автоматты дуплекстік баспадағыдай салыңыз.

Бұл мүмкіндікті пайдалану үшін принтердің басқару тақтасының мәзірлерімен оны қосыңыз.

#### **Принтердің басқару тақтасының мәзірлерін пайдалана отырып, баламалы бланк режимін қосу**

- **1.** Принтердің басқару тақтасының негізгі экранында Settings (Параметрлер) мәзірі көрсетілгенше оңнан-солға қарай сипаңыз. Settings (Параметрлер) белгішесін түртіп, мәзірді ашыңыз.
- **2.** Мына мәзірлерді ашыңыз:
	- Науаларды басқару
	- Балама бланк режимі
- **3.** Enabled (Қосылған) опциясын таңдап, Save (Сақтау) түймесін түртіңіз де, OK түймесін басыңыз.

# <span id="page-33-0"></span>**Қағазды 2, 3, 4 және 5-науаларға салу**

# **Кіріспе**

Төмендегі ақпарат қағазды 2-науаға және таңдаулы 550 парақтық науаларға (3, 4 және 5-науалар; бөлшек нөмірі: B5L34A) салу жолдарын сипаттайды. Бұл науаларға 75 г/м<sup>2</sup> қағаздың 550 парағына дейін сыяды.

**ЕСКЕРТПЕ:** Қағазды 550 парақтық науаларға салу жолы 2-науаға салумен бірдей. Мұнда тек 2-науа көрсетілген.

**ЕСКЕРТУ:** Бір уақытта бір қағаз науаны ғана ұзартыңыз.

**1.** Науаны ашыңыз.

**ЕСКЕРТПЕ:** пайдалану кезінде бұл науаны ашпаңыз.

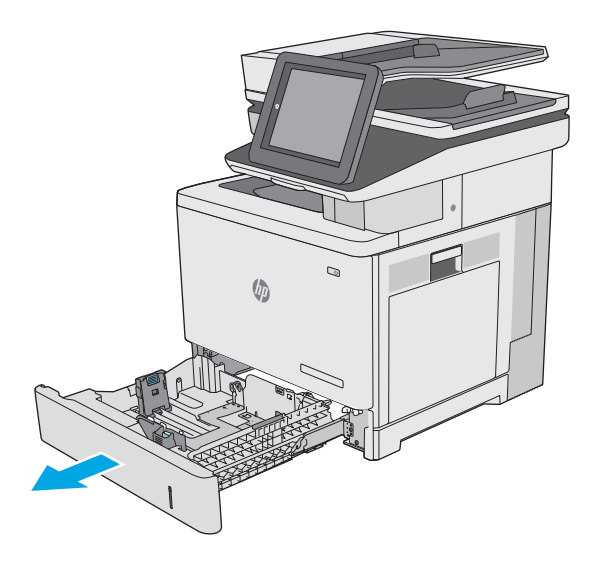

**2.** Қағазды салмас бұрын қағаздың ұзындығын бағыттағыштарды реттеуіш бекіткіштерін қысу және бағыттағыштарды пайдаланылатын қағаз өлшеміне сырғыту арқылы дұрыстаңыз. Науа бағыттауышындағы көрсеткі науадағы таңбамен бірдей болуы керек.

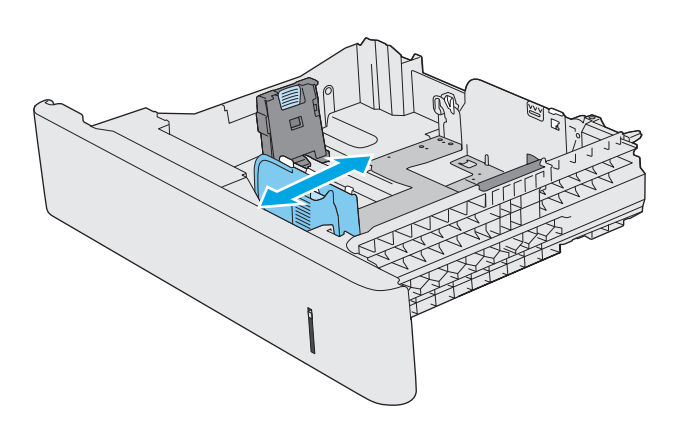

**3.** Қағаздың ұзындығын бағыттағыштарды реттеуіш бекіткіштерін қысу және бағыттағышты пайдаланылатын қағаз өлшеміне сырғыту арқылы дұрыстаңыз.

**4.** Науаға парақты салыңыз. Қағазды бағыттау жолдары туралы ақпаратты 2-[науа](#page-35-0) мен 550 парақтық [науалардағы](#page-35-0) қағаз <u>[бағыты](#page-35-0) (24-бет)</u> бөлімінен қараңыз.

**ЕСКЕРТПЕ:** қағаз бумасын қағаз бларды науадағы белгілерге не таңбаларға дұрыстап қойыңыз.

**ЕСКЕРТПЕ:** кептеліп қалмауы үшін қағаз бағыттауыштарын дұрыс өлшемге қойып, науаны толтырып жібермеңіз. Суретте үлкейтіліп көрсетілгендей, буманың үстіңгі жағы науаның толғанын білдіретін индикатордан төмен тұрсын.

**5.** Науаны жабыңыз.

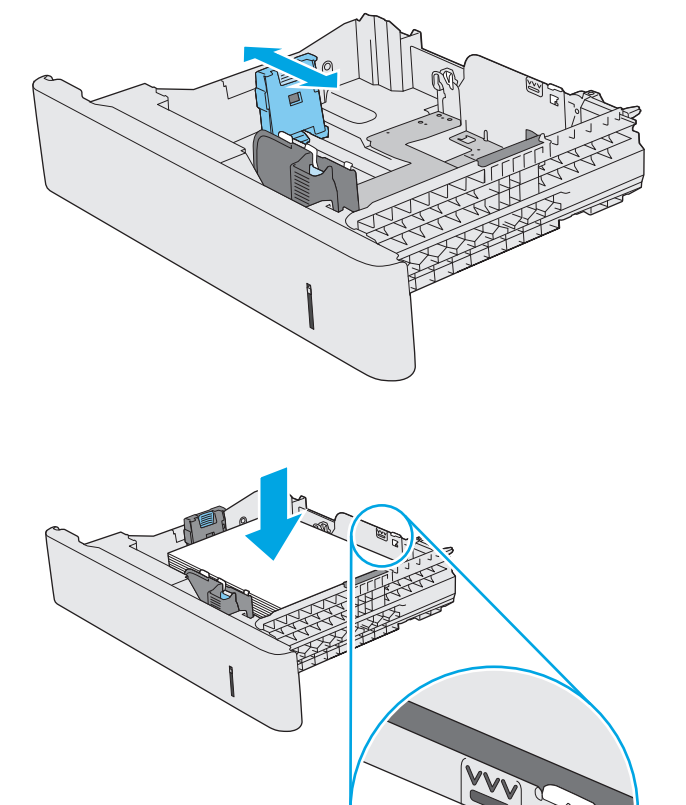

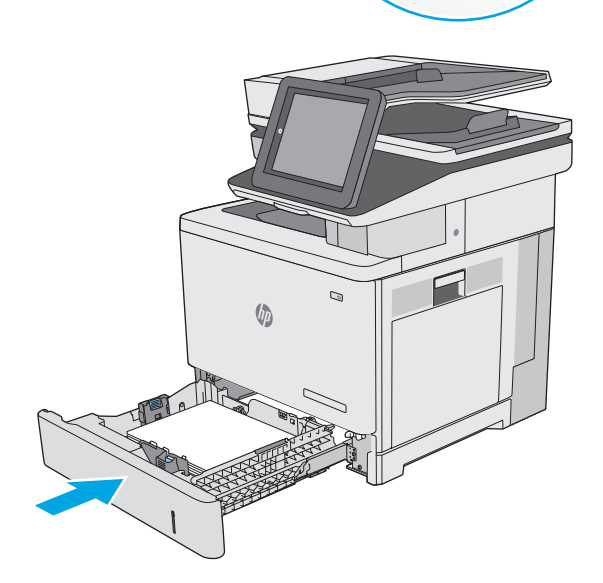

- <span id="page-35-0"></span>**6.** Принтердің басқару тақтасында науаны конфигурациялау туралы хабар көрсетіледі.
- **7.** Егер көрсетілген қағаздың өлшемі мен түрі дұрыс болмаса, Modify (Өзгерту) опциясын таңдап, басқа қағаз өлшемін немесе түрін таңдаңыз.

Принтердің басқару тақтасында ескерту пайда

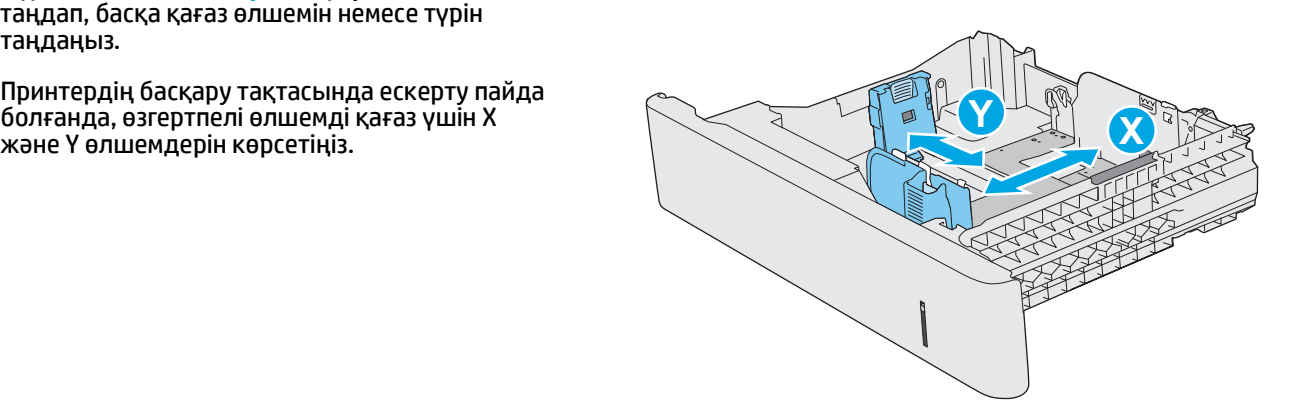

### **2-науа мен 550 парақтық науалардағы қағаз бағыты**

Егер арнайы бағытты қажет ететін қағазды пайдалансаңыз, оны келесі кестедегі ақпаратқа сәйкес салыңыз.

**ЕСКЕРТПЕ:** Alternative Letterhead Mode (Балама бланк режимі) параметрлері бланкіні немесе алдын ала басып шығарылған қағазды салу жолына әсер етеді. Бұл параметр әдепкі жағдайда ажыратулы болады. Бұл режимде пайдаланғанда, қағазды автоматты дуплекстік баспадағыдай салыңыз. Қосымша ақпаратты Балама бланк режимін [пайдалану](#page-36-0) (25-бет) бөлімінен қараңыз.

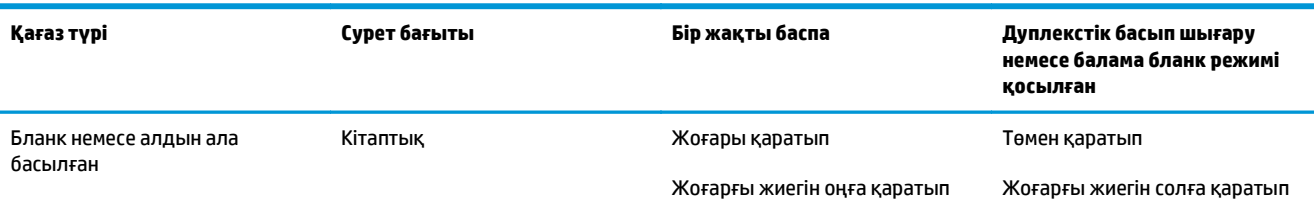

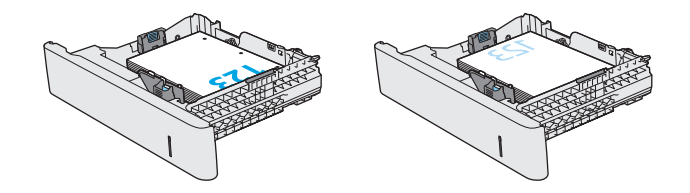
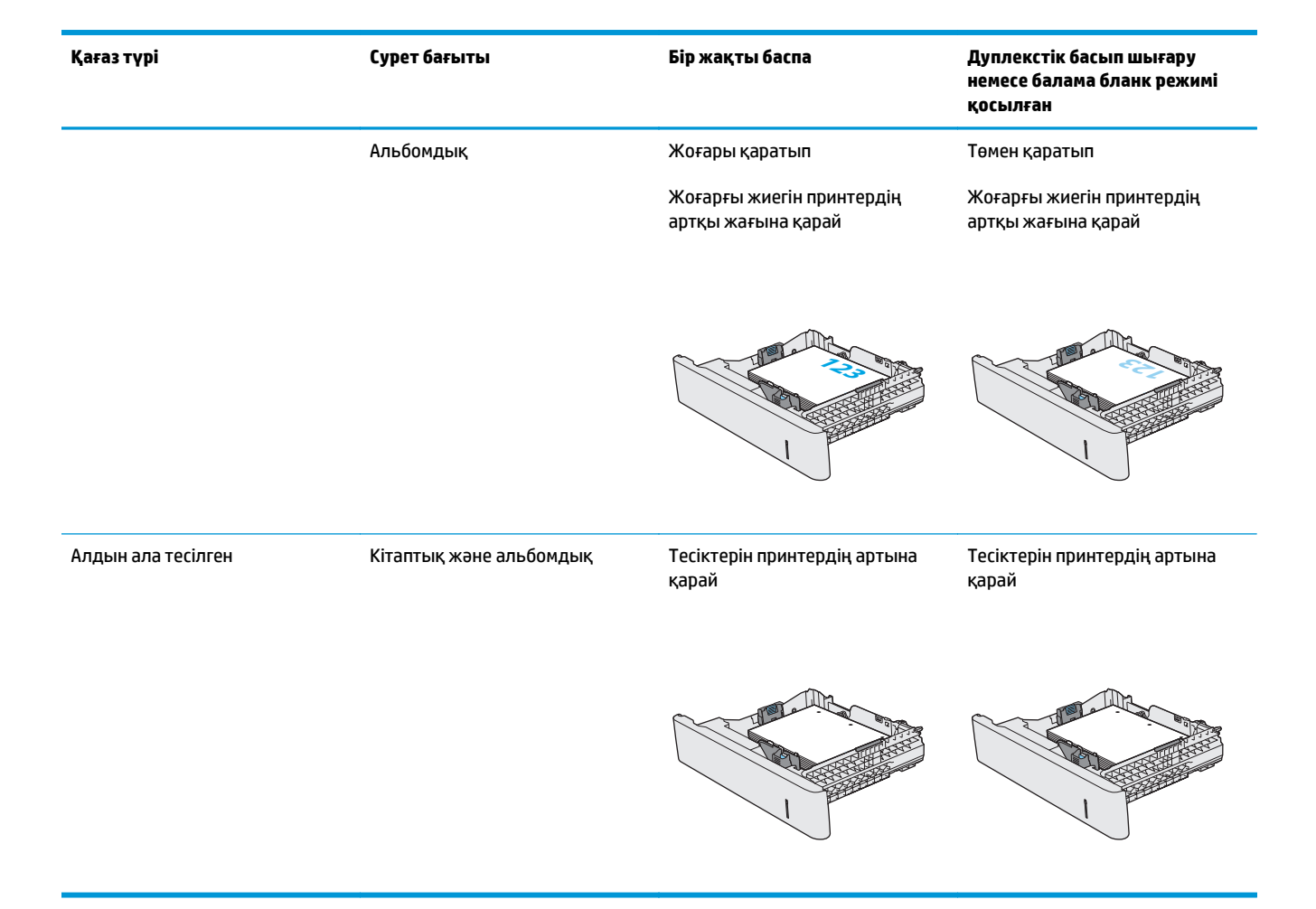

## **Балама бланк режимін пайдалану**

Қағаз парағының бір жағына немесе екі жағына да басып шығарып немесе көшіріп жатсаңыз, барлық баспа тапсырмалары үшін бланк немесе алдын ала басып шығарылған қағазды науаға бірдей салу үшін, Alternative Letterhead Mode (Балама бланк режимі) мүмкіндігін пайдаланыңыз. Бұл режимде пайдаланғанда, қағазды автоматты дуплекстік баспадағыдай салыңыз.

Бұл мүмкіндікті пайдалану үшін принтердің басқару тақтасының мәзірлерімен оны қосыңыз.

#### **Принтердің басқару тақтасының мәзірлерін пайдалана отырып, баламалы бланк режимін қосу**

- **1.** Принтердің басқару тақтасының негізгі экранында Settings (Параметрлер) мәзірі көрсетілгенше оңнан-солға қарай сипаңыз. Settings (Параметрлер) белгішесін түртіп, мәзірді ашыңыз.
- **2.** Мына мәзірлерді ашыңыз:
	- Науаларды басқару
	- Балама бланк режимі
- **3.** Enabled (Қосылған) опциясын таңдап, Save (Сақтау) түймесін түртіңіз де, OK түймесін басыңыз.

## **Конверттер салу және басып шығару**

## **Кіріспе**

Төмендегі ақпарат конверттерді басып шығару және салу жолдарын сипаттайды. Конверттерге басып шығару үшін 1-науаны ғана пайдаланыңыз. 1-науаға 10 конвертке дейін сыяды.

Қолмен беру опциясымен конверттерді басып шығару үшін мына қадамдарды орындап, баспа драйверінен дұрыс параметрлерді таңдаңыз, одан соң басып шығару тапсырмасын принтерге жібергеннен кейін конверттерді науаға салыңыз.

## **Конверттерді басып шығару**

- **1.** Бағдарламалық құралда **Print** (Басып шығару) опциясын таңдаңыз.
- **2.** Принтерлер тізімінен принтерді таңдаңыз да, басып шығару драйверін таңдау үшін **Properties** (Сипаттар) немесе **Preferences** (Параметрлер) түймесін басыңыз немесе түртіңіз.
	- **ЕСКЕРТПЕ:** түйме атауы бағдарламаға қарай әр түрлі болады.
- **ЕСКЕРТПЕ:** осы мүмкіндіктерге Windows 8 немесе 8.1 нұсқасының Бастау экранынан кіру үшін, **Құрылғылар** бөлімін таңдап, **Басып шығару** тармағын таңдаңыз, одан кейін принтерді таңдаңыз.
- **3. Paper/Quality** (Қағаз/Сапа) қойындысын басыңыз немесе түртіңіз.
- **4. Paper size** (Қағаз өлшемі) ашылмалы тізімінен конверттерге сәйкес өлшемді таңдаңыз.
- **5. Paper type** (Қағаз түрі) ашылмалы тізімінен **Envelope** (Конверт) опциясын таңдаңыз.
- **6. Paper source** (Қағаз көзі) ашылмалы тізімінен **Manual feed** (Қолмен беру) опциясын таңдаңыз.
- **7. Document Properties** (Құжат сипаттары) тілқатысу терезесін жабу үшін **OK** түймешігін түртіңіз.
- **8.** Тапсырманы басып шығару үшін **Print** (Басып шығару) тілқатысу терезесіндегі **OK** түймешігін түртіңіз.

### **Конверт бағыты**

Конверттерді осы бағыттардың біреуімен салыңыз:

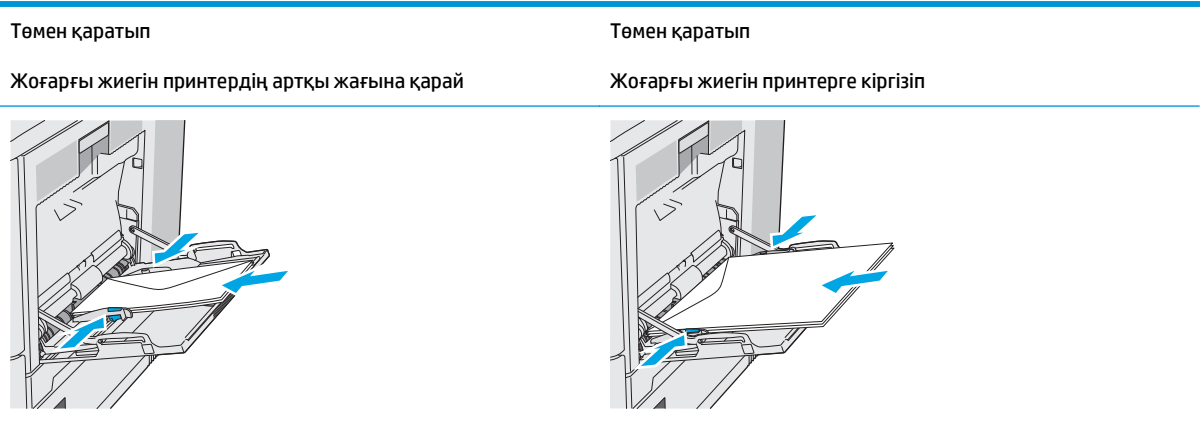

## **Жапсырмаларды салу және басып шығару**

## **Кіріспе**

Жапсырма парақтарына басып шығару үшін 2-науаны немесе таңдаулы 550 парақтық науалардың біреуін пайдаланыңыз. 1-науа жапсырмаларға қолдау көрсетпейді.

Қолмен беру опциясымен жапсырмаларды басып шығару үшін мына қадамдарды орындап, баспа драйверінен дұрыс параметрлерді таңдаңыз, одан соң басып шығару тапсырмасын принтерге жібергеннен кейін жапсырмаларды науаға салыңыз. Қолмен беруді пайдаланғанда, принтер науаның ашылып-жабылғанын анықтағанша тапсырманың басып шығарылуын күтіңіз.

### **Жапсырмаларды қолмен беру**

- **1.** Бағдарламалық құралда **Print** (Басып шығару) опциясын таңдаңыз.
- **2.** Принтерлер тізімінен принтерді таңдаңыз да, басып шығару драйверін таңдау үшін **Properties** (Сипаттар) немесе **Preferences** (Параметрлер) түймесін басыңыз немесе түртіңіз.
- **ЕСКЕРТПЕ:** түйме атауы бағдарламаға қарай әр түрлі болады.
- **ЕСКЕРТПЕ:** осы мүмкіндіктерге Windows 8 немесе 8.1 нұсқасының Бастау экранынан кіру үшін, **Құрылғылар** бөлімін таңдап, **Басып шығару** тармағын таңдаңыз, одан кейін принтерді таңдаңыз.
- **3. Paper/Quality** (Қағаз/Сапа) қойындысын басыңыз немесе түртіңіз.
- **4. Paper size** (Қағаз өлшемі) ашылмалы тізімінен жапсырмаларға сәйкес өлшемді таңдаңыз.
- **5. Paper type** (Қағаз түрі) ашылмалы тізімінен **Labels** (Жапсырмалар) опциясын таңдаңыз.
- **6. Paper source** (Қағаз көзі) ашылмалы тізімінен **Manual feed** (Қолмен беру) опциясын таңдаңыз.
- **ЕСКЕРТПЕ:** қолмен беруді пайдаланғанда, принтер дұрыс қағаз өлшеміне реттелген ең төменгі науадан бастап басып шығарады, сондықтан белгілі бір науаны көрсетудің қажеті жоқ. Мысалы, 2-науа жапсырмаларға реттелсе, принтер 2-науадан бастап басып шығарады. Егер 3-науа орнатылып, жапсырмаларға реттелсе, бірақ 2-науа жапсырмаларға реттелмесе, принтер 3 науадан бастап басып шығарады.
- **7. Document Properties** (Құжат сипаттары) тілқатысу терезесін жабу үшін **OK** түймешігін түртіңіз.
- **8.** Тапсырманы басып шығару үшін **Print** (Басып шығару) тілқатысу терезесіндегі **OK** түймешігін түртіңіз.

**9.** Парақтың үстіңгі жағын принтердің оң жағына қаратып, жапсырма парақтарын салыңыз.

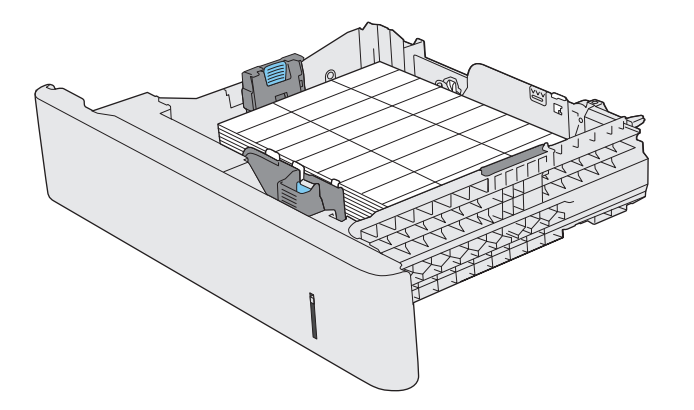

## **Жартылай автоматты степлерді пайдалану (f, c және z модельдері)**

Жартылай автоматты степлер 75 г/м<sup>2</sup> қағаздың 20 парағына дейін тапсырманы қыстыра алады.

**ЕСКЕРТУ:** принтерді бұзып алмау үшін қағаздан басқа материалдарды қыстырмаңыз.

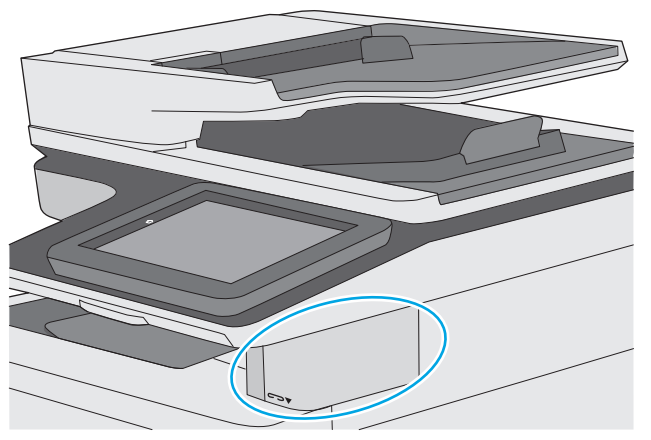

- **1.** Қағаз бумасын степлердің алдындағы слотқа салыңыз.
- **2.** Степлердің парақтарды қапсырмалағанынша күтіңіз. Степлер қағазды сезген кезде іске қосылады және қыстырған кезде дыбыс шығады.

**ЕСКЕРТПЕ:** егер принтер ұйқы режимінде болса, кідіріс қысқа болуы мүмкін.

**3.** Қапсырмаланған қағазды ойықтан алып шығыңыз.

Егер степлер қағазды босатпаса, мәселені шешу үшін мына қадамдарды орындаңыз.

**АБАЙ БОЛЫҢЫЗ!** жарақаттанып қалмау үшін қағазды босатамын деп степлер аумағына саусағыңызды салмаңыз.

- **1.** Степлер есігін ашып жабыңыз, одан кейін қағазды шығарып көріңіз.
- **2.** Егер қағаз тұрып қалса, степлер қақпағының жабық екеніне көз жеткізіп, принтерді өшіріңіз, одан кейін қайта қосыңыз.

# **3 Жабдықтар, керек-жарақтар және бөлшектер**

- [Жабдықтарға](#page-43-0), қосалқы құралдарға және бөлшектерге тапсырыс беру
- Тонер [картридждерін](#page-47-0) ауыстыру
- Тонер жинау [құрылғысын](#page-52-0) ауыстыру
- Қапсырма картриджін ауыстыру (f, c және z [модельдері](#page-55-0))

#### **Қосымша ақпарат алу үшін:**

Келесі ақпарат жариялау уақытында дұрыс болады. Ағымдағы ақпаратты [www.hp.com/support/](http://www.hp.com/support/colorljM577MFP) [colorljM577MFP](http://www.hp.com/support/colorljM577MFP) бөлімінен қараңыз.

Принтер бойынша HP компаниясының жан-жақты анықтамасы мынадай ақпаратты қамтиды:

- Орнату және параметрлерді реттеу
- Үйрену және пайдалану
- Проблемаларды шешу
- Бағдарламалық құрал мен микробағдарлама жаңартуларын жүктеп алу
- Қолдау форумдарына қосылу
- Кепілдік және құқықтық ақпарат табу

## <span id="page-43-0"></span>**Жабдықтарға, қосалқы құралдарға және бөлшектерге тапсырыс беру**

## **Тапсырыс беру**

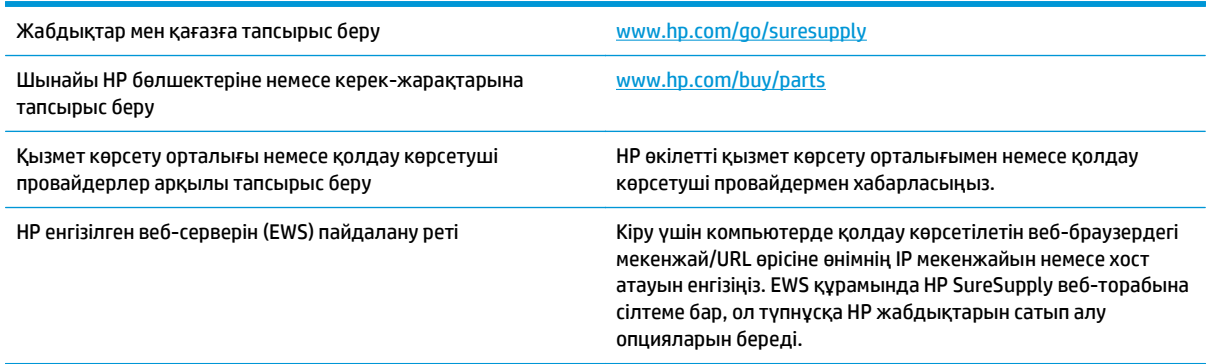

## **Жабдықтар мен қосалқы құралдар**

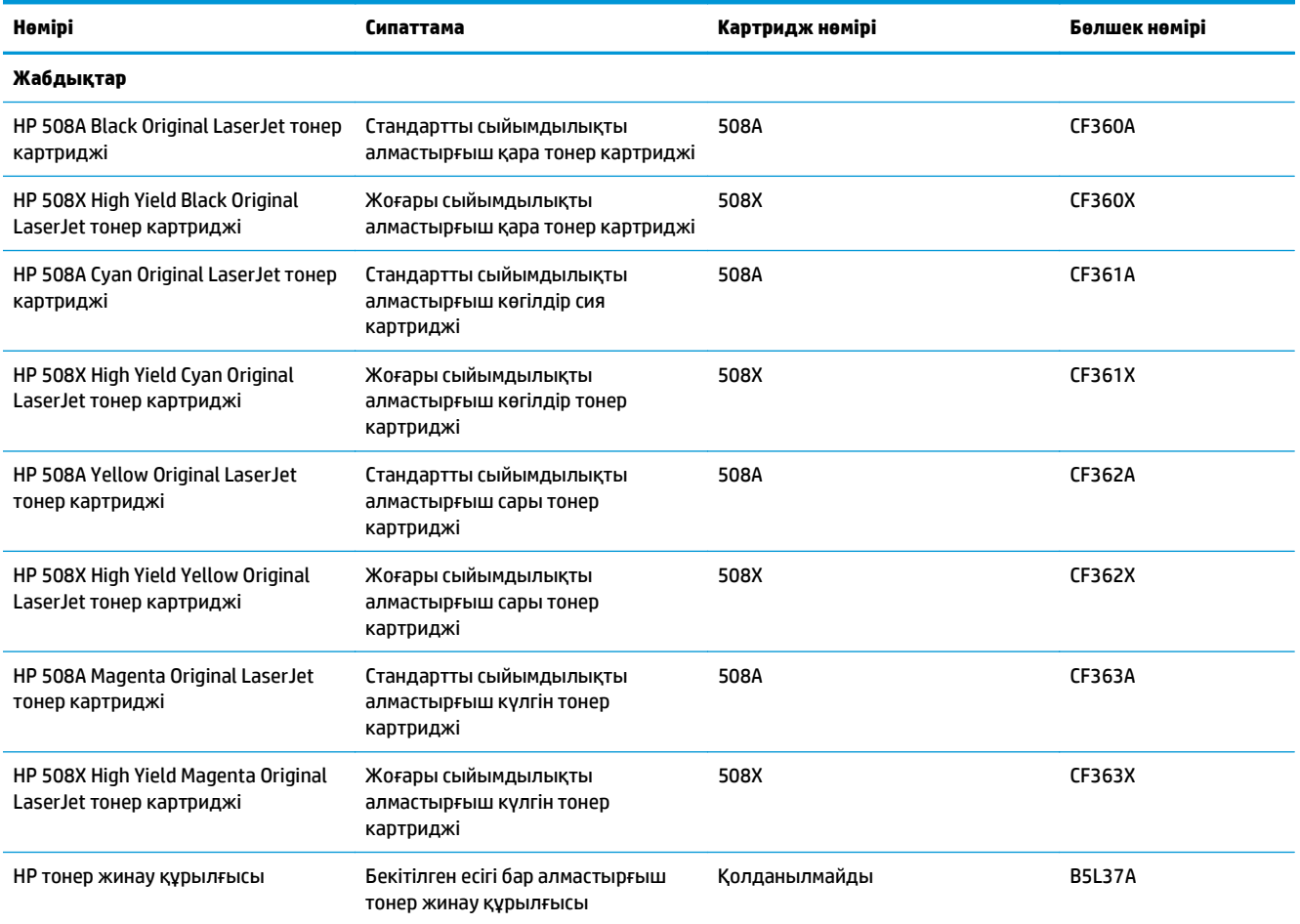

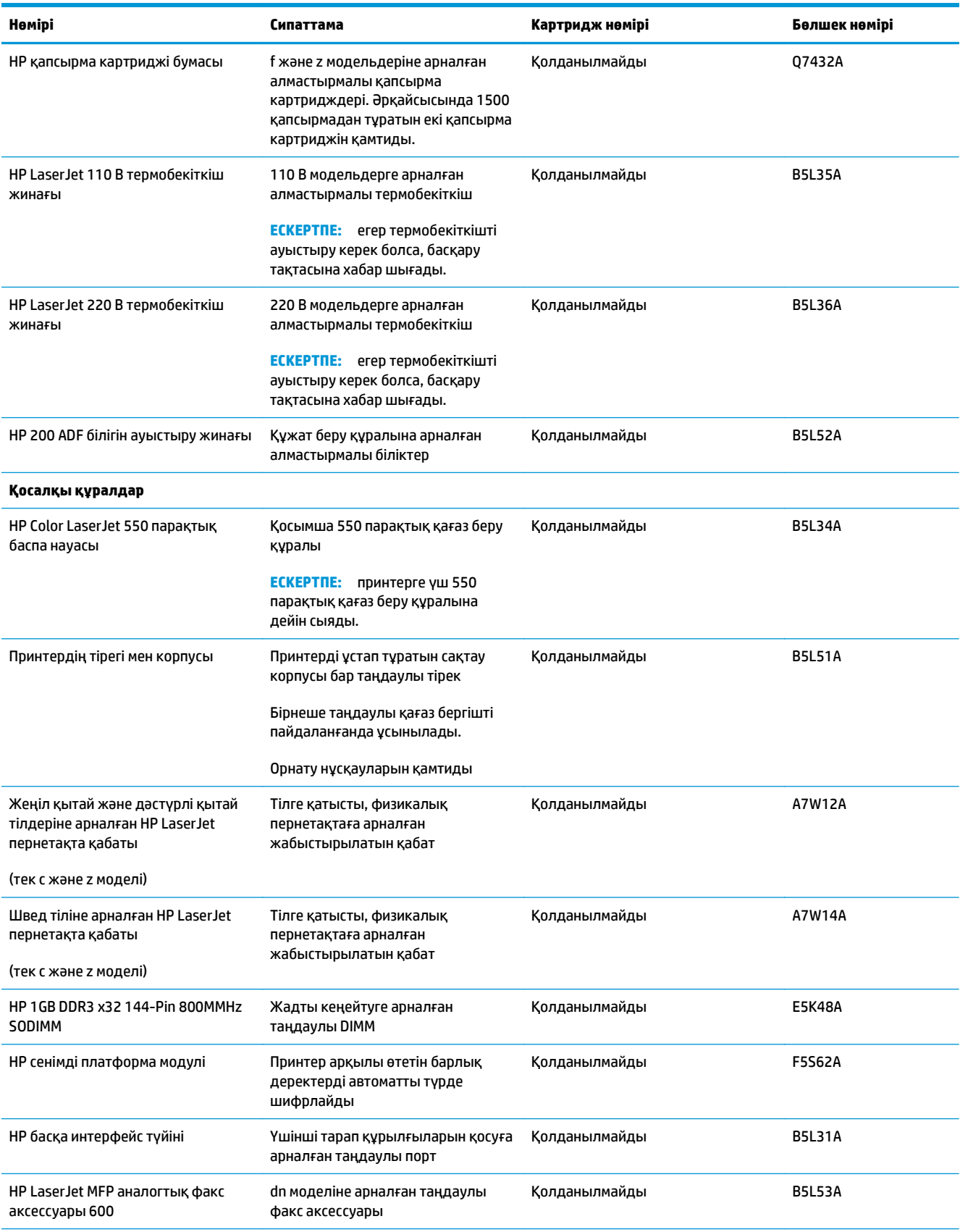

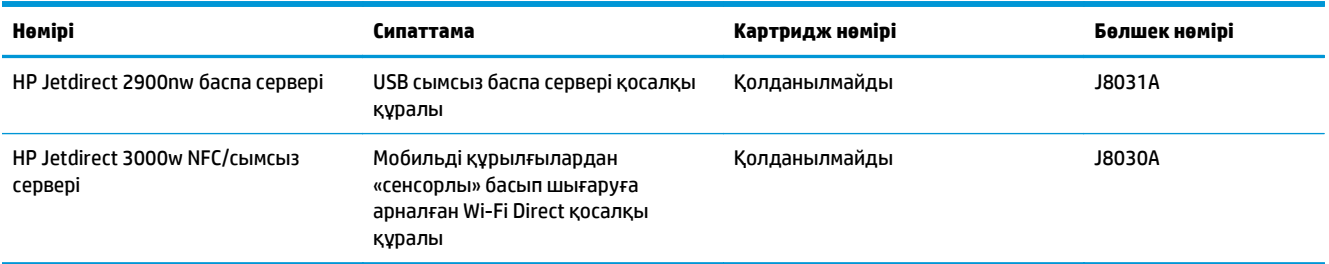

## **Тұтынушының өзі жөндейтін бөлшектер**

Тұтынушылық өзіндік жөндеу (CSR) бөлшектері жөндеу уақытын азайту үшін көп HP LaserJet принтерлеріне қолжетімді. CSR бағдарламасы мен артықшылықтары туралы қосымша ақпаратты [www.hp.com/go/csr-support](http://www.hp.com/go/csr-support) және [www.hp.com/go/csr-faq](http://www.hp.com/go/csr-faq) сайттарынан алуға болады.

Шынайы HP алмастырмалы бөлшектеріне [www.hp.com/buy/parts](http://www.hp.com/buy/parts) сайтынан немесе өкілетті HP қызметіне немесе қолдау көрсету провайдеріне хабарласып тапсырыс беруге болады. Тапсырыс берген кезде мыналардың біреуі қажет болады: бөлшек нөмірі, сериялық нөмір (принтердің артында бар), өнім нөмірі немесе принтер атауы.

- **Міндетті** ауыстыру деп көрсетілген бөлшектерді HP мамандарының ақылы қызметін пайдаланбайтын болса, тұтынушылар өздері орнату керек. Бұл бөлшектер үшін HP принтерінің кепілдігі бойынша пайдалану орнында қолдау немесе қоймаға қайтарып жөндеу қызметі көрсетілмейді.
- **Қосымша** ауыстырылатын деп көрсетілген бөлшектерді сұрауыңыз бойынша принтердің кепілдігі мерзімінде үстеме ақысыз HP қызмет көрсету мамандары орнатуы мүмкін.

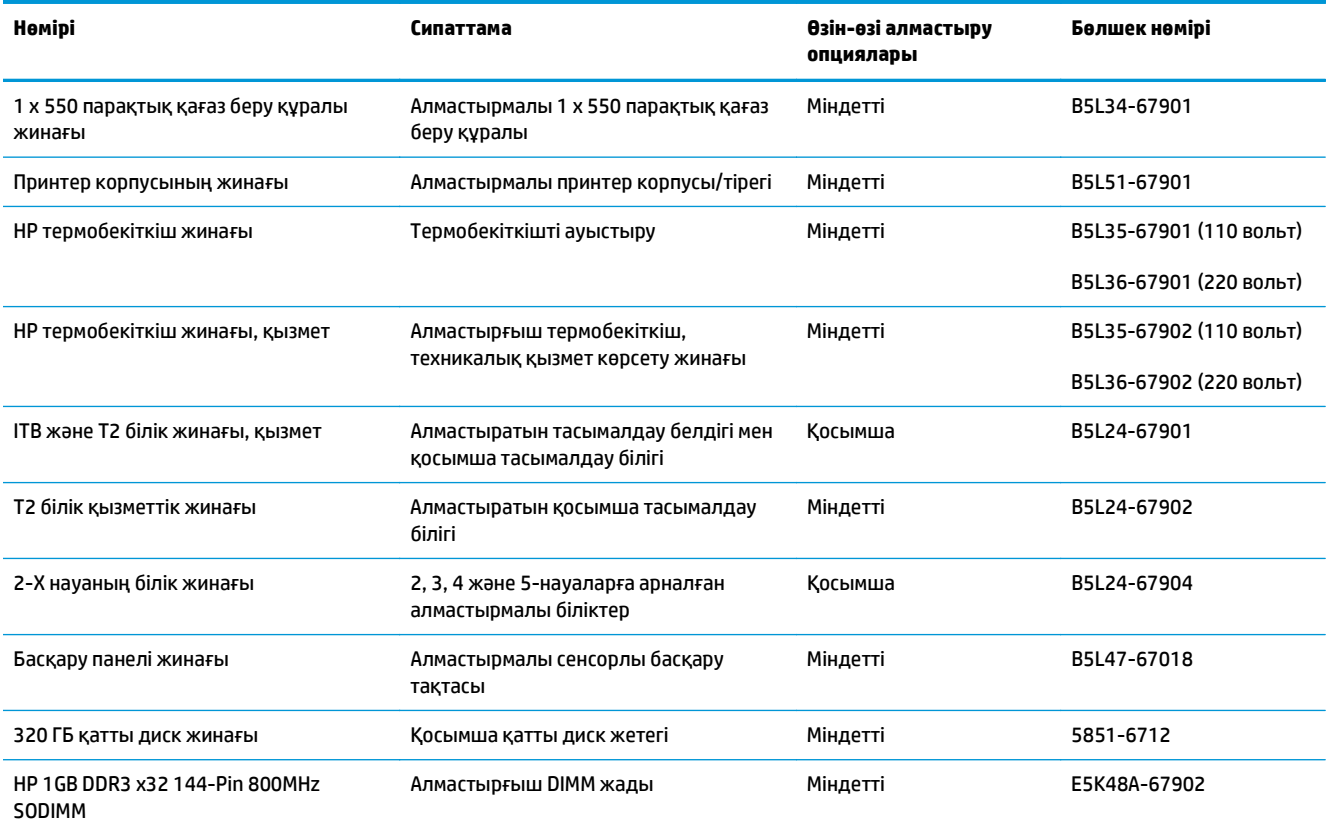

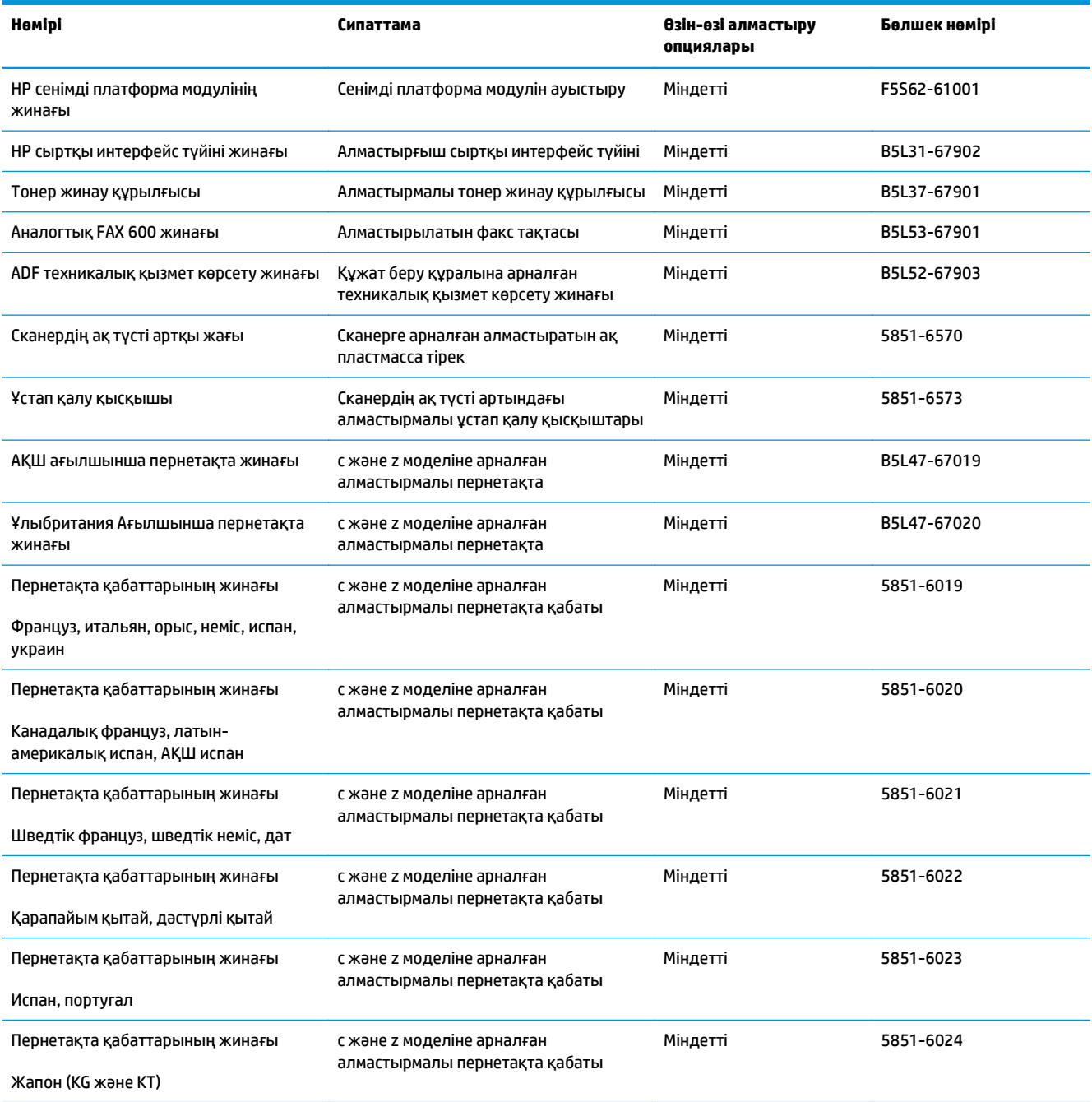

## <span id="page-47-0"></span>**Тонер картридждерін ауыстыру**

## **Кіріспе**

Төмендегі ақпаратта принтердің тонер картридждері туралы мәліметтер берілген және оларды ауыстыру туралы нұсқаулар қамтылған.

- Тонер картриджі туралы ақпарат
- [Картриджерді](#page-49-0) шығару және ауыстыру

## **Тонер картриджі туралы ақпарат**

Бұл принтер тонер картриджі деңгейінің төмендегенін және қатты төмендегенін көрсетеді. Нақты тонер картриджінің қалған жұмыс мерзімі әр түрлі болуы мүмкін. Баспа сапасы төмен болғанда ауыстырылатын баспа картриджін қарастырып қойыңыз.

Принтердің картридждерін сатып алу немесе картридждің қолжетімділігін тексеру үшін HP SureSupply бөліміне [www.hp.com/go/suresupply](http://www.hp.com/go/suresupply) сайтынан өтіңіз. Беттің төменгі жағына өтіп, елдің/аймақтың дұрыстығын тексеріңіз.

Принтер төрт түсті пайдаланады және әр түс үшін әр түрлі тонер картриджі болады: сары (Y), ашық қызыл (М), көгілдір (C) және қара (K). Тонер картридждері алдыңғы есіктің ішінде тұр.

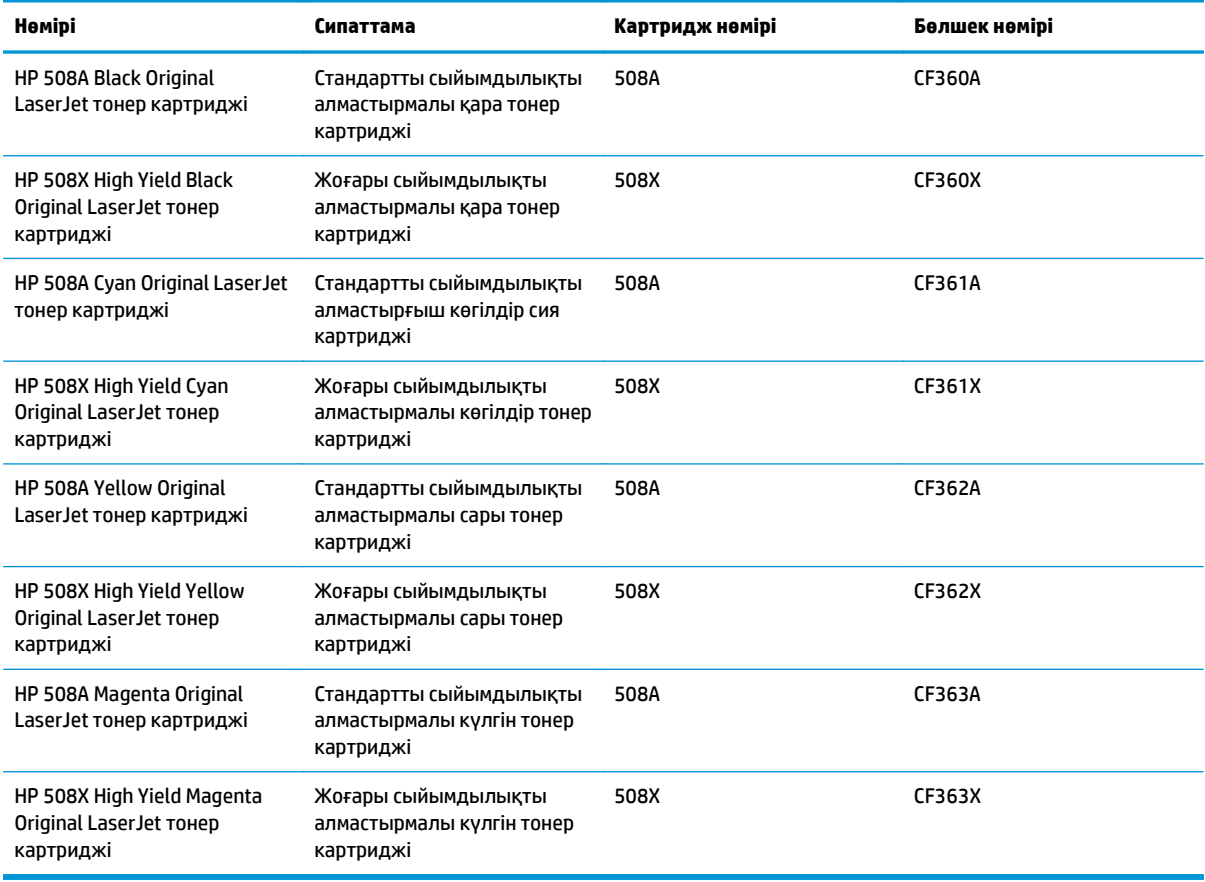

**ЕСКЕРТПЕ:** Өнімділігі жоғары тонер картридждерінде бет өнімділігін арттыру үшін бірнеше стандартты картридж болады. Толық ақпарат алу үшін [www.hp.com/go/learnaboutsupplies](http://www.hp.com/go/learnaboutsupplies) бетіне өтіңіз.

Тонер картриджін ауыстыратын уақыт келгенге дейін оны қаптамасынан шығармаңыз.

**∕∆ЕСКЕРТУ:** тонер картриджін зақымдап алмау үшін, оны жарықта бірнеше минуттан көп ұстамаңыз. Тонер картриджін принтерден ұзақ уақытқа алып тастау керек болса, жасыл кескінді барабанды жабыңыз.

Келесі суретте тонер картриджінің құрамдас бөліктері көрсетілген.

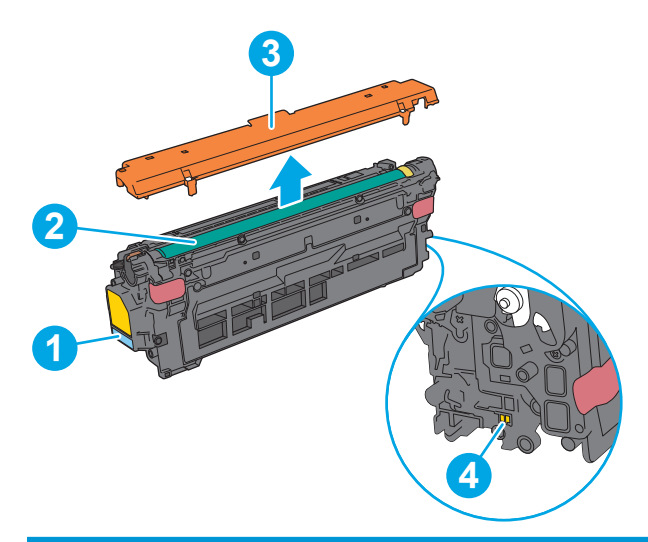

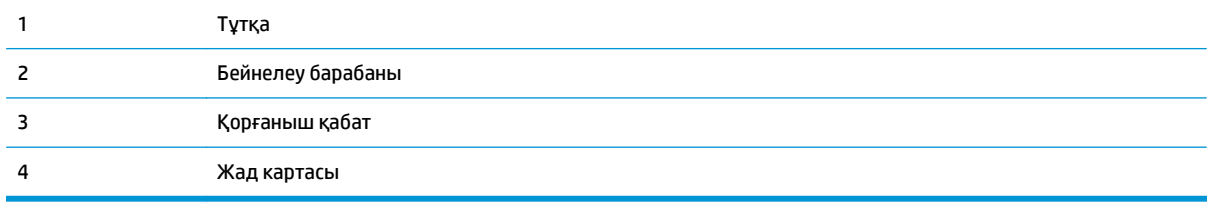

<u>∕∆ ЕСКЕРТУ:</u> егер тонер киімге тиіп кетсе, оны құрғақ шүберекпен сүртіп, киімді суық сумен жуыңыз. Ыстық су тонерді матаға сіңдіреді.

**ЕСКЕРТПЕ:** Пайдаланылған тонер картридждерін қайта пайдалану туралы ақпарат тонер картриджінің қорабында беріледі.

## <span id="page-49-0"></span>**Картриджерді шығару және ауыстыру**

**1.** Алдыңғы есікті ашыңыз.

**2.** Пайдаланылған тонер картриджінің тұтқасынан ұстап, оны алу үшін сыртқа тартыңыз.

**3.** Пластик таспаны жыртып алып, қаптамасын ашу арқылы жаңа тонер картриджін қорғаныш қабығынан шығарыңыз. Пайдаланылған тонер картриджін қайта пайдалану үшін барлық қаптамасын сақтап қойыңыз.

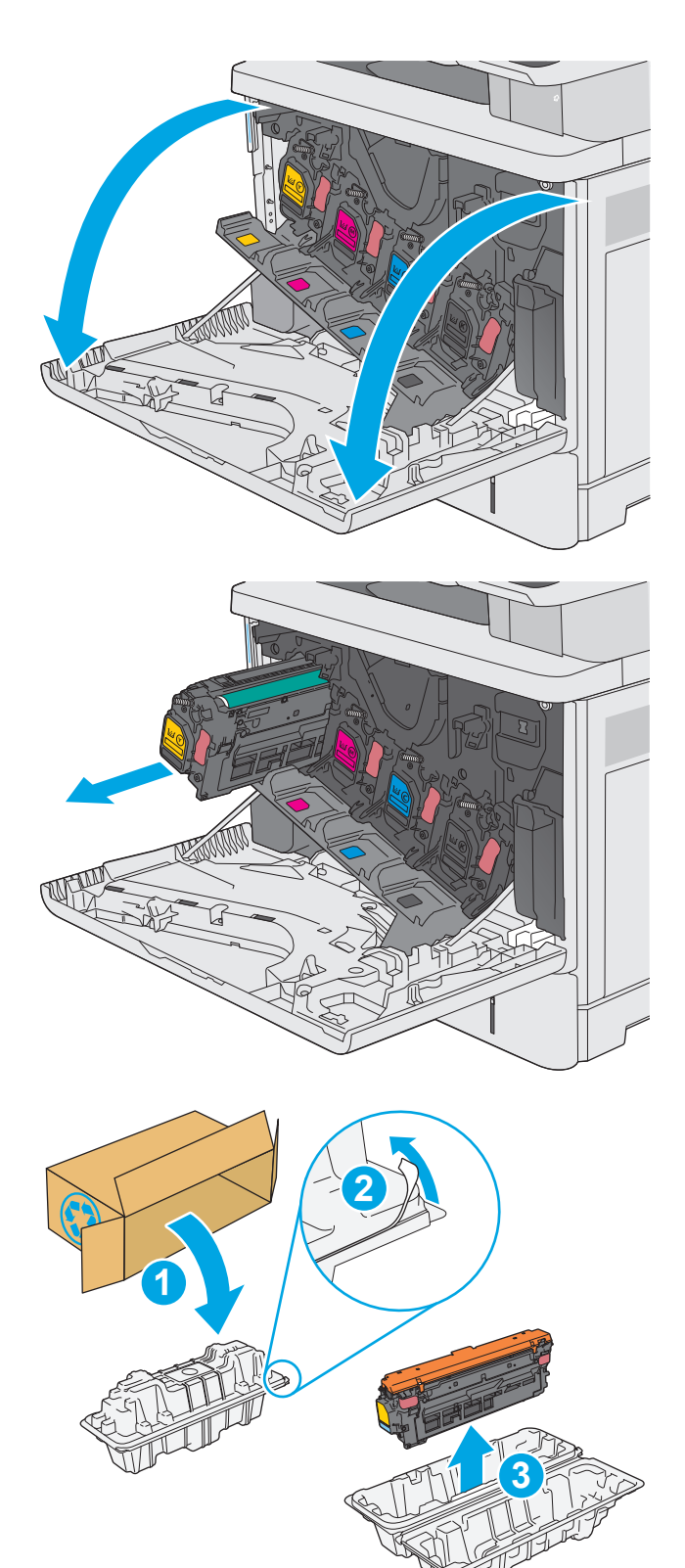

**4.** Тонер картриджінің екі жағынан ұстап, 5-6 рет шайқаңыз.

**5.** Тонер картриджінің қорғаныш қабатын алыңыз.

**6.** Тонер картриджінің астынан бір қолыңызбен, картриджің тұтқасын екінші қолыңызбен ұстаңыз. Тонер картриджін сөресіндегі слотымен туралап, тонер картриджін принтерге салыңыз.

**ЕСКЕРТПЕ:** Жасыл бейнелеуіш барабанға тиіспеңіз. Бейнелеуіш барабандағы саусақ іздерінен баспада қателіктер болуы мүмкін.

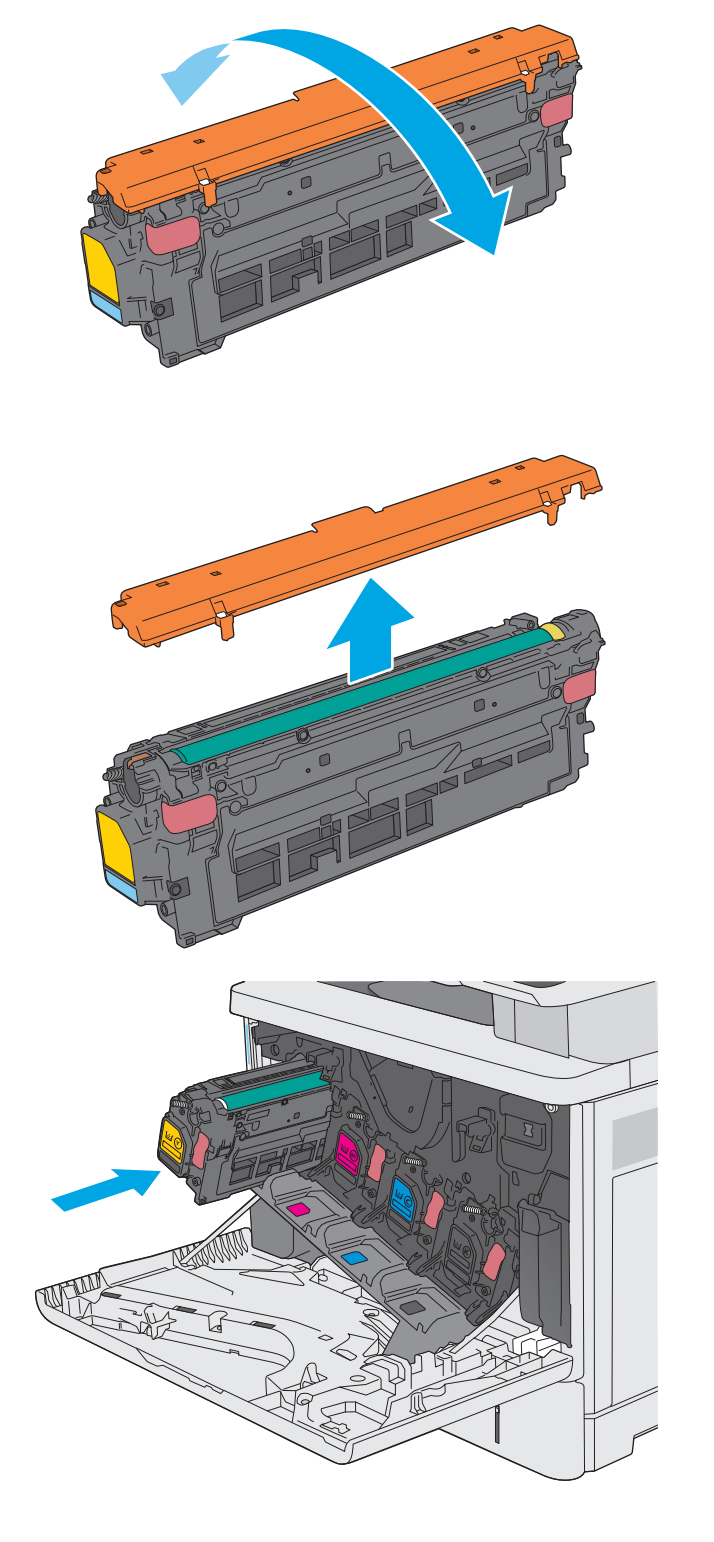

**7.** Алдыңғы есікті жабыңыз.

**8.** Пайдаланылған тонер картриджін, қорғаныш қабатын жаңа картриджбен келген қорапқа салыңыз. Қоқысқа тастау туралы ақпаратты жинақтағы қоқысқа тастау нұсқаулығынан қараңыз.

HP түпнұсқалы HP картридждерін өңдеуге көмектеседі—дүниежүзінің 50-ден аса елінде қолжетімді HP Planet Partners бағдарламасымен бұл оңай әрі тегін<sup>1)</sup>.

Пайдаланылған HP картридждерін қайта өңдеу туралы ақпарат табу үшін [www.hp.com/](http://www.hp.com/recycle) [recycle](http://www.hp.com/recycle) торабына өтіңіз. **<sup>2</sup>**

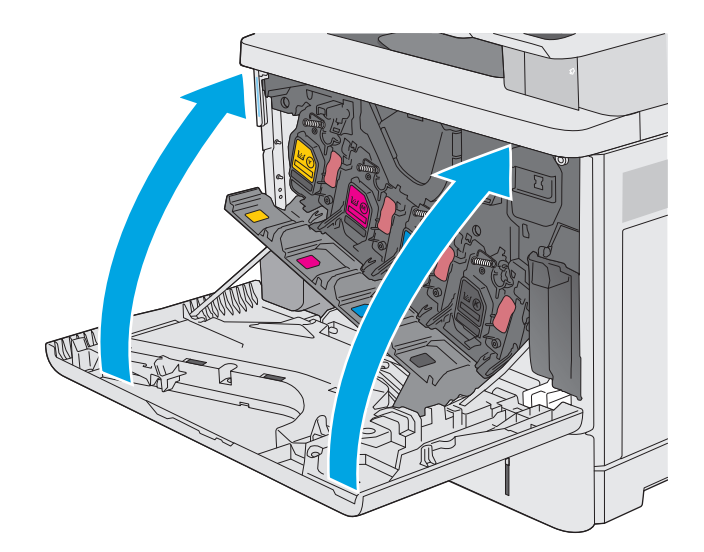

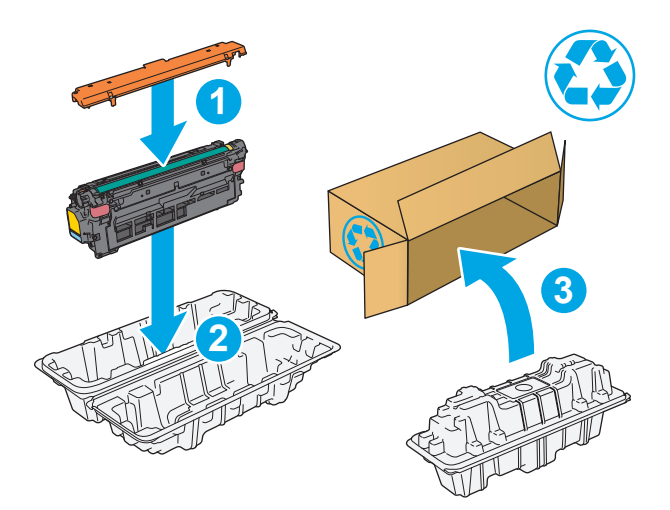

1) Бағдарламаның қолжетімділігі әр түрлі болады. Көбірек ақпаратты [www.hp.com/recycle](http://www.hp.com/recycle) бетінен қараңыз.

## <span id="page-52-0"></span>**Тонер жинау құрылғысын ауыстыру**

## **Кіріспе**

Төмендегі ақпаратта принтердің тонер жинау құрылғысы туралы мәліметтер берілген және оны ауыстыру туралы нұсқаулар қамтылған.

Принтер тонер жинау құрылғысының толуға жақын қалғанын және толып тұрғанын көрсетеді. Ол толып тұрғанда, тонер жинау құрылғысы ауыстырылғанша басып шығару тоқтайды.

Тонер жинау құрылғысын (бөлшек нөмірі: B5L37A) сатып алу үшін, [www.hp.com/buy/parts](http://www.hp.com/buy/parts) сайтындағы HP бөлшектер дүкеніне өтіңіз.

**ЕСКЕРТПЕ:** Тонер жинау құрылғысы бір рет пайдалануға арналған. Тонер жинау құрылғысын босатып, қайта пайдаланушы болмаңыз. Солай істеу салдарынан принтердің ішіне тонердің төгіліп, нәтижесінде баспа сапасы нашарлауы мүмкін. Пайдаланғаннан кейін тонер жинау құрылғысын HP компаниясының Planet Partners бағдарламасына қайта өңдеу үшін қайтарыңыз.

**ЕСКЕРТУ:** егер тонер киімге тиіп кетсе, оны құрғақ шүберекпен сүртіп, киімді суық сумен жуыңыз. Ыстық су тонерді матаға сіңдіреді.

### **Тонер жинау құрылғысын шығару және ауыстыру**

**1.** Алдыңғы есікті ашыңыз.

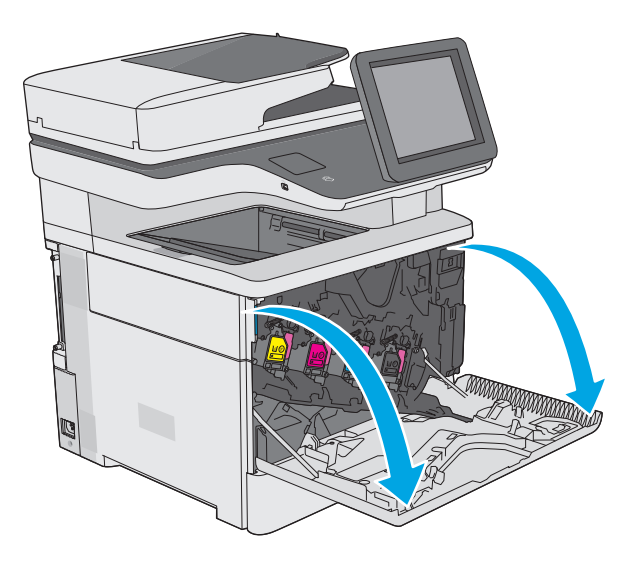

**2.** Тонер жинау құрылғысының қақпағын принтердің үстіңгі сол жағынан ашыңыз.

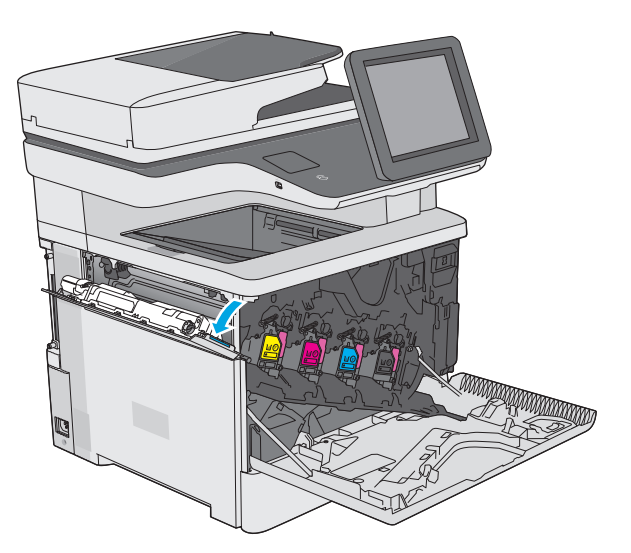

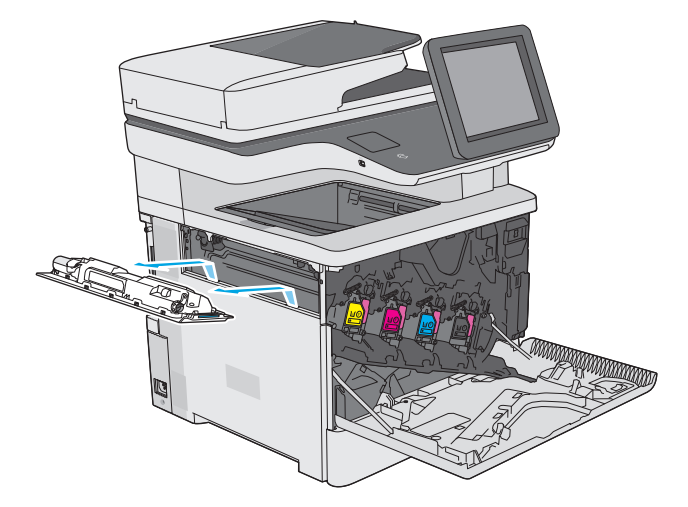

**4.** Жаңа тонер жинау құрылғысын қаптамасынан шығарыңыз.

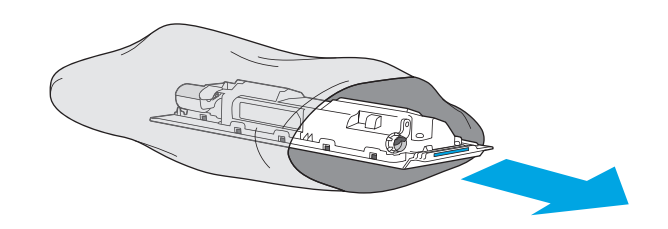

**3.** Тонер жинау құрылғысын және бекітілген

есігін тартып шығарыңыз.

**5.** Жаңа тонер жинау құрылғысы мен бекітілген қақпағын принтерге салыңыз. Қақпақтағы құлақшаларды принтердегі ұяларға туралаңыз.

**6.** Тонер жинау құрылғысының есігін жабыңыз.

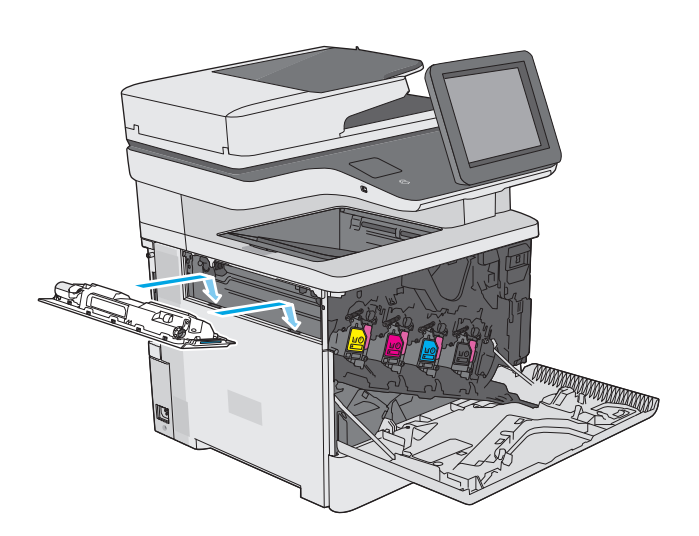

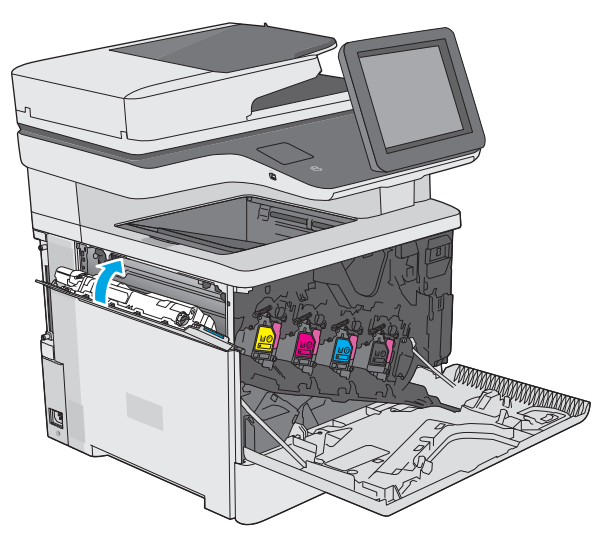

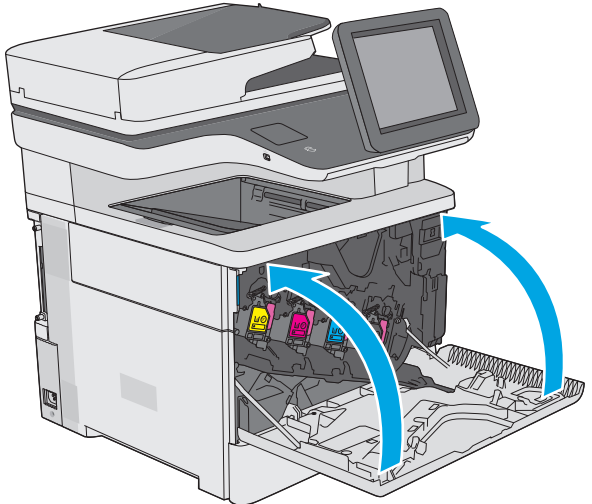

**7.** Алдыңғы есікті жабыңыз.

Пайдаланылған тонер жинау құрылғысын қайта өңдеуге тапсыру үшін, жаңа тонер жинау құрылғысындағы нұсқауларды орындаңыз.

## <span id="page-55-0"></span>**Қапсырма картриджін ауыстыру (f, c және z модельдері)**

## **Кіріспе**

Төмендегі ақпаратта принтердің қапсырма картридждері туралы мәліметтер берілген және оларды ауыстыру туралы нұсқаулар қамтылған.

Екі қапсырма картриджін (бөлшек нөмірі: Q7432A) сатып алу үшін [www.hp.com/buy/parts](http://www.hp.com/buy/parts) сайтындағы HP бөлшектер дүкеніне өтіңіз. Әр картриджде 1500 қапсырма болады.

### **Қапсырма картриджін шығару және ауыстыру**

**1.** Қапсырмалағыш есігін ашыңыз.

**ЕСКЕРТПЕ:** Степлер есігін ашқаннан степлер істен шығады.

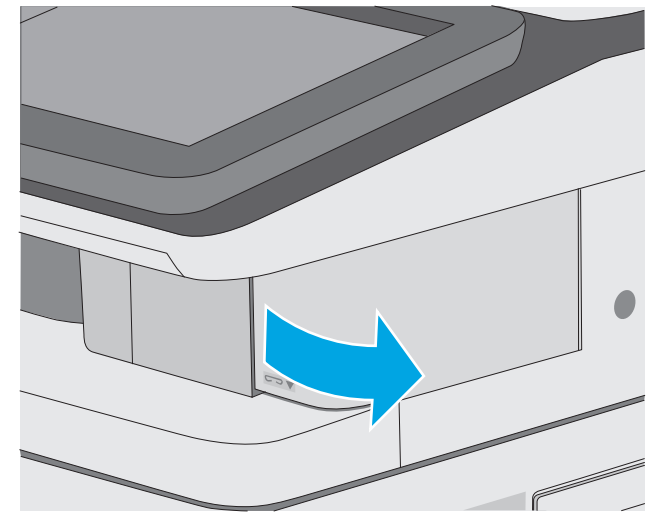

**2.** Қапсырма картриджін принтерден алыңыз.

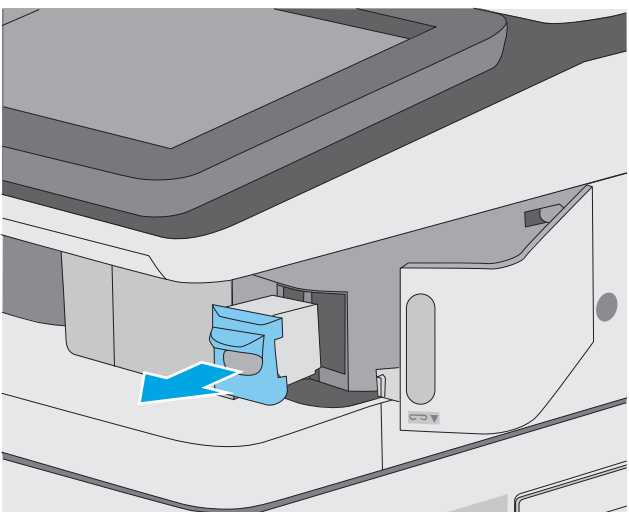

- **3.** Жаңа қапсырма картриджін степлердің қақпағындағы саңылауға салыңыз.
- 

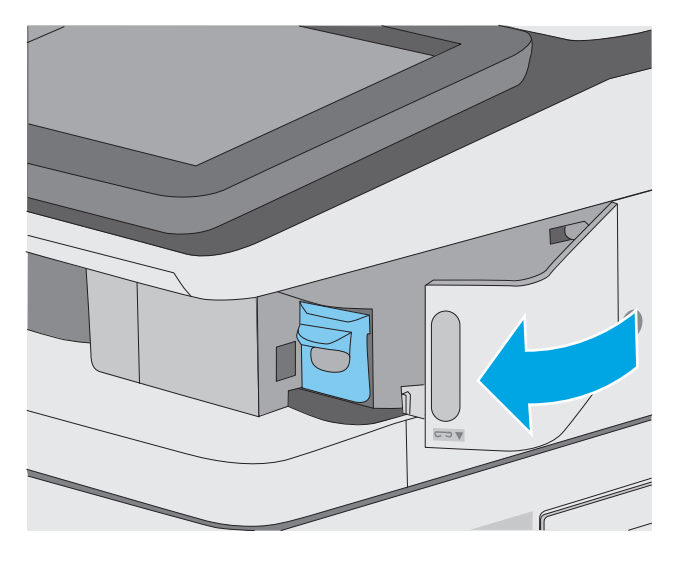

**4.** Қапсырмалағыш есігін жабыңыз.

# **4 Басып шығару**

- Басып шығару [тапсырмалары](#page-59-0) (Windows)
- Басып шығару [тапсырмалары](#page-64-0) (OS X)
- Кейінірек басып шығару немесе құпия басып шығару үшін басып шығару [тапсырмаларын](#page-67-0) сақтау
- [Мобильді](#page-71-0) басып шығару
- USB [портынан](#page-75-0) басып шығару

#### **Қосымша ақпарат алу үшін:**

Келесі ақпарат жариялау уақытында дұрыс болады. Ағымдағы ақпаратты [www.hp.com/support/](http://www.hp.com/support/colorljM577MFP) [colorljM577MFP](http://www.hp.com/support/colorljM577MFP) бөлімінен қараңыз.

Принтер бойынша HP компаниясының жан-жақты анықтамасы мынадай ақпаратты қамтиды:

- Орнату және параметрлерді реттеу
- Үйрену және пайдалану
- Проблемаларды шешу
- Бағдарламалық құрал мен микробағдарлама жаңартуларын жүктеп алу
- Қолдау форумдарына қосылу
- Кепілдік және құқықтық ақпарат табу

## <span id="page-59-0"></span>**Басып шығару тапсырмалары (Windows)**

## **Басып шығару әдісі (Windows)**

Келесі процедурада Windows үшін негізгі басып шығару процесі сипатталады.

- **1.** Бағдарламалық құралда **Басып шығару** опциясын таңдаңыз.
- **2.** Принтерді принтерлер тізімінен таңдаңыз. Параметрлерді өзгерту мақсатында принтер драйверін ашу үшін **Properties (Сипаттар)** немесе **Preferences (Параметрлер)** түймешігін басыңыз немесе түртіңіз.
	- **ЕСКЕРТПЕ:** түймешіктің атауы бағдарламаға қарай әр түрлі болады.
	- **ЕСКЕРТПЕ:** Осы мүмкіндіктерге Windows 8 не 8.1 нұсқасының «Бастау» экранынан кіру үшін **Құрылғылар** бөлімін таңдап, **Басып шығару** тармағын таңдаңыз, одан кейін принтерді таңдаңыз.
	- **ЕСКЕРТПЕ:** Қосымша ақпарат алу үшін баспа драйверіндегі Анықтама (?) түймесін басыңыз.
	- **ЕСКЕРТПЕ:** Баспа драйвердің сырт көрінісі осы құжатта көрсетілгеннен басқаша болуы мүмкін, бірақ қадамдары бірдей.

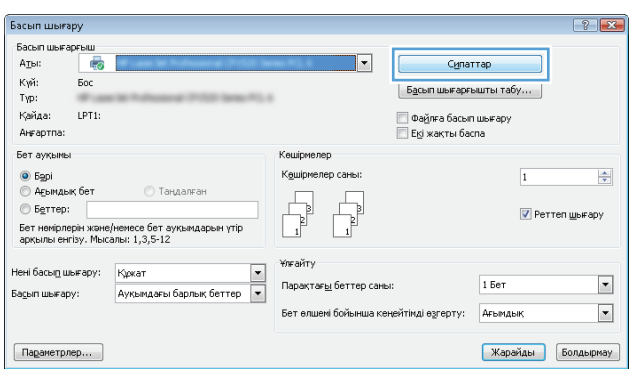

**3.** Қолдануға болатын опцияларды реттеу үшін баспа драйверіндегі қойындыларды басыңыз немесе түртіңіз. Мысалы, қағаз бағдарын **Аяқтау** қойындысында орнатыңыз, ал қағаз көзін, қағаз түрін, қағаз өлшемін және сапа параметрлерін **Қағаз/Cапа** қойындысында орнатыңыз.

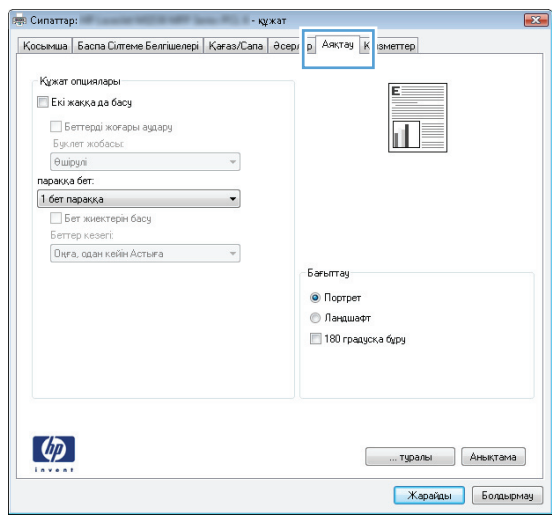

- **4. Print (Басып шығару)** тілқатысу терезесіне қайту үшін **OK** түймешігін басыңыз немесе түртіңіз. Осы экранда басып шығаратын көшірмелер санын таңдаңыз.
- **5.** Тапсырманы басып шығару үшін **OK** түймешігін басыңыз.

## **Қағаздың екі жағына автоматты түрде басып шығару (Windows жүйесі)**

Бұл процедураны автоматты дуплексер орнатылған принтерлерде пайдаланыңыз. Принтерде автоматты дуплексер орнатылмаған болса немесе дуплексер қолдамайтын қағаз түрлеріне басып шығару үшін екі жақта қолмен басып шығаруға болады.

- **1.** Бағдарламалық құралда **Print (Басып шығару)** опциясын таңдаңыз.
- **2.** Принтерлер тізімінен принтерді таңдаңыз да, басып шығару драйверін таңдау үшін **Properties** (Сипаттар) немесе **Preferences** (Параметрлер) түймесін басыңыз немесе түртіңіз.
- **ЕСКЕРТПЕ:** түймешіктің атауы бағдарламаға қарай әр түрлі болады.
- **ЕСКЕРТПЕ:** Осы мүмкіндіктерге Windows 8 не 8.1 нұсқасының «Бастау» экранынан кіру үшін **Құрылғылар** бөлімін таңдап, **Басып шығару** тармағын таңдаңыз, одан кейін принтерді таңдаңыз.
- **3. Finishing (Аяқтау)** қойындысын басыңыз немесе түртіңіз.
- **4. Print on both side sides (Екі жаққа да басу)** құсбелгісін қойыңыз. **Document Properties (Құжат сипаттары)** тілқатысу терезесін жабу үшін **OK** түймешігін басыңыз.
- **5.** Тапсырманы басып шығару үшін **Print (Басып шығару)** тілқатысу терезесіндегі **OK** түймешігін басыңыз.

### **Қағаздың екі жағына қолмен басып шығару (Windows)**

Бұл процедураны автоматты дуплексер орнатылмаған принтерлерде немесе дуплексер қолдамайтын қағазға басып шығару үшін пайдаланыңыз.

- **1.** Бағдарламалық құралда **Print (Басып шығару)** опциясын таңдаңыз.
- **2.** Принтерлер тізімінен принтерді таңдаңыз да, басып шығару драйверін таңдау үшін **Properties** (Сипаттар) немесе **Preferences** (Параметрлер) түймесін басыңыз немесе түртіңіз.
- **ЕСКЕРТПЕ:** түймешіктің атауы бағдарламаға қарай әр түрлі болады.
- **ЕСКЕРТПЕ:** Осы мүмкіндіктерге Windows 8 не 8.1 нұсқасының «Бастау» экранынан кіру үшін **Құрылғылар** бөлімін таңдап, **Басып шығару** тармағын таңдаңыз, одан кейін принтерді таңдаңыз.
- **3. Finishing (Аяқтау)** қойындысын басыңыз немесе түртіңіз.
- **4. Print On Both Sides (manually)** (Екі жаққа да Басу (қолмен)) құсбелгісін қойыңыз. Тапсырманың бірінші жағын басып шығару үшін **OK** түймешігін басыңыз.
- **5.** Шығыс себеттен басылған дестені шығарыңыз және 1-науаға салыңыз.
- **6.** Ұсынылса, басқару тақтасындағы тиісті түймешікті басып жалғастырыңыз.

## **Бір параққа бірнеше бетті басып шығару (Windows)**

- **1.** Бағдарламалық құралда **Print (Басып шығару)** опциясын таңдаңыз.
- **2.** Принтерлер тізімінен принтерді таңдаңыз да, басып шығару драйверін таңдау үшін **Properties** (Сипаттар) немесе **Preferences** (Параметрлер) түймесін басыңыз немесе түртіңіз.
- **ЕСКЕРТПЕ:** түймешіктің атауы бағдарламаға қарай әр түрлі болады.
- **ЕХЕРТПЕ:** Осы мүмкіндіктерге Windows 8 не 8.1 нұсқасының «Бастау» экранынан кіру үшін **Құрылғылар** бөлімін таңдап, **Басып шығару** тармағын таңдаңыз, одан кейін принтерді таңдаңыз.
- **3. Finishing (Аяқтау)** қойындысын басыңыз немесе түртіңіз.
- **4.** Әр параққа беттер санын **параққа бет** ашылмалы тізімінен таңдаңыз.
- **5. Print page borders (Бет жиектерін басып шығару)**, **Page Order (Беттер реті)** және **Orientation (Бағыттау)** үшін дұрыс опцияларды таңдаңыз. **Document Properties (Құжат сипаттары)** тілқатысу терезесін жабу үшін **OK** түймешігін басыңыз.
- **6.** Тапсырманы басып шығару үшін **Print (Басып шығару)** тілқатысу терезесіндегі **OK** түймешігін басыңыз.

### **Қағаз түрін таңдау (Windows)**

- **1.** Бағдарламалық құралда **Басып шығару** опциясын таңдаңыз.
- **2.** Принтерлер тізімінен принтерді таңдаңыз да, басып шығару драйверін таңдау үшін **Properties** (Сипаттар) немесе **Preferences** (Параметрлер) түймесін басыңыз немесе түртіңіз.
- **ЕСКЕРТПЕ:** Түймешіктің атауы бағдарламаға қарай әр түрлі болады.
- **ЕСКЕРТПЕ:** Осы мүмкіндіктерге Windows 8 не 8.1 нұсқасының «Бастау» экранынан кіру үшін **Құрылғылар** бөлімін таңдап, **Басып шығару** тармағын таңдаңыз, одан кейін принтерді таңдаңыз.
- **3. Қағаз/Сапа** қойындысын басыңыз немесе түртіңіз.
- **4. Paper type** (Қағаз түрі) ашылмалы тізімінен **More...** (Көбірек...) опциясын таңдаңыз.
- **5. Type is:** (Түрі:) опцияларының тізімін жайыңыз.
- **6.** Қағазды ең жақсы сипаттайтын қағаз түрлерінің санатын жайыңыз.
- **7.** Қолданыстағы қағаз түрінің опциясын таңдап, **OK** түймешігін басыңыз.
- **8. Document Properties (Құжат сипаттары)** тілқатысу терезесін жабу үшін **OK** түймешігін басыңыз. Тапсырманы басып шығару үшін **Print (Басып шығару)** тілқатысу терезесіндегі **OK** түймешігін басыңыз.

Егер науаны конфигурациялау керек болса, принтердің басқару тақтасында науаны конфигурациялау туралы хабар көрсетіледі.

**9.** Түрі мен өлшемі көрсетілген қағазды науаға салып, оны жабыңыз.

- **10.** Анықталған түр мен өлшемді қабылдау үшін OK түймешігін түртіңіз немесе басқа қағаз өлшемін немесе түрін таңдау үшін Modify (Өзгерту) түймешігін түртіңіз.
- **11.** Дұрыс түр мен өлшемді таңдаңыз да, OK түймешігін түртіңіз.

## **Қосымша басып шығару тапсырмалары**

[www.hp.com/support/colorljM577MFP](http://www.hp.com/support/colorljM577MFP) торабына өтіңіз.

Белгілі бір басып шығару тапсырмаларын орындау үшін нұсқаулар қол жетімді, мысалы:

- Басып шығару таңбашаларын немесе алдын ала орнатылған параметрлерін жасау және пайдалану
- Қағаз өлшемін таңдау немесе өзгертілмелі қағаз өлшемін пайдалану
- Парақ бағдарын таңдау
- Буклет жасау
- Құжатты белгілі бір қағаз өлшеміне сыятындай масштабтау
- Құжаттың бірінші немесе соңғы беттерін басқа қағазға басып шығару
- Құжатқа су таңбаларын басып шығару

## <span id="page-64-0"></span>**Басып шығару тапсырмалары (OS X)**

## **Басып шығару жолы (OS X)**

Төмендегі процедурада OS X үшін негізгі басып шығару процесі сипатталады.

- **1. File** (Файл) мәзірін басыңыз, содан кейін **Print** (Басып шығару) опциясын басыңыз.
- **2.** Принтерді таңдаңыз.
- **3. Show Details** (Мәліметтерді көрсету) немесе **Copies & Pages** (Көшірмелер және беттер) түймесін басып, басып шығару параметрлерін реттеу үшін басқа мәзірлерді таңдаңыз.

**ЕСКЕРТПЕ:** Элементтің атауы бағдарламаға қарай әр түрлі болады.

**4. Басып шығару** түймешігін басыңыз.

## **Қағаздың екі жағына автоматты түрде басып шығару (OS X)**

**ЕСКЕРТПЕ:** Бұл ақпарат автоматты дуплексері бар принтерлерге қолданылады.

- **ЕСКЕРТПЕ:** Бұл мүмкіндік HP принтер драйверін орнатсаңыз ғана қол жетімді. AirPrint мүмкіндігін пайдаланып жатсаңыз ол қол жетімді болмауы мүмкін.
	- **1. File** (Файл) мәзірін басыңыз, содан кейін **Print** (Басып шығару) опциясын басыңыз.
	- **2.** Принтерді таңдаңыз.
	- **3. Show Details** (Мәліметтерді көрсету) немесе **Copies & Pages** (Көшірмелер және беттер) түймесін басып, **Layout** (Орналасу) мәзірін таңдаңыз.

**ЕСКЕРТПЕ:** Элементтің атауы бағдарламаға қарай әр түрлі болады.

- **4. Two-Sided (Екі жақты)** ашылмалы тізімінен байластыру опциясын таңдаңыз.
- **5. Басып шығару** түймешігін басыңыз.

## **Қағаздың екі жағына қолмен басып шығару (OS X)**

**ЕСКЕРТПЕ:** Бұл мүмкіндік HP принтер драйверін орнатсаңыз ғана қол жетімді. AirPrint мүмкіндігін пайдаланып жатсаңыз ол қол жетімді болмауы мүмкін.

- **1. File** (Файл) мәзірін басыңыз, содан кейін **Print** (Басып шығару) опциясын басыңыз.
- **2.** Принтерді таңдаңыз.
- **3. Show Details** (Мәліметтерді көрсету) немесе **Copies & Pages** (Көшірмелер және беттер) түймесін басып, **Manual Duplex** (Қолмен дуплекстеу) мәзірін таңдаңыз.

**ЕСКЕРТПЕ:** Элементтің атауы бағдарламаға қарай әр түрлі болады.

- **4. Manual Duplex (Қолмен дуплекстік басып шығару)** жолын, содан кейін байластыру опциясын таңдаңыз.
- **5. Басып шығару** түймешігін басыңыз.
- **6.** Принтерге өтіп, 1-науа ішіндегі кез келген таза парақты алып тастаңыз.
- **7.** Басылып шыққан буманы шығыс себетінен шығарып, басылған жағын төмен қаратып кіріс науасына салыңыз.
- **8.** Ұсынылса, басқару тақтасындағы тиісті түймешікті басып жалғастырыңыз.

## **Бір параққа бірнеше бетті басып шығару (OS X)**

- **1. File** (Файл) мәзірін басыңыз, содан кейін **Print** (Басып шығару) опциясын басыңыз.
- **2.** Принтерді таңдаңыз.
- **3. Show Details** (Мәліметтерді көрсету) немесе **Copies & Pages** (Көшірмелер және беттер) түймесін басып, **Layout** (Орналасу) мәзірін таңдаңыз.
	- **ЕСКЕРТПЕ:** Элементтің атауы бағдарламаға қарай әр түрлі болады.
- **4. Pages per Sheet (параққа бет)** ашылмалы тізімінен әр парақта басып шығару керек беттер санын таңдаңыз.
- **5. Layout Direction (Орналасу бағыты)** аймағында парақтағы беттер реті мен орнын таңдаңыз.
- **6. Borders (Жиектер)** мәзірінен әр парақтың айналасында басылатын жиек түрін таңдаңыз.
- **7. Басып шығару** түймешігін басыңыз.

## **Қағаз түрін таңдау (OS X)**

- **1. File** (Файл) мәзірін басыңыз, содан кейін **Print** (Басып шығару) опциясын басыңыз.
- **2.** Принтерді таңдаңыз.
- **3. Show Details** (Мәліметтерді толық көрсету) немесе **Copies & Pages** (Көшірмелер және беттер) түймесін басып, **Media & Quality** (Мультимедиа мен сапа) мәзірін немесе **Paper/Quality** (Қағаз/сапа) мәзірін таңдаңыз.
- **ЕСКЕРТПЕ:** Элементтің атауы бағдарламаға қарай әр түрлі болады.
- **4. Media & Quality** (Құрал мен сапа) немесе **Paper/Quality** (Қағаз/Сапа) опцияларын таңдаңыз.
- **ЕСКЕРТПЕ:** Бұл тізім қолжетімді опциялардың үлкен жинағынан тұрады. Кейбір опциялар барлық принтерлерде қолжетімді бола бермейді.
	- **Media Type (Құрал түрі)**: басып шығаруға арналған қағаз түрін таңдаңыз.
	- **Print Quality** (Басып шығару сапасы): басып шығару тапсырмасы үшін ажыратымдылық деңгейін таңдаңыз.
	- **Edge-To-Edge Printing** (Жиекке жақын басып шығару): қағаз жиегіне жақын басып шығару үшін осы опцияны таңдаңыз.
	- **EconoMode** (Үнемдеу режимі): құжат үлгілерін басып шығарған кезде тонерді сақтау үшін осы опцияны таңдаңыз.
- **5. Басып шығару** түймешігін басыңыз.

## **Қосымша басып шығару тапсырмалары**

[www.hp.com/support/colorljM577MFP](http://www.hp.com/support/colorljM577MFP) торабына өтіңіз.

Белгілі бір басып шығару тапсырмаларын орындау үшін нұсқаулар қол жетімді, мысалы:

- Басып шығару таңбашаларын немесе алдын ала орнатылған параметрлерін жасау және пайдалану
- Қағаз өлшемін таңдау немесе өзгертілмелі қағаз өлшемін пайдалану
- Парақ бағдарын таңдау
- Буклет жасау
- Құжатты белгілі бір қағаз өлшеміне сыятындай масштабтау
- Құжаттың бірінші немесе соңғы беттерін басқа қағазға басып шығару
- Құжатқа су таңбаларын басып шығару

## <span id="page-67-0"></span>**Кейінірек басып шығару немесе құпия басып шығару үшін басып шығару тапсырмаларын сақтау**

## **Кіріспе**

Төмендегі ақпаратта принтерде сақталған құжаттарды жасау және басып шығару процедуралары берілген. Бұл жұмыстарды кейін басып шығаруға немесе құпия басып шығаруға болады.

- Сақталған тапсырма жасау (Windows)
- Сақталған [тапсырманы](#page-69-0) жасау (OS X)
- Сақталған [тапсырманы](#page-69-0) басып шығару
- Сақталған [тапсырманы](#page-70-0) жою

## **Сақталған тапсырма жасау (Windows)**

Жеке немесе кейінге қалдырылған басып шығару үшін тапсырмаларды принтерде сақтаңыз.

- **ЕСКЕРТПЕ:** Баспа драйвердің сырт көрінісі осы құжатта көрсетілгеннен басқаша болуы мүмкін, бірақ қадамдар бірдей.
	- **1.** Бағдарламалық құралда **Басып шығару** опциясын таңдаңыз.
	- **2.** Принтерді принтерлер тізімінен таңдап алып, **Properties** (Сипаттар) немесе **Preferences** (Параметрлер) (атауы әртүрлі бағдарламаларда әртүрлі болады) опциясын таңдаңыз.
	- **ЕСКЕРТПЕ:** түймешіктің атауы бағдарламаға қарай әр түрлі болады.
	- **ЕСКЕРТПЕ:** Осы мүмкіндіктерге Windows 8 немесе 8.1 нұсқасының Бастау экранынан кіру үшін, **Devices** (Құрылғылар) бөлімін таңдап, **Print** (Басып шығару) тармағын таңдаңыз, содан кейін принтерді таңдаңыз.

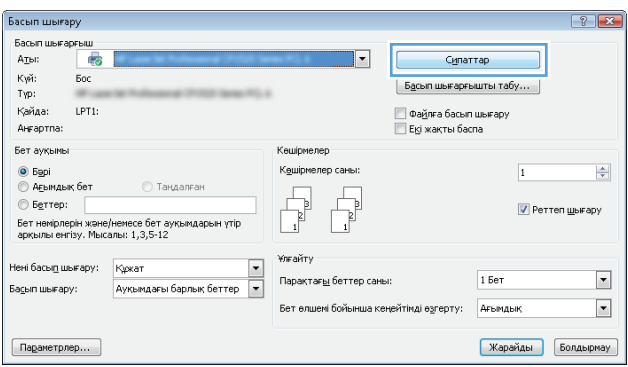

**3. Job Storage** (Тапсырманы сақтау) қойындысын басыңыз.

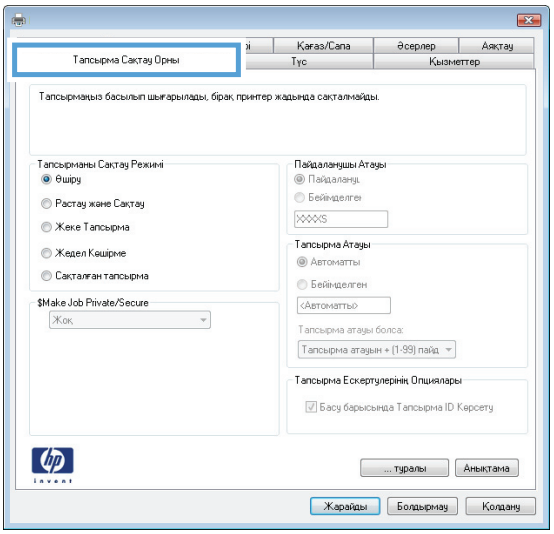

- **4. Job Storage Mode** (Тапсырманы сақтау режимі) опциясын таңдаңыз.
	- **Proof and Hold** (Растау және ұстау): тапсырманың бір көшірмесін басып шығарып,тексеріңіз де,қосымша көшірмелерді басып шығарыңыз.
	- **Personal Job** (Жеке тапсырма): Тапсырма оны принтердің басқару панелінде сұрағанша басып шығарылмайды. Осы тапсырманы сақтау режимі үшін **Make Job Private/Secure** (Тапсырманы жеке/қорғалған ету) опцияларының біреуін таңдауға болады. Егер тапсырмаға жеке идентификациялық нөмір (PIN) тағайындасаңыз, басқару панелінде қажетті PIN кодын енгізуіңіз керек. Егер тапсырманы шифрласаңыз, басқару панелінде қажет құпия сөзді енгізу керек. Басып шығару тапсырмасы басып шығарылғаннан кейін жадтан жойылады және принтердің қуаты сөнген жағдайда жойылады.
	- **Quick Copy** (Жылдам көшірме): Тапсырманың сұралған көшірмелер санын басып шығарып, кейінірек қайта басып шығару үшін тапсырма көшірмесін принтердің жадына сақтауға болады.
	- **Stored Job** (Сақталған тапсырма): Тапсырманы принтерде сақтап, басқаларға тапсырманы кез келген уақытта басып шығаруға мүмкіндік беріңіз. Осы тапсырманы сақтау режимі үшін **Make Job Private/Secure** (Тапсырманы жеке/қорғалған ету) опцияларының біреуін таңдауға болады. Егер тапсырмаға жеке идентификациялық нөмір (PIN) тағайындасаңыз, тапсырманы басып шығаратын адам басқару панелінде қажетті PIN кодын енгізуі керек. Тапсырманы шифрласаңыз, тапсырманы басып шығаратын адам басқару панелінде қажет құпия сөзді енгізуі керек.
- **5.** Өзгертілмелі пайдаланушы атын немесе тапсырма атын пайдалану үшін,**Custom** (Өзгертілмелі) түймешігін басып,пайдаланушы атын немесе тапсырма атын енгізіңіз.

Егер басқа сақталған тапсырмада сондай ат болса,қандай опция пайдаланылатынын таңдаңыз:

- **Use Job Name + (1-99)** (Тапсырма атын + (1-99) пайдалану): тапсырма атының соңына бірегей сан қосыңыз.
- **Replace Existing File** (Бар файлды алмастыру): бар сақтаулы тапсырманы жаңасымен алмастырыңыз.
- <span id="page-69-0"></span>**6. Document Properties** (Құжат сипаттары) тілқатысу терезесін жабу үшін **OK** түймешігін түртіңіз. Тапсырманы басып шығару үшін **Print (Басып шығару)** тілқатысу терезесіндегі **OK** түймешігін түртіңіз.
- **7.** Тапсырманы басып шығару әдісі туралы ақпарат алу үшін «Сақталған тапсырманы басып шығару» тақырыбын қараңыз.

### **Сақталған тапсырманы жасау (OS X)**

Жеке немесе кейінге қалдырылған басып шығару үшін тапсырмаларды принтерде сақтаңыз.

- **1. File (Файл)** мәзірін басыңыз,содан кейін **Print (Басып шығару)** опциясын басыңыз.
- **2. Printer** (Принтер) мәзірінен принтерді таңдаңыз.
- **3.** Әдепкіде принтер драйвері **Copies & Pages** (Көшірмелер мен беттер) мәзірін көрсетеді. Мәзірлер ашылмалы тізімін ашып,J**ob Storage (Тапсырманы сақтау)** мәзірін нұқыңыз.
- **4. Mode (Режим)** ашылмалы тізімінен сақталған тапсырманың түрін таңдаңыз.
	- **Proof and Hold** (Растау және ұстау): тапсырманың бір көшірмесін басып шығарып,тексеріңіз де,қосымша көшірмелерді басып шығарыңыз.
	- **Personal Job** (Жеке тапсырма): Тапсырма оны принтердің басқару панелінде сұрағанша дейін басып шығарылмайды. Егер тапсырманың жеке идентификациялық нөмірі (PIN) болса, басқару панелінде қажетті PIN кодын енгізуіңіз керек. Басып шығару тапсырмасы басып шығарылғаннан кейін жадтан жойылады және принтердің қуаты сөнген жағдайда жойылады.
	- **Quick Copy** (Жылдам көшірме): Тапсырманың сұралған көшірмелер санын басып шығарып, кейінірек қайта басып шығару үшін тапсырма көшірмесін принтердің жадына сақтаңыз.
	- **Stored Job** (Сақталған тапсырма): Тапсырманы принтерде сақтап, басқаларға тапсырманы кез келген уақытта басып шығаруға мүмкіндік беріңіз. Егер тапсырманың жеке идентификациялық нөмірі (PIN) болса, тапсырманы басып шығаратын адам басқару панелінде қажетті PIN кодын енгізуі керек.
- **5.** Өзгертілмелі пайдаланушы атын немесе тапсырма атын пайдалану үшін,**Custom** (Өзгертілмелі) түймешігін басып,пайдаланушы атын немесе тапсырма атын енгізіңіз.

Егер басқа сақталған тапсырмада сондай ат болса,қандай опция пайдаланылатынын таңдаңыз.

- **Use Job Name + (1-99)** (Тапсырма атын + (1-99) пайдалану): тапсырма атының соңына бірегей сан қосыңыз.
- **Replace Existing File** (Бар файлды алмастыру): бар сақтаулы тапсырманы жаңасымен алмастырыңыз.
- **6.** Егер 3-қадамда **Stored Job (Сақталған тапсырма)** немесе **Personal Job (Жеке тапсырма)** параметрін таңдаған болсаңыз, тапсырманы PIN кодымен қорғауға болады. 4 сандық нөмірді **Use PIN to Print (Басып шығару үшін PIN кодын пайдалану)** жолағына енгізіңіз. Басқа адамдар осы тапсырманы басып шығарғысы келгенде принтер осы PIN нөмірін енгізуге кеңес береді.
- **7.** Тапсырманы өңдеу үшін **Print (Басып шығару)** түймешігін басыңыз.

### **Сақталған тапсырманы басып шығару**

Принтердің жадында сақталған тапсырманы басып шығару үшін, төмендегі қадамдарды орындаңыз.

- <span id="page-70-0"></span>1. Принтердің басқару панеліндегі негізгі **терийен түртіңіз.**
- **2.** Retrieve from Device Memory (Құрылғы жадынан алу) опциясын таңдаңыз.
- **3.** Тапсырма сақталған қалтаның атауын таңдаңыз.
- **4.** Тапсырманың атауын таңдаңыз. Егер тапсырма жеке немесе шифрланған болса,PIN кодын немесе құпия сөзді енгізіңіз.
- **5.** Көшірмелер санын реттеңіз де,тапсырманы басып шығару үшін «Бастау» түймешігін түртіңіз немесе OK түймешігін басыңыз.

#### **Сақталған тапсырманы жою**

Сақталған тапсырманы принтердің жадына жібергенде, принтер сондай пайдаланушы аты және тапсырма атауы көрсетілген бұрынғы кез келген тапсырманы ауыстырады. Егер тапсырма сондай пайдаланушы аты және тапсырма атаумен сақталып қойған болмаса және принтер қосымша орынды қажет етсе, принтер басқа тапсырмалардың бірін ең ескісінен бастап жоюы мүмкін. Принтердің сақтай алатын тапсырмалар санын принтердің басқару панеліндегі General Settings (Жалпы параметрлер) мәзірінен өзгертуге болады.

Принтердің жадында сақталған тапсырманы жою шығару үшін, келесі қадамдарды орындаңыз.

- **1.** Принтердің басқару панеліндегі негізгі түймесін түртіңіз.
- **2.** Retrieve from Device Memory (Құрылғы жадынан алу) опциясын таңдаңыз.
- **3.** Тапсырма сақталатын қалтаның атауын таңдаңыз.
- **4.** Тапсырма атауын таңдаңыз да,Delete (Жою) түймешігін түртіңіз.
- **5.** Егер тапсырма жеке немесе шифрланған болса,PIN кодын немесе құпия сөзді енгізіңіз де,Delete (Жою) түймесін түртіңіз.

## <span id="page-71-0"></span>**Мобильді басып шығару**

## **Кіріспе**

HP компаниясы ноутбуктан, планшеттен, смартфоннан немесе басқа мобильді құрылғыдан HP принтері арқылы оңай басып шығаруға мүмкіндік беретін мобильді және электрондық басып шығару (ePrint) шешімдерін ұсынады. Толық тізімді көру және ең жақсы таңдауды анықтау үшін [www.hp.com/](http://www.hp.com/go/LaserJetMobilePrinting) [go/LaserJetMobilePrinting](http://www.hp.com/go/LaserJetMobilePrinting) сайтына өтіңіз.

- Электрондық пошта арқылы HP ePrint
- HP ePrint [бағдарламалық](#page-72-0) құралы
- **[AirPrint](#page-72-0)**
- Android [ендірілген](#page-73-0) басып шығаруы
- [Wi-Fi Direct](#page-73-0) және NFC арқылы басып шығару

## **Электрондық пошта арқылы HP ePrint**

HP ePrint құралын құжаттарды кез келген электрондық пошта қызметін қолдайтын құрылғыдан электрондық хабардың қосымшасы ретінде принтердің электрондық пошта мекенжайына жіберу арқылы басып шығару үшін пайдаланыңыз.

HP ePrint функциясын қолдану үшін принтер мына талаптарға сай болуы керек:

- Принтер сымды немесе сымсыз желіге қосылған және Интернетке кіру мүмкіндігі бар болуы керек.
- Принтерде HP веб-қызметтері қосылып тұруы және принтер HP Connected қызметіне тіркелген болуы керек.

HP веб-қызметтерін қосу және HP Connected арқылы тіркеу үшін мына процедураны орындаңыз:

- **1.** HP ендірілген веб-серверін (EWS) ашыңыз:
	- **а.** IP мекенжайын немесе хост атауын көрсету үшін, принтердің басқару панеліндегі негізгі экраннан Желі түймесін түртіңіз.
	- **ә.** Веб-шолғышты ашыңыз және мекенжай жолында IP мекенжайын немесе хост атауын дәл принтердің басқару панеліндегідей теріңіз. Компьютер пернетақтасындағы Enter пернесін басыңыз. EWS экраны ашылады.

https://10.10.XXXXX/

**ECKEPTNE:** EWS қызметін ашқан кезде веб-браузер **There is a problem with this website's security certificate** (Бұл веб-сайттың қауіпсіздік сертификатына қатысты бір мәселе бар) хабарламасын көрсетсе, **Continue to this website (not recommended)** (Бұл веб-сайтты ашуды жалғастыру (ұсынылмайды)) опциясын басыңыз.

**Continue to this website (not recommended)** (Бұл веб-сайтты ашуды жалғастыру (ұсынылмайды)) опциясын таңдау HP принтері үшін EWS қызметінде шарлау барысында компьютерге зиян тигізбейді.

**2. HP Web Services** (HP веб-қызметтері) қойындысын басыңыз.
**3.** Веб-қызметтерді қосу үшін, опцияны таңдаңыз.

**ЕСКЕРТПЕ:** Веб-қызметтерді қосу бірнеше минут алуы мүмкін.

**4.** HP ePrint есептік жазбасын жасау үшін, [www.hpconnected.com](http://www.hpconnected.com) торабына өтіп, параметрлерді орнату процесін орындаңыз.

## **HP ePrint бағдарламалық құралы**

HP ePrint бағдарламалық құралы Windows немесе Mac жұмыс үстелі компьютерінен немесе ноутбугынан кез келген HP ePrint бағдарламасын қолдайтын принтерде басып шығаруды жеңілдетеді. Бұл бағдарламалық құрал HP Connected есептік жазбаңызға тіркелген HP ePrint қосылған принтерлерді табуды жеңілдетеді. Мақсатты HP принтері кеңседе немесе дүние жүзіндегі бір орында орналасуы мүмкін.

- **Windows:** бағдарламалық құралды орнатқаннан кейін, қолданбадан **Print** (Басып шығару) опциясын ашыңыз да, орнатылған принтерлер тізімінен **HP ePrint** тармағын таңдаңыз. Басып шығару параметрлерін реттеу үшін **Properties (Сипаттар)** түймешігін басыңыз.
- **OS X:** бағдарламаны орнатудан кейін **File (Файл)**, **Print (Басып шығару)** тармағын таңдаңыз, одан кейін **PDF** жанындағы көрсеткіні (драйвер экранының төменгі сол жағында) таңдаңыз. **HP ePrint** бағдарламасын таңдаңыз.

Windows жүйесі үшін HP ePrint бағдарламалық құралы UPD PostScript® қолдайтын принтерлер үшін желідегі (жергілікті желі немесе WAN) жергілікті принтерлерде TCP/IP басып шығаруды қолдайды.

Windows және OS X жүйелерінің екеуі де ePCL қолдайтын жергілікті желіге немесе WAN желісіне қосылған принтерде IPP басып шығаруды қолдайды.

Сондай-ақ, Windows және Mac жүйелерінің екеуі де PDF құжаттарын жалпы басып шығару орындарында және HP ePrint бағдарламасын пайдаланып электрондық пошта арқылы бұлт көмегімен басып шығаруды қолдайды.

Драйверлер мен ақпаратты алу үшін [www.hp.com/go/eprintsoftware](http://www.hp.com/go/eprintsoftware) бетіне өтіңіз.

**ЕСКЕРТПЕ:** HP ePrint бағдарламалық құралы — Mac жүйесіне арналған PDF жұмыс үрдісінің қызметтік бағдарламасы және техникалық тұрғыдан принтер драйвері емес.

**ЕХЕРТПЕ:** НР ePrint бағдарламасын USB басып шығаруды қолдамайды.

## **AirPrint**

Apple AirPrint арқылы iOS 4.2 не одан кейінгі нұсқасы үшін және OS X 10.7 Lion және одан кейінгі нұсқалары іске қосылған Mac компьютерлерінен тікелей басып шығарылады. iPad, iPhone (3GS немесе одан кейінгі) немесе сенсорлы iPod (үшінші буыны немесе одан кейінгі) құрылғысында келесі мобильді қолданбалардан принтерге тікелей басып шығару үшін AirPrint функциясын қолданыңыз:

- Mail (Пошта)
- Фотосуреттер
- **Safari**
- iBooks
- Таңдаулы үшінші тарап қолданбалары

AirPrint функциясын қолдану үшін принтер Apple құрылғысы сияқты бірдей желіге (қосымша желі) қосылған болуы керек. AirPrint функциясын қолдану және AirPrint функциясымен үйлесімді HP принтерлері туралы қосымша ақпарат алу үшін, [www.hp.com/go/LaserJetMobilePrinting](http://www.hp.com/go/LaserJetMobilePrinting) сайтына кіріңіз.

 $\mathbb{F}$  **<b>ЕСКЕРТПЕ:** AirPrint функциясын USB байланысымен пайдаланбай тұрып, нұсқа нөмірін тексеріңіз. AirPrint 1.3 және одан бұрынғы нұсқалары USB байланыстарын қолдамайды.

## **Android ендірілген басып шығаруы**

Android және Kindle жүйелеріне арналған HP бекітілген басып шығару шешімі Wi-Fi Direct басып шығару үшін мобильді құрылғыларға желідегі немесе сымсыз байланыс ауқымындағы HP принтерлерін автоматты түрде тауып, солар арқылы басып шығаруға мүмкіндік береді.

Принтер Android құрылғысы сияқты бірдей желіге (қосымша желі) қосылған болуы керек.

Басып шығару шешімі қолдау көрсетілетін операциялық жүйелерге кіреді, сондықтан драйверлерді орнату немесе бағдарламалық құралды жүктеу қажет емес.

Android жүйесіне ендірілген баспаны пайдалану жолы мен қолдау көрсетілетін Android құрылғыларының түрлері туралы қосымша ақпарат алу үшін [www.hp.com/go/LaserJetMobilePrinting](http://www.hp.com/go/LaserJetMobilePrinting) мекенжайына өтіңіз.

## **Wi-Fi Direct және NFC арқылы басып шығару**

HP компаниясы HP Jetdirect 3000w NFC және Wireless Accessory функциясын қолдайтын принтерлер үшін Wi-Fi Direct және NFC (Near Field Communication) арқылы басып шығару мүмкіндігін ұсынады. Бұл қосалқы құралды құрамына аппараттық құралдарға кіріктіру қалтасы (HIP) кіретін HP LaserJet принтерлері үшін опция ретінде қолдануға болады.

HP Wireless Direct, Wi-Fi Direct және NFC басып шығару стандарттары Wi-Fi функциясы бар (мобильді) құрылғыларға сымсыз роутерге қосылусыз тікелей принтерге қосылу мүмкіндігін береді.

Принтер бұл мобильді құрылғы арқылы басып шығару үшін желіге қосулы болуы міндетті емес.

HP Wireless Direct мүмкіндігін мына құрылғылардан сымсыз басып шығару үшін пайдаланыңыз:

- Apple AirPrint немесе HP ePrint қолданбасын пайдаланатын iPhone, iPad немесе iPod touch
- HP ePrint қолданбасын немесе Android ендірілген басып шығару шешімін пайдаланатын Android мобильді құрылғылары
- HP ePrint бағдарламасын пайдаланатын ДК және Mac құрылғылары

HP Direct мүмкіндігін мына құрылғылардан сымсыз басып шығару үшін пайдаланыңыз:

● HP ePrint қолданбасын немесе Android ендірілген принтер шешімін пайдаланатын Android мобильді құрылғылары

HP Wireless Direct and Wi-Fi Direct басып шығару мүмкіндігі туралы қосымша ақпарат алу үшін, [www.hp.com/go/wirelessprinting](http://www.hp.com/go/wirelessprinting) веб-сайтына өтіңіз.

NFC, HP Wireless Direct және Wi-Fi Direct мүмкіндіктерін принтердің басқару панелінен қосуға немесе өшіруге болады.

- **1.** Принтердің басқару панеліндегі негізгі экранда Administration (Басқару) мәзіріне жылжып барып, түртіңіз.
- **2.** Мына мәзірлерді ашыңыз:
	- Желі параметрлері
	- Сымсыз байланыс мәзірі
	- Wireless Direct
- **3.** Сымсыз басып шығаруды қосу үшін On (Қосу) басыңыз.

**ЕСКЕРТПЕ:** Бір принтердің бірнеше модельдері орнатылған орталарда, HP Wireless Direct басып шығару қызметінің жеңіл принтер идентификациясы үшін әрбір принтерге бірегей Сымсыз желі идентификаторын (SSID) қамтамасыз ету пайдалы болуы мүмкін. SSID идентификаторын принтердің басқару панеліндегі Желі түймесін басу арқылы **How to Connect Page** (Желіге қосу әдісі беті) бетінен табуға болады.

Принтердің SSID өзгерту үшін мына процедураны орындаңыз:

- **1.** Принтердің басқару панеліндегі негізгі экранда Administration (Басқару) мәзіріне жылжып барып, түртіңіз.
- **2.** Мына мәзірлерді ашыңыз:
	- Желі параметрлері
	- Сымсыз байланыс мәзірі
	- Wireless Direct
	- SSID
- **3.** SSID атау аймағын таңдаңыз.
- **4.** Атауын өзгерту үшін пернетақтаны пайдаланыңыз.
- **5.** OK (Үнемдеу режимі) опциясын таңдаңыз.

# **USB портынан басып шығару**

## **Кіріспе**

Бұл принтерде оңай ашылатын USB құрылғысынан басып шығару мүмкіндігі бар, сондықтан файлдарды компьютерден жібермей жылдам басып шығаруға болады. Принтер басқару панелінің қасындағы USB портына стандартты USB флэш-дискілерін қабылдайды. Ол келесі файл түрлерін қолдайды:

- .pdf
- .prn
- .pcl
- .ps
- .cht

## **USB портын басып шығару үшін қосу**

USB порты әдепкіде өшірулі болады. Мүмкіндікті пайдаланудың алдында USB портын қосыңыз. Портты қосу үшін, келесі әдістердің бірін пайдаланыңыз:

#### **Бірінші әдіс: USB портын өнімнің басқару панеліндегі мәзірлер арқылы қосу**

- 1. Принтердің басқару панеліндегі негізгі экрандағы **тар** түймесін басыңыз.
- **2.** Мына мәзірлерді ашыңыз:
	- Басқару
	- General Settings (Жалпы параметрлер)
	- USB құрылғысынан шығаруды қосу
- **3.** Enabled (Қосылған) опциясын таңдап, Save (Сақтау) түймесін түртіңіз немесе OK түймесін басыңыз.

#### **Екінші әдіс: USB портын HP ендірілген веб-серверінен қосу (тек желіге қосылған принтерлер)**

- **1.** HP ендірілген веб-серверін (EWS) ашыңыз:
	- **а.** IP мекенжайын немесе хост атауын көрсету үшін, принтердің басқару панеліндегі негізгі экраннан Желі түймесін түртіңіз.

**ә.** Веб-шолғышты ашыңыз және мекенжай жолында IP мекенжайын немесе хост атауын дәл принтердің басқару панеліндегідей теріңіз. Компьютер пернетақтасындағы Enter пернесін басыңыз. EWS экраны ашылады.

https://10.10.XXXXX/

**ЕСКЕРТПЕ:** EWS қызметін ашқан кезде веб-браузер **There is a problem with this website's security certificate** (Бұл веб-сайттың қауіпсіздік сертификатына қатысты бір мәселе бар) хабарламасын көрсетсе, **Continue to this website (not recommended)** (Бұл веб-сайтты ашуды жалғастыру (ұсынылмайды)) опциясын басыңыз.

**Continue to this website (not recommended)** (Бұл веб-сайтты ашуды жалғастыру (ұсынылмайды)) опциясын таңдау HP принтері үшін EWS қызметінде шарлау барысында компьютерге зиян тигізбейді.

- **2. Print** (Басып шығару) қойындысын ашыңыз.
- **3.** Экранның сол жақ бөлігіндегі **Retrieve from USB Setup** (USB орнатуынан алу) түймесін басыңыз.
- **4. Enable Retrieve from USB** (USB құрылғысынан алуды қосу) ұяшығына белгі қойыңыз.
- **5. Apply** (Қолдану) түймесін басыңыз.

## **USB құжаттарын басып шығару**

- **1.** USB флеш-дискісін оңай ашылатын USB портына салыңыз.
- **ЕСКЕРТПЕ:** Порттың қақпағы болуы мүмкін. Кейбір принтерлерде қақпақты қайырып ашуға болады. Басқа принтерлердің қақпағын алып тастау үшін оны тіке тартыңыз.
- **2.** Принтер USB флеш-дискісін анықтайды. Дискіге кіру үшін, OK түймесін түртіңіз немесе басыңыз, не болмаса, сұралған жағдайда қолжетімді бағдарламалар тізімінен Retrieve from USB (USB құрылғысынан алу) опциясын таңдаңыз. Retrieve from USB (USB құрылғысынан алу) экраны ашылады.
- **3.** Басып шығарылатын құжаттың атауын таңдаңыз.

**ЕСКЕРТПЕ:** Құжат қалтада болуы мүмкін. Қажетінше қалталарды ашыңыз.

- **4.** Көшірмелер санын дұрыстау үшін, Copies (Көшірмелер) опциясын таңдап, көшірмелер санын өзгерту үшін пернетақтаны қолданыңыз.
- **5.** Құжатты басып шығару үшін, Бастау түймесін түртіңіз немесе OK түймесін басыңыз.

# **5 Көшіру**

- [Көшірме](#page-79-0) жасау
- Екі жағына басып шығару ([дуплекс](#page-80-0))
- Қосымша көшіру [тапсырмалары](#page-81-0)

#### **Қосымша ақпарат алу үшін:**

Келесі ақпарат жариялау уақытында дұрыс болады. Ағымдағы ақпаратты [www.hp.com/support/](http://www.hp.com/support/colorljM577MFP) [colorljM577MFP](http://www.hp.com/support/colorljM577MFP) бөлімінен қараңыз.

Принтер бойынша HP компаниясының жан-жақты анықтамасы мынадай ақпаратты қамтиды:

- Орнату және параметрлерді реттеу
- Үйрену және пайдалану
- Проблемаларды шешу
- Бағдарламалық құрал мен микробағдарлама жаңартуларын жүктеп алу
- Қолдау форумдарына қосылу
- Кепілдік және құқықтық ақпарат табу

# <span id="page-79-0"></span>**Көшірме жасау**

- **1.** Құжатты бетін төмен қаратып сканер әйнегіне қойып немесе құжат беру құралына бетін жоғары қаратып салып, құжаттың өлшеміне сәйкестендіру үшін қағаз бағыттағыштарын сәйкестендіріңіз.
- **2.** Принтердің басқару панеліндегі негізгі экранда Copy (Көшіру) түймесін түртіңіз.
- **3.** Көшірмелер санын реттеу үшін, Copies (Көшірмелер) жолын түртіп, пернетақтаны ашыңыз.
- **4.** More Options (Қосымша опциялар) түймешігін түртіп, Optimize Text/Picture (Мәтінді/суретті оңтайландыру) түймешігін түртіңіз.
- **5.** Алдын ала анықталған опциялардың бірін таңдаңыз немесе Manually Adjust (Қолмен реттеу) түймешігін түртіңіз, содан кейін Optimize For (Келесі үшін оңтайландыру) аймағындағы жүгірткіні реттеңіз. OK түймешігін түртіңіз.
- **6.** Көшіру  **түймешігін түртіңіз.**

# <span id="page-80-0"></span>**Екі жағына басып шығару (дуплекс)**

- **1.** Құжатты бетін төмен қаратып сканер әйнегіне қойып немесе құжатты беру құрылғсына бетін жоғары қаратып салып,құжаттың өлшеміне сәйкестендіру үшін қағаз бағыттағыштарын сәйкестендіріңіз.
- **2.** Принтердің басқару панеліндегі негізгі экранда Copy (Көшіру) түймесін түртіңіз.
- **3.** Sides (Бүйірлік жақтар) түймесін түртіп, келесі опциялардың бірін таңдаңыз:
	- Бір жақты түпнұсқадан екі жақты көшірме жасау үшін 1-sided original, 2-sided output (1 жақты түпнұсқа, 2 жақты шығыс) опциясын пайдаланыңыз.
	- Екі жақты түпнұсқадан екі жақты көшірме жасау үшін 2-sided original, 2-sided output (2 жақты түпнұсқа, 2 жақты шығыс) опциясын пайдаланыңыз
	- Екі жақты түпнұсқадан екі жақты көшірме жасау үшін 2-sided original, 1-sided output (2 жақты түпнұсқа, 1 жақты шығыс) опциясын пайдаланыңыз.
- **4.** OK түймешігін түртіңіз.
- **5.** Бастау  **түймешігін түртіңіз.**

## <span id="page-81-0"></span>**Қосымша көшіру тапсырмалары**

[www.hp.com/support/colorljM577MFP](http://www.hp.com/support/colorljM577MFP) торабына өтіңіз.

Белгілі бір көшіру тапсырмаларын орындау үшін нұсқаулар беріледі, мысалы:

- Кітаптардың немесе басқа тігілген құжаттардың беттерін көшіріңіз немесе сканерлеңіз
- Өлшемдері әртүрлі құжаттарды көшіру
- Жеке куәліктің екі жағында көшіру немесе сканерлеу
- Құжатты кітапша пішімінде көшіру немесе сканерлеу

# **6 Сканерлеу**

- [Электрондық](#page-83-0) поштаға сканерлеуді орнату
- Желілік қалтаға [сканерлеуді](#page-97-0) реттеу
- USB [құрылғысына](#page-110-0) сканерлеуді орнату
- [Set up Scan to SharePoint® \(SharePoint®](#page-114-0) қызметіне сканерлеу) параметрін орнату (тек ағындық [модельдерде](#page-114-0))
- [Жылдам](#page-117-0) орнату жасау
- Сканерлеу және [электрондық](#page-120-0) поштаға жіберу
- [Сканерлеу](#page-122-0) және желідегі қалтаға жіберу
- [Сканерлеу](#page-123-0) және USB флэш-жадына сканерлеу
- Қосымша сканерлеу [тапсырмалары](#page-124-0)

#### **Қосымша ақпарат алу үшін:**

Келесі ақпарат жариялау уақытында дұрыс болады. Ағымдағы ақпаратты [www.hp.com/support/](http://www.hp.com/support/colorljM577MFP) [colorljM577MFP](http://www.hp.com/support/colorljM577MFP) бөлімінен қараңыз.

Принтер бойынша HP компаниясының жан-жақты анықтамасы мынадай ақпаратты қамтиды:

- Орнату және параметрлерді реттеу
- Үйрену және пайдалану
- Проблемаларды шешу
- Бағдарламалық құрал мен микробағдарлама жаңартуларын жүктеп алу
- Қолдау форумдарына қосылу
- Кепілдік және құқықтық ақпарат табу

## <span id="page-83-0"></span>**Электрондық поштаға сканерлеуді орнату**

- **Кіріспе**
- Бастамастан бұрын
- Бірінші әдіс: Электрондық поштаны орнату бетін пайдаланыныз
- Екінші әдіс: Электрондық поштаны орнату шеберін [пайдаланыңыз](#page-91-0)
- [Office 365 Outlook](#page-93-0) бағдарламасын пайдалану үшін Электрондық хабарды жіберуді орнатыңыз
- Электрондық поштаға байланысты [проблемаларды](#page-95-0) шешу

## **Кіріспе**

Принтердің құжатты сканерлеп, бір немесе бірнеше электрондық пошталарға жіберу мүмкіндігі бар. Бұл сканерлеу мүмкіндігін пайдалану үшін, принтер желіге қосылған болуы тиіс; дегенмен, мүмкіндік HP ендірілген веб-сервері (EWS) арқылы конфигурацияланбаған жағдайда қолжетімсіз болады. Электрондық поштаға сканерлеу үшін EWS серверінде екі әдіс бар. Толық орнату үшін **E-mail Setup** (Электрондық поштаны орнату) бетін немесе негізгі орнату үшін **Scan to Email Setup Wizard** (Электрондық поштаға сканерлеуді орнату) шеберін пайдаланыңыз.

## **Бастамастан бұрын**

Электрондық поштаға сканерлеу мүмкіндігін орнату үшін, принтердің белсенді желі байланысы болуы тиіс.

Әкімшілерге конфигурациялау процесін бастамастан бұрын келесі ақпарат қажет.

- Принтерге әкімші ретінде кіру
- DNS-суффикс (мысалы, компанияты.com)
- SMTP сервері (мысалы, smtp.меніңкомпаниям.com)
- **ЕСКЕРТПЕ:** егер SMTP серверінің атауы, SMTP портының нөмірін немесе түпнұсқалық растамасының ақпаратын білмесеңіз, ақпарат алу үшін электрондық пошта/интернет қызметінің провайдеріне немесе жүйелік әкімшіге хабарласыңыз. SMTP сервер атауларын және порт атауларын әдетте интернетте іздеуді орындап оңай табуға болады. Мысалы, іздеу үшін «gmail smtp серверінің атауы» немесе «yahoo smtp серверінің атауы» сияқты терминдерді пайдаланыңыз.
- Шығыс электрондық хабарлар үшін SMTP серверінің аутентификация талаптары, оның ішінде аутентификацияға қажетті пайдаланушы аты және құпия сөзі, егер қолданылса.

HP ендірілген веб-серверін (EWS) Электрондық поштаға сканерлеу мүмкіндігін орнату үшін пайдаланыңыз. Жалғастырмастан бұрын EWS серверін ашу үшін осы процедураны ашып, берілген екі әдістің бірін пайдалана отырып Электрондық поштаға сканерлеу мүмкіндігін орнатыңыз.

**МАҢЫЗДЫ АҚПАРАТ:** Электрондық пошта есептік жазбаңыздағы сандық жіберу шектеулері туралы ақпарат үшін электрондық поштаңыздың провайдерінің құжаттарын қараңыз. Егер жіберу шектеуінен асып кетсеңіз, кейбір провайдерлер есептік жазбаңызды уақытша блоктауы мүмкін.

#### <span id="page-84-0"></span>**НР ендірілген веб-серверіне кіру**

- **1.** IP мекенжайын немесе хост атауын көрсету үшін, принтердің басқару панеліндегі негізгі экраннан Желі  $\frac{p}{2m}$ түймесін түртіңіз.
- **2.** Веб-шолғышты ашыңыз және мекенжай жолында IP мекенжайын немесе хост атауын дәл принтердің басқару панеліндегідей теріңіз. Компьютер пернетақтасындағы Enter пернесін басыңыз. EWS экраны ашылады.

https://10.10.XXXXX/

**ЕСКЕРТПЕ:** EWS қызметін ашқан кезде веб-браузер **There is a problem with this website's security certificate** (Бұл веб-сайттың қауіпсіздік сертификатына қатысты бір мәселе бар) хабарламасын көрсетсе, **Continue to this website (not recommended)** (Бұл веб-сайтты ашуды жалғастыру (ұсынылмайды)) опциясын басыңыз.

**Continue to this website (not recommended)** (Бұл веб-сайтты ашуды жалғастыру (ұсынылмайды)) опциясын таңдау HP принтері үшін EWS қызметінде шарлау барысында компьютерге зиян тигізбейді.

## **Бірінші әдіс: Электрондық поштаны орнату бетін пайдаланыңыз**

- **1. Networking** (Желі) қойындысын басыңыз.
- **ЕСКЕРТПЕ: Networking** (Желі) қойындысындағы параметрлерді конфигурациялау жүйе әкімшісінің көмегін қажет етуі мүмкін.
- **2.** Егер әлі таңдалмаса, сол жақ навигация аймағындағы **TCP/IP Settings** (TCP/IP параметрлері) басыңыз.
- **3. Network Identification** (Желіні анықтау) қойындысын түртіңіз.
- **4.** Егер желі DNS жүйесін талап етсе, **TCP/IP Domain Suffix** (TCP/IP домен суффикс) аймағында қолданыстағы электрондық пошта клиентінің DNS-суффиксі тізімде барлығын растаңыз. DNSсуффикстерінің мынадай пішімі бар: *companyname.com*, gmail.com, т.б.
	- **ЕСКЕРТПЕ:** Егер домен атының суффиксі орнатылмаса, IP мекенжайды пайдаланыңыз.
- **5. Apply** (Қолдану) түймесін басыңыз.
- **6. Scan/Digital Send** (Сканерлеу/сандық жіберу) қойындысын басыңыз.
- **7.** Сол жақ навигациялау аймағында **E-mail Setup** (Электрондық поштаны орнату) сілтемесін басып, **Default Job Options** (Әдепкі тапсырма опциялары) түймесін басыңыз.
- **8. E-mail Setup** (Электрондық поштаны орнату) диалогтық терезеде **Enable Send to E-mail** (Электрондық поштаға жіберуді қосу) ұяшығына белгі қойыңыз. Егер ұяшыққа белгі қойылмаса, мүмкіндік принтердің басқару панелінде қолжетімсіз.
- **9. Outgoing E-mail Servers (SMTP)** (Шығыс электрондық пошта серверлері) аймағында келесі опциялардың біреуінің қадамдарын орындаңыз:
	- Көрсетілген серверлердің бірін таңдаңыз.
	- SMTP шеберін бастау үшін **Add** (Қосу) түймесін басыңыз.
		- **1.** SMTP шеберінде келесі опциялардың бірін таңдаңыз:
- Бірінші әдіс: SMTP серверінің мекенжайын енгізіп, **Next** (Келесі) түймесін басыңыз
- Екінші әдіс: **Search network for outgoing e-mail server** (Шығыс электрондық пошта қызметі үшін желі іздеу) таңдап, **Next** (Келесі) түймесін басыңыз. Серверді таңдап, **Next** (Келесі) түймесін басыңыз.
- **ЕСКЕРТПЕ:** Егер SMTP сервері басқа принтер функциясы үшін жасалған болса, **Use a server already in use by another function** (Басқа функцияның қолданысындағы серверді пайдалану) опциясы көрсетіледі. Осы опцияны таңдап, оны электрондық пошта функциясы үшін пайдалануға конфигурациялаңыз.
- **2. Set the basic information necessary to connect to the server** (Серверге қосылу үшін қажетті негізгі ақпаратты енгізу) диалогтық терезесінде пайдаланатын опцияларды орнатып, **Next** (Келесі) түймесін басыңыз.
- **ЕСКЕРТПЕ:** Кейбір серверлерде өлшемі 5 мегабайттан (MB) жоғары электрондық хабарларды жіберу немесе қабылдауға қатысты проблемалар пайда болады. **Split emails if larger than (MB)** (... (МВ) асатын электрондық хабарларды бөлу) жолына санды енгізу арқылы бұл проблемалардың алдын алуға болады.
- **ЕСКЕРТПЕ:** Көбінесе әдепкі порт нөмірін өзгерту қажет болмайды.
- **ЕСКЕРТПЕ:** Егер электрондық пошта қызметі үшін Google™ Gmail жүйесін пайдалансаңыз, **Enable SMTP SSL Protocol** (SMTP SSL протоколын қосу) ұяшығына белгі қойыңыз. Әдетте gmail жүйесінің SMTP мекенжайы smtp.gmail.com және порт нөмірі 465 болады және SSL қосылуы тиіс.

Бұл сервер параметрлерінің қолданыста және конфигурациялау кезінде жарамды екенін растау үшін онлайн дереккөздерді қараңыз.

- **3. Server Authentication Requirements** (Сервер аутентификациясы талаптары) диалогтық терезесінде сервердің аутентификация талаптарын сипаттайтын опцияны таңдаңыз:
	- **Server does not require authentication** (Сервер аутентификацияны талап етпейді) және **Next** (Келесі) түймесін басыңыз.
	- **Сервер аутентификацияны талап етеді**
		- Ашылмалы мәзірде **Use credentials of user to connect after Sign In at the control panel** (Басқару панелінде жүйеге кіргеннен кейін желіге қосылу үшін пайдаланушының тіркелгі деректерін пайдалану) таңдап, **Next** (Келесі) түймесін басыңыз.
		- Ашылмалы мәзірде **Always use these credentials** (Әрдайым осы тіркелгі деректерді пайдалану) таңдап, **Username** (Пайдаланушы аты) және **Password** (Құпия сөз) енгізіп, **Next** (Келесі) түймесін басыңыз.
	- **ЕСКЕРТПЕ:** Егер тіркелген пайдаланушының тіркелгі деректері пайдаланылса, принтердің басқару панелінде электрондық поштаны пайдаланушының жүйеге кіруін талап етуге орнатыңыз. **Security** (Қауіпсіздік) қойындысының **Access Control** (Кіруді басқару) диалогтық терезесіндегі **Sign in and Permission Policies** (Жүйеге кіру және рұқсат саясаттары) аймағының **Device Guest** (Құрылғы қонағы) бағанындағы электрондық пошта ұяшығының белгісін алып тастау арқылы электрондық поштаға қонақтың кіруіне рұқсат беруден бас тартыңыз. Белгілеу ұяшығындағы белгіше белгілеу таңбасын блоктайды.
- **4. Server Usage** (Серверді пайдалану) диалогтық терезеде осы SMTP сервері арқылы электрондық хабар жіберетін принтер функцияларын таңдап, **Next** (Келесі) түймесін басыңыз.
	- **ЕСКЕРТПЕ:** Егер сервер аутентификацияны талап етсе, принтерден автоматты түрде ескертулер мен есептемелер жіберуге арналған пайдаланушы аты мен құпия сөзі талап етіледі.
- **5. Summary and Test** (Жиынтық және сынақ) диалогтық терезесінде **Send a test e-mail to:** (Сынақтық электрондық хабарды жіберу:) жолағына жарамды электрондық пошта мекенжайын енгізіп, **Test** (Сынақ) түймесін басыңыз.
- **6.** Барлық параметрлердің дұрыстығын растап, электрондық пошта серверін орнатуды аяқтау үшін **Finish** (Аяқтау) түймесін басыңыз.
- **10. Address and Message Field Control** (Мекенжай және хабар жолағын басқару) аймағында **Default From:** (Әдепкі жіберуші:) параметрін және басқа қосымша параметрлердің кез келгенін енгізіңіз.

**Address and Message Field Control** (Мекенжай және хабар жолағын басқару) параметрлері:

**<sup>2</sup> ЕСКЕРТПЕ:** Бұл барлық параметрлерді көрсету үшін беттің астыңғы жағында **Advanced Settings** (Кеңейтілген параметрлер) түймесін басыңыз.

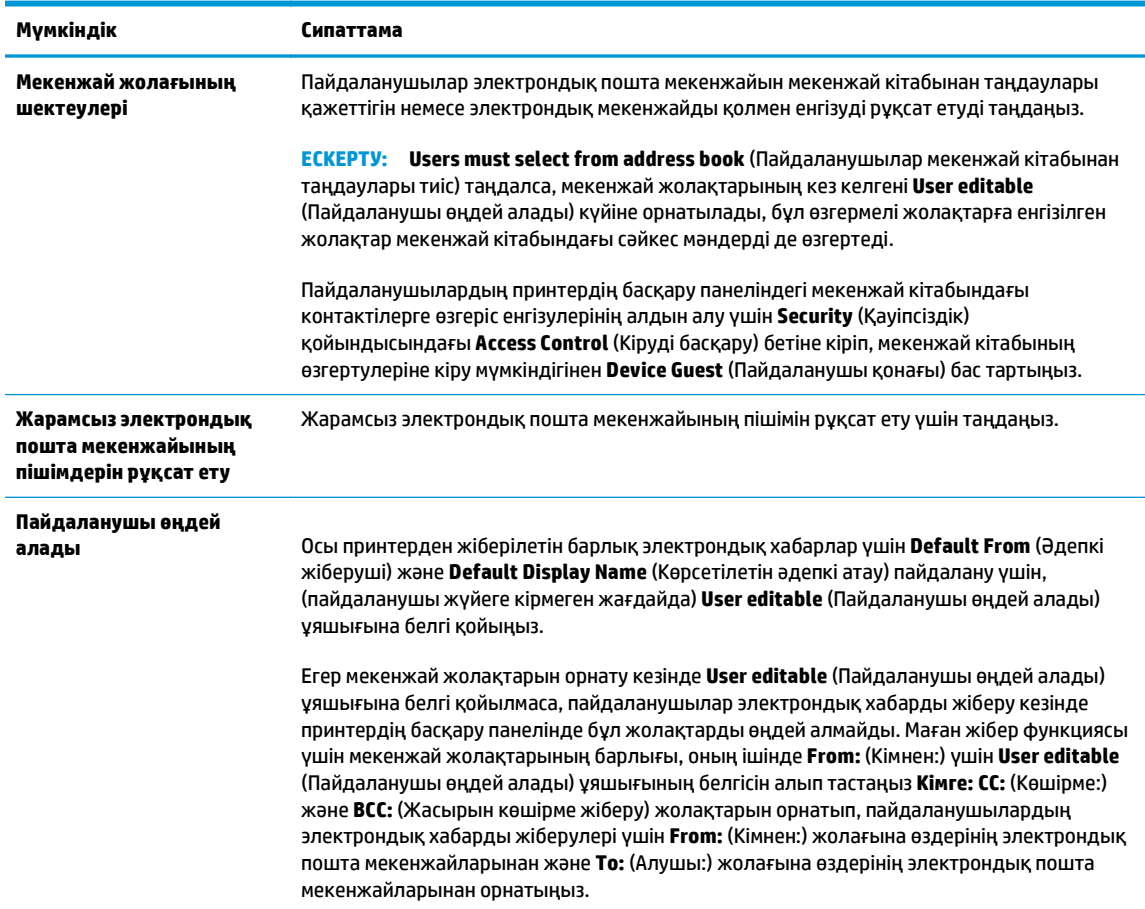

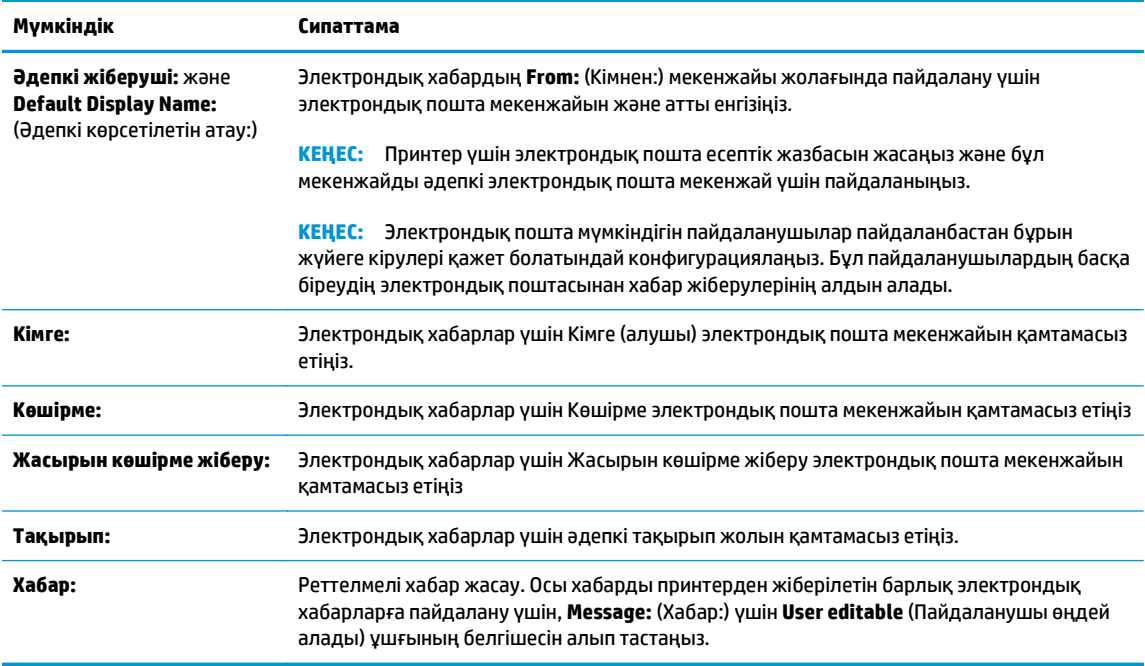

**11. Signing and Encryption** (Жүйеге кіру және шифрлау) аймағында жүйеге кіру мен шифрлау басымдылықтарын орнатыңыз.

**ЕСКЕРТПЕ: Signing and Encryption** (Жүйеге кіру және шифрлау) параметрлерді көрсету үшін беттің астыңғы жағында **Advanced Settings** (Кеңейтілген параметрлер) түймесін басыңыз.

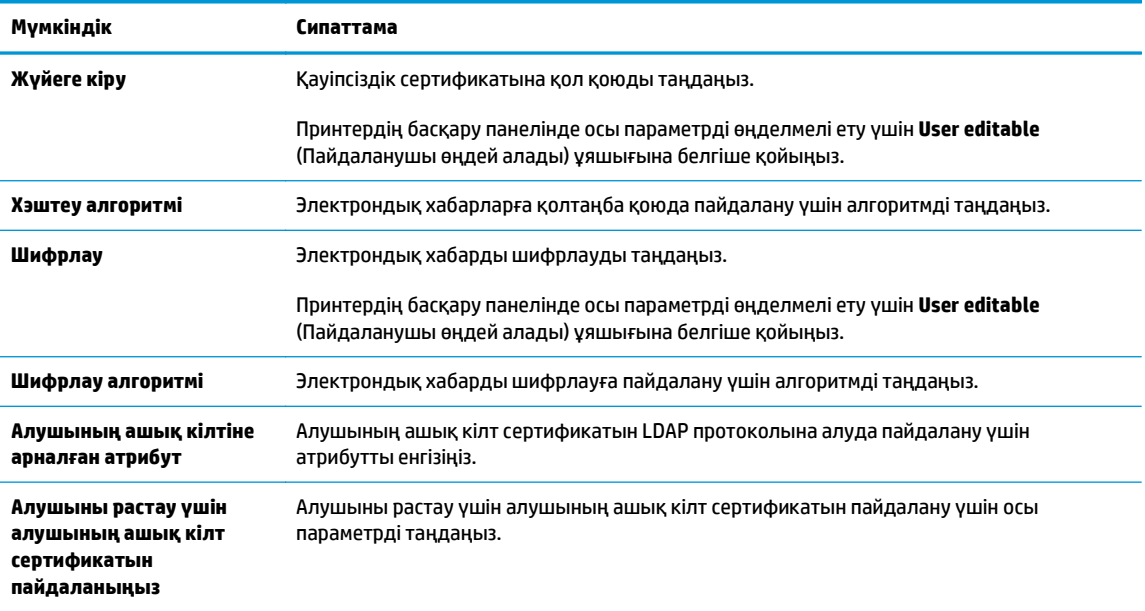

**Signing and Encryption** (Жүйеге кіру және шифрлау) параметрлері:

**12. Notification Settings** (Хабарламалар параметрлері) аймағында пайдаланушылар жіберілген электрондық хабарлар туралы хабарламаларды қашан алатынын таңдаңыз. Әдепкі параметр жүйеге кірген пайдаланушының электрондық пошта мекенжайын пайдаланады. Егер алушының электрондық пошта мекенжайы бос болса, хабарлама жіберілмейді.

- **ЕСКЕРТПЕ: Notification** (Хабарлама) параметрлерді көрсету үшін беттің астыңғы жағында **Advanced Settings** (Кеңейтілген параметрлер) түймесін басыңыз.
- **13. File Settings** (Файл параметрлері) аймағында әдепкі сканерлеу басымдылықтарын орнатыңыз.
	- **ЕСКЕРТПЕ:** Келесі тізімде HP LaserJet Enterprise MFP принтерлері үшін қолжетімді опциялардың үлкен жинағы қамтылған. Кейбір опциялар барлық принтерлерде қолжетімді бола бермейді.

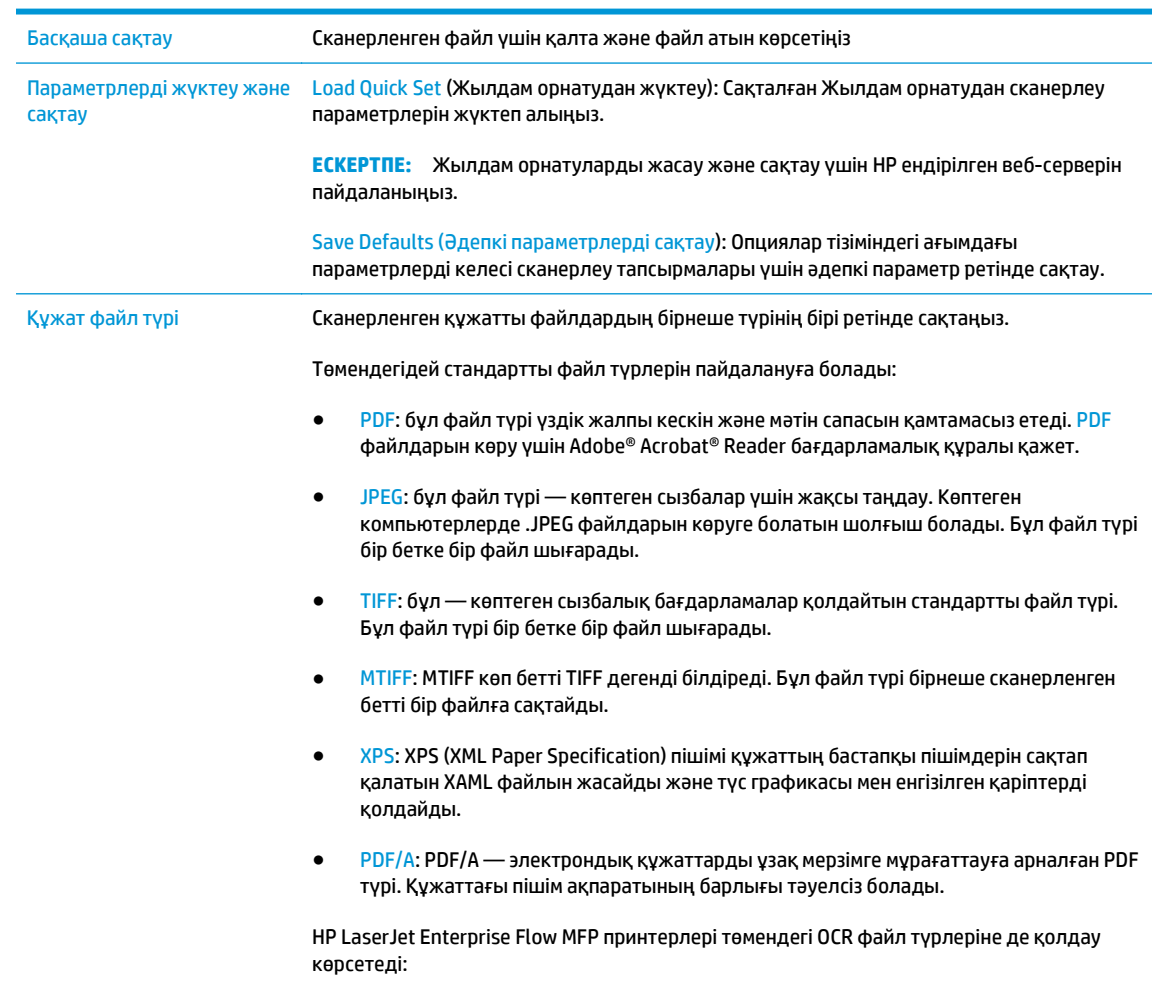

● Text (OCR) (Мәтін (OCR)): мәтін (OCR) түпнұсқаны сканерлеу үшін таңбаларды оптикалық тануды (OCR) пайдалана отырып мәтіндік файлды жасайды. Мәтіндік

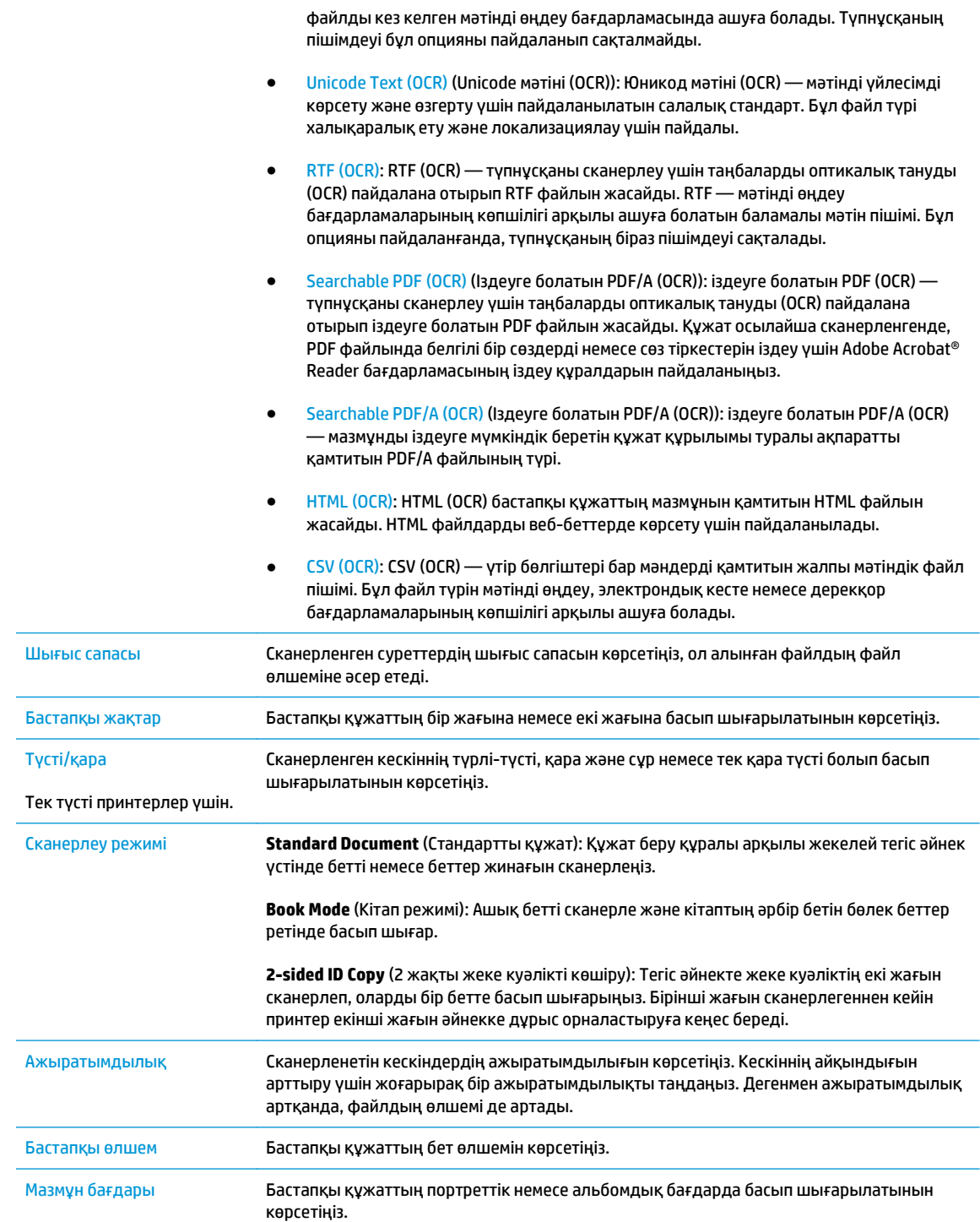

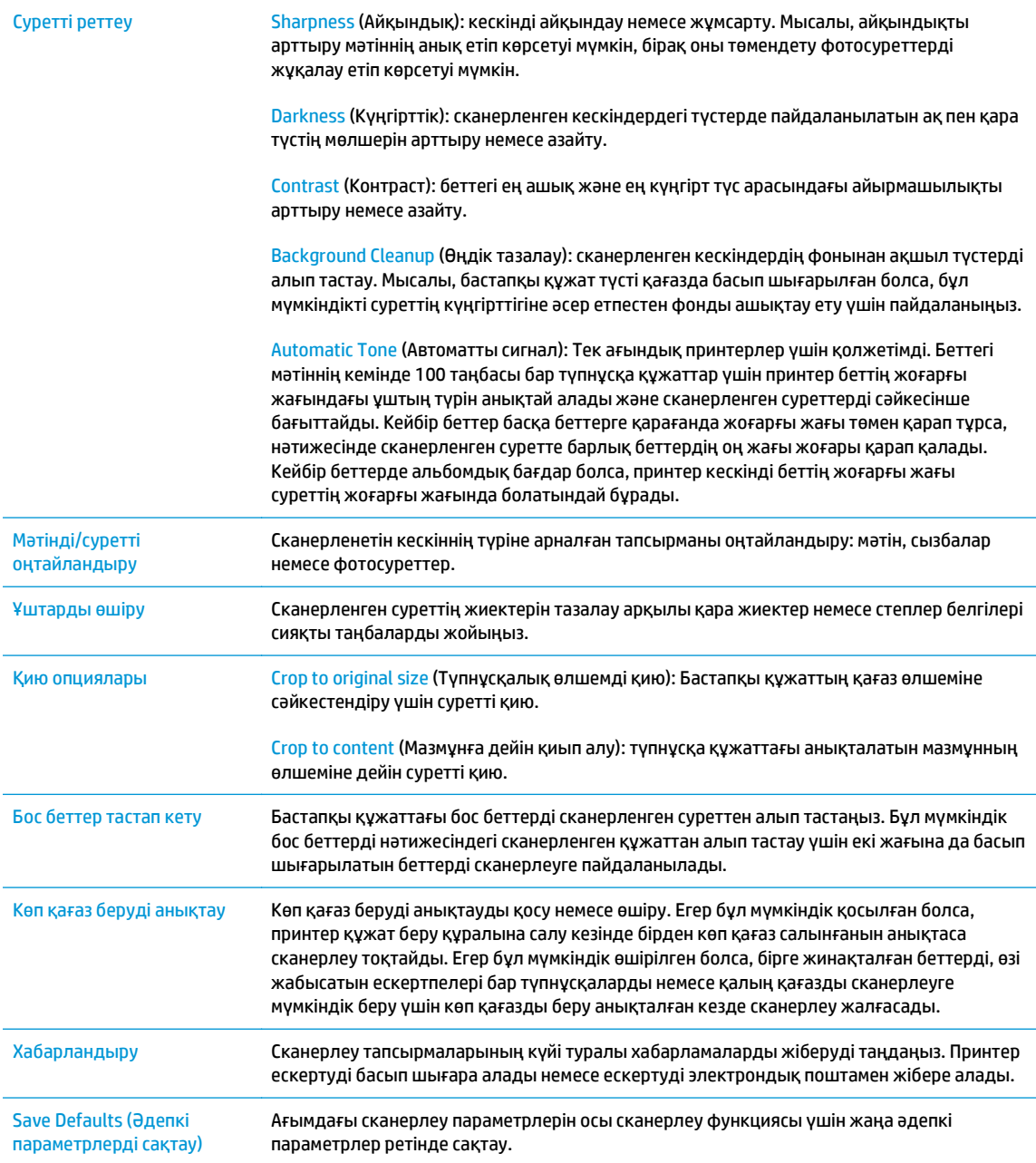

- **14. File Settings** (Файл параметрлері) аймағында әдепкі файл параметрлерінің басымдылықтарын орнатыңыз.
- **ЕСКЕРТПЕ:** Бұл барлық параметрлерді көрсету үшін беттің астыңғы жағында **Advanced Settings** (Кеңейтілген параметрлер) түймесін басыңыз.
- **15.** Таңдалған опциялардың нақтылығын растау үшін оларды тексеріп, орнатуды аяқтау үшін **Apply** (Пайдалану) түймесін басыңыз.
- **16.** Сол жақ навигациялау аймағындағы **E-mail Setup** (Электрондық поштаны орнату) астында **Quick Sets** (Жылдам орнатулар! түймесін басып, принтер үшін кез келген жылдам орнатуларды таңдаңыз.

**ЕСКЕРТПЕ:** Жылдам орнатулар – принтердің басқару панеліндегі Quick Sets (Жылдам орнатулар) қолданбасы арқылы кіруге болатын қысқа тапсырмалар.

## <span id="page-91-0"></span>**Екінші әдіс: Электрондық поштаны орнату шеберін пайдаланыңыз**

Орнату шебері негізгі конфигурацияға арналған опцияларды қамтиды.

- **1. Networking** (Желі) қойындысын басыңыз.
- **2.** Егер әлі таңдалмаса, сол жақ навигация аймағындағы **TCP/IP Settings** (TCP/IP параметрлері) басыңыз.
- **3. Network Identification** (Желіні анықтау) қойындысын түртіңіз.
- **4.** Егер желі DNS жүйесін талап етсе, **TCP/IP Domain Suffix** (TCP/IP домен суффикс) аймағында қолданыстағы электрондық пошта клиентінің DNS-суффиксі тізімде барлығын растаңыз. DNSсуффикстерінің мынадай пішімі бар: *companyname.com*, gmail.com, т.б.

**ЕСКЕРТПЕ:** Егер домен атының суффиксі орнатылмаса, IP мекенжайды пайдаланыңыз.

- **5. Apply** (Қолдану) түймесін басыңыз.
- **6. Scan/Digital Send** (Сканерлеу/сандық жіберу) қойындысын басыңыз.
- **7.** Сол жақтағы шарлау аймағында**E-mail and Save to Network Folder Quick Setup Wizards** (Электрондық пошта және Желілік қалтасын жылдам орнату шеберлері бөлімінде сақтау) түймесін басыңыз.
- **8. E-mail Setup Wizard** (Электрондық пошта параметрлерін орнату шебері) сілтемесін басыңыз.
- **9. Configure E-mail Server (SMTP)** (Электрондық пошта серверін конфигурациялау) диалогтық терезесінде келесі опциялардың біреуінің қадамдарын орындаңыз:
	- Бірінші опция: **Search network for outgoing e-mail server** (Шығыс электрондық пошта сервері үшін желіні іздеу):
	- **ЕСКЕРТПЕ:** Бұл опция брандмауэріңіздегі шығыс SMTP серверлерін ғана іздейді.
		- **1. Search network for outgoing e-mail server** (Шығыс электрондық пошта қызметі үшін желі іздеу) таңдап, **Next** (Келесі) түймесін басыңыз
		- **2. Finding SMTP servers** (SMTP серверлерін іздеу) тізімінен сәйкес серверді таңдап, **Next** (Келесі) түймесін басыңыз.
		- **3.** Сервердің аутентификация талаптарын сипаттайтын опцияны таңдаңыз:
			- **Server does not require authentication** (Сервер аутентификацияны талап етпейді) және **Next** (Келесі) түймесін басыңыз.
			- **Сервер аутентификацияны талап етеді**
				- Ашылмалы мәзірде **Use credentials of user to connect after Sign In at the control panel** (Басқару панелінде жүйеге кіргеннен кейін желіге қосылу үшін

пайдаланушының тіркелгі деректерін пайдалану) таңдап, **Next** (Келесі) түймесін басыңыз.

- Ашылмалы мәзірде **Always use these credentials** (Әрдайым осы тіркелгі деректерді пайдалану) таңдап, **Username** (Пайдаланушы аты) және **Password** (Құпия сөз) енгізіп, **Next** (Келесі) түймесін басыңыз.
- Екінші опция: **Add SMTP server** (SMTP серверін қосу):
	- **1. Add SMTP server** (SMTP серверін қосу) таңдаңыз
	- **2. Server Name** (Сервер аты) мен **Port Number** (Порт нөмірі) енгізіп, **Next** (Келесі) түймесін басыңыз.
	- **ЕСКЕРТПЕ:** Көбінесе әдепкі порт нөмірін өзгерту қажет болмайды.
	- **ЕСКЕРТПЕ:** Егер gmail сияқты орналастырылған SMTP серверін пайдалансаңыз, SMTP мекенжайын, порт нөмірін және SSL параметрлерін сервер провайдерінің веб-сайты немесе басқа дереккөздері арқылы растаңыз. Әдетте gmail жүйесінің SMTP мекенжайы smtp.gmail.com және порт нөмірі 465 болады және SSL қосылуы тиіс.

Бұл сервер параметрлерінің қолданыста және конфигурациялау кезінде жарамды екенін растау үшін онлайн дереккөздерді қараңыз.

- **3.** Сервердің аутентификация талаптарын сипаттайтын опцияны таңдаңыз:
	- **Server does not require authentication** (Сервер аутентификацияны талап етпейді) және **Next** (Келесі) түймесін басыңыз.
	- **Сервер аутентификацияны талап етеді**
		- Ашылмалы мәзірде **Use credentials of user to connect after Sign In at the control panel** (Басқару панелінде жүйеге кіргеннен кейін желіге қосылу үшін пайдаланушының тіркелгі деректерін пайдалану) таңдап, **Next** (Келесі) түймесін басыңыз.
		- Ашылмалы мәзірде **Always use these credentials** (Әрдайым осы тіркелгі деректерді пайдалану) таңдап, **Username** (Пайдаланушы аты) және **Password** (Құпия сөз) енгізіп, **Next** (Келесі) түймесін басыңыз.
- **10. Configure E-mail Settings** (Электрондық пошта параметрлерін конфигурациялау) диалогтық терезесінде Жіберушінің электрондық пошта мекенжайы, электрондық хабардың тақырып жолы және әдепкі хабар туралы ақпаратты енгізіп, **Next** (Келесі) түймесін басыңыз.

**ECKEPTПЕ:** Егер мекенжай жолақтарын орнату кезінде User editable (Пайдаланушы өңдей алады) ұяшығына белгі қойылмаса, пайдаланушылар электрондық хабарды жіберу кезінде принтердің басқару панелінде бұл жолақтарды өңдей алмайды.

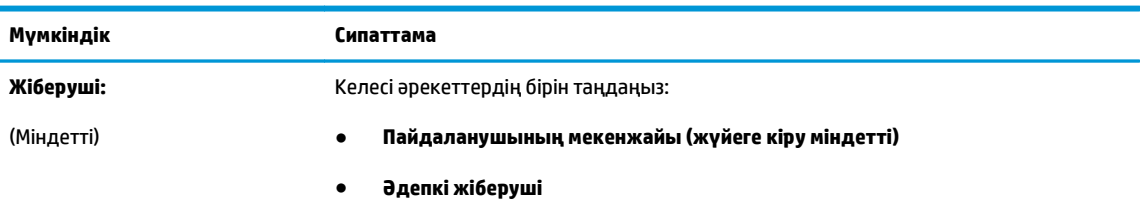

◦ **Әдепкі жіберуші:** және **Default Display Name:** (Әдепкі көрсетілетін атау:)

<span id="page-93-0"></span>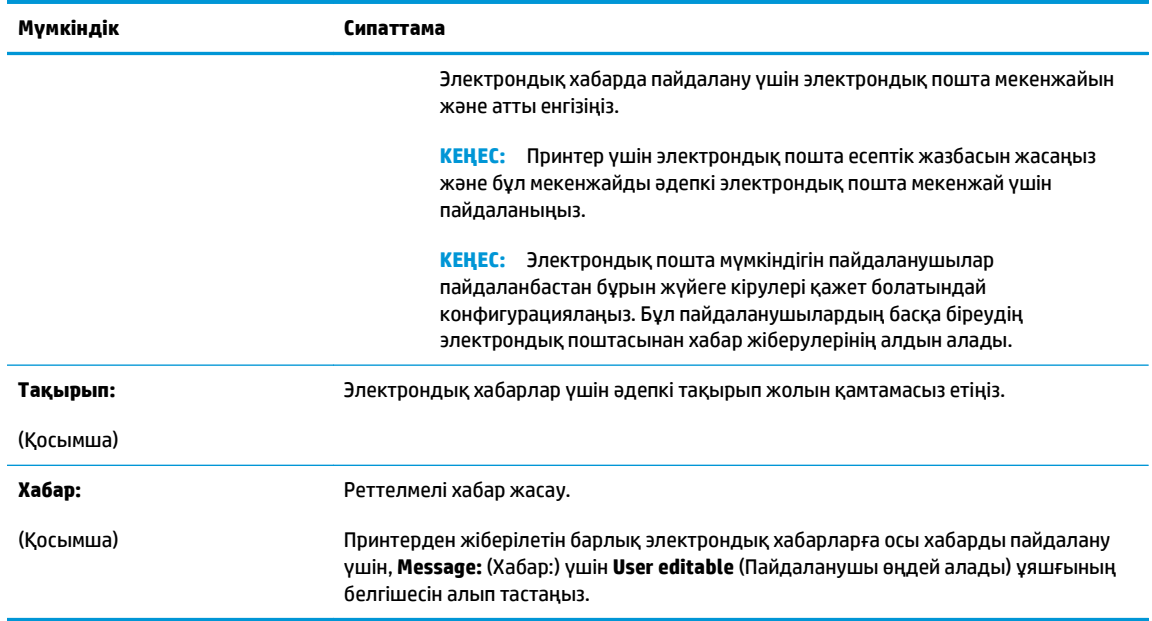

- **11. Configure File Scan Settings** (Файлды сканерлеу параметрлерін конфигурациялау) диалогтық терезесінде әдепкі сканерлеу параметрлерін орнатып, **Next** (Келесі) түймесін басыңыз.
- **12. Summary** (Түйін) диалогтық терезесін қарап шығып, орнатуды аяқтау үшін **Finish** (Аяқтау) түймесін басыңыз.

## **Office 365 Outlook бағдарламасын пайдалану үшін Электрондық хабарды жіберуді орнатыңыз**

- **Кіріспе**
- Office 365 Outlook есептік жазбасы арқылы электрондық хабар жіберу үшін шығыс электрондық серверді (SMTP) конфигурациялаңыз

## **Кіріспе**

Microsoft Office 365 Outlook – электрондық хабарларды жіберу немесе қабылдау үшін Microsoft компаниясының Simple Mail Transfer Protocol (SMTP) серверін пайдаланатын, бұлтшаға негізделген Microsoft компаниясының электрондық пошта сервері. Принтердің басқару панелінде Office 365 Outlook есептік жазбасы арқылы электрондық хабарды жіберуді қосу үшін келесіні орындаңыз.

**<sup>2</sup> ЕСКЕРТПЕ:** Ендірілген веб-сервердегі параметрлерді конфигурациялау үшін Office 365 Outlook бағдарламасында электрондық пошта мекенжайының есептік жазбасы болуы тиіс.

### **Office 365 Outlook есептік жазбасы арқылы электрондық хабар жіберу үшін шығыс электрондық серверді (SMTP) конфигурациялаңыз**

- **1. Networking** (Желі) қойындысын басыңыз.
- **2.** Егер әлі таңдалмаса, сол жақ навигация аймағындағы **TCP/IP Settings** (TCP/IP параметрлері) басыңыз.
- **3. Network Identification** (Желіні анықтау) қойындысын түртіңіз.
- **4.** Егер желі DNS жүйесін талап етсе, **TCP/IP Domain Suffix** (TCP/IP домен суффикс) аймағында қолданыстағы электрондық пошта клиентінің DNS-суффиксі тізімде барлығын растаңыз. DNSсуффикстерінің мынадай пішімі бар: *companyname.com*, gmail.com, т.б.
	- **ЕСКЕРТПЕ:** Егер домен атының суффиксі орнатылмаса, IP мекенжайды пайдаланыңыз.
- **5. Apply** (Қолдану) түймесін басыңыз.
- **6. Scan/Digital Send** (Сканерлеу/сандық жіберу) қойындысын басыңыз.
- **7.** Сол жақ шарлау тақтасында **Scan to E-mail** (Электрондық поштаға сканерлеу) сілтемесін басыңыз.
- **8. Enable Scan to E-mail** (Электрондық поштаға сақтауды қосу) құсбелгісін қойыңыз. Егер ұяшыққа белгі қойылмаса, мүмкіндік принтердің басқару панелінде қолжетімсіз.
- **9. Outgoing E-mail Servers (SMTP)** (Шығыс электрондық пошта серверлері) аймағында SMTP шеберін бастау үшін **Add** (Қосу) түймесін басыңыз.
- **10. I know my SMTP server address or host name** (SMTP сервер мекенжайымды немесе хост атуымды білемін) жолағына smtp.onoffice.com енгізіп, **Next** (Келесі) түймесін басыңыз.
- **11. Set the basic information necessary to connect to the server** (Серверге қосылу үшін қажетті негізгі ақпаратты енгізу) диалогтық терезесінің **Port Number** (Порт нөмірі) жолағына 587 мәнін енгізіңіз.
- **<sup>™</sup> ЕСКЕРТПЕ:** Кейбір серверлерде өлшемі 5 мегабайттан (МВ) жоғары электрондық хабарларды жіберу немесе қабылдауға қатысты проблемалар пайда болады. **Split e-mails if larger than (MB)** (... (МВ) асатын электрондық хабарларды бөлу) жолына санды енгізу арқылы бұл проблемалардың алдын алуға болады.
- **12. Enable SMTP SSL Protocol** (SMTP SSL протоколын қосу) ұяшығына белгі қойып, **Next** (Келесі) түймесін басыңыз.
- **13. Server Authentication Requirements** (Сервер аутентификациясының талаптары) диалогтық терезесінде келесі ақпаратты толтырыңыз:
	- **а. Server requires authentication** (Сервер аутентификацияны талап етеді) таңдаңыз.
	- **ә.** Ашылмалы мәзірден **Always use these credentials** (Әрдайым осы тіркелгі деректерін пайдалану) таңдаңыз
	- **б. Username** (Пайдаланушы аты) жолағына Office 365 Outlook электрондық пошта мекенжайын енгізіңіз.
	- **в. Password** (Құпия сөз) жолағына Office 365 Outlook есептік жазбасының құпия сөзін енгізіп, **Next** (Келесі) түймесін басыңыз.
- **14. Server Usage** (Серверді пайдалану) диалогтық терезеде осы SMTP сервері арқылы электрондық хабар жіберетін принтер функцияларын таңдап, **Next** (Келесі) түймесін басыңыз.
- **15. Summary and Test** (Жиынтық және сынақ) диалогтық терезесінде **Send a test e-mail to:** (Сынақтық электрондық хабарды жіберу:) жолағына жарамды электрондық пошта мекенжайын енгізіп, **Test** (Сынақ) түймесін басыңыз.
- **16.** Барлық параметрлердің дұрыстығын растап, электрондық пошта серверін орнатуды аяқтау үшін **Finish** (Аяқтау) түймесін басыңыз.

## <span id="page-95-0"></span>**Электрондық поштаға байланысты проблемаларды шешу**

## **Электрондық хабарды жіберу мәселелері**

- **Scan to E-mail** (Электрондық поштаға сканерлеу) бетінің **Scan/Digital Send** (Сканерлеу/Сандық жіберу) қойындысында **Enable Scan to E-mail** (Электрондық поштаға сақтауды қосу) ұяшығында белгіше қойылғанын тексеріңіз.
- Егер мүмкіндік қосылған болса, бірақ принтер әлі электрондық хабарлар жібере алмаса, SMTP сервері дұрыс орнатылмаған болуы мүмкін. Келесі себептердің кез келгеніне байланысты болуы мүмкін:
	- Сервер аутентификацияны талап етеді, бірақ аутентификация ақпараты жіберілмеді.
	- SMTP серверінің желі мекенжайы немесе хос атауы қате.
	- SMTP сервері электрондық хабар қабылдамайды (25 порт жабық).
- Мәселені анықтау үшін SMTP серверінің параметрлерін тексеріңіз.

## **SMTP серверінің орнатуын тексеріңіз**

- **ЕСКЕРТПЕ:** Бұл процедура Windows операциялық жүйелеріне арналған. Келесі қадамдар серверден келетін жауаптардың мысалдарын көрсетеді. Жауап мәтінінің бөлігі серверден серверге өзгеріп отыруы мүмкін.
	- **1.** Windows пәрмен жолын шақырыңыз: **Start** (Бастау) түймесін, **Run** (Орындау) түймесін басып, кейін cmd мәнін енгізіңіз.
	- **2.** SMTP шлюзінің хост атауынан кейін telnet, сосын принтер байланысы іске асырылатын 25 портты енгізіңіз. Мысалы, telnet example.com 25 деп жазыңыз
	- **3.** Enter пернесін басыңыз. Егер SMTP шлюзінің хост атауы жарамсыз болса, жауапта келесі хабар беріледі: **25 порттағы хостқа байланыс ашылмады: Қосу сәтсіз аяқталды.**
	- **4.** Егер SMTP шлюзінің хост атауы жарамсыз болса, серверді қайта конфигурациялаңыз.
		- Электрондық поштаны сандық жіберу мүмкіндігі үшін басқа SMTP серверін пайдалану мақсатында принтерді конфигурациялау үшін ендірілген веб-сервердегі **Scan/Digital Sending** (Сканерлеу/Сандық жіберу) қойындысын пайдаланыңыз.

Егер **220 smtp.hostname** сияқты жауап келсе, SMTP шлюзінің хост атауы жарамды. Келесі қадамды орындаңыз.

- **5.** SMTP серверінде өзіңізді анықтаңыз. Пәрмен жолына хост атауыңыздан кейін **HELO** сөзін жазыңыз. **Enter** пернесін басыңыз. Сізге жауап келуі тиіс.
- **6.** SMTP серверіне авторизациялап көріңіз. Пәрмен жолына AUTH сөзін жазыңыз. **Enter** пернесін басыңыз.
- **7.** Егер жауап 503.5.3.3 AUTH not available болса, SMTP сервері аутентификацияны талап етпейді.

Егер жауап 250 AUTH немесе 334 болса, SMTP сервері аутентификацияны талап етеді. Дұрыс аутентификация ақпаратын конфигурациялау үшін HP ендірілген веб-серверінің **Scan/Digital Sending** (Сканерлеу/Сандық жіберу) қойындысындағы **Scan to E-mail** (Электрондық поштаға сақтауды) бетін пайдаланыңыз.

**8.** Сервердің хабар жіберген электрондық пошта есептік жазбасын анықтағанын растаңыз. Пәрмен жолына MAIL FROM: сөзін жазыңыз.<sender@domain.com> мекенжайында «<sender@domain.com>» – сынаққа арналған электрондық пошта мекенжайы.

Егер жауап 550 Requested action not taken: (550 сұралған әрекет орындалмады:) mailbox unavailable (пошта жәшігі қолжетімсіз) болса, сервер аталмыш мекенжайдың пошта жәшігін таба алмады.

Егер жауап 550 Requested action not taken: (550 сұралған әрекет орындалмады:) mailbox name not allowed (пошта жәшігінің атауы рұқсат етілмеді) болса, электрондық пошта мекенжайы жарамайды.

**9.** Сервер алушыға электрондық хабарды жібергенін тексеріңіз. Пәрмен жолына RCPT TO: сөзін жазыңыз.<recipient@example.com> мекенжайында «<recipient@example.com>» – алушыға арналған электрондық пошта мекенжайы.

Егер жауап 550 Requested action not taken: (550 сұралған әрекет орындалмады:) mailbox unavailable (пошта жәшігі қолжетімсіз) болса, сервер аталмыш мекенжайдың пошта жәшігін таба алмады. Алушының электрондық поштасының есептік жазбасы принтерден хабарлар алмауға конфигурациялануы мүмкін.

Егер жауап 551 пайдаланушы жергілікті емес: <forward-path> мекенжайын көріңіз, «<forwardpath>» – басқа электрондық пошта мекенжайы болса, электрондық пошта есептік жазбасы белсенді болмайды.

# <span id="page-97-0"></span>**Желілік қалтаға сканерлеуді реттеу**

- **Кіріспе**
- Бастамастан бұрын
- Бірінші әдіс: Желілік қалтаға сақтау параметрлерін орнату бетін [пайдаланыңыз](#page-98-0).
- Екінші әдіс: Желілік қалтаға сақтау [параметрлерін](#page-106-0) орнату шеберін пайдалану
- Желі қалтасына жіберуге қатысты [проблемалар](#page-108-0)

## **Кіріспе**

Бұл құжат желі қалтасына сканерлеу функциясын қосу және конфигурациялау әдісін түсіндіреді. Принтердің құжатты сканерлеп, желілік қалтада сақтау мүмкіндігі бар. Бұл сканерлеу мүмкіндігін пайдалану үшін, принтер желіге қосылған болуы тиіс; дегенмен, мүмкіндік HP ендірілген веб-сервері (EWS) арқылы конфигурацияланбаған жағдайда қолжетімсіз болады. Желілік қалтаға сканерлеу үшін EWS серверінде екі әдіс бар. Кеңейтілген конфигурация үшін **Save to Network Folder Setup** (Желі қалтасына сканерлеуді орнату) бетін пайдаланыңыз немесе негізгі конфигурация үшін **Scan to Network Folder Setup Wizard** (Желі қалтасына сканерлеуді орнату) шеберін пайдаланыңыз.

## **Бастамастан бұрын**

**ЕСКЕРТПЕ:** Желі қалтасына сканерлеу мүмкіндігін орнату үшін, принтердің белсенді желі байланысы болуы тиіс.

Әкімшілерге конфигурациялау процесін бастамастан бұрын келесі элементтер қажет.

- Принтерге әкімші ретінде кіру
- Межелі қалтаның толықтай анықталған домен атауы (FQDN) (мысалы, \ \servername.us.companyname.net\scans) немесе сервердің IP мекенжайы (мысалы, \ \16.88.20.20\scans).
- **ЕСКЕРТПЕ:** Бұл жердегі «сервер» терминінің қолданысы бөліскен қалта орналасқан компьютерді білдіреді.

HP ендірілген веб-серверін (EWS) Желі қалтасына сканерлеу мүмкіндігін орнату үшін пайдаланыңыз. Жалғастырмастан бұрын EWS серверін ашу үшін осы процедураны ашып, берілген екі әдістің бірін пайдалана отырып Желі қалтасына сканерлеу мүмкіндігін орнатыңыз.

#### **НР ендірілген веб-серверіне кіру**

**1.** IP мекенжайын немесе хост атауын көрсету үшін, принтердің басқару панеліндегі негізгі экраннан Желі түймесін түртіңіз.

<span id="page-98-0"></span>**2.** Веб-шолғышты ашыңыз және мекенжай жолында IP мекенжайын немесе хост атауын дәл принтердің басқару панеліндегідей теріңіз. Компьютер пернетақтасындағы Enter пернесін басыңыз. EWS экраны ашылады.

https://10.10.XXXXX/

**ЕСКЕРТПЕ:** EWS қызметін ашқан кезде веб-браузер **There is a problem with this website's security certificate** (Бұл веб-сайттың қауіпсіздік сертификатына қатысты бір мәселе бар) хабарламасын көрсетсе, **Continue to this website (not recommended)** (Бұл веб-сайтты ашуды жалғастыру (ұсынылмайды)) опциясын басыңыз.

**Continue to this website (not recommended)** (Бұл веб-сайтты ашуды жалғастыру (ұсынылмайды)) опциясын таңдау HP принтері үшін EWS қызметінде шарлау барысында компьютерге зиян тигізбейді.

## **Бірінші әдіс: Желілік қалтаға сақтау параметрлерін орнату бетін пайдаланыңыз.**

Бұл әдісті Желі қалтасына сканерлеу мүмкіндігін толықтай конфигурациялау үшін пайдаланыңыз.

- Бірінші қадам: Желі қалтасына сканерлеу мүмкіндігін қосып, әдепкі тапсырма опцияларын конфигурациялаңыз
- Екінші қадам: Жылдам [орнатуды](#page-103-0) реттеу

### **Бірінші қадам: Желі қалтасына сканерлеу мүмкіндігін қосып, әдепкі тапсырма опцияларын конфигурациялаңыз**

- **1. Scan/Digital Send** (Сканерлеу/сандық жіберу) қойындысын басыңыз.
- **2.** Сол жақ шарлау аймағындағы **Save to Network Folder Setup** (Желі қалтасына сақтау параметрлерін орнату) сілтемесін басыңыз.
- **3. Save to Network Folder Setup** (Желі қалтасына сақтау параметрлерін орнату) диалогтық терезесінде **Enable Save to Network Folder** (Желі қалтасына сақтау мүмкіндігін қосу) ұяшығына белгі қойыңыз. Егер ұяшыққа белгі қойылмаса, мүмкіндік принтердің басқару панелінде қолжетімсіз.

Беттің барлық диалогтық терезелеріндегі жолақтарды толтырыңыз.

- Хабарлама параметрлері
- [Folder Settings \(](#page-99-0)Қалта параметрлері)
- Сканерлеу [параметрлері](#page-100-0)
- IP [параметрлері](#page-103-0)

#### **Хабарлама параметрлері**

**Notification Settings** (Хабарлама параметрлері) диалогтық терезесінде мына опциялардың біреуін таңдаңыз:

**ЕСКЕРТПЕ:** Хабарландыру электрондық хабарларын жіберу үшін принтерді электрондық хабар тапсырмаларын жіберіге арналған SMTP серверін пайдалануға орнатылуы тиіс.

● Бірінші опция: **Хабарламау**

- <span id="page-99-0"></span>**1. Do not notify** (Хабарламау) таңдаңыз.
- **2.** Пайдаланушыға хабарландыру параметрлерін тексеруге кеңес беру үшін **Prompt user prior to job start** (Тапсырманы бастамастан бұрын пайдаланушыға кеңес беру) таңдап, **Next** (Келесі) түймесін басыңыз.
- Екінші опция: **Тапсырма аяқталғанда хабарлау**
	- **1. Notify when job completes** (Тапсырма аяқталғанда хабарлау) таңдаңыз.
	- **2. Method Used to Deliver Notification** Хабарламаны жеткізу үшін пайдаланылатын әдіс) тізімінен хабарлауды жеткізу әдісін таңдаңыз.

Егер таңдалған хабарлау әдісі **E-mail** (Электрондық хабар) болса, **Notification E-mail Address** (Хабарландыратын электрондық пошта мекенжайы) жолағына электрондық пошта мекенжайын енгізіңіз.

- **3.** Хабарландыруға бірінші сканерленген беттің нобайын қосу үшін **Include Thumbnail** (Нобайды қосу) таңдаңыз.
- **4.** Пайдаланушыға хабарландыру параметрлерін тексеруге кеңес беру үшін **Prompt user prior to job start** (Тапсырманы бастамастан бұрын пайдаланушыға кеңес беру) таңдап, **Next** (Келесі) түймесін басыңыз.
- Үшінші опция: **Тек тапсырма орындалмағанда хабарлау**
	- **1. Notify only if job fails** (Тапсырма орындалмағанда ғана хабарлау) таңдаңыз.
	- **2. Method Used to Deliver Notification** Хабарламаны жеткізу үшін пайдаланылатын әдіс) тізімінен хабарлауды жеткізу әдісін таңдаңыз.

Егер таңдалған хабарлау әдісі **E-mail** (Электрондық хабар) болса, **Notification E-mail Address** (Хабарландыратын электрондық пошта мекенжайы) жолағына электрондық пошта мекенжайын енгізіңіз.

- **3.** Хабарландыруға бірінші сканерленген беттің нобайын қосу үшін **Include Thumbnail** (Нобайды қосу) таңдаңыз.
- **4.** Пайдаланушыға хабарландыру параметрлерін тексеруге кеңес беру үшін **Prompt user prior to job start** (Тапсырманы бастамастан бұрын пайдаланушыға кеңес беру) таңдап, **Next** (Келесі) түймесін басыңыз.

#### **Folder Settings (Қалта параметрлері)**

Принтер сканерленген құжаттарды жіберетін қалталардың түрлерін конфигурациялау үшін **Folder Settings** (Қалта параметрлері) диалогтық терезесін пайдаланыңыз.

Қалта рұқсаттарының екі түрі таңдауға беріледі:

#### **1-опция: Оқу және өңдеу мүмкіндігі**

Сканерленген құжаттарды оқу және өңдеу мүмкіндігі конфигурацияланған қалтаға жіберу үшін, келесі қадамдарды орындаңыз:

**<sup>2</sup> ЕСКЕРТПЕ:** Send only to folders with read and write access (Оқу және өңдеу мүмкіндігі бар қалталарға ғана жіберу) қалтаны растау және тапсырма хабарлама қызметтерін қолдайды

- <span id="page-100-0"></span>**1.** Егер олар таңдалмаған болса, **Send only to folders with read and write access** (Оқу және өңдеу мүмкіндігі бар қалталарға ғана жіберу) таңдаңыз.
- **2.** Принтердің сканерлеу тапсырмасын бастамастан бұрын қалтаның мүмкіндігін тексеруін талап ету үшін, **Verify folder access prior to job start** (Тапсырманы бастамастан бұрын қалтаның мүмкіндігін тексеру) таңдаңыз.
- $\mathbb{E}$  **<b>ECKEPTNE:** Егер Verify folder access prior to job start (Тапсырманы бастамастан бұрын қалтаның мүмкіндігін тексеру) таңдалса, сканерлеу тапсырмалары жылдамырақ орындалады, дегенмен егер қалта қолжетімсіз болса, сканерлеу тапсырмасы орындалмайды.
- **3. Next** (Келесі) түймешігін басыңыз.

#### **2-опция: Тек өңдеу мүмкіндігі**

Сканерленген құжаттарды тек өңдеу мүмкіндігі конфигурацияланған қалтаға жіберу үшін, келесі қадамдарды орындаңыз:

**<sup>2</sup> ECKEPTПE:** Allow sending to folders with write access only (Тек өңдеу мүмкіндігі бар қалталарға жіберуге рұқсат беру) қалтаны тексеруді немесе тапсырма хабарламасын қолдамайды

**ЕСКЕРТПЕ:** Егер осы опция таңдалса, принтер сканерлеу файл атауын қоса алмайды. Ол барлық сканерлеулер үшін бір файл атауын жібереді.

Әрбір сканерленген файл бірегей файл ретінде сақталуы және алдыңғы файлды қайта жазбауы үшін уақытқа байланысты файл атауының префиксін немесе сканерлеу файл атауының суффиксін таңдаңыз. Бүл файл атауын Файл параметрлері диалогтық терезесіндегі ақпарат анықтайды.

- **1. Allow sending to folders with write access only** (Тек өңдеу мүмкіндігі бар қалталарға жіберуге рұқсат беру) таңдаңыз.
- **2. Next** (Келесі) түймешігін басыңыз.

#### **Сканерлеу параметрлері**

**Scan Settings** (Сканерлеу параметрлері) диалогтық терезесінде әдепкі сканерлеу опцияларын орнатыңыз.

Басқаша сақтау Сканерленген файл үшін қалта және файл атын көрсетіңіз

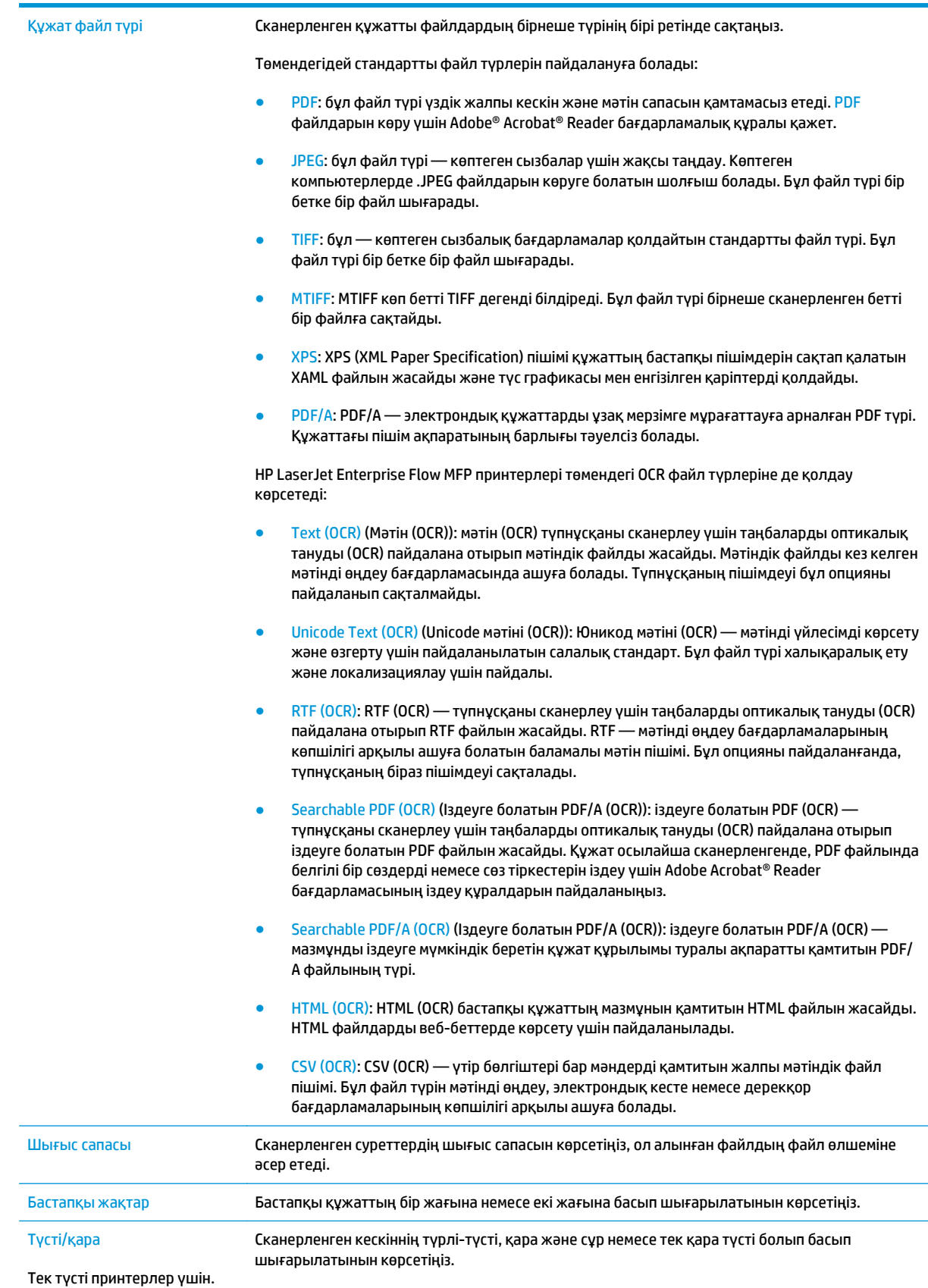

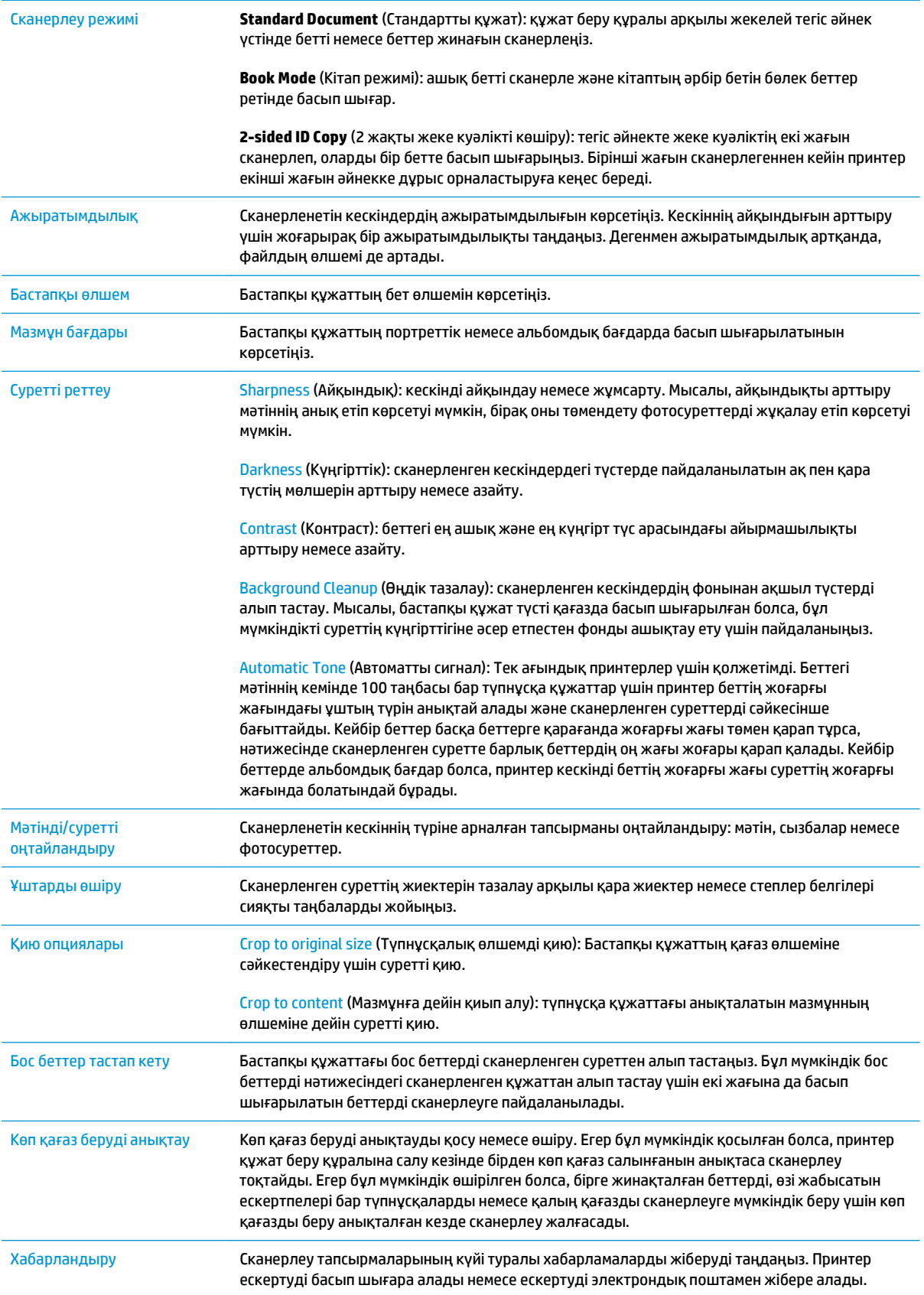

#### <span id="page-103-0"></span>**IP параметрлері**

**File Settings** (Файл параметрлері) диалогтық терезесінде Жылдам орнату үшін әдепкі файл параметрлерін орнатып, **Next** (Келесі) түймесін басыңыз.

**File settings** (Файл параметрлері):

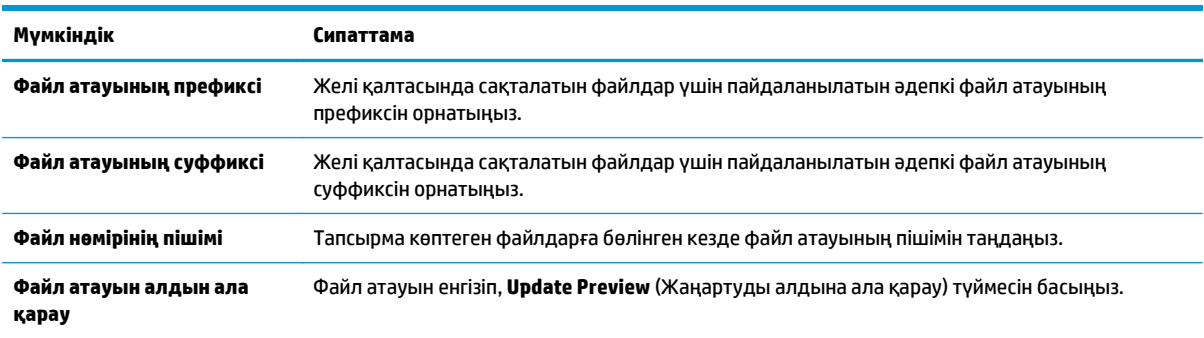

#### **Екінші қадам: Жылдам орнатуды реттеу**

Жылдам орнатулар – принтердің басқару панеліндегі Quick Sets (Жылдам орнатулар) қолданбасы арқылы кіруге болатын қысқа тапсырмалар. Желі қалтасына сканерлеу мүмкіндігі жылдам орнатуды жасаусыз ең төмен мәндермен конфигурациялауға болады. Дегенмен, Жылдам орнату болмаса, пайдаланушылар әрбір сканерлеу тапсырмасы үшін межелі қалта ақпаратын енгізулері қажет болады. Жылдам орнату Желі қалтасына сканерлеудің метадеректерін қамту үшін талап етіледі.

#### **Жылдам орнату атын, сипаттамасын және бастауға арналған опцияларды қамтамасыз етіңіз**

- **1.** Сол жақ навигация аймағындағы **Quick Sets** (Жылдам орнатулар) түймесін басыңыз.
- **2.** Quick Sets Lists (Жылдам орнатулар тізімдері) аймағында **Add** (Қосу) түймесін басыңыз. **Quick Set Setup** (Жылдам орнатулар параметрлерін орнату) беті ашылады.
- **3. Quick Set Name** (Жылдам орнатулар атауы) жолағына атауды жазыңыз.
	- **КЕҢЕС:** Жылдам орнатуға пайдаланушылар жылдам түсінетін бір атау беріңіз (мысалы, «Сканерлеу және қалтаға сақтау»).
- **4. Quick Set Description** (Жылдам орнату сипаттамасы) жолағында Жылдам орнатудың енді сақтайтынын түсіндіретін сипаттама жазыңыз.
- **5. Quick Set Start Option** (Жылдам орнатуды бастау опциясы) тізімінде, келесі опциялардың бірін таңдаңыз:
	- Бірінші опция: **Қолданбаға кіргеннен кейін пайдаланушы Бастау түймесін басады**
	- Екінші опция: **Таңдалғанда лезде іске қосылу**
		- ▲ **Original Sides Prompt** (Бастапқы жақтарға қатысты кеңес) астындағы келесі опциялардың бірін таңдаңыз:
			- **Әдепкі қолданбаны пайдаланыңыз**
			- **Бастапқы жақтарға арналған кеңес**
- **<sup>2</sup> ЕСКЕРТПЕ:** Егер Start instantly upon selection (Таңдағанда лезде іске қосылу) таңдалса, межелі қалта келесі қадамда конфигурациялануы тиіс.
- **6. Next** (Келесі) түймешігін басыңыз.

#### **Сканерленген құжаттар үшін межелі қалтаны конфигурациялаңыз**

#### **1-опция: Ортақ қалталар немесе FTP қалталары**

Сканерленген құжаттарды стандартты ортақ қалтаға немесе FTP қалтасына сақтау үшін, келесі қадамдарды орындаңыз:

- **1.** Егер ол әлі таңдалмаса, **Save to shared folders or FTP folders** (Ортақ қалталарға немесе FTP қалталарына сақтау) таңдаңыз.
- **2. Add...** (Қосу) түймесін басыңыз. **Add Network Folder Path** (Желі қалтасының жолын қосу) диалогтық терезесі ашылады.
- **3. Add Network Folder Path** (Желі қалтасының жолын қосу) диалогтық терезесінде келесі опциялардың бірін таңдаңыз:
	- Бірінші опция: **Стандартты ортақ желі қалтасына сақтау**
		- **1.** Егер ол әлі таңдалмаса, **Save to a standard shared network folder** (Стандартты ортақ желі қалтасына сақтау) таңдаңыз.
		- **2. UNC Folder Path** (UNC қалта жолы) жолағына қалта жолын енгізіңіз.

Қалта жолы межелі қалтаның толықтай анықталған домен атауы (FQDN) (мысалы, \ \servername.us.companyname.net\scans) немесе сервердің IP мекенжайы (мысалы, \ \16.88.20.20\scans) болуы мүмкін. Қалта жолының (мысалы, \scans) FQDN немесе IP мекенжайға сәйкес келетінін тексеріңіз.

**ЕСКЕРТПЕ:** FQDN мекенжайы IP мекенжайға қарағанда сенімдірек болады. Егер сервер IP мекенжайын DHCP арқылы алса, IP мекенжайы өзгеруі мүмкін. Дегенмен, принтердің межелі серверді табу үшін DNS пайдалануы қажет болмағандықтан, IP мекенжаймен байланыс жылдамырақ болуы мүмкін.

**3.** Межелі қалтада сканерленген құжаттар үшін автоматты түрде ішкі қалта жасау үшін, **Custom Subfolder** (Реттелетін ішкі қалта) тізімінен ішкі қалта атауы үшін пішім таңдаңыз.

Сканерлеу тапсырмасын жасайтын пайдаланушының ішкі қалтаға кіру мүмкіндігін шектеу үшін **Restrict subfolder access to user** (Пайдаланушының ішкі қалтаға кіру мүмкіндігін шектеу) таңдаңыз.

- **4.** Сканерленген құжаттар үшін қалтаның толық жолын көру үшін **Update Preview** (Жаңартуды алдына ала қарау) түймесін басыңыз.
- **5. Authentication Settings** (Аутентификация параметрлері) тізімінен келесі опциялардың бірін таңдаңыз:
	- **Басқару панелінде жүйеге кіргеннен кейін желіге қосылу үшін пайдаланушының тіркелгі деректерін пайдаланыңыз**
	- **Әрдайым осы тіркелгі деректерді пайдалану**
- **<sup>2</sup> ECKEPTNE:** Егер **Always use these credentials** (Әрдайым осы тіркелгі деректерді пайдалану) таңдалса, сәйкес жолақтарға пайдаланушының аты мен құпия сөзін енгізу қажет.
- **6. Windows Domain** (Windows домен) жолағына Windows доменін жазыңыз.
	- **КЕҢЕС:** Windows 7 жүйесінде Windows доменін табу үшін, **Start** (Бастау) түймесін басып, **Control Panel** (Басқару панелі) түймесін, кейін **System** (Жүйе) түймесін басыңыз.

Windows 8 жүйесінде Windows доменін табу үшін, **Search** (Іздеу) түймесін басып, іздеу ұяшығына System (Жүйе) енгізіп, **System** (Жүйе) түймесін басыңыз.

Домен **Computer name, domain, and workgroup settings** (Компьютер аты, домен және жұмыс тобы параметрлері) астында көрсетіледі.

- **ЕСКЕРТПЕ:** Егер ортақ қалтаға барлығына кіруге рұқсат берілсе, жұмыс тобы атының мәндерін (әдепкі - «Жұмыс тобы»), пайдаланушы аты мен құпия сөзін жолақтарға енгізу қажет. Дегенмен, егер қалта ашық емес, белгілі бір пайдаланушы қалталарында болса, аталмшы пайдаланушының аты мен құпия сөзі енгізілуі тиіс.
- **ЕСКЕРТПЕ:** Компьютер атының орнына IP мекенжайы қажет болуы мүмкін. Көптеген үйге арналған роутерлер компьютер атауларын пайдаланбайды және оның Домен атауы сервері (DNS) болмайды. Бұл жағдайда жаңа IP мекенжай тағайындайтын DHCP проблемасын шешу үшін ортақ компьютерде статикалық IP мекенжай орнатқан жөн. Қарапайым үйге арналған роутерде бір ішкі желідегі, бірақ DHCP мекенжай ауқымынан тыс статикалық IP мекенжай орнатылады.
- **7. OK** түймесін басыңыз.
- Екінші опция: **FTP серверінде сақтау**
	- **ЕСКЕРТПЕ:** Егер FTP торабы брандмауэрден тыс болса, прокси-сервер желі параметрлеріне сәйкес көрсетілуі тиіс. Бұл параметрлер **EWS Networking** (Ендірілген веб-сервер желісі) қойындысында **Advanced** (Кеңейтілген) опциялардың астында орналасқан.
		- **1. Save to an FTP Server** (FTP серверінде сақтау) таңдаңыз.
		- **2. FTP Server** (FTP сервері) жолағына FTP серверінің атын немесе IP мекенжайын енгізіңіз.
		- **3. Port** (Порт) жолағына порт нөмірін енгізіңіз.

**ЕСКЕРТПЕ:** Көбінесе әдепкі порт нөмірін өзгерту қажет болмайды.

- **4.** Межелі қалтада сканерленген құжаттар үшін автоматты түрде ішкі қалта жасау үшін, **Custom Subfolder** (Реттелетін ішкі қалта) тізімінен ішкі қалта атауы үшін пішім таңдаңыз.
- **5.** Сканерленген құжаттар үшін қалтаның толық жолын көру үшін **Update Preview** (Жаңартуды алдына ала қарау) түймесін басыңыз.
- **6. FTP Transfer Mode** (FTP тасымалдау режимі) тізімінен келесі опциялардың бірін таңдаңыз:
	- **Белсенді емес**
	- **Белсенді**
- **7. Username** (Пайдаланушы аты) жолағына пайдаланушы атын енгізіңіз.
- <span id="page-106-0"></span>**8. Password field** (Құпия сөз) жолағына құпия сөзді енгізіңіз.
- **9.** Межелі орынға кіруге болатынын тексеру үшін **Verify Access** (Кіру мүмкіндігін тексеру) түймесін басыңыз.
- **10. OK** түймесін басыңыз.

#### **2-опция: Жеке ортақ қалталар**

Сканерленген құжаттарды жеке ортақ қалтаға сақтау үшін, келесі қадамдарды орындаңыз:

**ЕСКЕРТПЕ:** Бұл опция әкімші әрбір пайдаланушы үшін ортақ қалтаны конфигурациялайтын домен орталарында пайдаланылады. Егер Жеке ортақ қалтаға сақтау мүмкіндігі конфигурацияланған болса, пайдаланушылардан Windows тіркелгі деректерін немесе LDAP аутентификациясын пайдаланып принтердің басқару панеліне кіру талап етіледі.

- **1. Save to a personal shared folder** (Жеке ортақ қалтаға сақтау) таңдаңыз.
- **2. Retrieve the device user's home folder using this attribute** (Осы атрибутты пайдалана отырып құрылғы пайдаланушысының негізгі қалтасын алу) жолағына пайдаланушының Microsoft Active Directory каталогындағы негізгі қалтасын енгізіңіз.
- **ЕСКЕРТПЕ:** Пайдаланушының бұл негізгі қалтаның желіге қай жерде орналасқанын білетінін тексеріңіз.
- **3.** Қалта жолының соңына пайдаланушы аты бар ішкі қалтасын қосу үшін, **Create subfolder based on user name** (Пайдаланушының аты пайдаланылған ішкі қалта жасау) таңдаңыз.

Сканерлеу тапсырмасын жасайтын пайдаланушының ішкі қалтаға кіру мүмкіндігін шектеу үшін **Restrict subfolder access to user** (Пайдаланушының ішкі қалтаға кіру мүмкіндігін шектеу) таңдаңыз.

#### **Түйін (Резюме)**

**Summary** (Түйін) диалогтық терезесінде **Finish** (Аяқтау) түймесін басыңыз.

## **Екінші әдіс: Желілік қалтаға сақтау параметрлерін орнату шеберін пайдалану**

Бұл опция принтерге арналған HP ендірілген веб-серверіндегі (EWS) орнату шеберін ашады. Орнату шебері негізгі конфигурацияға арналған опцияларды қамтиды.

- **1. Scan/Digital Send** (Сканерлеу/сандық жіберу) қойындысын басыңыз.
- **2. E-mail and Save to Network Folder Quick Set Wizard** (Электрондық пошта және Желі қалтасына сақтауды жылдам орнату шебері) сілтемесін басыңыз.
- **3. Add or Remove a Save to Network Folder Quick Set** (Желі қалтасына сақтау жылдам орнатуын қосу немесе жою) диалогтық терезесінде **Add** (Қосу) түймесін басыңыз.
- **ЕСКЕРТПЕ:** Жылдам орнатулар принтердің басқару панеліндегі <mark>Quick Sets</mark> (Жылдам орнатулар) қолданбасы арқылы кіруге болатын қысқа тапсырмалар.

**ЕСКЕРТПЕ:** Желі қалтасына сақтау мүмкіндігі жылдам орнатуды жасаусыз ең төмен мәндермен конфигурациялауға болады. Дегенмен, Жылдам орнату болмаса, пайдаланушылар әрбір сканерлеу тапсырмасы үшін межелі қалта ақпаратын енгізулері қажет болады. Жылдам орнату Желі қалтасына сақтау метадеректерін қамту үшін талап етіледі.

- **4. Add Folder Quick Set** (Қалта қосу жылдам орнату) диалогтық терезесінде келесі ақпаратты толтырыңыз:
	- **а. Quick Set Title** (Жылдам орнату атауы) жолағына атауды енгізіңіз.
		- **КЕҢЕС:** Жылдам орнатуға пайдаланушылар жылдам түсінетін бір атау беріңіз (мысалы, «Сканерлеу және қалтаға сақтау»).
	- **ә. Button Location** (Түйменің орналасуы) ашылмалы терезеде Quick Set (Жылдам орнату) түймесінің принтердің басқару панелінде қай жерінде тұратынын көрсету үшін келесі опциялардың бірін таңдаңыз:
		- **Жылдам орнатулар қолданбасы**
		- **Негізгі экран**
	- **б. Quick Set Description** (Жылдам орнату сипаттамасы) жолағында Жалдам орнатудың енді сақтайтынын түсіндіретін сипаттама жазыңыз.
	- **в. Next** (Келесі) түймешігін басыңыз.
- **5.** On the **Configure Destination Folder** (Межелі қалтаны конфигурациялау) диалогтық терезесінде келесі ақпаратты толтырыңыз:
	- **а. UNC Folder Path** (UNC қалта жолы) жолағына сканерлеу бағытталатын қалта жолын енгізіңіз.

Қалта жолы межелі қалтаның толықтай анықталған домен атауы (FQDN) (мысалы, \ \servername.us.companyname.net\scans) немесе сервердің IP мекенжайы (мысалы, \ \16.88.20.20\scans) болуы мүмкін. Қалта жолының (мысалы, \scans) FQDN немесе IP мекенжайға сәйкес келетінін тексеріңіз.

- **ЕСКЕРТПЕ:** FQDN мекенжайы IP мекенжайға қарағанда сенімдірек болады. Егер сервер IP мекенжайын DHCP арқылы алса, IP мекенжайы өзгеруі мүмкін. Дегенмен, принтердің межелі серверді табу үшін DNS пайдалануы қажет болмағандықтан, IP мекенжаймен байланыс жылдамырақ болуы мүмкін.
- **ә. Authentication Settings** (Аутентификация параметрлері) ашылмалы терезесінен келесі опциялардың бірін таңдаңыз:
	- **Басқару панелінде жүйеге кіргеннен кейін желіге қосылу үшін пайдаланушының тіркелгі деректерін пайдаланыңыз**
	- **Әрдайым осы тіркелгі деректерді пайдалану**
	- **ЕСКЕРТПЕ:** Егер Always use these credentials (Әрдайым осы тіркелгі деректерді пайдалану) таңдалса, сәйкес жолдарға пайдаланушының аты мен құпия сөзін енгізу қажет және принтердің қалтаға кіру мүмкіндігін **Verify Access** (Кіру мүмкіндігін тексеру) түймесін басу арқылы тексеру қажет.
- **б. Windows Domain** (Windows домен) жолағына Windows доменін жазыңыз.
**КЕҢЕС:** Windows 7 жүйесінде Windows доменін табу үшін, **Start** (Бастау) түймесін басып, **Control Panel** (Басқару панелі) түймесін, кейін **System** (Жүйе) түймесін басыңыз.

Windows 8 жүйесінде Windows доменін табу үшін, **Search** (Іздеу) түймесін басып, іздеу ұяшығына System (Жүйе) енгізіп, **System** (Жүйе) түймесін басыңыз.

Домен **Computer name, domain, and workgroup settings** (Компьютер аты, домен және жұмыс тобы параметрлері) астында көрсетіледі.

- **в. Next** (Келесі) түймешігін басыңыз.
- **6. ConfigureFile Scan Settings** (Файлдың сканерлеу параметрлерін конфигурациялау) диалогтық терезесінде Жылдам орнату үшін әдепкі сканерлеу параметрлерін орнатып, **Next** (Келесі) түймесін басыңыз.
- **7. Summary** (Түйін) тілқатысу терезесін қарап шығып, **Finish** (Аяқтау) түймешігін басыңыз.
- **8. Save to Network Folder Setup** (Желі қалтасына сақтау параметрлерін орнату) диалогтық терезесінде таңдалған параметрлерді тексеріп, орнатуды аяқтау үшін **Finish** (Аяқтау) түймесін басыңыз.

# **Желі қалтасына жіберуге қатысты проблемалар**

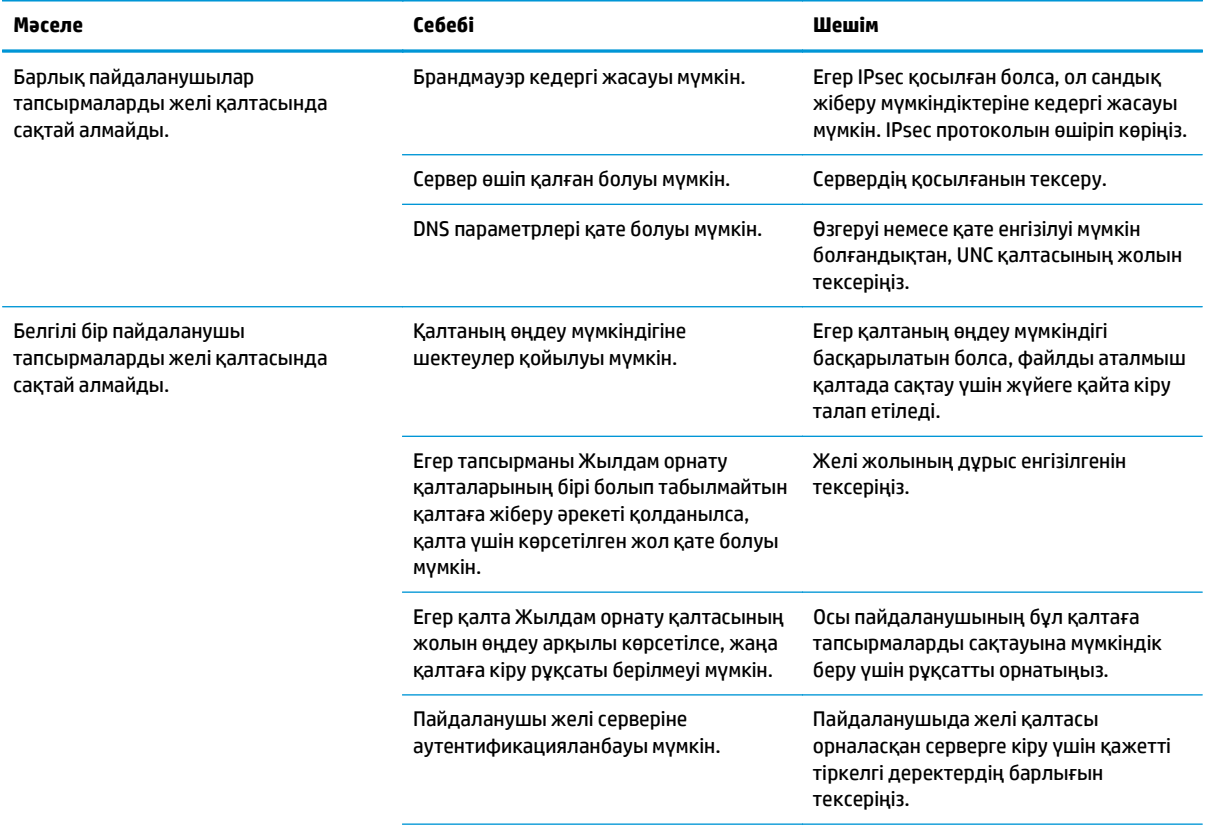

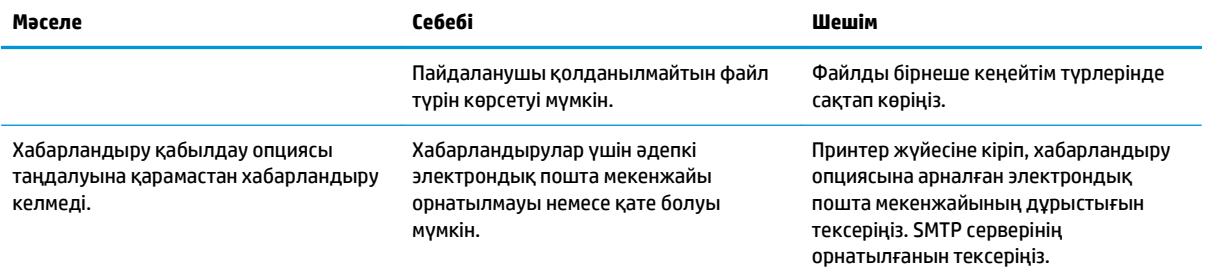

# **USB құрылғысына сканерлеуді орнату**

- **Кіріспе**
- USB құрылғысына сканерлеуді қосу
- Сканерлеудің әдепкі опцияларын конфигурациялау
- Әдепкі файл атауының [параметрлерін](#page-113-0) реттеу

## **Кіріспе**

Бұл құжат USB құрылғысына сканерлеу функциясын қосу және конфигурациялау әдісін түсіндіреді. Принтердің құжатты сканерлеп, USB құрылғысына сақтау мүмкіндігі бар. Мүмкіндік конфигурациялағанға дейін қолжетімді болмайды.

## **USB құрылғысына сканерлеуді қосу**

- **1.** HP ендірілген веб-серверін (EWS) ашыңыз:
	- **а.** Принтердің басқару панеліндегі негізгі экранда Administration (Басқару) мәзіріне жылжып барып, түртіңіз.
	- **ә.** Веб-шолғышты ашыңыз және мекенжай жолында IP мекенжайын немесе хост атауын дәл принтердің басқару панеліндегідей теріңіз. Компьютер пернетақтасындағы Enter пернесін басыңыз. EWS экраны ашылады.

https://10.10.XXXXX/

**ЕСКЕРТПЕ:** EWS қызметін ашқан кезде веб-браузер **There is a problem with this website's security certificate** (Бұл веб-сайттың қауіпсіздік сертификатына қатысты бір мәселе бар) хабарламасын көрсетсе, **Continue to this website (not recommended)** (Бұл веб-сайтты ашуды жалғастыру (ұсынылмайды)) опциясын басыңыз.

**Continue to this website (not recommended)** (Бұл веб-сайтты ашуды жалғастыру (ұсынылмайды)) опциясын таңдау HP принтері үшін EWS қызметінде шарлау барысында компьютерге зиян тигізбейді.

- **2. Security** (Қауіпсіздік) қойындысын басып, **Hardware Ports** (Апараттық құрал порттары) аймағында **Enable Host USB plug and play** (USB plug and play хостын қосу) таңдаңыз. **Apply** (Қолдану) түймесін басыңыз.
- **3. Scan/Digital Send** (Сканерлеу/сандық жіберу) қойындысын басыңыз.
- **4. Save to USB** (USB құрылғысына сақтау) сілтемесін басыңыз.
- **5. Enable Save to USB** (USB құрылғысына сақтауды қосу) таңдаңыз.
- **6.** Беттің төменгі жағындағы **Қолдану** түймесін басыңыз.

## **Сканерлеудің әдепкі опцияларын конфигурациялау**

USB құрылғысына сақтау үшін келесі әдепкі опцияларды конфигурациялау.

**ЕСКЕРТПЕ:** Келесі тізімде HP LaserJet Enterprise MFP принтерлері үшін қолжетімді опциялардың үлкен жинағы қамтылған. Кейбір опциялар барлық принтерлерде қолжетімді бола бермейді.

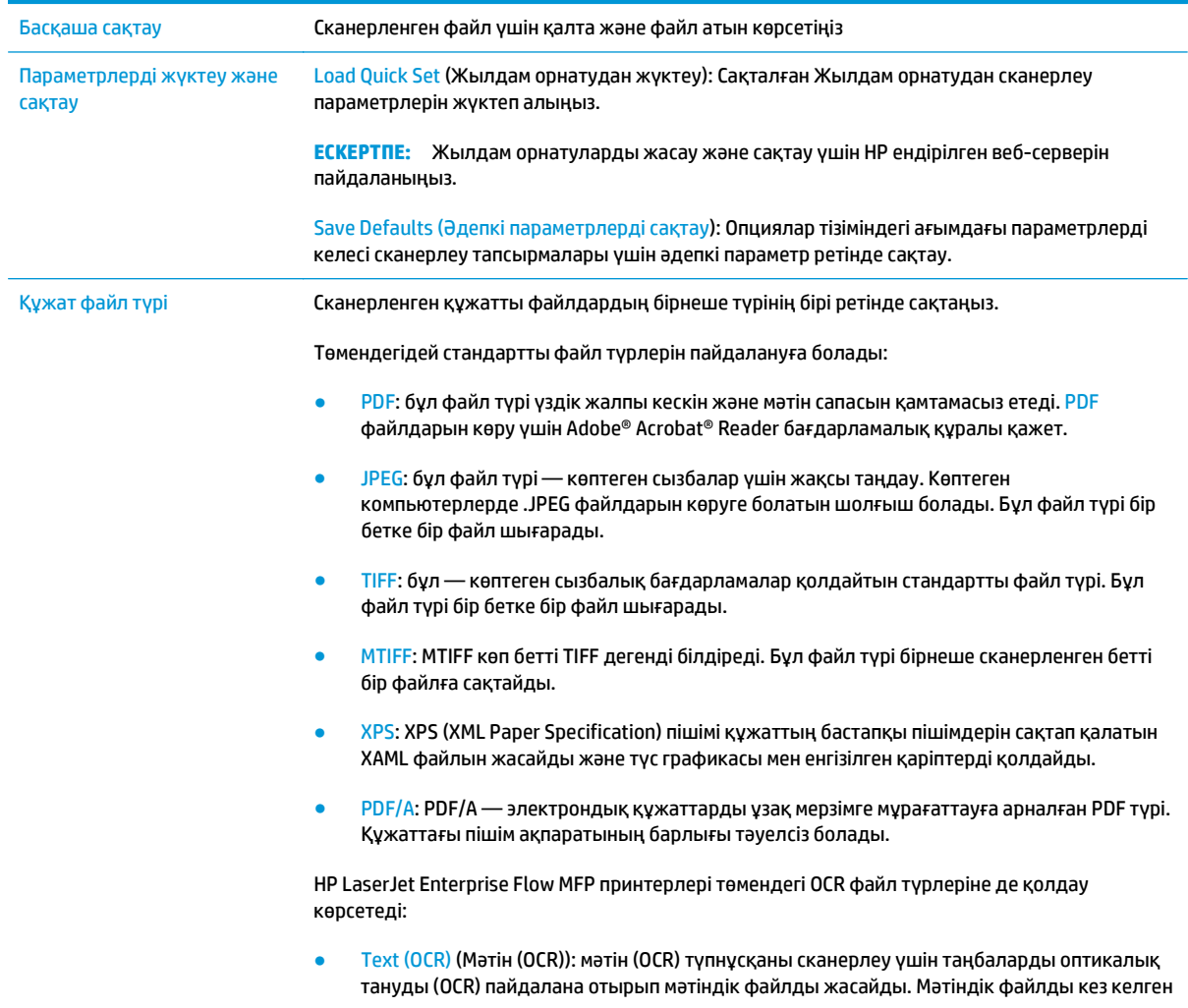

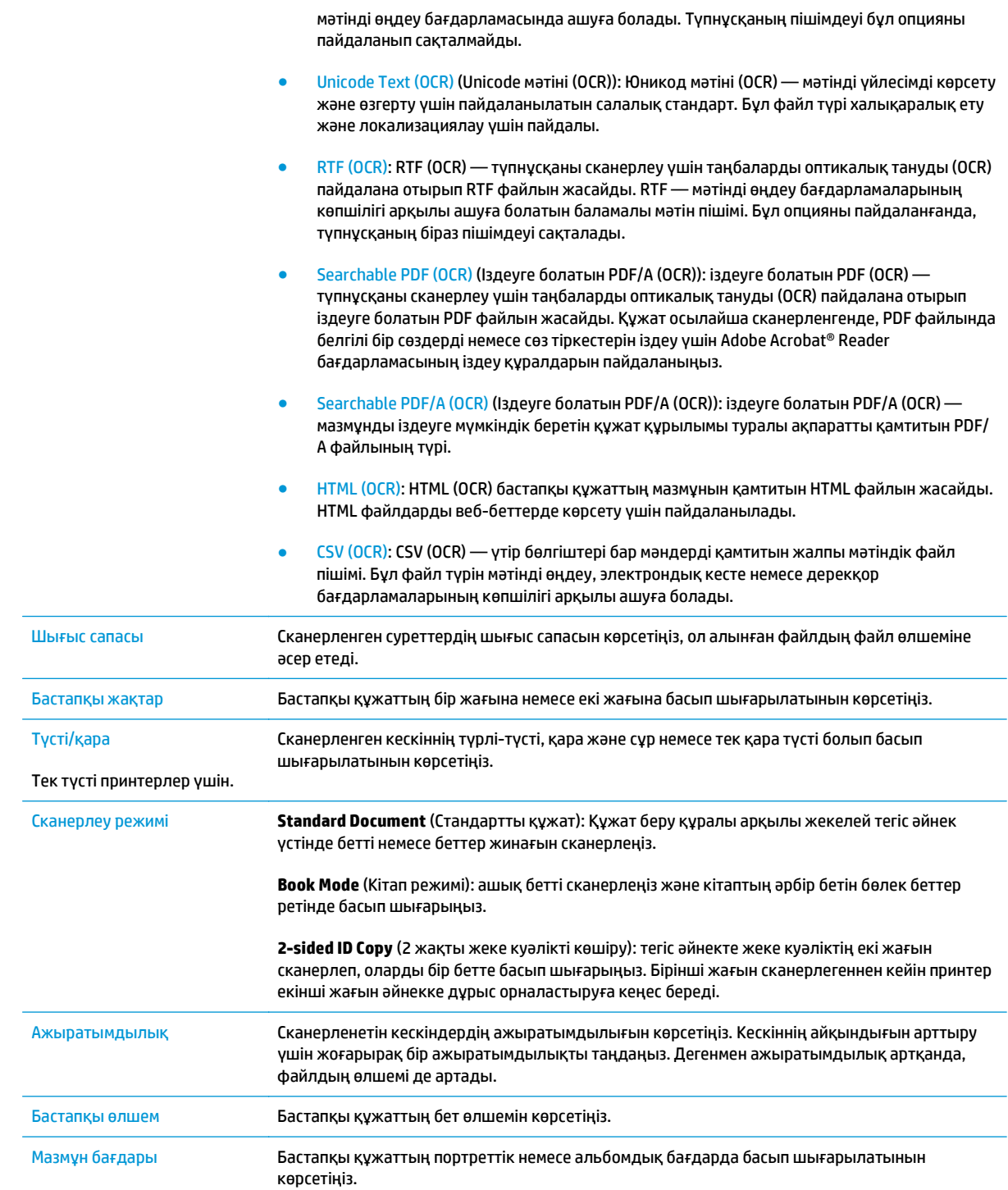

<span id="page-113-0"></span>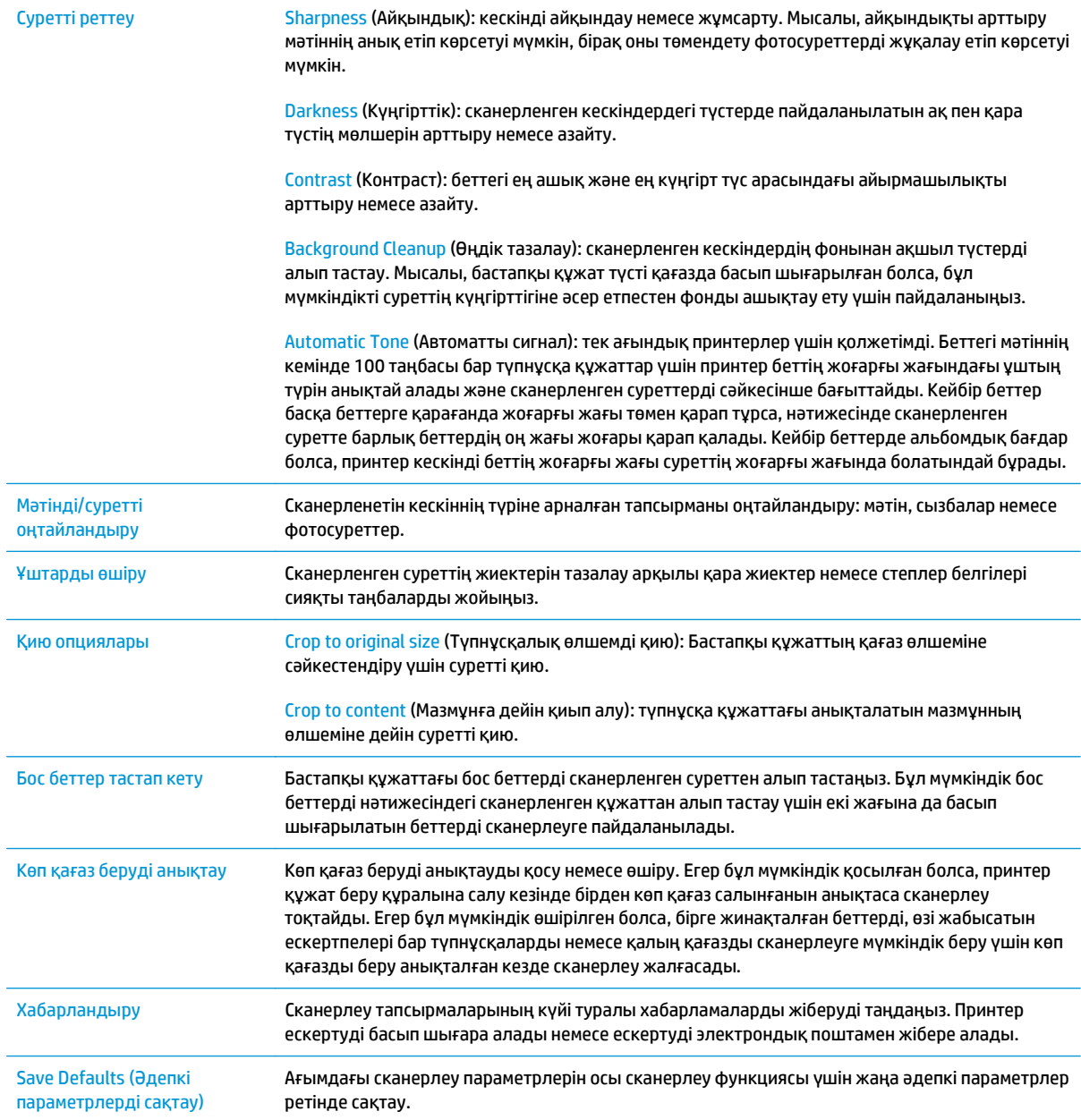

# **Әдепкі файл атауының параметрлерін реттеу**

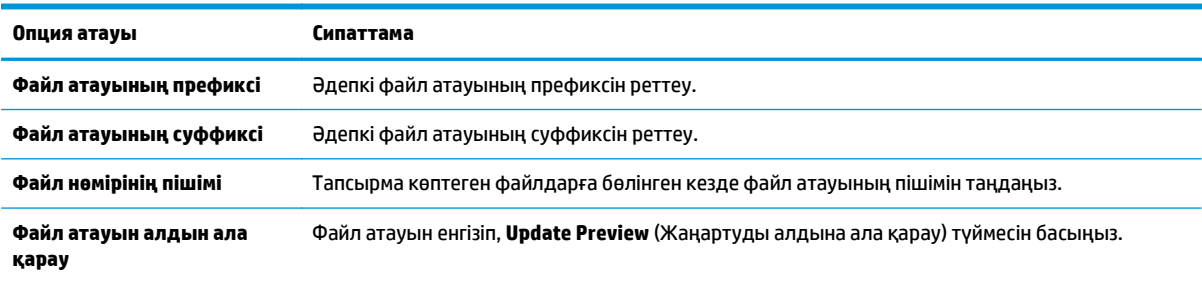

# **Set up Scan to SharePoint® (SharePoint® қызметіне сканерлеу) параметрін орнату (тек ағындық модельдерде)**

- Кіріспе
- Scan to SharePoint® (SharePoint® қызметіне сканерлеу) мүмкіндігін қосу
- Файлды сканерлеп[, Microsoft SharePoint®](#page-116-0) сайтына тікелей сақтау

## **Кіріспе**

Құжаттарды тікелей Microsoft® SharePoint® сайтына сканерлеу үшін, Scan to SharePoint® (SharePoint® қызметіне сканерлеу) параметрін таңдаңыз. Бұл мүмкіндік құжаттарды желілік қалтаға, USB флэш жадына немесе электрондық хабарға сканерлеу қажеттілігін елемей, файлдардың SharePoint® сайтына қолмен жүктеп салады.

Scan to SharePoint® (SharePoint® қызметіне сканерлеу) барлық сканерлеу опцияларын, оның ішінде құжаттардың кескіндер ретінде сканерлеу немесе мәтіндік файлдарды не ізделетін PDF файлдарын жасау үшін OCR мүмкіндігін пайдалану опцияларын қолдайды.

Бұл мүмкіндік әдепкі жағдайда өшірулі болады. HP ендірілген веб-серверіндегі (EWS) Scan to SharePoint® (SharePoint® қызметіне сканерлеу) мүмкіндігін қосыңыз.

# **Scan to SharePoint® (SharePoint® қызметіне сканерлеу) мүмкіндігін қосу**

**ЕСКЕРТПЕ:** Бұл процедураны орындамастан бұрын сканерленген файлдар сақталатын мақсатты қалта SharePoint® сайтында болуы керек және мақсатты қалта үшін өңдеу мүмкіндігі қосылуы керек.

Scan to SharePoint® (SharePoint® қызметіне сканерлеу) әдепкіше өшірулі болады. Мүмкіндікті қосу үшін мына қадамдарды орындаңыз:

- **1.** HP ендірілген веб-серверін (EWS) ашыңыз:
	- **а.** IP мекенжайын немесе хост атауын көрсету үшін, принтердің басқару панеліндегі негізгі экраннан Желі түймесін түртіңіз.
	- **ә.** Веб-шолғышты ашыңыз және мекенжай жолында IP мекенжайын немесе хост атауын дәл принтердің басқару панеліндегідей теріңіз. Компьютер пернетақтасындағы Enter пернесін басыңыз. EWS экраны ашылады.

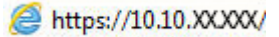

**ЕСКЕРТПЕ:** EWS қызметін ашқан кезде веб-браузер **There is a problem with this website's security certificate** (Бұл веб-сайттың қауіпсіздік сертификатына қатысты бір мәселе бар) хабарламасын көрсетсе, **Continue to this website (not recommended)** (Бұл веб-сайтты ашуды жалғастыру (ұсынылмайды)) опциясын басыңыз.

**Continue to this website (not recommended)** (Бұл веб-сайтты ашуды жалғастыру (ұсынылмайды)) опциясын таңдау HP принтері үшін EWS қызметінде шарлау барысында компьютерге зиян тигізбейді.

**2. Scan/Digital Send** (Сканерлеу/сандық жіберу) қойындысын ашып, сол жақ бағандағы **Save to SharePoint®** (SharePoint® қызметіне сканерлеу) мәзірін таңдаңыз.

- **3. Enable Save to SharePoint®** (SharePoint® қызметіне сақтауды қосу) параметрін таңдап, **Apply** (Қолдану) түймесін басыңыз.
- **4. Quick Set Wizard** (Жылдам орнату) шеберін іске қосу үшін, **Quick Sets** (Жылдам орнатулар) бөліміндегі **Add** (Қосу) түймесін басыңыз.
- **5. Quick Set Name** (Жылдам орнату атауы) жолағына жылдам орнату атауын енгізіңіз.
- **6. Quick Set Description:** (Жылдам орнату сипаттамасы) жолағына жылдам орнату ақпарат көрсетілуі мүмкін. Бұл сипаттама принтердің басқару панелінде Жылдам орнату түймесімен бірге көрсетіледі.
- **7. Quick Set Start Option** (Жылдам орнатуды іске қосу) опциясын таңдау:
	- **Enter application, then user presses Start** (Қолданбаға кіргеннен кейін пайдаланушы Бастау түймешігін басады): Жұмысты бастауға Start (Бастау) түймесін баспастан бұрын принтер параметрлерді тексеру немесе оған өзгерістер енгізу үшін Quick Set (Жылдам орнату) шеберінің сканерлеу қолданбасын ашады.
	- **Start instantly upon selection** (Таңдалғанда лезде іске қосылу): Жылдам орнату түймесін түрте салысымен тапсырма лезде іске қосылады.
	- **ЕСКЕРТПЕ:** Жұмысты бастамастан бұрын опцияларды тексеру және реттеу үшін, көп жағдайда, Quick Set (Жылдам орнату) шеберін қолмен іске қосқан жөн.
- **8. Next** (Келесі) түймешігін басыңыз.
- **9.** SharePoint қалтасына жол қосу үшін, **Add** (Қосу) түймесін басыңыз. Шолғыштың мекенжай жолағына мақсатты жолды көшіріп, **SharePoint Path:** (SharePoint жолы) ақпарат көрсетілуі мүмкін. Принтердің басқару панелінде көрсетілетін қысқартылған URL мекенжайды жасау үшін **Generate Short URL** (Қысқартылған URL мекенжай жасау) түймесін басыңыз.
- **10.** Әдепкіше, принтер жаңа файл атауымен бірдей атаудағы файлдың үстіне жазады. **Overwrite existing files** (Бұрыннан бар файлдардың үстіне жазу) ұяшығынан белгіні алсаңыз, бұрыннан бар файлдың атауымен бірдей жаңа файл уақыт/күн белгісімен беріледі.
- **11. Authentication Settings** (Аутентификация параметрлері) ашылмалы мәзірдегі опцияны таңдаңыз. Қажет болса, SharePoint сайтына тіркелгі деректерімен кіру немесе тіркелгі деректерін Quick Set (Жылдам орнату) шеберінде сақтау керек не керек емес екенін таңдаңыз.
- **ЕСКЕРТПЕ: Use credentials of user to connect after Sign In at the control panel** (Басқару панеліндегі "Кіру" мүмкіндігі арқылы қосылу үшін пайдаланушының тіркелгі деректерін пайдалану) параметрі **Authentication Settings** (Аутентификация параметрлері) ашылмалы мәзірінде таңдалған болса, жүйеге кірген пайдаланушыда көрсетілген SharePoint сайтына өңдеу рұқсаттары болуы керек.
- **ЕСКЕРТПЕ:** Қауіпсіздік мақсатында принтер Quick Set (Жылдам орнату) шеберіне енгізілген тіркелгі деректерін көрсетпейді.
- **12.** Тіркелгі деректерін енгізсеңіз, жол және басқа да ақпарат дұрыс екенін нақтылау үшін **Verify Access** (Кіру мүмкіндігін тексеру) түймесін басып, **SharePoint Destination Settings** (SharePoint мақсатты орнының параметрлері) терезесіне оралу үшін **OK** түймесін басыңыз.
- **13.** Қосымша: Қосымша SharePoint жолын енгізіңіз. Жалғастыру үшін **Next** (Келесі) түймесін басыңыз.
- **14.** Қосымша: Тапсырма сәтті немесе сәтсіз аяқталған болса, электрондық хабарлар жіберу немесе қорытынды бетті басып шығару үшін Quick Set (Жылдам орнату) шеберін конфигурациялаңыз. **Condition on Which to Notify** (Хабарланатын жағдай) ашылмалы мәзіріндегі опцияны таңдап,

<span id="page-116-0"></span>хабарландыру әдісін және хабарландырулар жіберілетін электрондық мекенжайды енгізіңіз де, **Next** (Келесі) түймесін басыңыз.

- **ЕСКЕРТПЕ:** Электрондық хабарландыру мүмкіндігін пайдалану үшін, алдымен, принтердегі электрондық пошта мүмкіндігін реттеңіз.
- **15. Scan Settings** (Сканерлеу параметрлері) терезесіндегі опцияны таңдап, **Next** (Келесі түймесін басыңыз.
- **16. File Settings** (Файл параметрлері) терезесіндегі опцияларды таңдаңыз. Ашылмалы мәзірден алдын ала анықталған файл атауының префикстері мен суффикстерін таңдап, әдепкі файл атауын енгізіңіз. Таңдалған параметрлерді алдын ала көру үшін, **Update Preview** (Жаңартуды алдын ала қарау) түймесін басыңыз. **Default File Type** (Әдепкі файл түрі) ашылмалы мәзірінен әдепкі файл пішімін таңдаңыз.
	- **ЕСКЕРТПЕ: Default File Types** (Әдепкі файл түрлері) мәзірі OCR файл пішімдерін қамтиды.
- **17.** Quick Set (Жылдам орнату) түймесінің басқару панеліндегі көрінісін алдын ала керу үшін, **Next** (Келесі) түймесін басып, орнатуды аяқтау үшін **Finish** (Аяқтау) түймесін басыңыз.

# **Файлды сканерлеп, Microsoft SharePoint® сайтына тікелей сақтау**

- **1.** Құжатты бетін төмен қаратып сканер әйнегіне қойып немесе құжат беру құралына бетін жоғары қаратып салып, құжаттың өлшеміне сәйкестендіру үшін қағаз бағыттағыштарын сәйкестендіріңіз.
- **2.** Принтердің басқару тақтасының негізгі экранындағы Scan to SharePoint® (SharePoint® торабына сканерлеу) белгішесін түртіңіз.
- **3.** Quick Sets (Жылдам орнатулар) тізіміндегі элементтердің бірін таңдаңыз.
- **4.** Пернетақтаны ашу үшін File Name: (Файл атауы) мәтін жолағын түртіп, экрандағы пернетақтаны немесе физикалық пернетақтаны пайдалана отырып, файл атауын теріңіз. OK пәрменін түртіңіз.
- **5.** Қажет болса, басқа шығыс файл пішімін таңдау үшін File Type (Файл түрі) ашылмалы мәзірін түртіңіз.
- **6.** Құжаттың параметрлерін көру және реттеу үшін More Options (Қосымша опциялар) тармағын түртіңіз.
- **7.** Суретті экранның жоғарғы оң бұрышындағы Preview (Алдын ала қарау) © түймесін түрту арқылы кез келген уақытта алдын ала қарауға болады. Бұл мүмкіндік туралы қосымша ақпарат алу үшін алдын ала қарау экранындағы Анықтама  $\bullet$  түймешігін түртіңіз.
- **8.** Файлды сақтау үшін Бастау түймесін түртіңіз.

# **Жылдам орнату жасау**

Алдын ала орнатылған тапсырма опцияларын жылдам ашу үшін Quick Sets (Жылдам орнатулар) мүмкіндігін пайдаланыңыз. HP ендірілген веб-серверін принтердің басқару панеліндегі Quick Sets (Жылдам орнатулар) қолданбасында қолжетімді болатын Жылдам орнатуларды жасау үшін пайдаланыңыз. Quick Sets (Жылдам орнатулар) келесі сканерлеу/жіберу мүмкіндіктері үшін қол жетімді:

- **Көшіру**
- Электрондық поштаға сканерлеу
- Желідегі қалтаға сканерлеу
- Scan to USB Drive (Сканерлеп, USB құрылғысына сақтау)
- Scan to Fax (Факспен жіберу үшін сканерлеу)
- SharePoint® торабына сканерлеу

Жүйе әкімшісінен төмендегі қадамдар бойынша көмектесуін сұраңыз:

- **1.** НР ендірілген веб-сервері (EWS) қойындысын ашыңыз:
	- **а.** Принтердің басқару панеліндегі негізгі экранда Administration (Басқару) мәзіріне жылжып барып, түртіңіз.
	- **ә.** Веб-шолғышты ашыңыз және мекенжай жолында IP мекенжайын немесе хост атауын дәл принтердің басқару панеліндегідей теріңіз. Компьютер пернетақтасындағы Enter пернесін басыңыз. EWS экраны ашылады.

https://10.10.XXXX/

**ЕСКЕРТПЕ:** EWS қызметін ашқан кезде веб-браузер **There is a problem with this website's security certificate** (Бұл веб-сайттың қауіпсіздік сертификатына қатысты бір мәселе бар) хабарламасын көрсетсе, **Continue to this website (not recommended)** (Бұл веб-сайтты ашуды жалғастыру (ұсынылмайды)) опциясын басыңыз.

**Continue to this website (not recommended)** (Бұл веб-сайтты ашуды жалғастыру (ұсынылмайды)) опциясын таңдау HP принтері үшін EWS қызметінде шарлау барысында компьютерге зиян тигізбейді.

- **2. General** (Жалпы) қойындысын басыңыз.
- **3.** Сол жақ навигация аймағындағы **Quick Sets** (Жылдам орнатулар) сілтемесін басыңыз.
- **4. Quick Sets List** (Жылдам орнатулар тізімі) диалогтық терезесіндегі **Add** (Қосу) түймесін түртіңіз.
- **5. Select an application** (Қолданба таңдау) диалогтық терезесінде жаңа жылдам орнату үшін қолданбаны таңдаңыз. **Next** (Келесі) түймешігін басыңыз.
- **6.** Келесі мәліметтерді қамтамасыз етіңіз:
- **Quick Set Name** (Жылдам орнату атауы): Бұл атау принтердің басқару панеліндегі жаңа Жылдам орнату түймешігінде көрсетіледі.
- **Quick Set Description** (Жылдам орнату сипаттамасы): бұл қысқаша сипаттама өнімнің басқару тақтасындағы жаңа Жылдам орнату түймешігіндегі атаудың жанында көрсетіледі.
- Quick Set Start Option (Жылдам орнатуды іске қосу опциясы): мына опциялардың бірін таңдаңыз:
	- **Enter application, then user presses Start** (Қолданбаға кіргеннен кейін пайдаланушы Бастау түймешігін басады): Тапсырманы бастау үшін Start (Бастау) түймесін басар алдында параметрлерді қарап, өзгертуге мүмкіндік бере отырып принтер Жылдам орнатудың сканерлеу қолданбасын ашады.
	- **Start instantly upon selection** (Таңдалғанда лезде іске қосылу): Жылдам орнату түймесін түрте салысымен тапсырма лезде іске қосылады.

**Next** (Келесі) түймешігін басыңыз.

- **7.** Келесі бірнеше тілқатысу терезесі 5-қадамда қай қолданба таңдалғанына байланысты болады:
	- **Save to E-mail** (Электрондық поштаға сақтау) үшін келесі диалогтық терезе пайда болады: **Address Field Restrictions** (Мекенжай жолағының шектеулері), **Signing and Encryption** (Қол қою және шифрлау).
	- **Fax** (Факс) үшін келесі диалогтық терезе пайда болады: **Select Fax Recipients** (Факс алушыларды таңдау).
	- **Save to Network Folder** (Желілік қалтаға сақтау) опциясы үшін келесі диалогтық терезесі пайда болады: **Folder Settings** (Қалта параметрлері).
	- **Save to USB Drive** (USB құрылғыға сақтау) опциясы үшін келесі диалогтық терезе пайда болады: **Файлдар USB сақтау құрылғысында сақталған жерге орнату**.
	- **Save to SharePoint®** (SharePoint® сақтау) үшін келесі диалогтық терезе пайда болады: **SharePoint® Destination Settings** (SharePoint® мақсатты орын параметрлері), **Add SharePoint® Path** (SharePoint® жолын қосу), **SharePoint® Destination Settings** (SharePoint® мақсатты орын параметрлері)
	- **ЕСКЕРТПЕ: Scan to SharePoint®** мүмкіндігі барлық HP flow көп функциялы принтерлері мен ішкі бағдарламасының күн коды 20120119 немесе одан жаңа Scanjet 7000nx құрылғыларында қолданылады.
	- **Copy** (Көшірме) үшін келесі диалогтық терезе пайда болады: **Copy Settings** (Көшіру параметрлері).

Мақсатты орынға тән тілқатысу терезелері арқылы өтіңіз. Келесі тілқатысу терезесіне өту үшін **Next** (Келесі) түймешігін басыңыз.

- **8. Notification Settings** (Хабарландыру параметрлері) тілқатысу терезесінде сканерлеу күйі туралы хабарлау басым параметріңізді таңдаңыз да, **Next** (Келесі) түймешігін басыңыз.
- **9. Scan Settings** (Сканерлеу параметрлері) тілқатысу терезесінде пайдаланылатын сканерлеу параметрлерін таңдаңыз. **Next** (Келесі) түймешігін басыңыз.
- **10. File Settings** (Файл параметрлері) тілқатысу терезесінде пайдаланылатын файл параметрлерін таңдаңыз. **Next** (Келесі) түймешігін басыңыз.
- **11. Summary** (Түйін) тілқатысу терезесін қарап шығып, **Finish** (Аяқтау) түймешігін басыңыз.
- **12.** Жылдам орнатуға қатысты тілқатысу терезесінде Жылдам орнатуды сақтау үшін терезенің төменгі жағындағы **Apply** (Қолдану) түймешігін басыңыз.

# **Сканерлеу және электрондық поштаға жіберу**

# **Кіріспе**

Принтердің құжатты сканерлеп, бір немесе бірнеше электрондық пошталарға жіберу мүмкіндігі бар. Бұл мүмкіндікті пайдаланбастан бұрын оны қосу және реттеу үшін HP ендірілген веб-серверін пайдаланыңыз.

## **Құжатты сканерлеу және электрондық поштаға жіберу**

- **1.** Құжатты бетін төмен қаратып сканер әйнегіне қойып немесе құжат беру құралына бетін жоғары қаратып салып, құжаттың өлшеміне сәйкестендіру үшін қағаз бағыттағыштарын сәйкестендіріңіз.
- **2.** Принтердің басқару тақтасының негізгі экранындағы E-mail (Электрондық пошта) түймесін түртіңіз.
	- **ЕСКЕРТПЕ:** Нұсқау берілсе, пайдаланушы аты мен құпия сөзді енгізіңіз.
- **3.** Пернетақтаны ашу үшін Алушы жолағын түртіңіз.
	- **ЕСКЕРТПЕ:** Егер принтерге кірген болсаңыз, From (Кімнен) жолағында пайдаланушы атыңыз немесе басқа әдепкі ақпарат көрсетілуі мүмкін. Солай болса, оны өзгерте алмауыңыз мүмкін.
- **4.** Келесі әдістердің біреуі арқылы алушыларды көрсетіңіз:

### **Мекенжайларды қолмен енгізу**

**▲** Мекенжайды To (Кімге) жолағына енгізіңіз. Бірнеше мекенжайға жіберу үшін мекенжайларды нүктелі үтірмен бөліңіз немесе әр мекенжайды енгізгеннен кейін сенсорлы экран пернетақтасындағы Enter < пернесін басыңыз.

### **Мекенжайларды Контактілер тізімінен енгізу**

- **а.** To: (Алушы:) жолының жанындағы Мекенжай кітапшасы түймешігін түртіп, Address Book (Мекенжай кітапшасы) экранын ашыңыз.
- **ә.** Ашылмалы тізімнен пайдаланатын мекенжайлық кітап көрінісін таңдаңыз.
- **б.** Контактілер тізімінен атты таңдаңыз да, атты алушылар тізіміне қосу үшін оң жақ көрсеткі түймешігін басыңыз. Әр алушы үшін осы қадамды қайталаңыз да, OK түймешігін түртіңіз.
- **5.** Жолақтарды түрту және сенсорлық экран пернетақтасын пайдаланып ақпаратты енгізу арқылы Subject (Тақырыбы) және File Name (Файл атауы) жолақтарын толтырыңыз. Жолдарды толтырып болғанда, OK түймешігін түртіңіз.
- **6.** Құжат параметрлерін реттеу үшін More Options (Қосымша опциялар) түймешігін түртіңіз. Мысалы:
	- Жасалатын файл түрін, ажыратымдылықты және шығыс сапасын көрсету үшін, File Type and Resolution (Файл түрі және ажыратымдылық) параметрін таңдаңыз.
	- Егер түпнұсқалық құжат екі жақта басып шығарылатын болса, Original Sides (Түпнұсқалық жақтар) параметрін, одан кейін 2 Sided (2 жақты) опциясын таңдаңыз.
- **7.** Құжатты басып шығару үшін алдын ала қарау © түймешігін түртіңіз.
- **8.** Жіберу үшін Бастау **Ман**түймешігін түртіңіз.

**ЕСКЕРТПЕ:** Принтер электрондық пошта мекенжайын мекенжай кітапшасына немесе контактілер тізіміне қосуды ескертуі мүмкін.

# **Сканерлеу және желідегі қалтаға жіберу**

# **Кіріспе**

Принтер файлды сканерлеп, оны желідегі ортақ қалтаға сақтай алады. Бұл мүмкіндікті пайдаланбастан бұрын оны қосу және ортақ қалталарды реттеу үшін HP ендірілген веб-серверін пайдаланыңыз. Жүйе әкімшісі алдын ала анықталған Quick Sets (Жылдам орнатулар) қалталарын реттей алады; әйтпесе әр тапсырма үшін қалта жолын көрсету керек болады.

## **Құжатты сканерлеу және қалтаға сақтау**

**ЕСКЕРТПЕ:** Бұл мүмкіндікті пайдалану үшін сіздің принтерге кіруіңіз қажет болуы мүмкін.

- **1.** Құжатты бетін төмен қаратып сканер әйнегіне қойып немесе құжат беру құралына бетін жоғары қаратып салып, құжаттың өлшеміне сәйкестендіру үшін қағаз бағыттағыштарын сәйкестендіріңіз.
- **2.** Принтердің басқару тақтасындағы негізгі экранда Save to Network Folder (Желілік қалтаға сақтау) түймешігін түртіңіз.
- **3.** Бұл тапсырмаға ғана жолды көрсету мақсатында пернетақтаны ашу үшін Add (Қосу) түймесін түртіп, мәтін жолағын түртіп, қалтаның жолын көрсетіп, OK түймесін түртіңіз. Жол үшін мына пішімді пайдаланыңыз:

 $\setminus\mathcal{C}$ ервер $\setminus\mathcal{C}$ алта, бұл жерде «сервер» ортақ қалта орналасқан сервердің атауы, ал «қалта» ортақ қалтаның атауы болып табылады. Қалта басқа қалталардың ішінде орналасқан болса, қалтаға жету үшін жолдың барлық сегменттерін енгізіңіз. Мысалы: \\сервер\қалта\қалта

Болмаса, алдын ала анықталған жиындар жолын немесе контактімен байланысты жолды таңдаңыз.

- **ЕСКЕРТПЕ:** Folder Paths (Қалта жолдары) жолағына алдын ала анықталған және өңделмейтін жол болуы мүмкін. Осы кезде әкімші бұл қалтаны ортақ қатынау үшін реттейді.
- **4.** Пернетақтаны ашу үшін File Name (Файл атауы) мәтін жолағын түртіп, файл атауын енгіңіз де, OK түймесін түртіңіз.
- **5.** Құжат параметрлерін реттеу үшін More Options (Қосымша опциялар) түймешігін түртіңіз. Мысалы:
	- Жасалатын файл түрін, ажыратымдылықты және шығыс сапасын көрсету үшін, File Type and Resolution (Файл түрі және ажыратымдылық) параметрін таңдаңыз.
	- Егер түпнұсқалық құжат екі жақта басып шығарылатын болса, Original Sides (Түпнұсқалық жақтар) параметрін, одан кейін 2 Sided (2 жақты) опциясын таңдаңыз.
- **6.** Құжатты басып шығару үшін алдын ала қарау © түймешігін түртіңіз.
- **7.** Құжат дайын болған кезде файлды сақтау үшін Start (Бастау) түймешігін түртіңіз.

# **Сканерлеу және USB флэш-жадына сканерлеу**

# **Кіріспе**

Принтер файлды сканерлеп, оны USB жадындағы қалтаға сақтай алады. Бұл мүмкіндік пайдаланбастан бұрын оны қосу және конфигурациялау үшін HP ендірілген веб-серверін пайдаланыңыз.

## **Құжатты сканерлеу және USB флэш-жадына сақтау**

**ЕСКЕРТПЕ:** Бұл мүмкіндікті пайдалану үшін сіздің принтерге кіруіңіз қажет болуы мүмкін.

- **1.** Құжатты бетін төмен қаратып сканер әйнегіне қойып немесе құжат беру құралына бетін жоғары қаратып салып, құжаттың өлшеміне сәйкестендіру үшін қағаз бағыттағыштарын сәйкестендіріңіз.
- **2.** USB флеш-жадын принтердің басқару панеліндегі USB портына салыңыз.
- **3.** Принтердің басқару панеліндегі негізгі экранда Save to USB (USB құрылғысына сақтау) тармағына айналдырып түртіңіз.
- **4.** USB флеш-дискісіндегі каталогке файлды сақтап, бар қалтаға сақтаңыз немесе USB флешдискісінде жаңа қалта жасау үшін New Folder (Жаңа қалта) түймесін басыңыз.
- **5.** Пернетақтаны ашу үшін File Name (Файл атауы) мәтін жолағын түртіп, файл атауын енгіңіз де, OK түймесін түртіңіз.
- **6.** Құжат параметрлерін реттеу үшін More Options (Қосымша опциялар) түймешігін түртіңіз. Мысалы:
	- Жасалатын файл түрін, ажыратымдылықты және шығыс сапасын көрсету үшін, File Type and Resolution (Файл түрі және ажыратымдылық) параметрін таңдаңыз.
	- Егер түпнұсқалық құжат екі жақта басып шығарылатын болса, Original Sides (Түпнұсқалық жақтар) параметрін, одан кейін 2 Sided (2 жақты) опциясын таңдаңыз.
- **7.** Құжатты басып шығару үшін алдын ала қарау түймешігін түртіңіз.
- **8.** Құжат дайын болған кезде файлды сақтау үшін Start (Бастау) түймешігін түртіңіз.

# **Қосымша сканерлеу тапсырмалары**

[www.hp.com/support/colorljM577MFP](http://www.hp.com/support/colorljM577MFP) торабына өтіңіз.

Белгілі бір сканерлеу тапсырмаларын орындау үшін нұсқаулар беріледі, мысалы:

- Кітаптардың немесе басқа тігілген құжаттардың беттерін көшіріңіз немесе сканерлеңіз
- Сканерленген құжатты принтер жадындағы қалтаға жіберу
- Жеке куәліктің екі жағында көшіру немесе сканерлеу
- Құжатты кітапша пішімінде көшіру немесе сканерлеу

# **7 Факс**

- Факс [параметрлерін](#page-127-0) орнату
- Факс [конфигурацияларын](#page-128-0) өзгерту
- Факс [жіберу](#page-132-0)
- Қосымша факс [тапсырмалары](#page-133-0)

### **Қосымша ақпарат алу үшін:**

Келесі ақпарат жариялау уақытында дұрыс болады. Ағымдағы ақпаратты [www.hp.com/support/](http://www.hp.com/support/colorljM577MFP) [colorljM577MFP](http://www.hp.com/support/colorljM577MFP) бөлімінен қараңыз.

Принтер бойынша HP компаниясының жан-жақты анықтамасы мынадай ақпаратты қамтиды:

- Орнату және параметрлерді реттеу
- Үйрену және пайдалану
- Проблемаларды шешу
- Бағдарламалық құрал мен микробағдарлама жаңартуларын жүктеп алу
- Қолдау форумдарына қосылу
- Кепілдік және құқықтық ақпарат табу

# <span id="page-127-0"></span>**Факс параметрлерін орнату**

# **Кіріспе**

Бұл ақпарат факске және ағындық модельдерге немесе қосымша аналогтық факс қосалқы құралы орнатылған басқа принтерлерге арналады. Жалғастырмастан бұрын, принтерді телефон желісіне (аналогтық факс үшін) немесе интернетке не желілік факс қызметіне қосыңыз.

# **Принтердің басқару панелін пайдалана отырып факсты орнатыңыз**

- **1.** Принтердің басқару тақтасындағы негізгі экранда Administration (Басқару) тармағына жылжып барып, түртіңіз.
- **2.** Мына мәзірлерді ашыңыз:
	- Факс параметрлері
	- Факс жіберу параметрлері
	- Факс жіберу параметрлерін орнату (Настройка отправки факсов)
	- Fax Setup Wizard (Факс параметрлерін орнату шебері)
- **ЕСКЕРТПЕ:** Егер мәзір тізімінде Fax Settings (Факс параметрлері) мәзірі пайда болмаса, жергілікті желі немесе интернет факсы қосулы болуы мүмкін. Жергілікті желі немесе интернет факсы қосулы кезде, аналогтық факс жабдығы өшіріледі және Fax Settings (Факс параметрлері) мәзірі көрсетілмейді. Бір уақытта тек бір факс мүмкіндігін қосуға болады, жергілікті факс, аналогтық факс немесе интернет факсы. Жергілікті желі факсы қосу болған кезде аналогтық факсты пайдалану үшін жергілікті желі факсын өшіру үшін HP ендірілген веб-серверін пайдаланыңыз.
- **3.** Міндетті параметрлерді теңшеу үшін факс параметрлерін орнату шеберіндегі қадамдарды орындаңыз.

# <span id="page-128-0"></span>**Факс конфигурацияларын өзгерту**

**ЕСКЕРТПЕ:** Басқару тақтасындағы факс параметрлерін орнату шеберін пайдаланып конфигурацияланған параметрлер НР ендірілген веб-серверінде жасалған кез келген параметрлерді қайта анықтайды.

- Факсты теру параметрлері
- Жалпы факс жіберу [параметрлері](#page-129-0)
- Факс қабылдау [параметрлері](#page-130-0)

## **Факсты теру параметрлері**

- **1.** Өнімнің басқару тақтасындағы негізгі экранда Administration (Басқару) тармағына жылжып барып, түртіңіз.
- **2.** Келесі мәзірлерді ашыңыз:
	- Факс параметрлері
	- Факс жіберу параметрлері
	- Факс жіберу параметрлерін орнату (Настройка отправки факсов)
	- Факсты теру параметрлері

### Келесі параметрлердің кез келгенін конфигурациялаңыз:

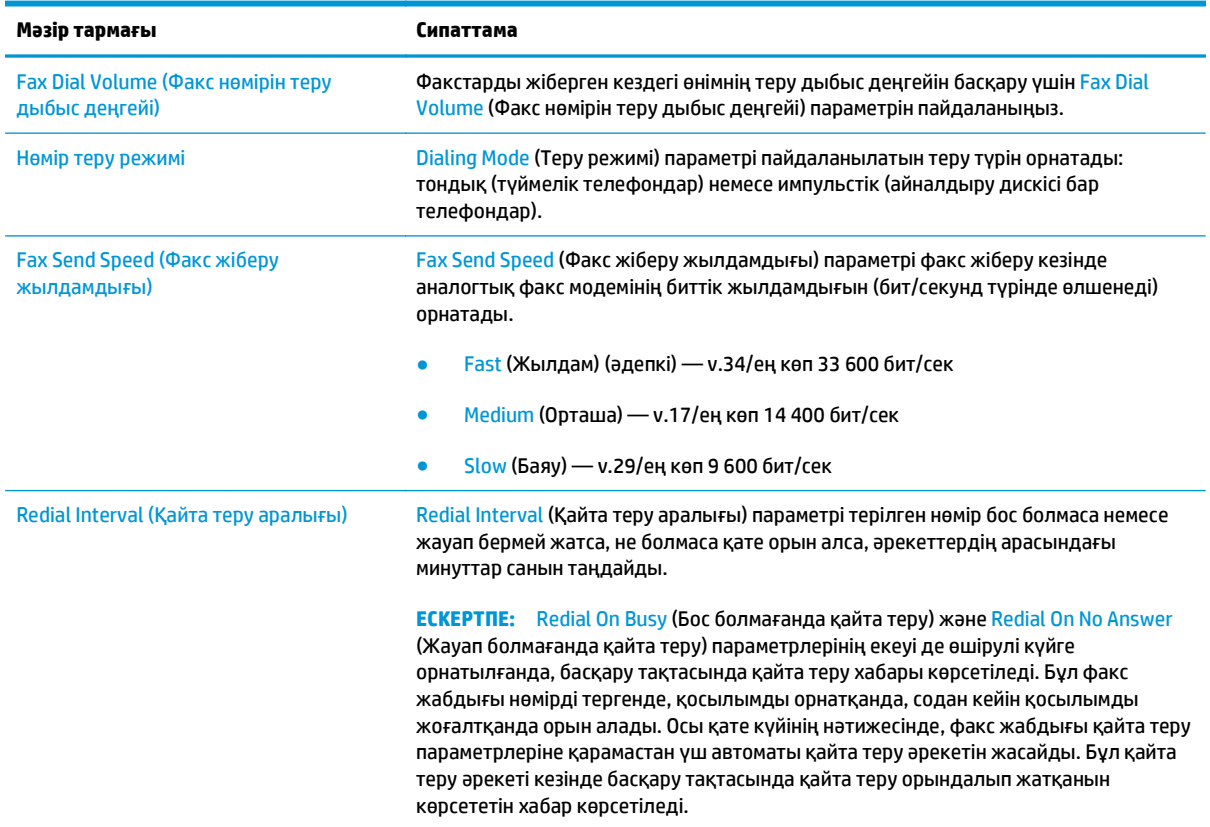

<span id="page-129-0"></span>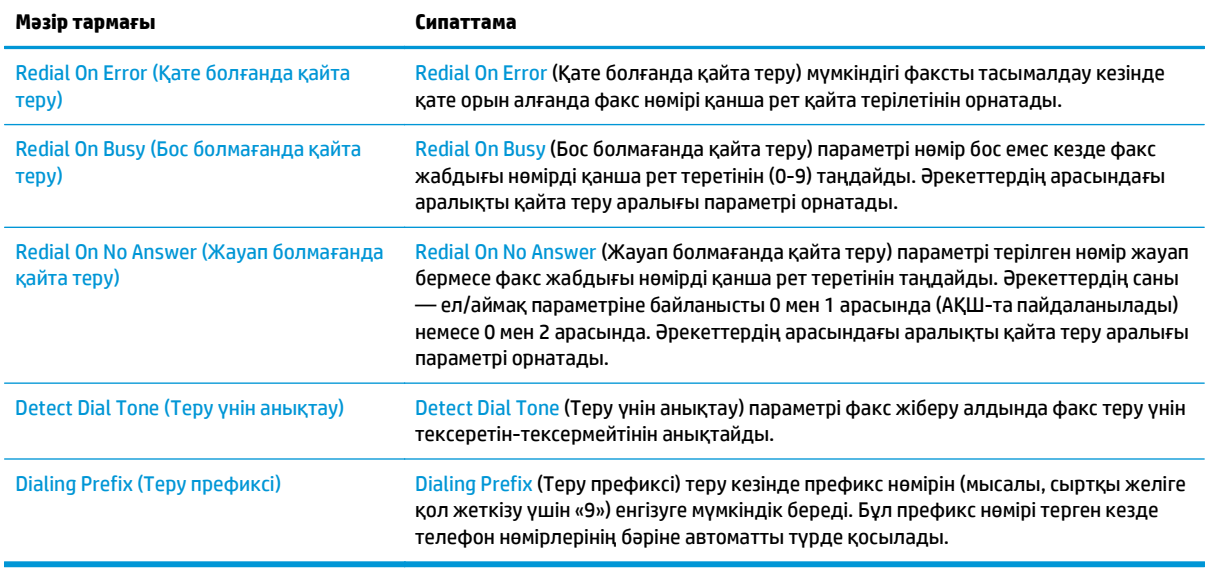

# **Жалпы факс жіберу параметрлері**

- **1.** Өнімнің басқару тақтасындағы негізгі экранда Administration (Басқару) тармағына жылжып барып, түртіңіз.
- **2.** Келесі мәзірлерді ашыңыз:
	- Факс параметрлері
	- Факс жіберу параметрлері
	- Факс жіберу параметрлерін орнату (Настройка отправки факсов)
	- Жалпы факс жіберу параметрлері

### Келесі параметрлердің кез келгенін конфигурациялаңыз:

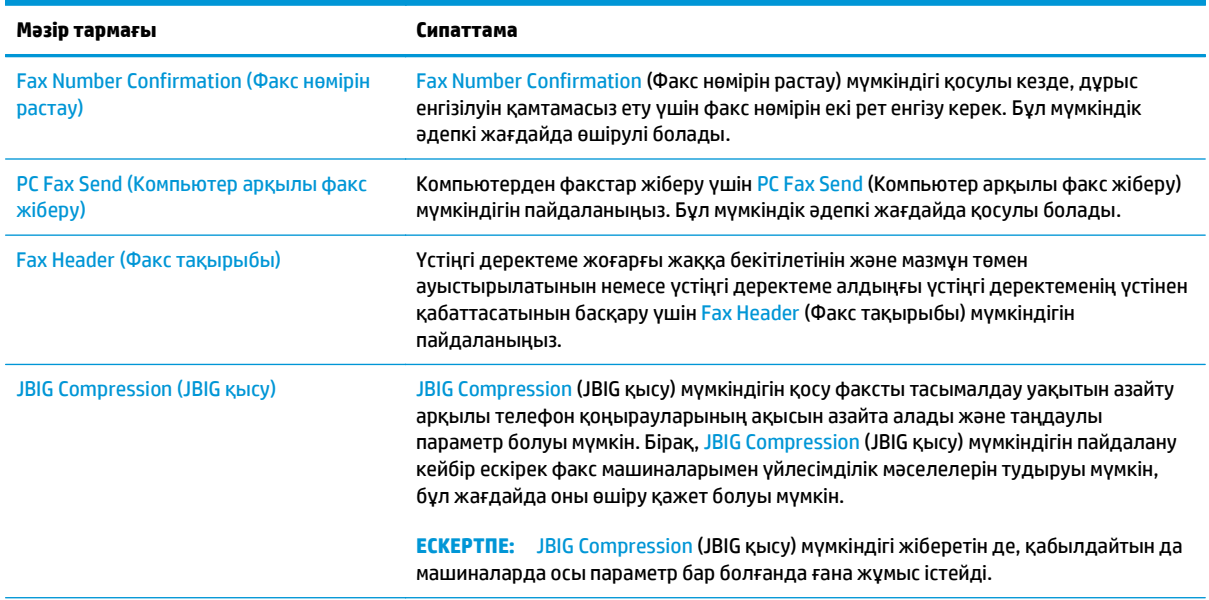

<span id="page-130-0"></span>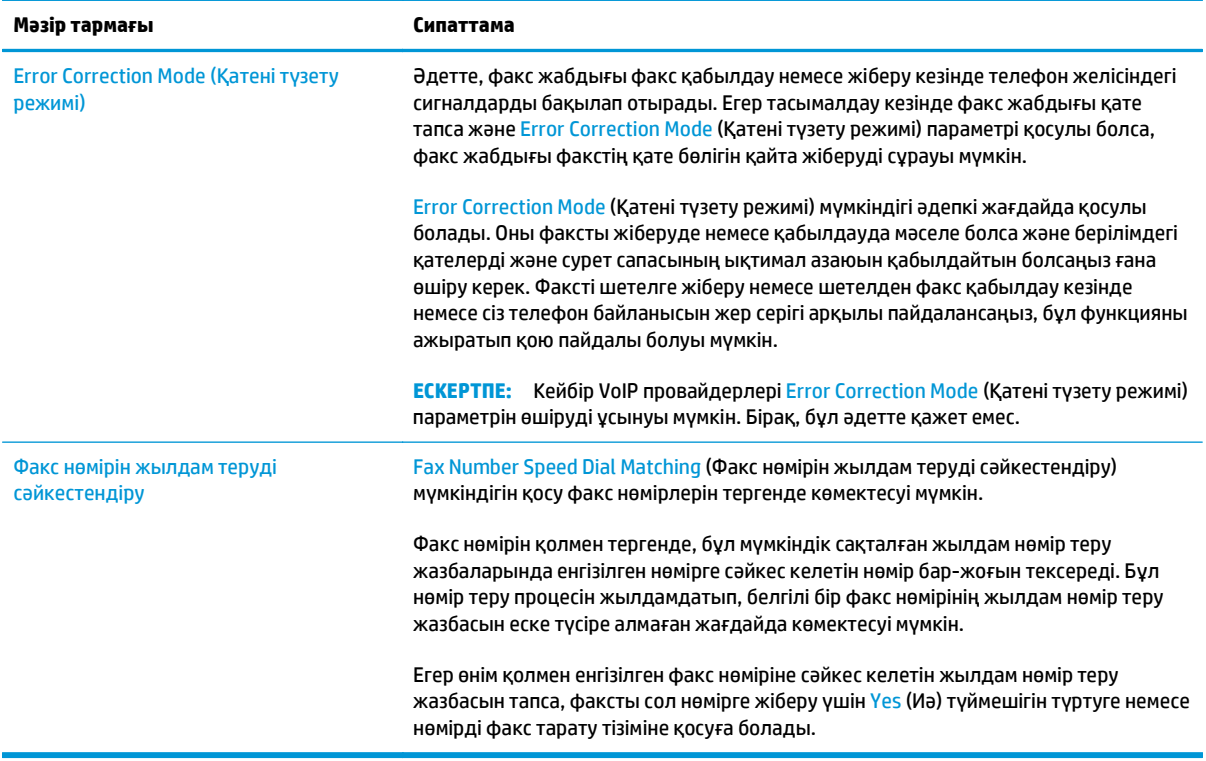

# **Факс қабылдау параметрлері**

- **1.** Өнімнің басқару тақтасындағы негізгі экранда Administration (Басқару) тармағына жылжып барып, түртіңіз.
- **2.** Келесі мәзірлерді ашыңыз:
	- Факс параметрлері
	- Факс қабылдау параметрлері
	- Факс қабылдау параметрлерін орнату (Настройка параметров получения факсов)

Келесі параметрлердің кез келгенін конфигурациялаңыз:

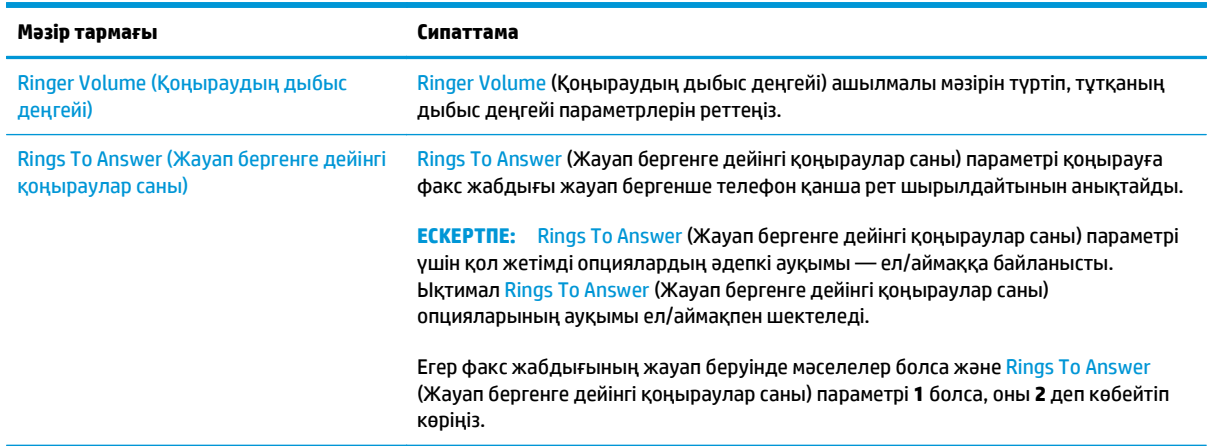

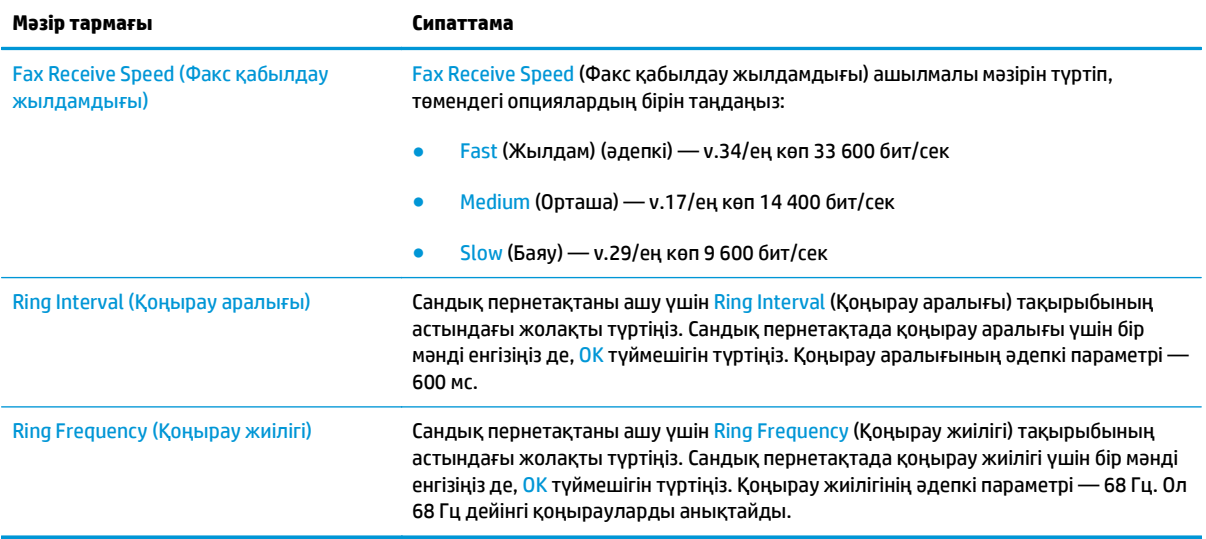

# <span id="page-132-0"></span>**Факс жіберу**

- **1.** Құжатты бетін төмен қаратып сканер әйнегіне қойып немесе құжат беру құралына бетін жоғары қаратып салып, құжаттың өлшеміне сәйкестендіру үшін қағаз бағыттағыштарын сәйкестендіріңіз.
- **2.** Принтердің басқару панелінің негізгі экранындағы Fax (Факс) түймешігін түртіңіз.
- **3.** Келесі әдістердің біреуі арқылы алушыларды көрсетіңіз:

### **Алушыларды қолмен енгізу**

**▲** Пернетақтаны ашу үшін Fax Number (Факс нөмірі) өрісін түртіп, факс нөмірін енгізіп, одан кейін OK түймесін басыңыз.

### **Алушыларды Контактілер тізімінен енгізу**

- **а.** Contacts (Контактілер) экранын ашу үшін Fax Number (Факс нөмірі) жолағының жанындағы Контактілер  $\Box$  түймесін басыңыз.
- **ә.** Ашылмалы тізімінен сәйкес контакт тізімін таңдаңыз.
- **б.** Алушылар тізіміне қосу үшін контактілер тізімінен атты таңдаңыз. Әр алушы үшін осы қадамды қайталаңыз да, OK түймешігін түртіңіз.
- **4.** Құжат параметрлерін реттеу үшін More Options (Қосымша опциялар) түймешігін түртіңіз. Мысалы:
	- Факс үшін ажыратымдылықты орнату үшін Resolution (Ажыратымдылық) түймесін басыңыз.
	- Егер түпнұсқалық құжат екі жақта басып шығарылатын болса, Original Sides (Түпнұсқалық жақтар) параметрін, одан кейін 2 Sided (2 жақты) опциясын таңдаңыз.
- **5.** Құжатты басып шығару үшін алдын ала қарау түймешігін түртіңіз.
- **6.** Құжат дайын болған кезде факсты жіберу үшін Start (Бастау) @ түймешігін түртіңіз.

# <span id="page-133-0"></span>**Қосымша факс тапсырмалары**

[www.hp.com/support/colorljM577MFP](http://www.hp.com/support/colorljM577MFP) торабына өтіңіз.

Белгілі бір факс тапсырмаларын орындау үшін нұсқаулар беріледі, мысалы:

- Факстың жылдам теру тізімін жасап, басқарыңыз
- Факс төлем кодтарын конфигурациялау
- Факстарды басып шығару кестесін пайдалану
- Кіресін факстарды құрсаулау
- Факстарды мұрағаттау және қайта бағыттау

# **8 Принтерді басқару**

- HP ендірілген веб-сервері (EWS) арқылы қосымша [конфигурациялау](#page-135-0)
- OS X жүйесіне арналған HP утилитасымен күрделі [параметрлерді](#page-145-0) реттеу
- IP желі [параметрлерін](#page-147-0) реттеу
- Принтердің қауіпсіздік [мүмкіндіктері](#page-151-0)
- Қуат үнемдеу [параметрлері](#page-153-0)
- [HP Web Jetadmin](#page-156-0)
- [Бағдарламалық](#page-157-0) құрал және ішкі бағдарлама жаңартулары

### **Қосымша ақпарат алу үшін:**

Келесі ақпарат жариялау уақытында дұрыс болады. Ағымдағы ақпаратты [www.hp.com/support/](http://www.hp.com/support/colorljM577MFP) [colorljM577MFP](http://www.hp.com/support/colorljM577MFP) бөлімінен қараңыз.

Принтер бойынша HP компаниясының жан-жақты анықтамасы мынадай ақпаратты қамтиды:

- Орнату және параметрлерді реттеу
- Үйрену және пайдалану
- Проблемаларды шешу
- Бағдарламалық құрал мен микробағдарлама жаңартуларын жүктеп алу
- Колдау форумдарына қосылу
- Кепілдік және құқықтық ақпарат табу

# <span id="page-135-0"></span>**HP ендірілген веб-сервері (EWS) арқылы қосымша конфигурациялау**

- Кіріспе
- HP енгізілген веб-серверіне (EWS) кіру
- HP енгізілген веб-серверінің [мүмкіндіктері](#page-136-0)

# **Кіріспе**

Ендірілген веб-серверді басып шығару функцияларын принтердің басқару панелінен емес, өзіңіздің компьютерден басқару үшін пайдаланыңыз.

- Принтердің күйі туралы ақпаратты көру
- Барлық жабдықтардың қалған қолдану мерзімдерін анықтап, жаңаларына тапсырыс беріңіз
- Науа конфигурацияларын қараңыз және өзгертіңіз
- Принтердің басқару панелінің мәзір конфигурациясын қараңыз және өзгертіңіз
- Ішкі беттерді көріңіз және басып шығарыңыз
- Принтер мен қамсыздандыру материалдарына байланысты оқиғалар жөнінде хабарлама алыңыз
- Желі конфигурациясын көру және өзгерту

HP ендірілген веб-сервері принтер IP негізделген желіге қосылғанда жұмыс істейді. HP ендірілген вебсервері IPX негізделген принтер байланыстарын қолдамайды. HP ендірілген веб-серверін ашу және пайдалану үшін Интернеттің болуы шарт емес.

Принтер желіге қосылғанда, HP ендірілген веб-сервері автоматты түрде қолжетімді болады.

**ЕСКЕРТПЕ:** HP ендірілген веб-серверіне желілік брандмауэрдан тыс қол жеткізу мүмкін емес.

# **HP енгізілген веб-серверіне (EWS) кіру**

- **1.** IP мекенжайын немесе хост атауын көрсету үшін, принтердің басқару панеліндегі негізгі экраннан Желі түймесін түртіңіз.
- **2.** Веб-шолғышты ашыңыз және мекенжай жолында IP мекенжайын немесе хост атауын дәл принтердің басқару панеліндегідей теріңіз. Компьютер пернетақтасындағы Enter пернесін басыңыз. EWS экраны ашылады.

https://10.10.XXXXX/

**ЕСКЕРТПЕ:** EWS қызметін ашқан кезде веб-браузер **There is a problem with this website's security certificate** (Бұл веб-сайттың қауіпсіздік сертификатына қатысты бір мәселе бар) хабарламасын көрсетсе, **Continue to this website (not recommended)** (Бұл веб-сайтты ашуды жалғастыру (ұсынылмайды)) опциясын басыңыз.

**Continue to this website (not recommended)** (Бұл веб-сайтты ашуды жалғастыру (ұсынылмайды)) опциясын таңдау HP принтері үшін EWS қызметінде шарлау барысында компьютерге зиян тигізбейді.

HP ендірілген веб-серверін қолдану үшін шолғыш келесі талаптарға сәйкес келуі қажет:

### <span id="page-136-0"></span>**Windows® 7**

- Internet Explorer (8.x немесе одан кейінгі нұсқасы)
- Google Chrome (34.x немесе одан кейінгі нұсқасы)
- Firefox (20.x немесе одан кейінгі нұсқасы)

### **Windows® 8 немесе одан кейінгі нұсқасы**

- Internet Explorer (9.x немесе одан кейінгі нұсқасы)
- Google Chrome (34.x немесе одан кейінгі нұсқасы)
- Firefox (20.x немесе одан кейінгі нұсқасы)

### **OS X**

- Safari (5.x немесе одан кейінгі нұсқасы)
- Google Chrome (34.x немесе одан кейінгі нұсқасы)

### **Linux**

- Google Chrome (34.x немесе одан кейінгі нұсқасы)
- Firefox (20.x немесе одан кейінгі нұсқасы)

## **HP енгізілген веб-серверінің мүмкіндіктері**

- Information (Ақпарат) жиекбелгісі
- General (Жалпы) [қойындысы](#page-137-0)
- Copy/Print (Көшіру/Басып шығару) [қойындысы](#page-138-0)
- [Scan/Digital Send \(](#page-139-0)Сканерлеу/сандық жіберу) қойындысы
- Fax (Факс) [қойындысы](#page-140-0):
- [Troubleshooting](#page-141-0) (Ақаулықтарды жою) қойындысы
- Security (Қауіпсіздік) [қойындысы](#page-142-0)
- [HP Web Services](#page-142-0) (HP веб-қызметтері) қойындысы
- Желіге қосылу [қойындысы](#page-142-0)
- Other Links (Басқа [сілтемелер](#page-144-0)) тізімі

### **Information (Ақпарат) жиекбелгісі**

#### **Кесте 8-1 HP ендірілген веб-серверінің Information (Ақпарат) қойындысы**

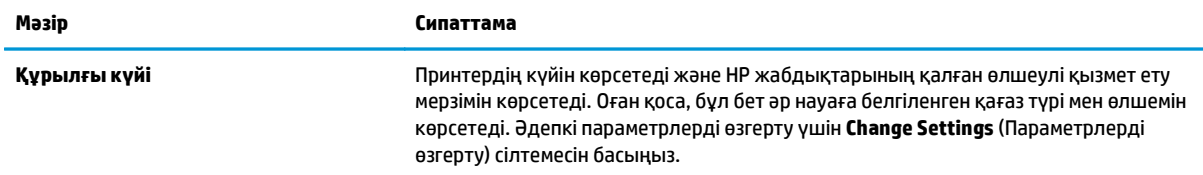

### <span id="page-137-0"></span>**Кесте 8-1 HP ендірілген веб-серверінің Information (Ақпарат) қойындысы (жалғасы)**

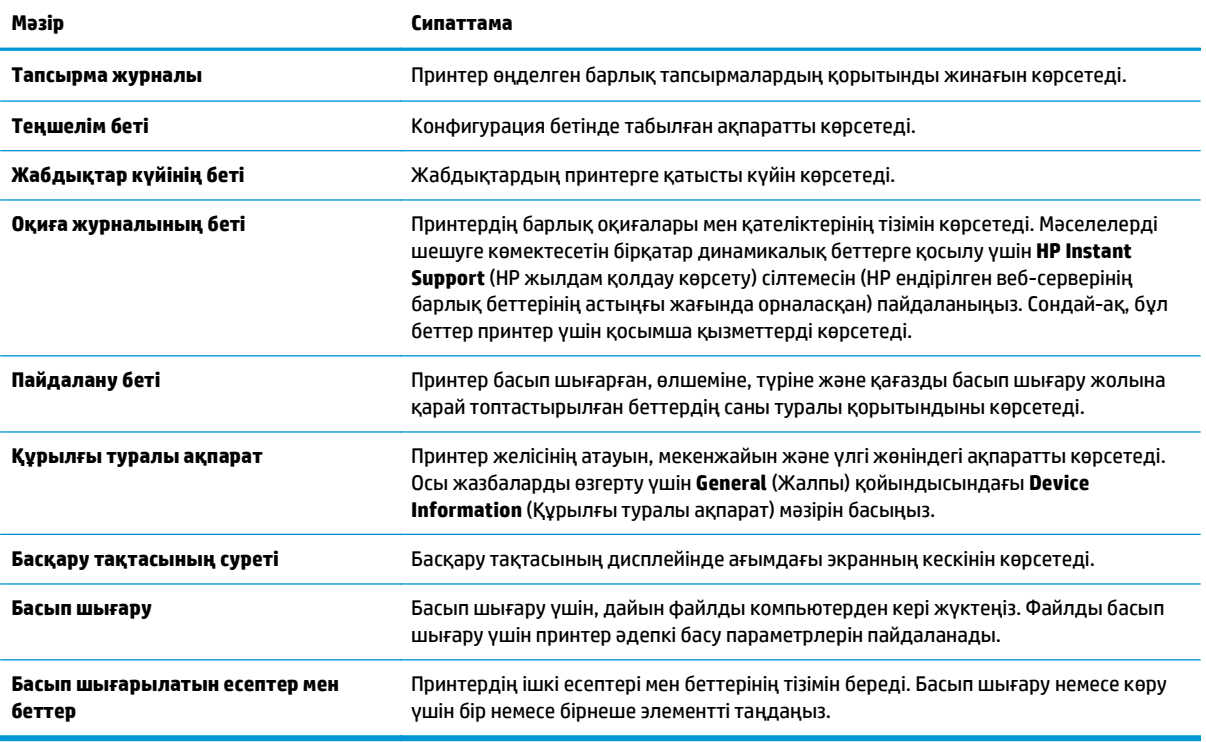

# **General (Жалпы) қойындысы**

### **Кесте 8-2 HP ендірілген веб-серверінің General (Жалпы) қойындысы**

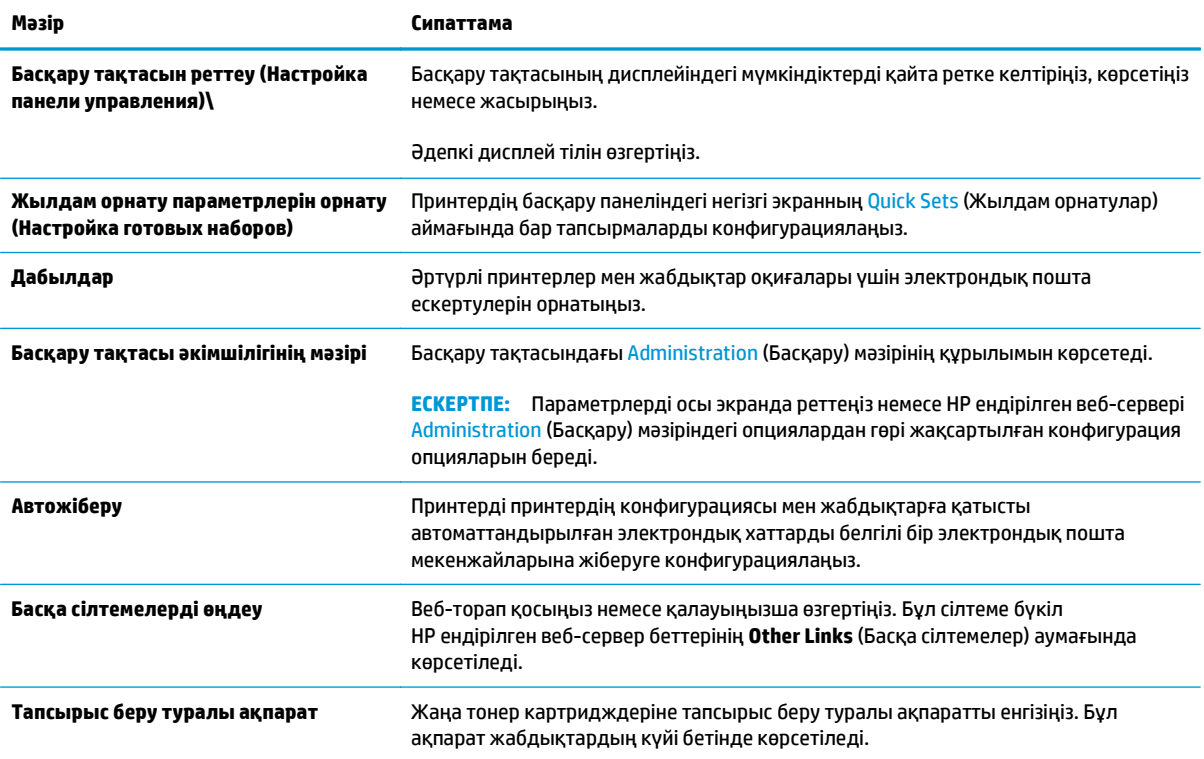

### <span id="page-138-0"></span>**Кесте 8-2 HP ендірілген веб-серверінің General (Жалпы) қойындысы (жалғасы)**

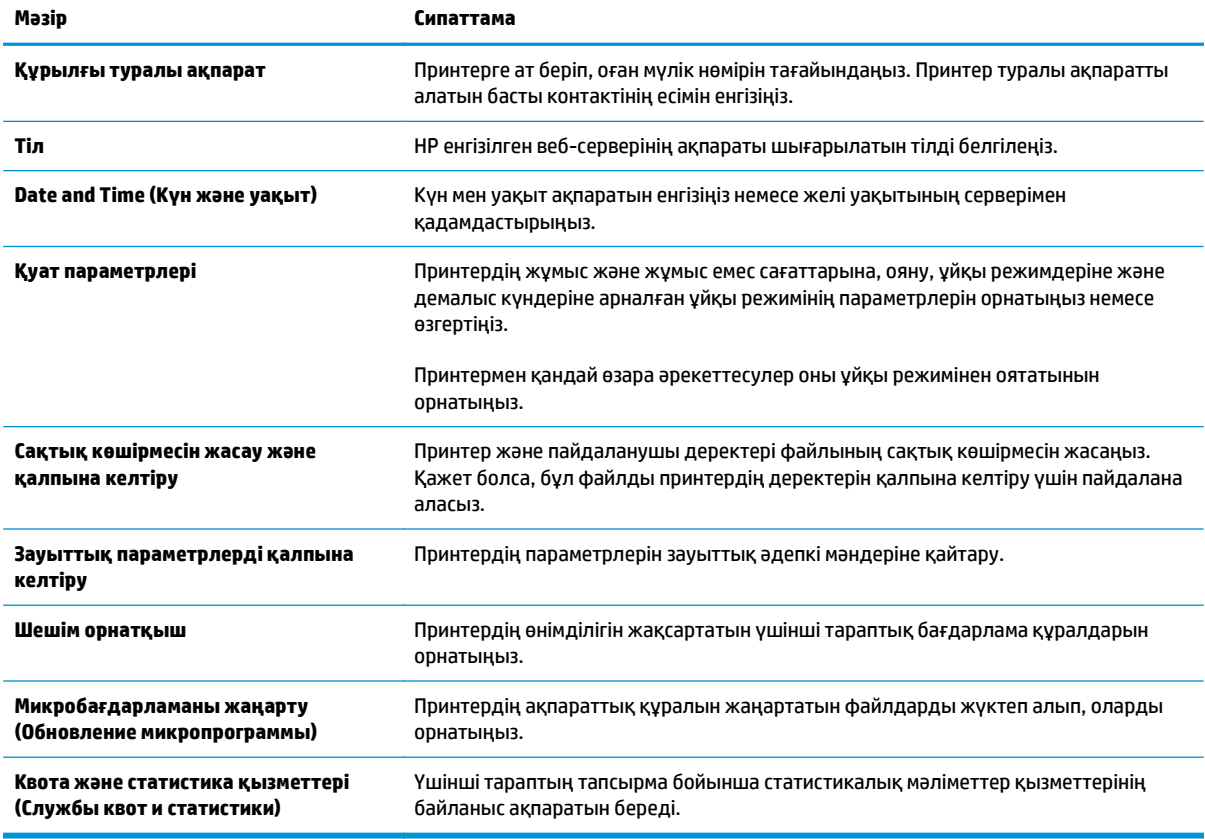

# **Copy/Print (Көшіру/Басып шығару) қойындысы**

### **Кесте 8-3 HP ендірілген веб серверіндегі Copy/Print (Көшіру/Басып шығару) қойындысы**

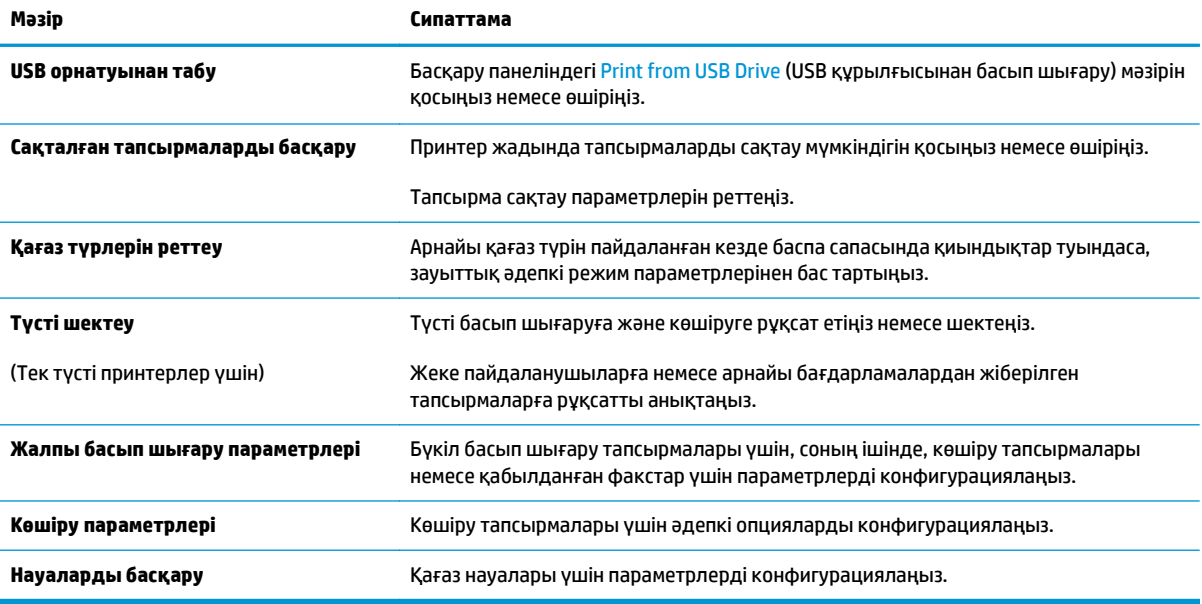

# <span id="page-139-0"></span>**Scan/Digital Send (Сканерлеу/сандық жіберу) қойындысы**

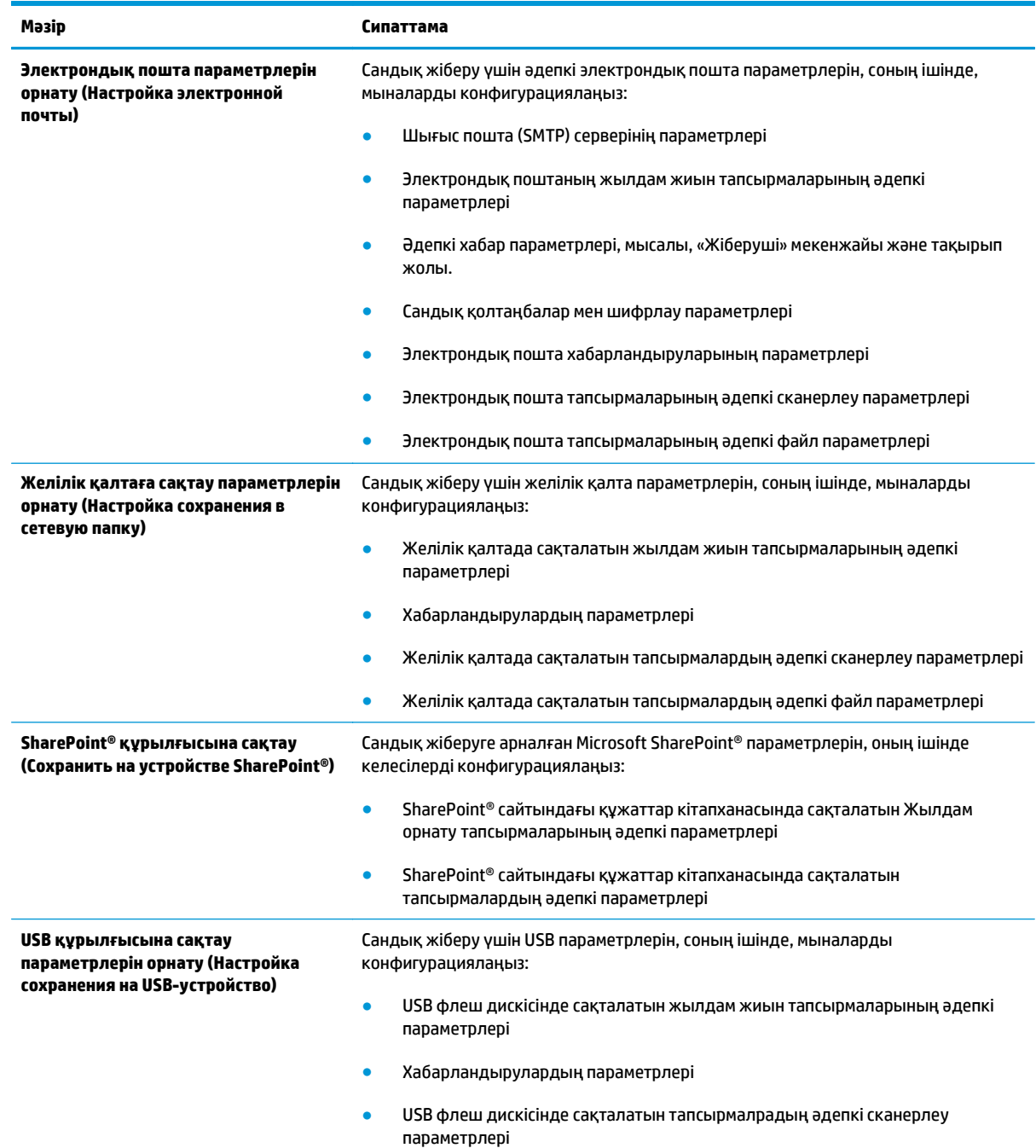

● USB флеш-дискісінде сақталатын тапсырмалардың әдепкі файл параметрлері

### **Кесте 8-4 HP ендірілген веб серверіндегі Scan/Digital Send (Сканерлеу/Сандық жіберу) қойындысы**

### <span id="page-140-0"></span>**Кесте 8-4 HP ендірілген веб серверіндегі Scan/Digital Send (Сканерлеу/Сандық жіберу) қойындысы (жалғасы)**

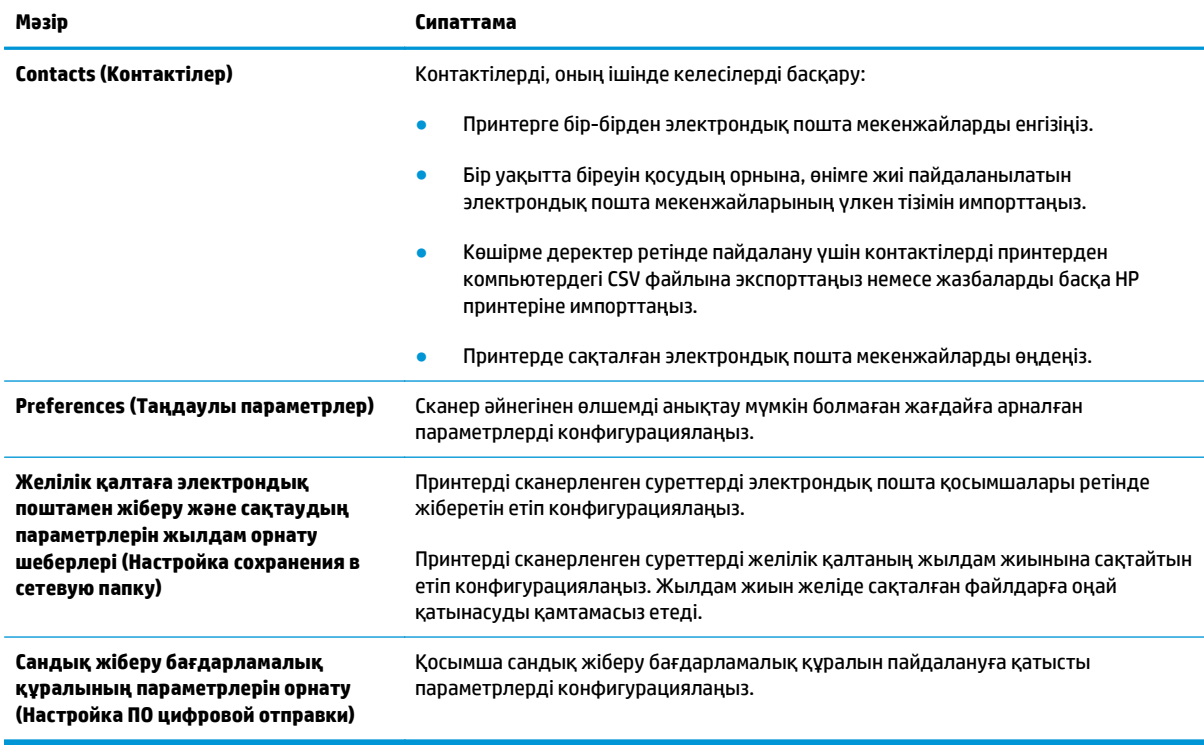

# **Fax (Факс) қойындысы:**

### **Кесте 8-5 HP ендірілген веб-серверінің Fax (Факс) қойындысы**

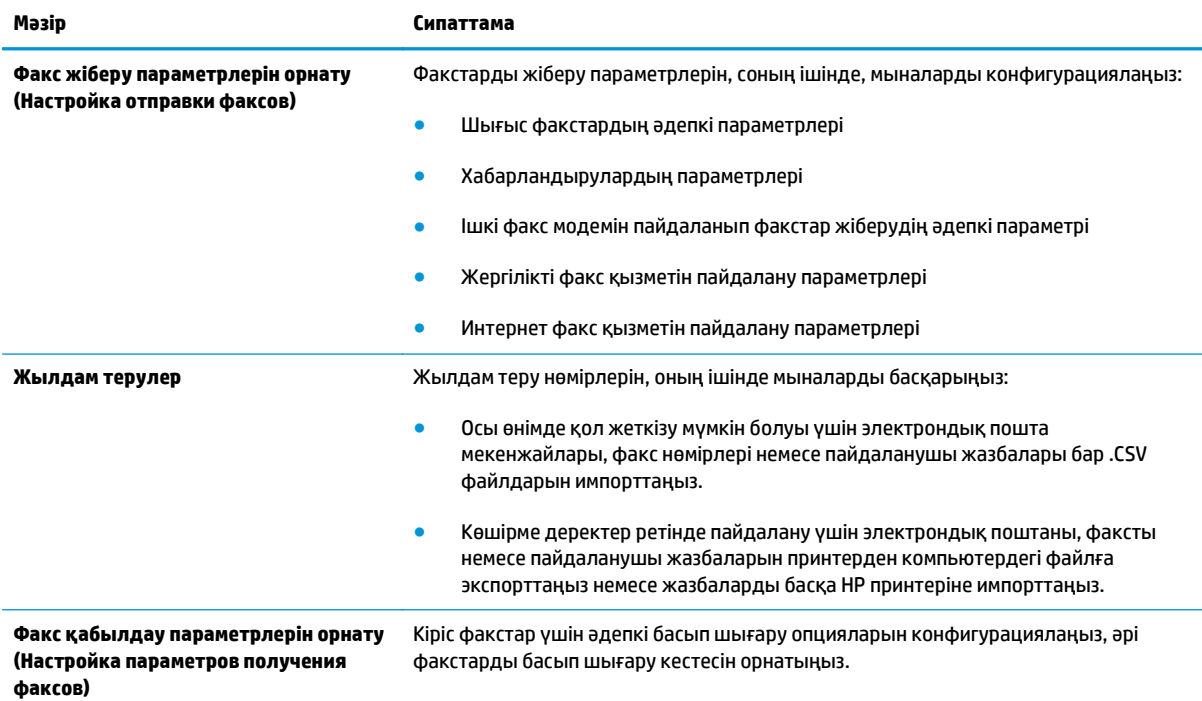

### <span id="page-141-0"></span>**Кесте 8-5 HP ендірілген веб-серверінің Fax (Факс) қойындысы (жалғасы)**

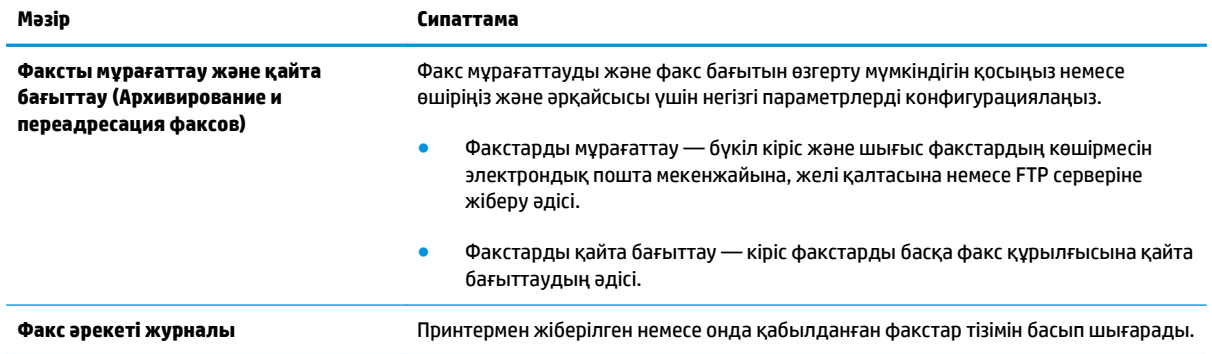

# **Troubleshooting (Ақаулықтарды жою) қойындысы**

### **Кесте 8-6 HP ендірілген веб-серверінің Troubleshooting (Ақаулықтарды жою) қойындысы**

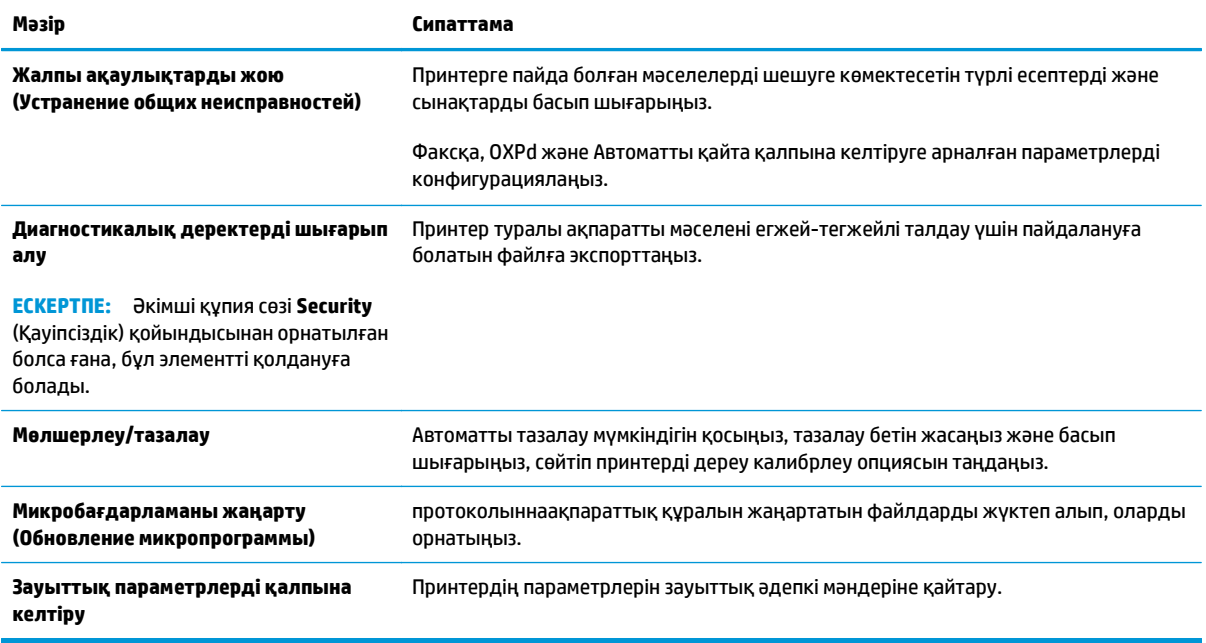

# <span id="page-142-0"></span>**Security (Қауіпсіздік) қойындысы**

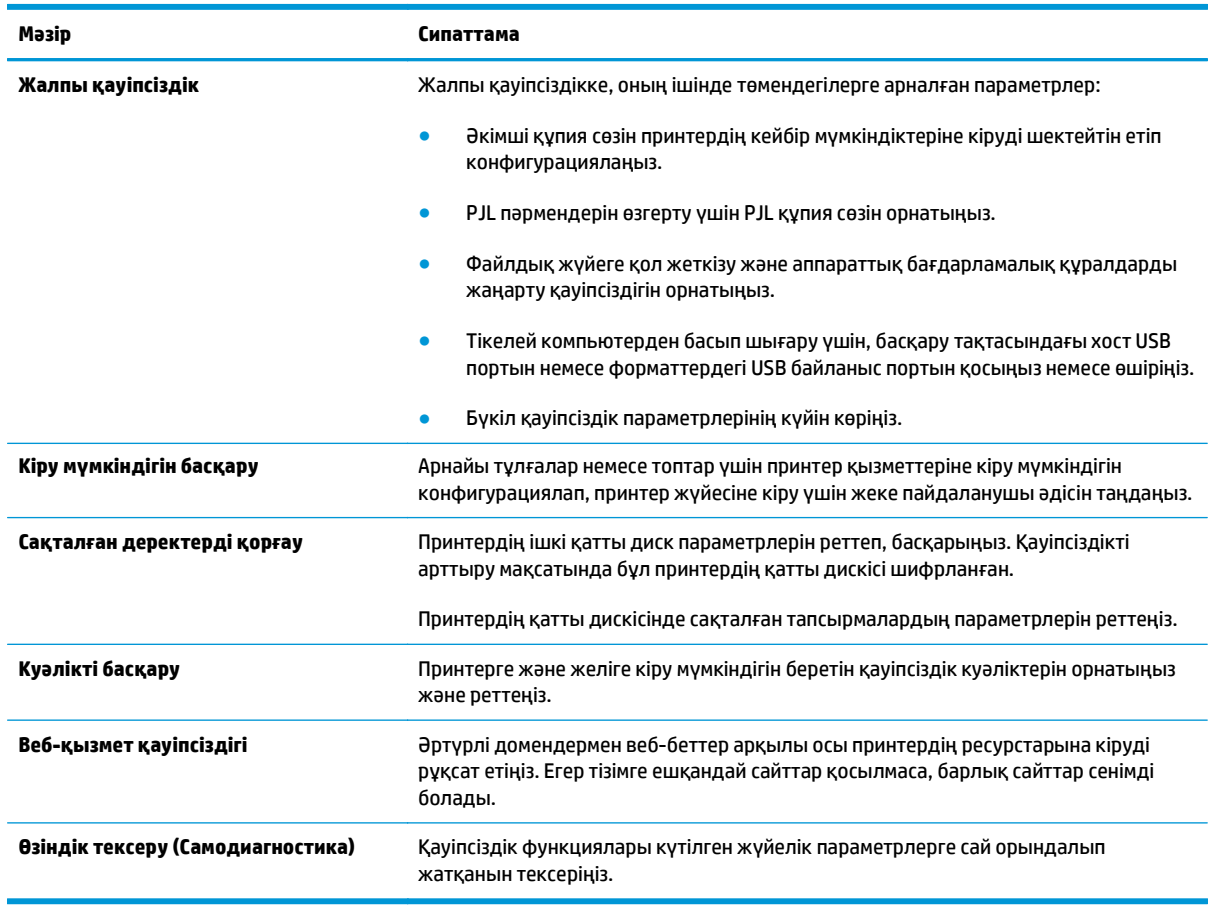

### **Кесте 8-7 HP ендірілген веб-серверінің Security (Қауіпсіздік) қойындысы**

## **HP Web Services (HP веб-қызметтері) қойындысы**

Принтердің HP веб қызметтерінің параметрлерін реттеу және қосу үшін, **НР Web Services** (НР вебқызметтер) қойындысын пайдаланыңыз. HP ePrint мүмкіндігін пайдалану үшін, HP веб қызметтерін қосу керек.

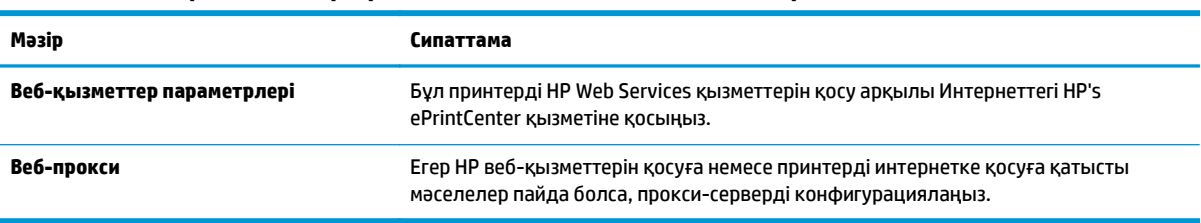

### **Кесте 8-8 HP ендірілген веб-серверінің HP Web Services (HP веб-қызметтері) қойындысы**

## **Желіге қосылу қойындысы**

Принтер IP негіздегі желіге қосылған болғанда, құрал үшін желі параметрлерін теңшеу және қауіпсіздендіру мақсатында **Networking** (Желі) қойындысын қолданыңыз. Бұл қойынды принтер басқа желі түрлеріне қосылғанда көрсетілмейді.

### **Кесте 8-9 HP ендірілген веб-серверінің Networking (Желіге қосылу) қойындысы**

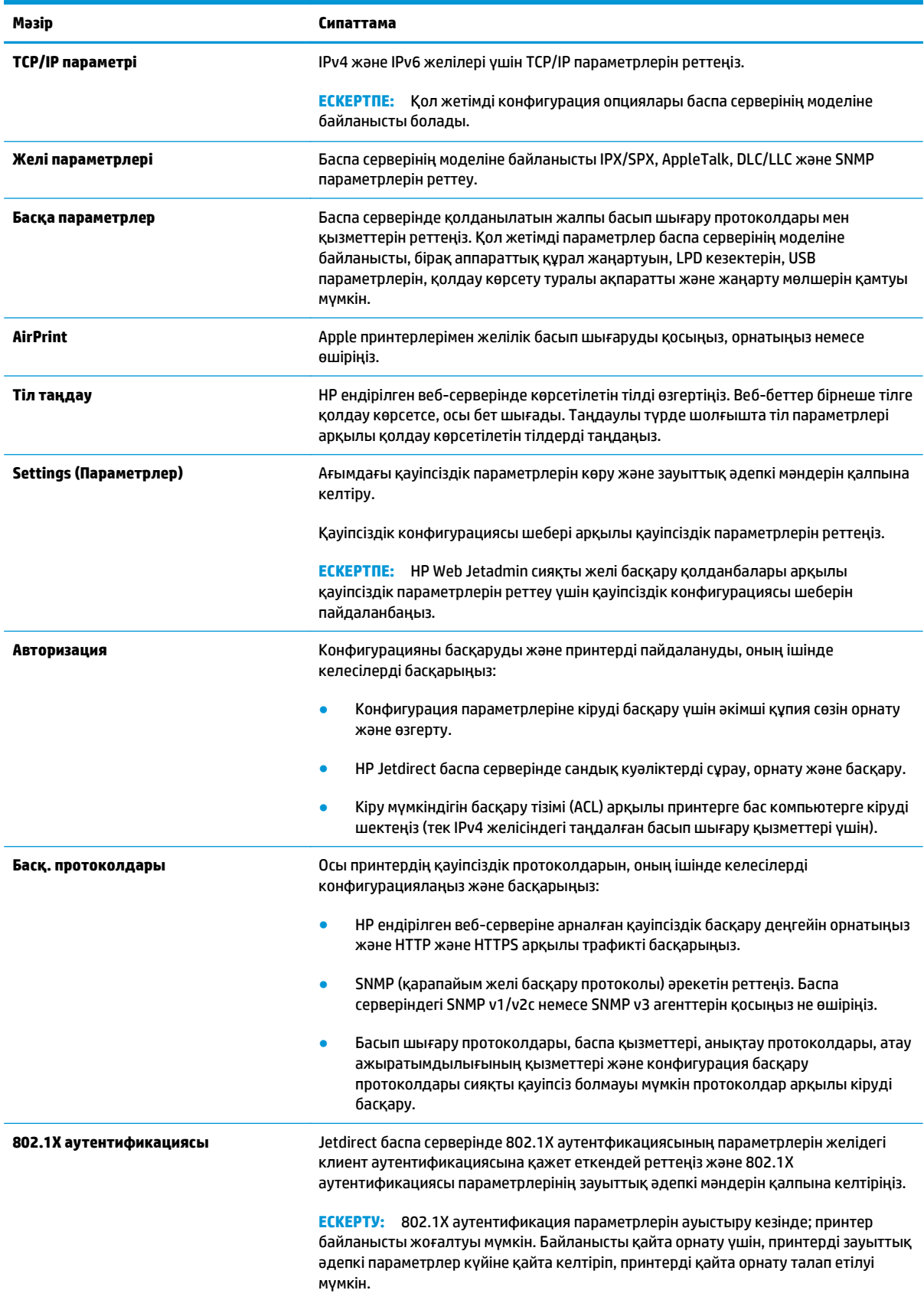
#### **Кесте 8-9 HP ендірілген веб-серверінің Networking (Желіге қосылу) қойындысы (жалғасы)**

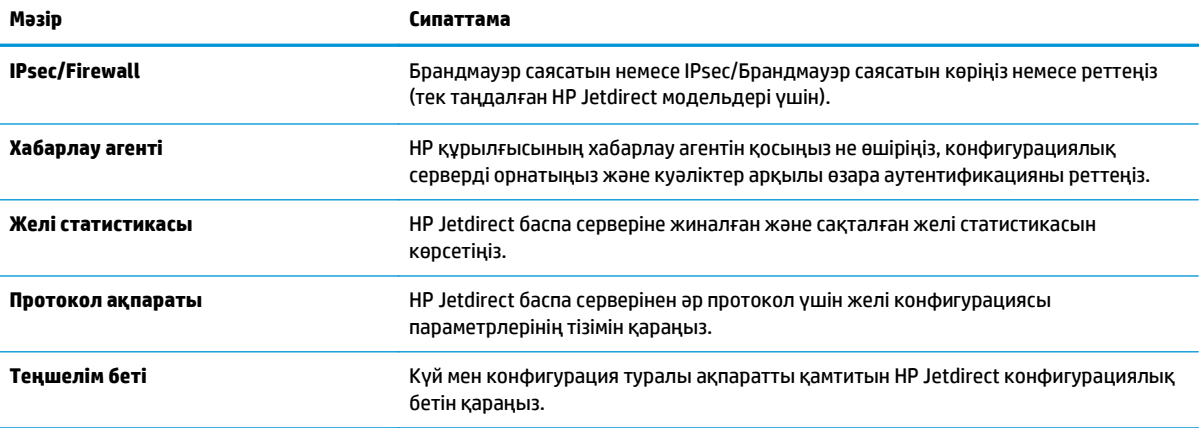

## **Other Links (Басқа сілтемелер) тізімі**

<mark>ЁѮ ЕСКЕРТПЕ: General</mark> (Жалпы) қойындысындағы **Edit Other Links** (Басқа сілтемелерді өңдеу) мәзірі арқылы **Other Links** (Басқа сілтемелер) тізімінде көрсетілетін сілтемелерді реттеңіз. Төмендегілер әдепкі сілтемелер.

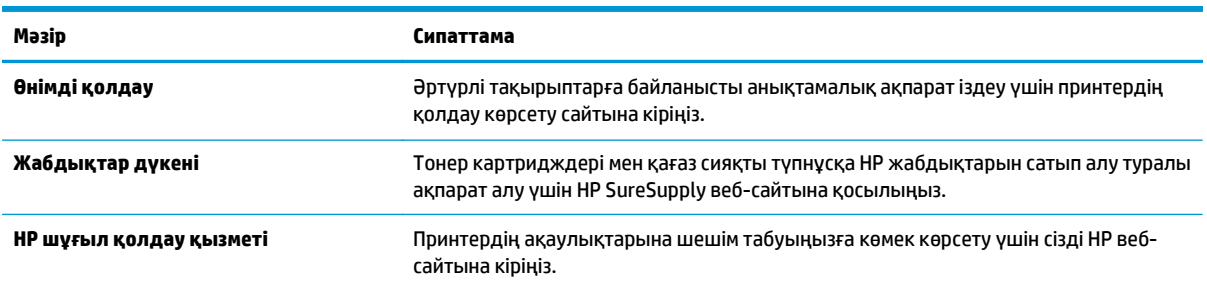

#### **Кесте 8-10 HP ендірілген веб-серверінің Other Links (Басқа сілтемелер) тізімі**

## **OS X жүйесіне арналған HP утилитасымен күрделі параметрлерді реттеу**

Принтер күйін тексеру немесе компьютерден принтердің параметрлерін көру немесе өзгерту үшін, HP утилитасын пайдаланыңыз.

HP утилитасын принтер USB кабелімен жалғанғанда немесе TCP/IP негізіндегі желіге қосылғанда пайдаланыңыз.

#### **HP утилитасын ашыңыз**

- **1.** Компьютерде **System Preferences** (Жүйе теңшелімдері) мәзірін ашып, **Print & Fax** (Басып шығару және факс), **Print & Scan** (Басып шығару және сканерлеу) немесе **Printers & Scanners** (Принтерлер және сканерлер) тармағын басыңыз.
- **2.** Тізімнен принтерді таңдаңыз.
- **3. Options & Supplies (Опциялар мен жабдықтар)** түймешігін басыңыз.
- **4. Utility (Утилита)** қойындысын басыңыз.
- **5. Open Printer Utility (Принтер утилитасын ашу)** түймешігін басыңыз.

#### **HP утилитасының функциялары**

HP утилитасының құралдар тақтасында мыналар бар:

- **Құрылғылар**: HP утилитасы тапқан Mac өнімдерін көрсету немесе жасыру үшін осы түймені басыңыз.
- **Барлық параметрлер**: HP утилитасының негізгі көрінісіне оралу үшін осы түймені басыңыз.
- **HP қолдауы**: шолғышты ашу және HP қолдау веб-торабына өту үшін осы түймені басыңыз.
- **Жабдықтар**: HP SureSupply веб-торабын ашу үшін осы түймені басыңыз.
- **Тіркеу**: HP тіркеу веб-торабын ашу үшін осы түймені басыңыз.
- **Өңдеу**: HP Planet Partners өңдеу бағдарламасының веб-торабын ашу үшін осы түймені басыңыз.

HP утилитасы **All Settings** (Барлық параметрлер) тізімінен таңдау арқылы ашылатын беттерден тұрады. Төмендегі кестеде НР утилитасымен қолдануға болатын тапсырмалар сипатталады.

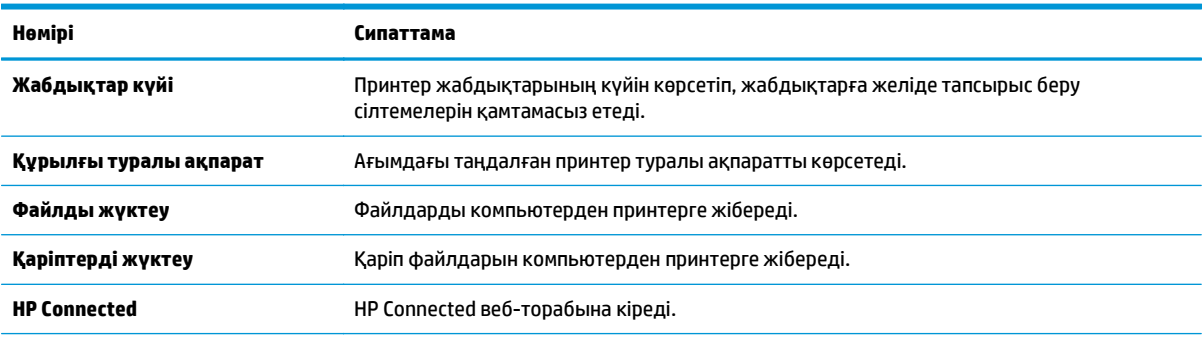

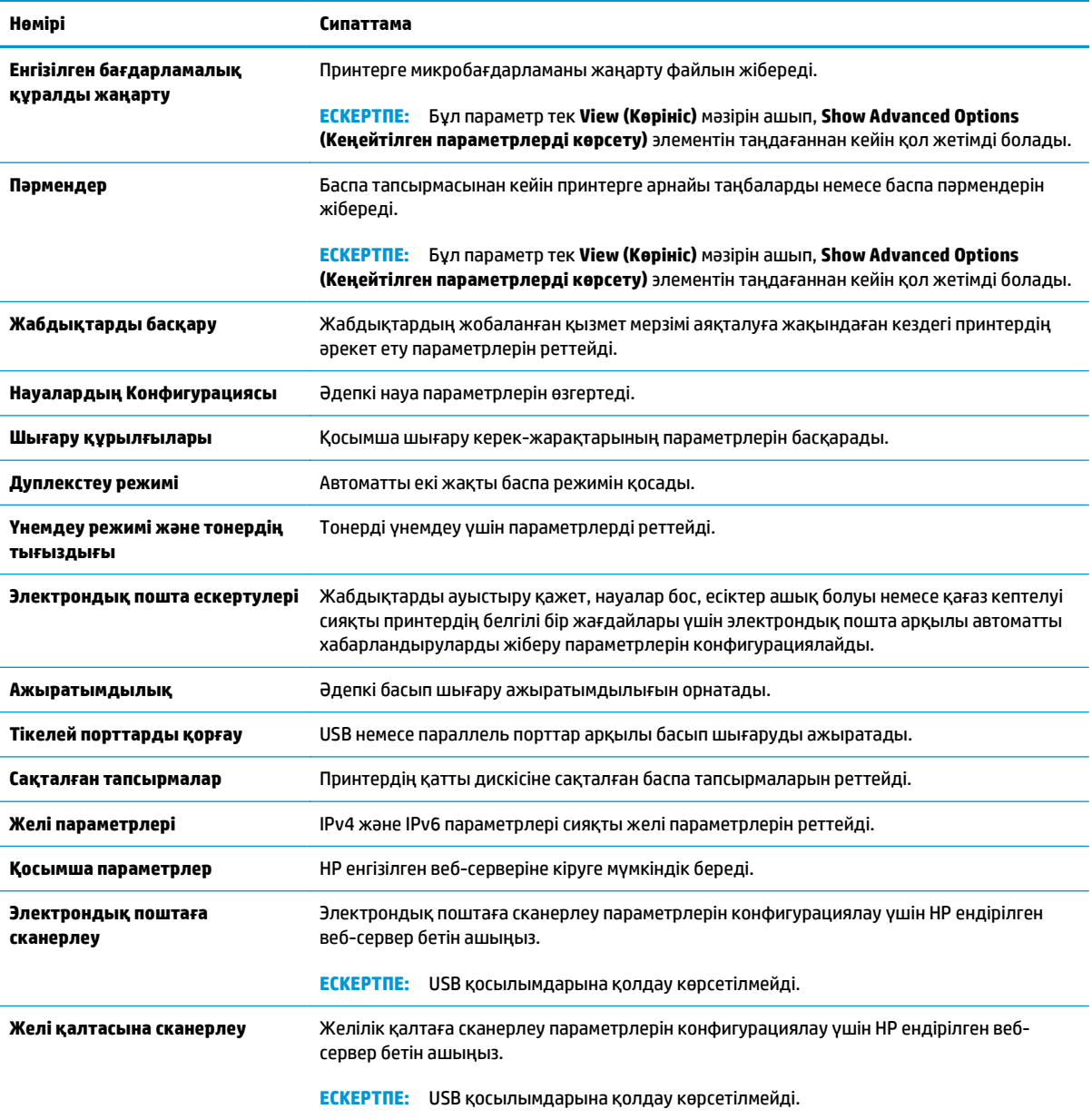

## **IP желі параметрлерін реттеу**

- Принтер ортақтасқан дисклеймері
- Желі параметрлерін көру немесе өзгерту
- Желідегі принтердің атауын қайта енгізу
- IPv4 TCP/IP [параметрлерін](#page-148-0) басқару тақтасын қолмен реттеңіз
- IPv6 TCP/IP [параметрлерін](#page-149-0) басқару тақтасын қолмен реттеңіз
- Байланыс [жылдамдығы](#page-149-0) және дуплекстеу параметрлері

### **Принтер ортақтасқан дисклеймері**

HP бір рангтік желіні қолдамайды, өйткені мүмкіндік Microsoft операциялық жүйелердің функциясы және HP принтер драйвері емес. [www.microsoft.com](http://www.microsoft.com) Microsoft торабына кіріңіз.

### **Желі параметрлерін көру немесе өзгерту**

IP мекенжайын конфигурациялау параметрлерін көру немесе өзгерту үшін HP ішкі веб-серверін пайдаланыңыз.

- **1.** HP ендірілген веб-серверін (EWS) ашыңыз:
	- **а.** IP мекенжайын немесе хост атауын көрсету үшін, принтердің басқару панеліндегі негізгі экраннан Желі түймесін түртіңіз.
	- **ә.** Веб-шолғышты ашыңыз және мекенжай жолында IP мекенжайын немесе хост атауын дәл принтердің басқару панеліндегідей теріңіз. Компьютер пернетақтасындағы Enter пернесін басыңыз. EWS экраны ашылады.

https://10.10.XXXXX/

**ЕСКЕРТПЕ:** EWS қызметін ашқан кезде веб-браузер **There is a problem with this website's security certificate** (Бұл веб-сайттың қауіпсіздік сертификатына қатысты бір мәселе бар) хабарламасын көрсетсе, **Continue to this website (not recommended)** (Бұл веб-сайтты ашуды жалғастыру (ұсынылмайды)) опциясын басыңыз.

**Continue to this website (not recommended)** (Бұл веб-сайтты ашуды жалғастыру (ұсынылмайды)) опциясын таңдау HP принтері үшін EWS қызметінде шарлау барысында компьютерге зиян тигізбейді.

**2.** Желі туралы ақпарат алу үшін, **Networking** (Желіге қосылу) қойындысын басыңыз. Параметрлерді қажетінше өзгертіңіз.

## **Желідегі принтердің атауын қайта енгізу**

Ерекше белгілеу мақсатында желідегі принтердің атауын өзгерту үшін, HP ендірілген веб-серверін пайдаланыңыз.

- **1.** HP ендірілген веб-серверін (EWS) ашыңыз:
	- **а.** IP мекенжайын немесе хост атауын көрсету үшін, принтердің басқару панеліндегі негізгі экраннан Желі түймесін түртіңіз.

<span id="page-148-0"></span>**ә.** Веб-шолғышты ашыңыз және мекенжай жолында IP мекенжайын немесе хост атауын дәл принтердің басқару панеліндегідей теріңіз. Компьютер пернетақтасындағы Enter пернесін басыңыз. EWS экраны ашылады.

https://10.10.XXXXX/

**ЕСКЕРТПЕ:** EWS қызметін ашқан кезде веб-браузер **There is a problem with this website's security certificate** (Бұл веб-сайттың қауіпсіздік сертификатына қатысты бір мәселе бар) хабарламасын көрсетсе, **Continue to this website (not recommended)** (Бұл веб-сайтты ашуды жалғастыру (ұсынылмайды)) опциясын басыңыз.

**Continue to this website (not recommended)** (Бұл веб-сайтты ашуды жалғастыру (ұсынылмайды)) опциясын таңдау HP принтері үшін EWS қызметінде шарлау барысында компьютерге зиян тигізбейді.

- **2. General** (Жалпы) қойындысын басыңыз.
- **3. Device Information** (Құрылғы туралы ақпарат) бетіндегі әдепкі өнім атауы **Device Name** (Құрылғының атауы) жолағында болады. Принтерді бірегей түрде анықтауға үшін осы атауды өзгертуге болады.

**ЕСКЕРТПЕ:** Осы беттегі басқа жолдарды толтыру міндетті емес.

**4.** Өзгерістерді сақтау үшін **Apply (Қолдану)** түймешігін түртіңіз.

## **IPv4 TCP/IP параметрлерін басқару тақтасын қолмен реттеңіз**

Басқару тақтасының Administration (Басқару) мәзірлерін IPv4 мекенжайын, желі бөлігінің маскасын және стандартты шлюзді қолмен орнату үшін пайдаланыңыз.

- **1.** Принтердің басқару тақтасындағы негізгі экранда Administration (Басқару) түймешігіне жылжып барып түртіңіз.
- **2.** Мына мәзірлерді ашыңыз:
	- Желі параметрлері
	- Jetdirect мәзірі
	- TCP/IP
	- IPV 4 параметрлері
	- Конфигурация әдісі
- **3.** Manual (Қолмен) опциясын таңдап, Save (Сақтау) түймесін түртіңіз.
- **4.** Manual Settings (Қолмен енгізілетін параметрлер) мәзірін ашыңыз.
- **5.** IP Address (IP мекенжайы), Subnet Mask (Желі бөлігінің маскасы) немесе Default Gateway (Стандартты шлюз) түймесін түртіңіз.
- **6.** Сандық пернетақтаны ашу үшін бірінші өрісті түртіңіз. Өріс үшін дұрыс сандарды енгізіңіз де, OK түймешігін түртіңіз.
- **7.** Әр жолақ үшін процесті қайталаңыз да, Save (Сақтау) түймесін түртіңіз.

## <span id="page-149-0"></span>**IPv6 TCP/IP параметрлерін басқару тақтасын қолмен реттеңіз**

IPv6 мекенжайын қолмен орнату үшін басқару тақтасындағы Administration (Басқару) мәзірлерін пайдаланыңыз.

- **1.** Принтердің басқару тақтасындағы негізгі экранда Administration (Басқару) түймешігіне жылжып барып түртіңіз.
- **2.** Қолмен конфигурациялауды қосу үшін келесі мәзірлерді ашыңыз:
	- Желі параметрлері
	- Jetdirect мәзірі
	- TCP/IP
	- IPV 6 параметрлері
	- Мекенжай
	- Қолмен енгізілетін параметрлер
	- Қосу
- **3.** On (Қосу) опциясын таңдап, Save (Сақтау) түймешігін түртіңіз.
- **4.** Мекенжайды конфигурациялау үшін Address (Мекенжай) түймешігін түртіңіз де, пернетақтаны ашу үшін өрісті түртіңіз.
- **5.** Пернетақтаны пайдаланып мекенжайды енгізіңіз де, OK түймешігін түртіңіз.
- **6.** Save (Сақтау) түймешігін түртіңіз.

### **Байланыс жылдамдығы және дуплекстеу параметрлері**

**ЕСКЕРТПЕ:** Бұл ақпарат тек Ethernet желілеріне ғана қатысты. Оның сымсыз желілерге қатысы жоқ.

Баспа серверінің сілтеме жылдамдығы мен байланыс режимі желі хабына сәйкес болуы тиіс. Көп жағдайларда принтерді автоматты күйде қалдырыңыз. Байланыс жылдамдығы және дуплекстеу параметрлерін дұрыс өзгертпеу принтердің басқа желілік құрылғылармен байланысына кедергі жасауы мүмкін. Өзгерістер енгізу үшін, принтердің басқару панелін пайдаланыңыз.

**ЕСКЕРТПЕ:** Принтердің параметрі желілік құрылғының (желілік хаб, қосқыш, шлюз, роутер немесе компьютер) параметріне сәйкес келуі керек.

**ЕСКЕРТПЕ:** Осы параметрлерге өзгерістер енгізу принтердің өшіп, қайта қосылуына әкеледі. Өзгерістерді принтер бос тұрғанда ғана енгізіңіз.

- **1.** Принтердің басқару тақтасындағы негізгі экранда Administration (Басқару) түймешігіне жылжып барып түртіңіз.
- **2.** Мына мәзірлерді ашыңыз:
	- Желі параметрлері
	- Jetdirect мәзірі
	- Байланыс жылдамдығы
- **3.** Келесі берілген опциялардың бірін таңдаңыз:
	- Auto (Авто): баспа сервері өзін автоматты түрде желіде рұқсат етілген ең жоғарғы сілтеме жылдамдығы және байланыс режиміне орнатып реттейді.
	- 10T Half (10Т жарты): 10 мегабайт/секунд (МБ/сек), жартылай дуплексті жұмыс
	- 10T Full (10Т толық): 10 Mб/сек, толық дуплексті жұмыс
	- 10T Auto (10Т авто): 10 Mб/сек, автоматты дуплексті жұмыс
	- 100TX Half (100ТХ жарты): 100 Mб/сек, жартылай дуплексті жұмыс
	- 100TX Full (100ТХ толық): 100 Mб/сек, толық дуплексті жұмыс
	- 100TX Auto (100ТХ авто): 100 Mб/сек, автоматты дуплексті жұмыс
	- 1000T Full (1000Т толық): 1000 Mб/сек, толық дуплексті жұмыс
- **4.** Save (Сақтау) түймешігін түртіңіз. Принтер өшіріліп, қайта қосылады.

## **Принтердің қауіпсіздік мүмкіндіктері**

## **Кіріспе**

Принтерде конфигурация параметрлеріне кіруге құқылы пайдаланушыларды шектейтін, деректерді қорғайтын және маңызды аппараттық құралдар компоненттеріне қол жеткізудің алдын алатын бірнеше қауіпсіздік мүмкіндігі бар.

- Қауіпсіздік мәлімделері
- Әкімші құпия сөзін тағайындау
- IP [қауіпсіздігі](#page-152-0)
- [Пішімдеушіні](#page-152-0) құрсаулау
- [Шифрлау](#page-152-0) қолдауы: HP өнімділігі жоғары қауіпсіз қатты дискілері

## **Қауіпсіздік мәлімделері**

Принтердің қауіпсіздігін қамтамасыз етуге, желіңіздегі аса маңызды ақпаратты қорғауға және принтерді бақылау мен оған қызмет көрсету тәсілін жеңілдетуге көмектесетін қауіпсіздік стандарттар және ұсынылған протоколдар қолданылады.

## **Әкімші құпия сөзін тағайындау**

Рұқсаты жоқ пайдаланушылар принтер параметрлерін өзгерте алмауы үшін, принтерге және HP ендірілген веб-серверіне өтуге арналған әкімші құпия сөзін тағайындаңыз.

- **1.** HP ендірілген веб-серверін (EWS) ашыңыз:
	- **а.** IP мекенжайын немесе хост атауын көрсету үшін, принтердің басқару панеліндегі негізгі экраннан Желі түймесін түртіңіз.
	- **ә.** Веб-шолғышты ашыңыз және мекенжай жолында IP мекенжайын немесе хост атауын дәл принтердің басқару панеліндегідей теріңіз. Компьютер пернетақтасындағы Enter пернесін басыңыз. EWS экраны ашылады.

https://10.10.XXXXX/

**ЕСКЕРТПЕ:** EWS қызметін ашқан кезде веб-браузер **There is a problem with this website's security certificate** (Бұл веб-сайттың қауіпсіздік сертификатына қатысты бір мәселе бар) хабарламасын көрсетсе, **Continue to this website (not recommended)** (Бұл веб-сайтты ашуды жалғастыру (ұсынылмайды)) опциясын басыңыз.

**Continue to this website (not recommended)** (Бұл веб-сайтты ашуды жалғастыру (ұсынылмайды)) опциясын таңдау HP принтері үшін EWS қызметінде шарлау барысында компьютерге зиян тигізбейді.

- **2. Security** (Қауіпсіздік) қойындысын басыңыз.
- **3. General Security** (Жалпы қауіпсіздік) мәзірін ашыңыз.
- **4. Set the Local Administrator Password** (Жергілікті әкімші құпия сөзін орнату) деп белгіленген аймақтағы **Username** (Пайдаланушы аты) жолына құпия сөзбен байланысты атты енгізіңіз.
- <span id="page-152-0"></span>**5.** Құпия сөзді **New Password** (Жаңа құпия сөз) жолына енгізіп, **Verify Password** (Құпия сөзді растау) жолына қайта енгізіңіз.
	- **ЕСКЕРТПЕ:** Бұрыннан бар құпия сөзді өзгерту үшін, алдымен бұрыннан бар құпия сөзді **Old Password** (Ескі құпия сөз) жолына енгізіңіз.
- **6. Apply** (Қолдану) түймесін басыңыз.

**ЕСКЕРТПЕ:** Кілтсөзді жазып алып, оны қауіпсіз жерге сақтап қойыңыз.

Принтердің басқару панеліндегі кейбір мүмкіндіктерді қорғауға болады, сонда рұқсат етілмеген адамдар оларды пайдалана алмайды. Мүмкіндік қорғалған кезде, оны пайдалана алуыңыз алдында принтер кіруді ұсынады. Принтердің басқару панеліндегі Sign In (Кіру) түймесін басу арқылы шақыруды күтпестен кіруге болады.

Әдетте принтерге кіретін тіркелгі деректері желіге кіретінмен бірдей болады. Егер қай тіркелгі деректерін пайдалану керектігі туралы сұрақтарыңыз болса, осы принтердің желілік әкімшісіне хабарласыңыз.

- **1.** Принтердің басқару панеліндегі негізгі экранда Sign In (Кіру) түймесін түртіңіз.
- **2.** Тіркелгі деректерін енгізу үшін, нұсқауларды орындаңыз.

**ЕСКЕРТПЕ:** Принтердің қауіпсіздігін сақтау үшін, принтерді пайдалануды аяқтағанда Sign Out (Шығу) опциясын таңдаңыз.

### **IP қауіпсіздігі**

IP қауіпсіздігі (IPsec) принтерден шығатын және өнімге келетін IP негізделген желілік трафикті бақылайтын протоколдар жиынтығы болып табылады. IPsec хостқа-хост танылуын, деректердің тұтастығын және желілік байланыстардың шифрлеуін қамтамасыз етеді.

Желіге қосылған және HP Jetdirect басып шығару сервері бар принтерлерде IPsec параметрлерін HP ендірілген веб-серверінің **Networking** (Желіге қосылу) қойындысын пайдаланып реттеуге болады.

### **Пішімдеушіні құрсаулау**

Пішімдеу құралында қауіпсіздік кабелін тағу үшін пайдалануға болатын ұяшық бар. Пішімдеу құралын құлыптау ішінен маңызды компоненттерінің шығарылуының алдын алады.

## **Шифрлау қолдауы: HP өнімділігі жоғары қауіпсіз қатты дискілері**

Бұл қатты диск аппараттық құралға негізделген шифрлаумен қамтамасыз етеді, сондықтан құпия деректерді принтердің жұмыс тиімділігіне ықпал етпей, қауіпсіз етіп сақтауға болады. Бұл қатты диск соңғы Қосымша шифрлау стандартын (AES) пайдаланады және көп жақты уақыт үнемдеу мүмкіндігі мен мықты функцияларды қамтиды.

Дискінің параметрлерін реттеу үшін, HP ендірілген веб-серверінің **Security** (Қауіпсіздік) мәзірін пайдаланыңыз.

## **Қуат үнемдеу параметрлері**

## **Кіріспе**

- Жылдамдықты немесе қуаттың тұтынылуын оңтайландыру
- Ұйқы таймерін орнатып, принтерді 1 Ватт немесе одан аз қуат пайдаланатын етіп реттеңіз
- Куту [режиміне](#page-154-0) өту кестесін орнату

### **Жылдамдықты немесе қуаттың тұтынылуын оңтайландыру**

Әдепкі бойынша, жылдамдықты оңтайландыру және тапсырмалардың бірінші бетін тезірек басып шығару үшін өнім тапсырмалардың арасында жылы болады. Қуатты үнемдеу үшін өнімді тапсырмалар арасында суытып алатын етіп орнатыңыз. Өнімде жылдамдық пен қуатты пайдалануды оңтайландыратын төрт қадамдық параметр бар.

- **1.** Өнімнің басқару тақтасындағы негізгі экранда Administration (Басқару) түймешігіне жылжып барып, түртіңіз.
- **2.** Мына мәзірлерді ашыңыз:
	- Жалпы параметрлер
	- Қуат параметрлері
	- Оңтайлы жылдамдық/қуатты пайдалану
- **3.** Пайдалану керек опцияны таңдаңыз да, Save (Сақтау) түймешігін түртіңіз.

**ЕСКЕРТПЕ:** Әдепкі параметр — Faster first page (Тезірек бірінші бет).

## **Ұйқы таймерін орнатып, принтерді 1 Ватт немесе одан аз қуат пайдаланатын етіп реттеңіз**

Принтерде қуат үнемдейтін ұйқы таймерінің бірнеше опциясы бар. Ұйқы/Автоматты түрде өшіру күйін енгізетін кідіріс уақытын реттеуге болады және ұйқы/автоматты түрде өшіру күйі барысында қуатты пайдалану ояту опциясының таңдауына байланысты әр түрлі болады.

- **1.** Принтердің басқару тақтасындағы негізгі экранда Administration (Басқару) түймешігіне жылжып барып түртіңіз.
- **2.** Мына мәзірлерді ашыңыз:
	- Жалпы параметрлер
	- Қуат параметрлері
	- Ұйқы таймерінің параметрлері
- **3.** Sleep /Auto Off After (Ұйқы/Кейін автоматты өшіру) опциясын таңдап, тиісті уақыт кезеңін енгізіп, Save (Сақтау) түймесін басыңыз.
	- **ЕСКЕРТПЕ:** Еуропалық Одақта Sleep/Auto Off After (Ұйқы/Кейін автоматты өшіру) немесе Sleep/ Auto Off After Inactivity (Ұйқы/Әрекетсіздіктен кейін автоматты өшіру) әрдайым қосулы болады, оны өшіретін параметр жоқ.
- <span id="page-154-0"></span>**ЕСКЕРТПЕ:** Күту режимінің әдепкі уақыты — 0 минут. Әрбір тапсырма аяқталған соң, принтер дереу күту режиміне өтеді.
- **4.** Wake/Auto On to These Events (Осы оқиғаларға ояну/автоматты түрде қосылу) опцияларының біреуін таңдаңыз.
	- All events (Барлық оқиғалар): Принтер қандай да бір басып шығару тапсырмасын (USB порты, желі порты немесе сымсыз байланыс арқылы) алғанда немесе қандай да бір пайдаланушы басқару тақтасындағы түймені басқанда немесе қандай да бір есікті немесе науаны ашса, өнім оянады.
	- Network port (Желі порты): Принтер желі порты арқылы жіберілген қандай да бір басып шығару тапсырмасын алғанда немесе қандай да бір пайдаланушы басқару тақтасындағы түймені басқанда немесе қандай да бір есікті немесе науаны ашса, өнім оянады. Бұл параметрмен принтер Ұйқы/Автоматты түрде өшіру күйінде болғанда 1 Ватт немесе одан аз қуатты пайдаланады.
	- **ЕСКЕРТПЕ:** Күту режимінде басып шығару тапсырмасы желі арқылы жіберілгенде, принтер оянады және тапсырманы басып шығарады, бірақ басқару тақтасы бұлыңғыр болып қалады.
	- Power button only (Қуат түймесі ғана): Қуат түймесін қандай да бір пайдаланушы басқанда ғана принтер оянады. Бұл параметрмен принтер Ұйқы/Автоматты түрде өшіру күйінде болғанда 1 Ватт немесе одан аз қуатты пайдаланады.

## **Күту режиміне өту кестесін орнату**

Принтерді автоматты түрде қосылатын ету немесе ұйқы/автоматты өшу режиміне аптаның белгілі күнінің белгілі бір уақытында өту үшін Sleep Schedule (Күту режиміне өту кестесі) мүмкіндігін пайдаланыңыз.

- **ЕСКЕРТПЕ:** Sleep Schedule (Күту режиміне өту кестесі) мүмкіндігін орнатпас бұрын, күн мен уақыт параметрлерін реттеңіз.
	- **1.** Принтердің басқару тақтасындағы негізгі экранда Administration (Басқару) түймешігіне жылжып барып түртіңіз.
	- **2.** Мына мәзірлерді ашыңыз:
		- Жалпы параметрлер
		- Күн/уақыт параметрлері
	- **3.** Date/Time Settings (Күн/уақыт параметрлері) мәзірін ашып, мына параметрлерді реттеңіз:
		- Date Format (Күн пішімі)
		- Time Format (Уақыт пішімі)
	- **4.** Save (Сақтау) түймешігін түртіңіз.
	- **5.** Date/Time (Күн/уақыт) мәзірін ашып, мына параметрлерді реттеңіз:
		- Күн/уақыт
		- Time Zone (Уақыт белдеуі)

Егер жазғы уақытты пайдаланатын аймақта болсаңыз, Adjust for Daylight Savings (Жазғы уақытқа сай дұрыстау) құсбелгісін қойыңыз.

- **6.** Save (Сақтау) түймешігін түртіңіз.
- **7.** Administration (Басқару) экранына оралу үшін артқа көрсеткі түймешігін түртіңіз.
- **8.** Мына мәзірлерді ашыңыз:
	- Жалпы параметрлер
	- Қуат параметрлері
	- Күту кестесі
- **9.** Қосу түймешігін түртіңіз де, жоспарлау керек оқиға түрін таңдаңыз: Wake (Ояну) немесе Sleep (Ұйқы).
- **10.** Келесі параметрлерді конфигурациялаңыз:
	- Уақыт
	- Оқиға күндері
- **11.** OK түймешігін, содан кейін Save (Сақтау) түймешігін түртіңіз.

## **HP Web Jetadmin**

HP Web Jetadmin — желіге қосылған түрлі HP өнімдерін, соның ішінде принтерлерді, көп қызметті принтерлерді, сандық жіберу құралдарын тиімді басқаруға арналған жоғары марапаттарға ие, алдыңғы қатарлы құрал. Осы шешім ғана қашықтан орнату, бақылау, техникалық қызмет көрсету, ақауларды жою және басып шығару мен кескіндеу ортасын қауіпсіз ету мүмкіндіктерін береді. Солай уақытты үнемдеуге, шығындарды басқаруға және салымдарды қорғауға көмектесіп, бизнес өнімділігін арттырады.

Белгілі бір өнім мүмкіндіктерін қолдау мақсатында HP Web Jetadmin жаңартулары жасалып отырады. Қосымша ақпарат алу үшін [www.hp.com/go/webjetadmin](http://www.hp.com/go/webjetadmin) сайтына өтіңіз.

## **Бағдарламалық құрал және ішкі бағдарлама жаңартулары**

HP компаниясы принтердің бағдарламалық құралы үшін қол жетімді мүмкіндіктерді үнемі жаңартып тұрады. Ең соңғы шыққан мүмкіндіктерді пайдалану үшін, принтердің бағдарламалық құралын жаңарту керек. Ең жаңа ішкі бағдарлама жаңарту файлын Интернеттен жүктеп алыңыз:

[www.hp.com/support/colorljM577MFP](http://www.hp.com/support/colorljM577MFP) торабына өтіңіз. **Drivers & Software** (Драйверлер мен бағдарламалық құралдар) опциясын таңдаңыз.

# **9 Проблемаларды шешу**

- [Тұтынушыларды](#page-159-0) қолдау
- Басқару тақтасының [анықтамалық](#page-160-0) жүйесі
- Зауыттық [параметрлерді](#page-161-0) қалпына келтіру
- Принтердің басқару панелінде [«Cartridge is low» \(](#page-163-0)Картридж деңгейі төмен) немесе «Cartridge is very low» (Картридж деңгейі өте төмен) хабары [көрсетіледі](#page-163-0)
- Принтер қағазды [алмайды](#page-165-0) немесе дұрыс алмайды
- Кептелген [қағаздарды](#page-174-0) шығару
- Баспа сапасын [жақсарту](#page-196-0)
- Көшірме сурет сапасын [жақсарту](#page-205-0)
- [Сканерлеу](#page-211-0) сурет сапасын жақсарту
- Факс сурет сапасын [жақсарту](#page-217-0)
- Сымсыз желі [мәселелерін](#page-224-0) шешу
- Факс [мәселелерін](#page-226-0) шешу

#### **Қосымша ақпарат алу үшін:**

Келесі ақпарат жариялау уақытында дұрыс болады. Ағымдағы ақпаратты [www.hp.com/support/](http://www.hp.com/support/colorljM577MFP) [colorljM577MFP](http://www.hp.com/support/colorljM577MFP) бөлімінен қараңыз.

Принтер бойынша HP компаниясының жан-жақты анықтамасы мынадай ақпаратты қамтиды:

- Орнату және параметрлерді реттеу
- Үйрену және пайдалану
- Проблемаларды шешу
- Бағдарламалық құрал мен микробағдарлама жаңартуларын жүктеп алу
- Қолдау форумдарына қосылу
- Кепілдік және құқықтық ақпарат табу

# <span id="page-159-0"></span>**Тұтынушыларды қолдау**

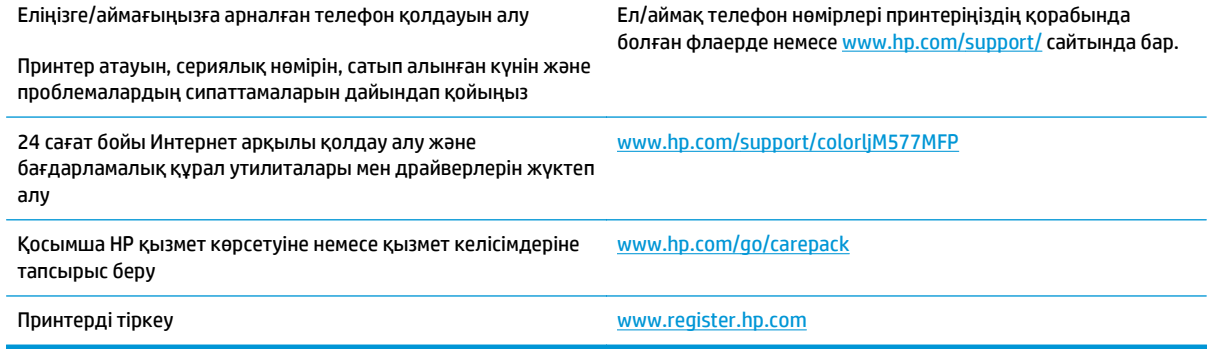

## <span id="page-160-0"></span>**Басқару тақтасының анықтамалық жүйесі**

Принтердің ішіне әр экранды пайдалану жолын түсіндіретін «Анықтама» жүйесі орнатылған. Анықтама жүйесін ашу үшін экранның жоғарғы оң жақ бұрышындағы анықтама  $\bullet$  түймешігін түртіңіз.

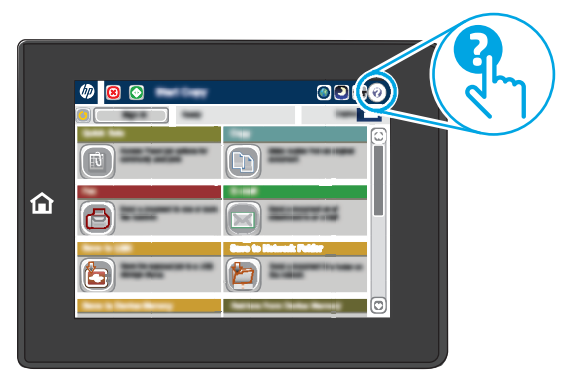

Кейбір экрандарда «Анықтама» жүйесі жалпы мәзірден ашылып, белгілі бір тақырыптарды іздеуге мүмкіндік береді. Мәзірдегі түймелерді түртіп, мәзір құрылымының ішінде жылжуға болады.

Қағаз кептелістерін жою сияқты арнайы процедураларды көрсететін кейбір анықтама экрандарында анимациялар бар.

Егер принтер қате немесе ескерту туралы хабар берсе, ақауды түсіндіретін хабарды ашу үшін анықтама  $\bullet$  түймешігін түртіңіз. Сондай-ақ, хабарда осы ақауды жою нұсқаулары берілген.

## <span id="page-161-0"></span>**Зауыттық параметрлерді қалпына келтіру**

## **Кіріспе**

Принтердің зауытта орнатылған бастапқы параметрлерін қалпына келтіру үшін төмендегі әдістердің бірін қолданыңыз.

**ЕСКЕРТПЕ:** Зауыттық параметрлерді қалпына келтіру принтердің көптеген параметрлерін зауыттық әдепкі параметрлерге орнатады. Алайда, кейбір параметрлер өзгермейді, мысалы, тіл, күн, уақыт және кейбір желі конфигурациясының параметрлері.

## **Бірінші әдіс: Зауыттық параметрлерді принтердің басқару панелінен қалпына келтіру**

- **1.** Принтердің басқару тақтасындағы негізгі экранда Administration (Басқару) түймешігіне жылжып барып түртіңіз.
- **2.** Мына мәзірлерді ашыңыз:
	- General Settings (Жалпы параметрлер)
	- Зауыттық параметрлерді қалпына келтіру
- **3.** Растау хабары қайта қосу қызметін аяқтау деректердің жоғалуына әкелуі мүмкіндігін ескертеді. Процесті аяқтау үшін, Reset (Бастапқы қалпына келтіру) опциясын таңдаңыз.

**ЕСКЕРТПЕ:** Қайта қосу әрекеті аяқталғаннан кейін принтерді автоматты түрде қайта бастаңыз.

### **Екінші әдіс: Зауыттық параметрлерді HP ендірілген веб-серверінен қалпына келтіру (тек желіге қосылған принтерлер)**

- **1.** HP ендірілген веб-серверін (EWS) ашыңыз:
	- **а.** IP мекенжайын немесе хост атауын көрсету үшін, принтердің басқару панеліндегі негізгі экраннан Желі түймесін түртіңіз.
	- **ә.** Веб-шолғышты ашыңыз және мекенжай жолында IP мекенжайын немесе хост атауын дәл принтердің басқару панеліндегідей теріңіз. Компьютер пернетақтасындағы Enter пернесін басыңыз. EWS экраны ашылады.

https://10.10.XXXXX/

**ЕСКЕРТПЕ:** EWS қызметін ашқан кезде веб-браузер **There is a problem with this website's security certificate** (Бұл веб-сайттың қауіпсіздік сертификатына қатысты бір мәселе бар) хабарламасын көрсетсе, **Continue to this website (not recommended)** (Бұл веб-сайтты ашуды жалғастыру (ұсынылмайды)) опциясын басыңыз.

**Continue to this website (not recommended)** (Бұл веб-сайтты ашуды жалғастыру (ұсынылмайды)) опциясын таңдау HP принтері үшін EWS қызметінде шарлау барысында компьютерге зиян тигізбейді.

**2. General** (Жалпы) қойындысын ашыңыз.

- **3.** Экранның сол жақ бөлігіндегі **Reset Factory Settings** (Зауыттық параметрлерді қалпына келтіру) түймесін басыңыз.
- **4. Reset** (Бастапқы қалпына келтіру) түймесін басыңыз.

**ЕСКЕРТПЕ:** Қайта қосу әрекеті аяқталғаннан кейін принтерді автоматты түрде қайта бастаңыз.

## <span id="page-163-0"></span>**Принтердің басқару панелінде «Cartridge is low» (Картридж деңгейі төмен) немесе «Cartridge is very low» (Картридж деңгейі өте төмен) хабары көрсетіледі**

**Cartridge is low** (Картридж деңгейі төмен): принтер тонер картриджінің деңгейі төмен екенін көрсетеді. Тонер картриджінің қалған нақты жұмыс мерзімі әртүрлі болуы мүмкін. Баспа сапасы нашарлағанда, орнына салынатын баспа картриджін дайындап қойыңыз. Тонер картриджін әзірше ауыстыру қажет емес.

**Cartridge is very low** (Картридж деңгейі өте төмен): принтер тонер картриджінің деңгейі өте төмен екенін көрсетеді. Тонер картриджінің қалған нақты жұмыс мерзімі әртүрлі болуы мүмкін. Баспа сапасы нашарлағанда, орнына салынатын баспа картриджін дайындап қойыңыз. Басып шығару сапасы жарамды деңгейде болса, тонер картриджін әзірше ауыстырудың қажеті жоқ.

HP тонер картриджі **Өте төмен** деңгейге жеткенде, HP компаниясының тонер картрижіне арналған басты қорғау кепілдігінің мерзімі аяқталады.

## **«Very Low» (Өте төмен) параметрлерін өзгерту**

Жабдықтар Very Low (Өте төмен) деңгейге жеткенде принтер орындайтын әрекеттерді өзгертуге болады. Осы параметрлерді жаңа тонер картриджін орнатқанда қайта орнатудың қажеті жоқ.

- **1.** Принтердің басқару панеліндегі негізгі экранда Supplies (Жабдықтар) тармағына жылжып барып, таңдаңыз.
- **2.** Келесі мәзірлерді ашыңыз:
	- Жабдықтарды басқару
	- Жабдық параметрлері
	- Black Cartridge (Қара картридж) немесе Color Cartridges (Түсті картридждер)
	- Өте төмен параметрлер
- **3.** Келесі берілген опциялардың бірін таңдаңыз:
	- Картридж **Very Low** (Өте төмен) мәніне жеткенде принтер басып шығаруды тоқтататын етіп орнату үшін Stop (Тоқтату) опциясын таңдаңыз.
	- Картридж **Very Low** (Өте төмен) мәніне жеткенде принтер басып шығаруды тоқтататын етіп орнату үшін Prompt to continue (Жалғастыру үшін сұрау) опциясын таңдаңыз. Басып шығаруды жалғастыру үшін сұрауды растауға немесе картриджді ауыстыруға болады.
	- Принтер картридж деңгейі өте төмен екені туралы ескертіп, **Very Low** (Өте төмен) параметрінен асқанда араласусыз басып шығаруды жалғастыратын етіп орнату үшін Continue (Жалғастыру) опциясын таңдаңыз. Бұл баспа сапасының нашар болуына алып келуі мүмкін.

#### **Факс мүмкіндігі бар өнімдер үшін**

Принтер Stop (Тоқтату) не Prompt to continue (Жалғастыру үшін сұрау) опциясына орнатылғанда, өнім басып шығаруды жалғастырғанда факстардың басып шығарылмау қаупі бар. Бұл принтер күтіп тұрғанда, принтер жад сыйдыра алатыннан көбірек факс алғанда орын алады.

Тонер картриджі үшін Continue (Жалғастыру) опциясын таңдасаңыз, принтер Very Low (Өте төмен) шегінен асқанда, факстарды үзіліссіз басып шығара алады, бірақ басып шығару сапасы нашарлауы мүмкін.

## **Жабдықтарына тапсырыс беру**

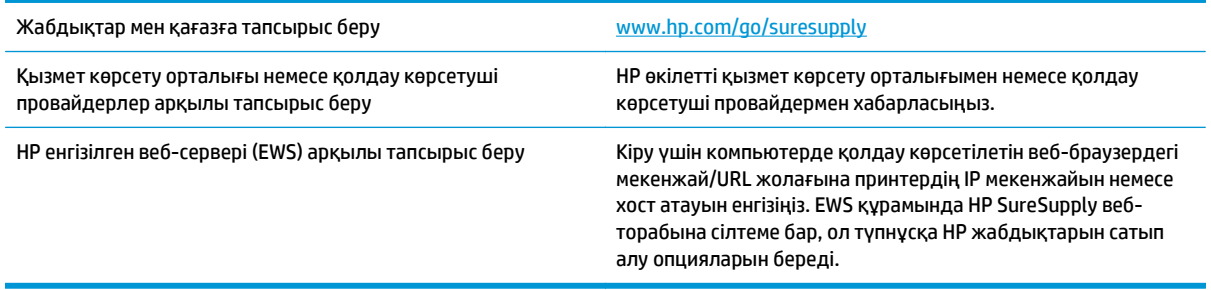

## <span id="page-165-0"></span>**Принтер қағазды алмайды немесе дұрыс алмайды**

## **Кіріспе**

Келесі шешімдер науадан қағазды алу немесе бірден бірнеше парақты алу бойынша мәселелерді шешуге көмектеседі. Осы жағдайлардың бірі қағаз кептілістеріне әкелуі мүмкін.

- Принтер қағазды тартып алмайды
- Принтер бірнеше қағаз [парақтарын](#page-167-0) тартып алады
- Құжатты беру [құрылғысында](#page-171-0) кептелістер, ығыс кету немесе қағаздың бірнеше парақтарын алу [туындаса](#page-171-0)
- Құжат бергішінің желімді білік пен бөлгіш төсемесін [тазалаңыз](#page-171-0).

### **Принтер қағазды тартып алмайды**

Егер принтер науадан қағазды тартып алмаса, осы шешімдерді орындаңыз.

- **1.** Принтерді ашып, кептелген парақтарды шығарып алыңыз. Принтер ішінде қағаздың жыртылған қалдықтары қалмағанын тексеріңіз.
- **2.** Тапсырма үшін науаға дұрыс қағаз өлшемін салыңыз.
- **3.** Принтердің басқару панелінде қағаз өлшемі мен түрінің дұрыс салынғанын тексеріңіз.
- **4.** Науадағы қағаз бағыттағыштары қағаздың өлшеміне қарай дұрыс реттелгенін тексеріңіз. Бағыттауыштарды науадағы тиісті ойықтарына келтіріңіз. Науа бағыттауышындағы көрсеткі науадағы таңбамен бірдей туралануы керек.
	- **ЕСКЕРТПЕ:** Қағаз жинағын қағаз бағыттауыштарымен қатты қыспаңыз. Оларды науадағы тістермен немесе белгілермен реттеңіз.

Келесі суреттерде әр түрлі принтерлер науаларындағы қағаз өлшемін білдіретін таңбалардың үлгілері берілген. HP принтерлерінің көбінде осыған ұқсас белгілер бар.

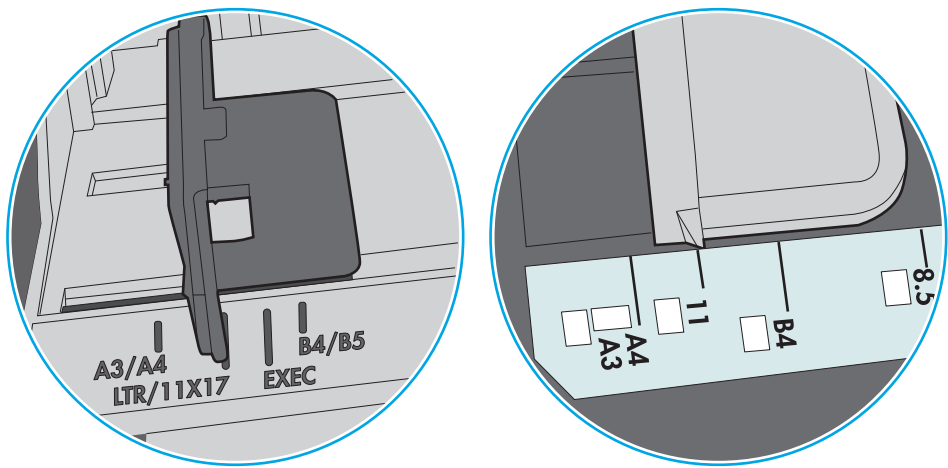

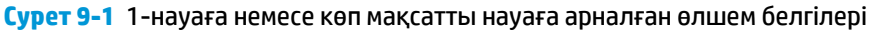

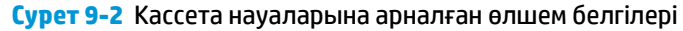

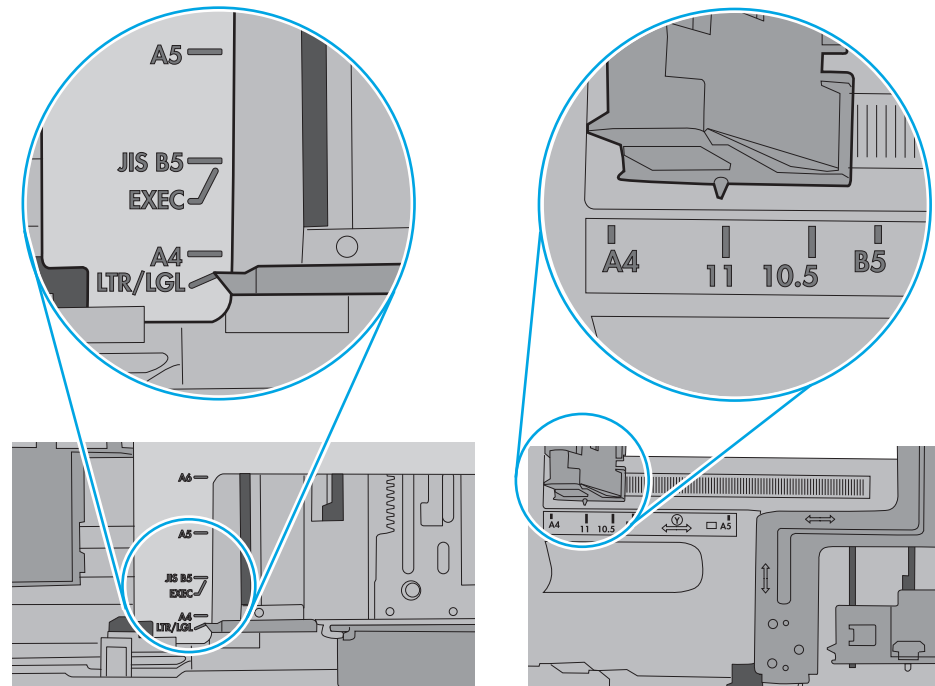

<span id="page-167-0"></span>**5.** Бөлмедегі ылғалдылық осы принтердің техникалық талаптарына сай екенін және қағаз жабық орамда сақталғанын тексеріңіз. Қағаздарды құрғақ күйде сақтау үшін, көптеген қағаз бумалары ылғалға төзімді орамда сатылады.

Ылғалдылығы жоғары ортада буманың бетіндегі қағаз ылғалды сорып, толқындаған немесе қисық түрде болуы мүмкін. Егер осылай болса, қағаз бумасының бетіндегі 5-10 парақты алып тастаңыз.

Ылғалдылығы төмен ортада шамадан тыс статикалық қуатқа байланысты парақтардың бірбіріне жабысып қалуы мүмкін. Бұл жағдайда қағазды науадан алып, қағаздың екі шетін ұстап, U түрінде майыстырыңыз. Одан кейін U пішінін қайтару үшін шеттерін төмен айналдырыңыз. Енді, қағаз бумасының екі жағын ұстап, осы процесті қайталаңыз. Бұл процесс статикалық қуатты пайдаланбай-ақ парақтарды босатады. Қағаз жинағын науаға қайта салмас бұрын, оны үстел үстінде түзетіп алыңыз.

**Cурет 9-3** Қағаз жинағын майыстыру әдісі

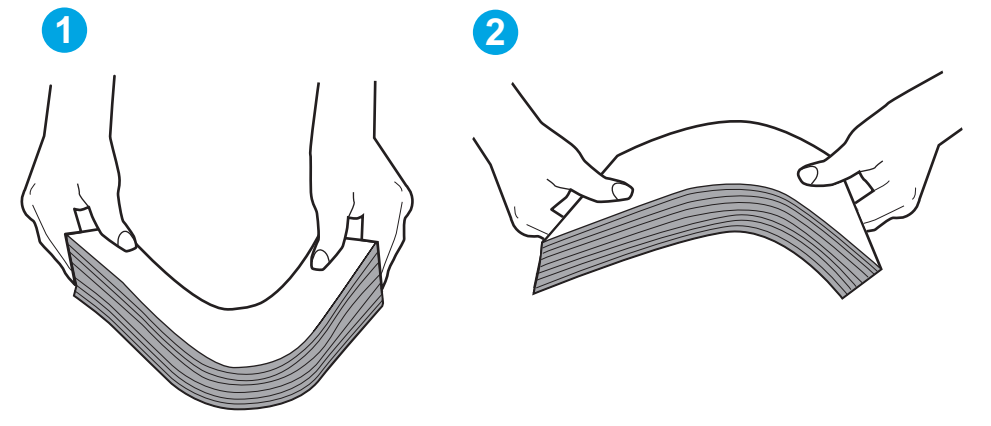

- **6.** Қағазды қолмен беру сұралған экран көрсетіліп трғанын көру үшін принтердің басқару панелін тексеріңіз. Қағаз салып, жалғастырыңыз.
- **7.** Науаның жоғарғы жағындағы шығыршықтарда дақтар бар. Жылы сумен дымқылданған түксіз матамен тазартыңыз. Егер мүмкін болса, дистилденген суды пайдаланыңыз.
	- **ЕСКЕРТУ:** Суды принтерге тікелей шашпаңыз. Оның орнына, суды шүберекке бүркіп немесе шүберекті суға малып, роликтерді тазартпас бұрын оны сығыңыз.

Келесі суретте роликтердің әр түрлі принтерлердегі орны көрсетілген.

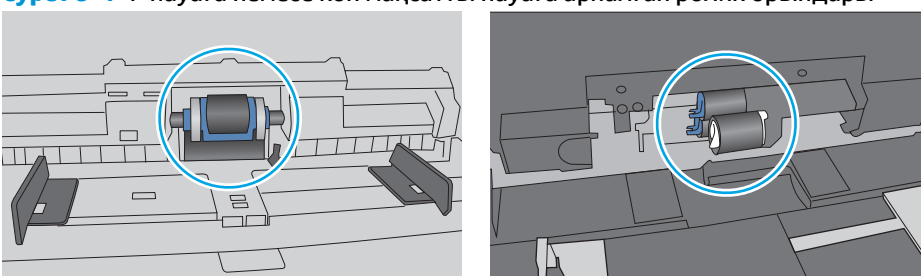

**Cурет 9-4** 1-науаға немесе көп мақсатты науаға арналған ролик орындары

### **Принтер бірнеше қағаз парақтарын тартып алады**

Егер принтер бірнеше қағаз парақтарын науадан тартып алса, осы шешімдерді орындаңыз.

- **1.** Науадан қағаздар жинағын жойыңыз және оны бүгіп, 180 градусқа бұрып, аударыңыз. *Қағазды желпімеу керек.* Науадағы қағаздар жинағын қайтып салыңыз.
	- **ЕСКЕРТПЕ:** Қағазды желдету статикалық қуатты қажет етеді. Қағазды желдетудің орнына, қағаздар жинағының екі шетін ұстап, U түрінде майыстырыңыз. Одан кейін U пішінін қайтару үшін шеттерін төмен айналдырыңыз. Енді қағаз бумасының екі жағын ұстап, осы процесті қайталаңыз. Бұл процесс статикалық қуатты пайдаланбай-ақ парақтарды босатады. Қағаз жинағын науаға қайта салмас бұрын, оны үстел үстінде түзетіп алыңыз.

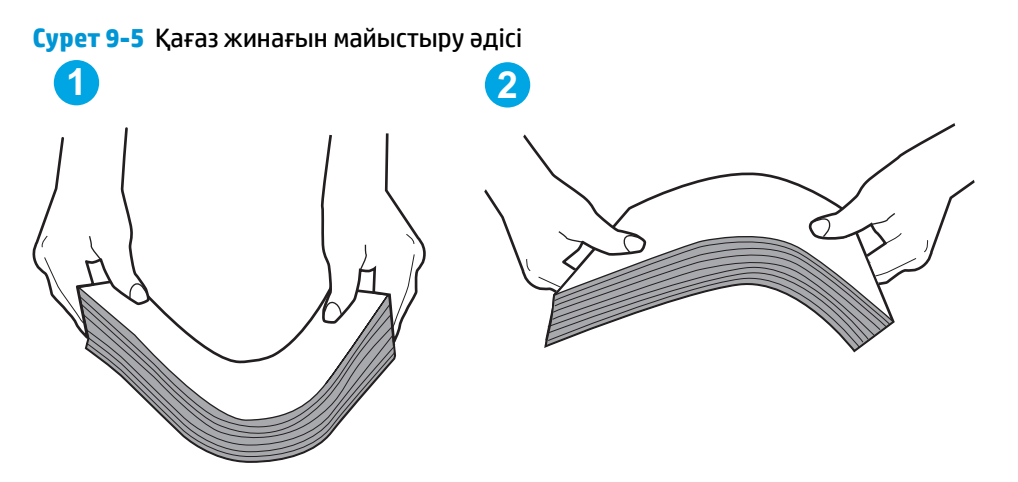

- **2.** Бұл принтер үшін HP техникалық сипаттамаларына сай келетін қағазды ғана пайдаланыңыз.
- **3.** Бөлмедегі ылғалдылық осы принтердің техникалық талаптарына сай екенін және қағаз жабық орамда сақталғанын тексеріңіз. Қағаздарды құрғақ күйде сақтау үшін, көптеген қағаз бумалары ылғалға төзімді орамда сатылады.

Ылғалдылығы жоғары ортада буманың бетіндегі қағаз ылғалды сорып, толқындаған немесе қисық түрде болуы мүмкін. Егер осылай болса, қағаз бумасының бетіндегі 5-10 парақты алып тастаңыз.

Ылғалдылығы төмен ортада шамадан тыс статикалық қуатқа байланысты парақтардың бірбіріне жабысып қалуы мүмкін. Бұл жағдайда қағазды науадан алып, қағаздар жинағын жоғарыда көрсетілгендей майыстырыңыз.

**4.** Мыжылмаған, бүгілмеген немесе бүлінбеген қағазды пайдаланыңыз. Егер қажет болса, басқа бумадағы қағазды пайдаланыңыз.

**5.** Науа ішіндегі қағаздар жинағының биіктігіне арналған белгілерді тексере отырып, науа шамадан тыс толтырылмағанына көз жеткізіңіз. Егер науа шамадан тыс толған болса, науадан қағаздар жинағын шығарыңыз, жинақты тікейтіп, науаға кейбір қағаздарды қайта салыңыз.

Келесі суреттерде әр түрлі принтерлер науаларындағы қағаздар жинағының биіктігіне арналған белгілердің үлгілері берілген. HP принтерлерінің көбінде осыған ұқсас белгілер бар. Сонымен қатар, барлық қағаз парақтары жинақ биіктігіне арналған белгілердің жанындағы бекіткіштерден төмен екенін тексеріңіз. Бұл бекіткіштер қағаз принтерге кіретін кезде дұрыс орналасуына көмектеседі.

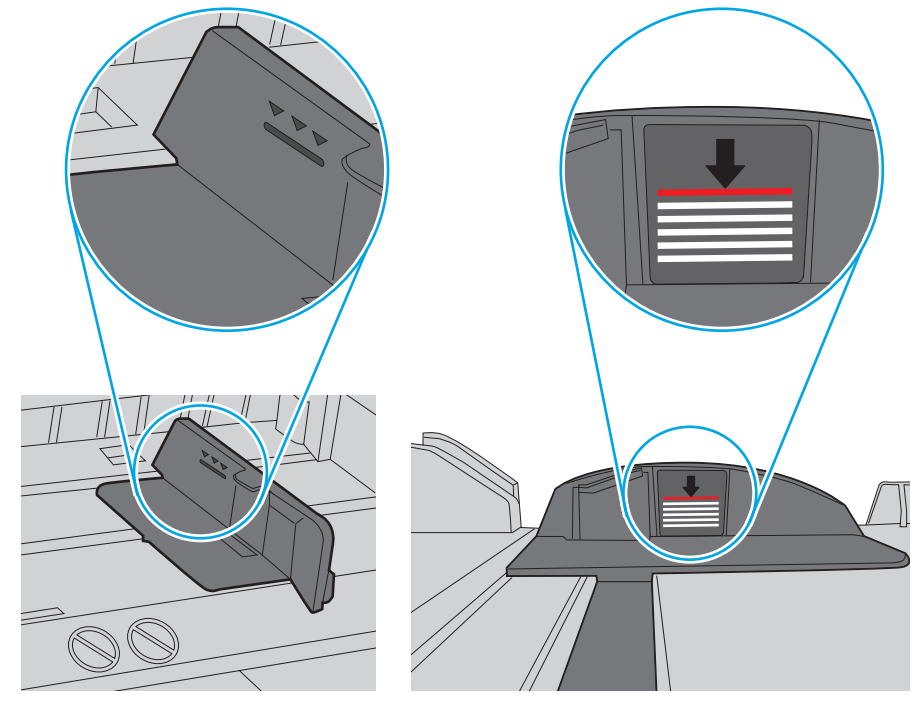

**Cурет 9-6** Қағаздар жинағының биіктігіне арналған белгілер

**Cурет 9-7** Қағаздар жинағына арналған бекіткіш

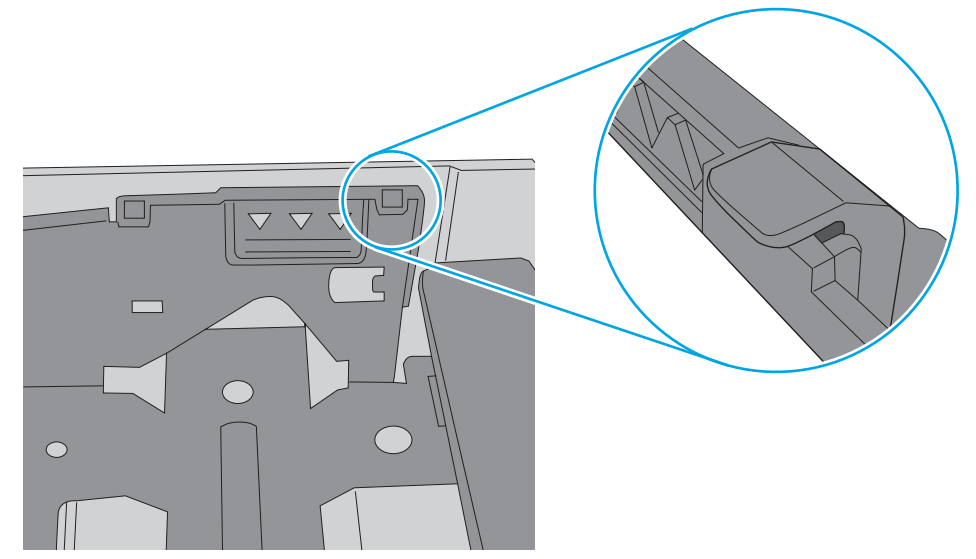

- **6.** Науадағы қағаз бағыттағыштары қағаздың өлшеміне қарай дұрыс реттелгенін тексеріңіз. Бағыттауыштарды науадағы тиісті ойықтарына келтіріңіз. Науа бағыттауышындағы көрсеткі науадағы таңбамен бірдей туралануы керек.
	- **ЕСКЕРТПЕ:** Қағаз жинағын қағаз бағыттауыштарымен қатты қыспаңыз. Оларды науадағы таңбалармен немесе белгілермен реттеңіз.

Келесі суреттерде әр түрлі принтерлер науаларындағы қағаз өлшемін білдіретін таңбалардың үлгілері берілген. HP принтерлерінің көбінде осыған ұқсас белгілер бар.

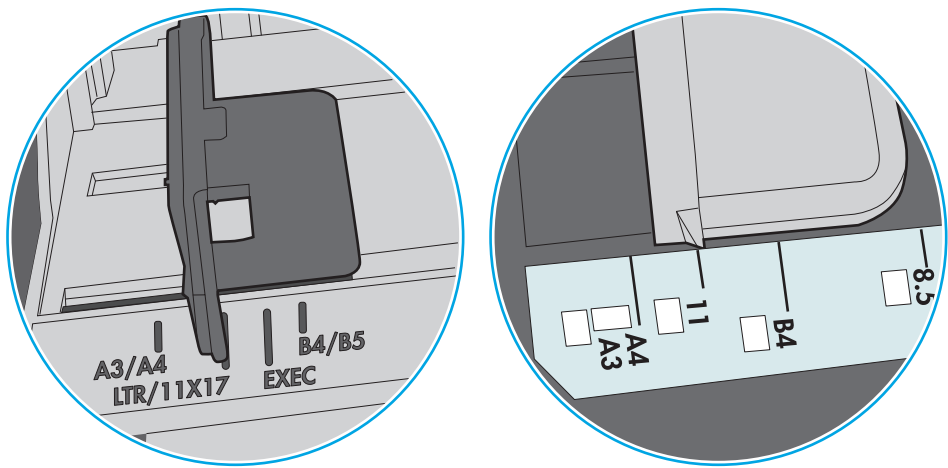

**Cурет 9-8** 1-науаға немесе көп мақсатты науаға арналған өлшем белгілері

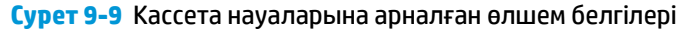

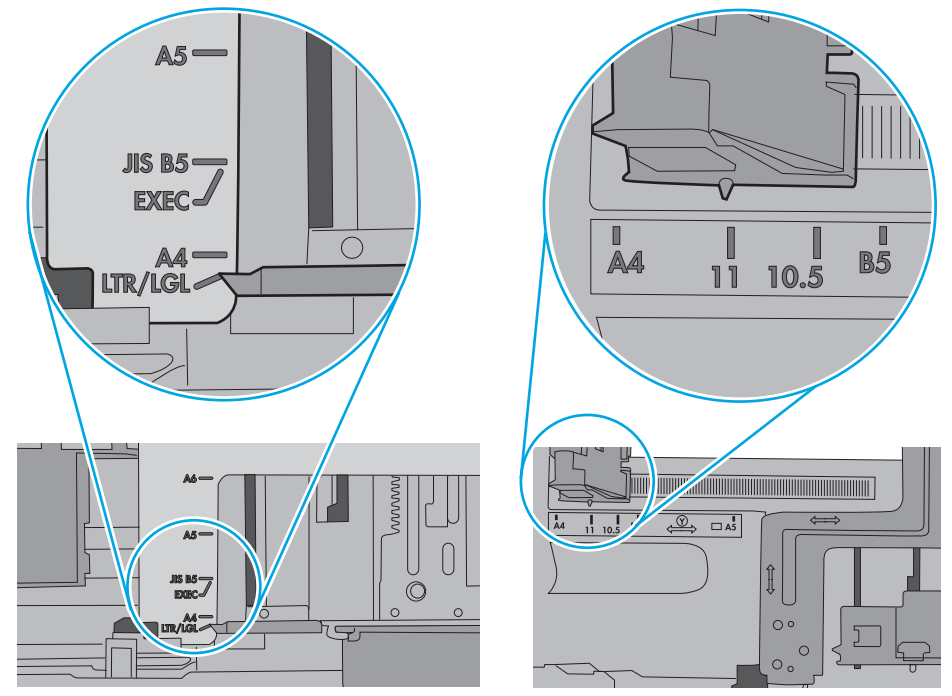

**7.** Басып шығару ортасы ұсынылған спецификацияларда болатынын тексеріңіз.

## <span id="page-171-0"></span>**Құжатты беру құрылғысында кептелістер, ығыс кету немесе қағаздың бірнеше парақтарын алу туындаса**

**ЕСКЕРТПЕ:** Бұл ақпарат тек көп функциялы принтерлерге қатысты.

- Түпнұсқада алынып тасталуы қажет қапсырмалар мен өзіндік жабыстыру жазбалары сияқты бір нәрсе болуы мүмкін.
- Барлық шығыршықтардың орнында болуын және құжатты беру құрылғысы қақпағының жабық болуын тексеріңіз.
- Жоғарғы құжатты беру құрылғысы қақпағының жабық екенін тексеріңіз.
- Беттердің дұрыс орналастырылмаған болуы мүмкін. Беттерді түзетіп, буманы ортаға орналастыру үшін қағаз бағыттауыштарын сәйкестендіріңіз.
- Қағаз бағыттауыштары дұрыс жұмыс істеуі үшін қағаз бумасының бүйірлеріне тиіп тұруы қажет. Қағаз бумасының түзу және бағыттауыштардың қағаз бумасы бойымен орналастырылғанын тексеріңіз.
- Құжатты беру құрылғысының кіріс науасы немесе шығыс науасы беттердің ең үлкен санынан көп бетті қамтуы мүмкін. Қағаз бумасының төмендегі кіріс науасындағы бағыттауыштарға сәйкес келетінін тексеріңіз және шығыс науасынан беттерді алып тастаңыз.
- Қағаз жолында ешбір қағаздың бөліктерінің, қапсырмалардың, қағаз қыстырғыштарының немесе басқа қалдықтардың болмауын тексеріңіз.
- Құжатты беру құрылғысының шығыршықтары мен бөлуші төсемесін тазалаңыз. Қысылған ауаны қолданыңыз немесе жылы сумен дымқылданған түксіз матаны қолданып тазартыңыз. Дұрыс жүктемеу әлі де туындаса, шығыршықтарды тазалаңыз.
- Принтердің басқару панеліндегі негізгі экранда Supplies (Жабдықтар) тармағына барып, оны түртіңіз. Құжатты беру құрылғысы жинағының күйін тексеріп, қажет болса, ауыстырыңыз.

## **Құжат бергішінің желімді білік пен бөлгіш төсемесін тазалаңыз.**

Егер құжат беру құралы беттерді дұрыс алмаса немесе нәтижесі қисық болып шықса, осы қадамдарды орындаңыз.

**1.** Құжат бергіштің ысырмасын көтеріңіз.

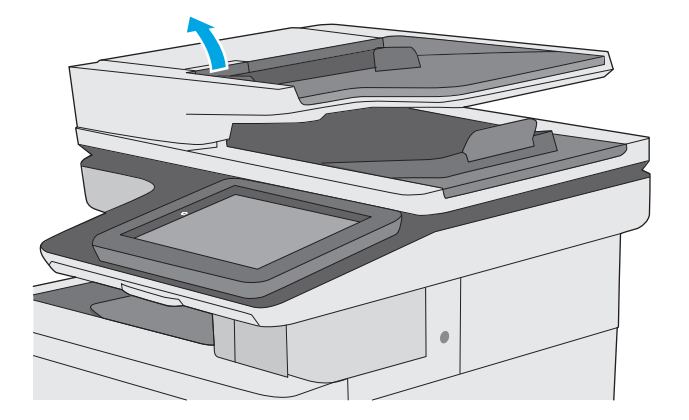

**2.** Құжат бергіштің қақпағын ашыңыз.

**3.** Бергіш біліктерінің әрқайсысынан және бөлгіш төсемесінен қысылған ауаны немесе жылы суға малынған таза талшықсыз шүберекті пайдаланып кез келген көрінетін талшықтарды немесе шаңды кетіріңіз.

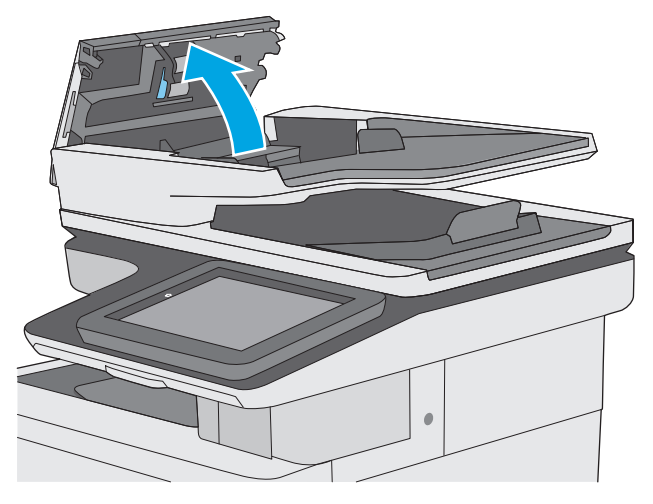

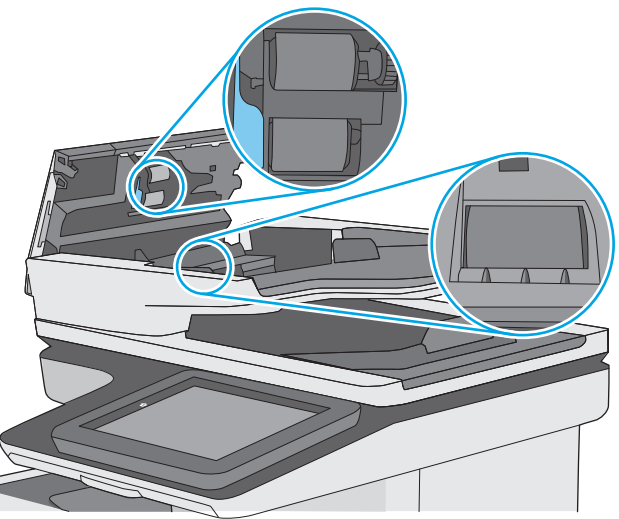

**4.** Құжат бергіштің қақпағын жабыңыз.

**ЕСКЕРТПЕ:** құжат беру құралы қақпағының үстіндегі ысырманың толық жабылғанын тексеріңіз.

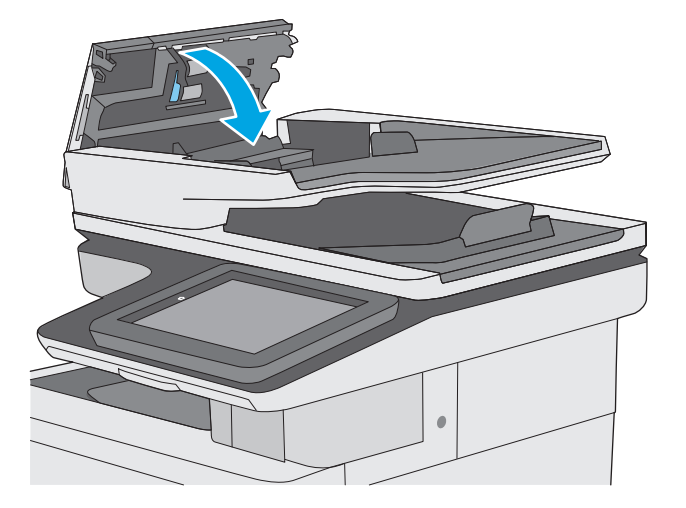

Проблема жалғаса берсе, құжат бергіштің бөлу тақтасы мене біліктердің зақымдалғамағын немесе тозбағанын тексеріп, қажет болса, оларды алмастырыңыз.

**ЕСКЕРТПЕ:** жаңа біліктердің беті бұдыр болады. Біліктер ескіргенде, олар тегіс болады.

## <span id="page-174-0"></span>**Кептелген қағаздарды шығару**

## **Кіріспе**

Келесі ақпаратта принтердегі қағаз кептелістерін жоюға қатысты нұсқаулар бар.

- Кептелу орындары
- [Кептелістерді](#page-175-0) жою үшін автожылжу
- Қағаз [кептелістері](#page-175-0) жиі немесе қайта-қайта орын ала бере ме?
- Құжат беру [құралындағы](#page-175-0) кептелген қағаздарды алу
- 1-науадағы кептелген [қағаздарды](#page-178-0) тазалау
- 2-науадағы кептелген [қағаздарды](#page-180-0) шығару
- Қосымша 550 парақтық науалардан кептелген [қағаздарды](#page-185-0) алып тастау
- Кептелген қағаздарды оң жақ есігі мен [термобекіткіш](#page-190-0) аймағынан алып тастау
- Шығыс [қалтасындағы](#page-195-0) кептелген қағаздарды тазалау

## **Кептелу орындары**

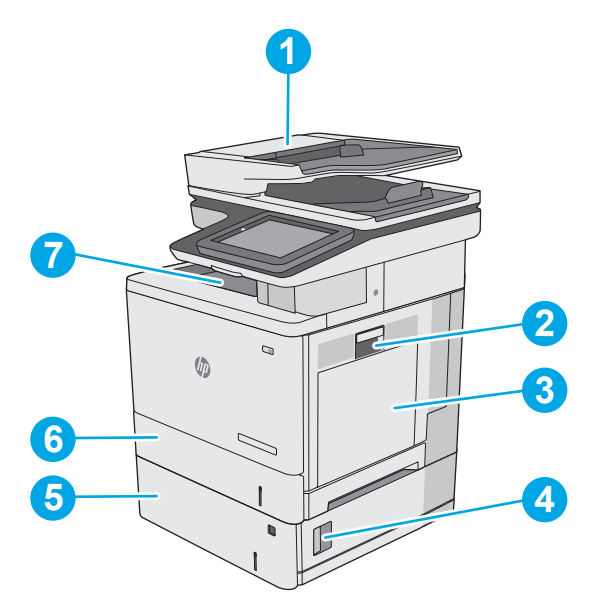

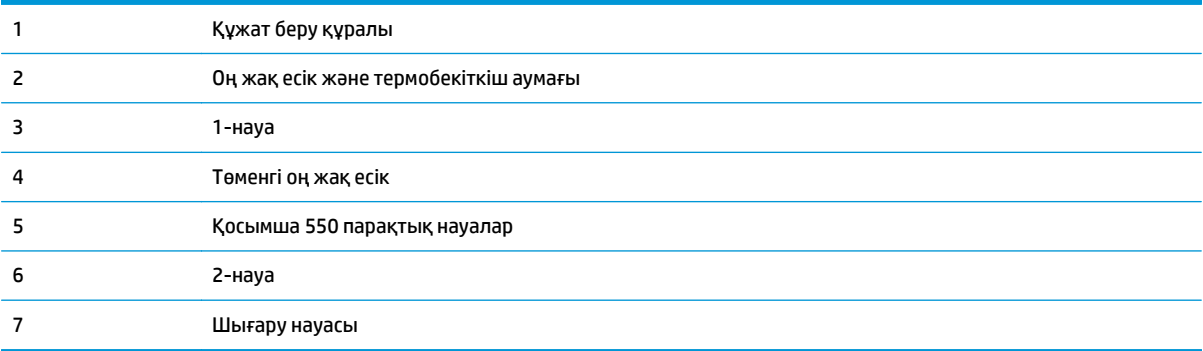

## <span id="page-175-0"></span>**Кептелістерді жою үшін автожылжу**

Автожылжу мүмкіндігі басқару панелінде қадамдық нұсқауларды беріп, кептелістерді жоюға көмектеседі. Қадамды аяқтағанда, принтер процедурадағы барлық қадамдарды аяқтағанша келесі қадамды көрсетеді.

## **Қағаз кептелістері жиі немесе қайта-қайта орын ала бере ме?**

Қағаз кептелістерінің санын азайту үшін, осы шешімдерді орындаңыз.

- **1.** Бұл принтер үшін HP техникалық сипаттамаларына сай келетін қағазды ғана пайдаланыңыз.
- **2.** Мыжылмаған, бүгілмеген немесе бүлінбеген қағазды пайдаланыңыз. Егер қажет болса, басқа бумадағы қағазды пайдаланыңыз.
- **3.** Бұрын басылып шығарылған немесе көшірілген қағазды қайта қолданбаңыз.
- **4.** Науаның толтырылғанын тексеріңіз. Егер солай болса, науадан қағаздар жинағын шығарыңыз, жинақты тікейтіп, науаға кейбір қағаздарды қайта салыңыз.
- **5.** Науадағы қағаз бағыттағыштары қағаздың өлшеміне қарай дұрыс реттелгенін тексеріңіз. Бағыттағыштарды қағаз жинағын майыстырмай, оларға тиіп тұратындай реттеңіз.
- **6.** Науа принтерге толық салынғанын тексеріңіз.
- **7.** Егер ауыр, дөңес немесе тесігі бар қағаз басып шығарсаңыз, бір мезгілде қолмен беру мүмкіндігін және бір парақ беру мүмкіндігін пайдаланыңыз.
- **8.** Принтердің басқару панеліндегі Trays (Науалар) мәзірін ашыңыз. Науаның қағаз түріне және өлшеміне дұрыс реттелгенін тексеріңіз.
- **9.** Басып шығару ортасының ұсынылған спецификацияларда болуын тексеріңіз.

## **Құжат беру құралындағы кептелген қағаздарды алу**

Төмендегі ақпарат кептелген қағазды құжат беру құралынан алу жолын сипаттайды. Кептеліс орын алғанда басқару тақтасында кептелісті жоюға көмектесетін анимация көрсетіледі.

**1.** Құжат беру құралы қақпағының ысырмасын көтеріңіз.

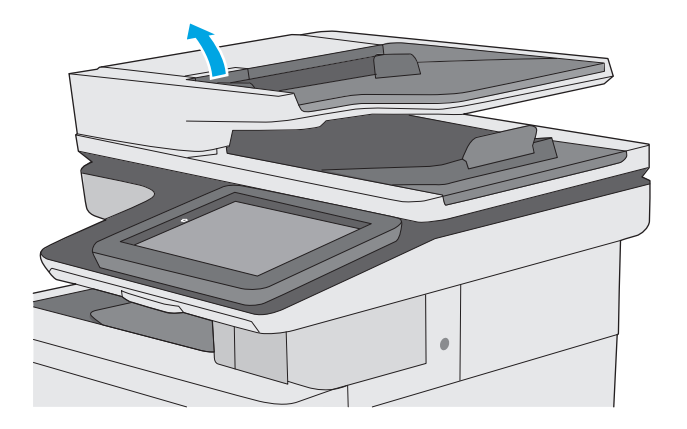

**2.** Құжат бергіштің қақпағын ашыңыз.

**3.** Кептелген қағазды алып тастаңыз.

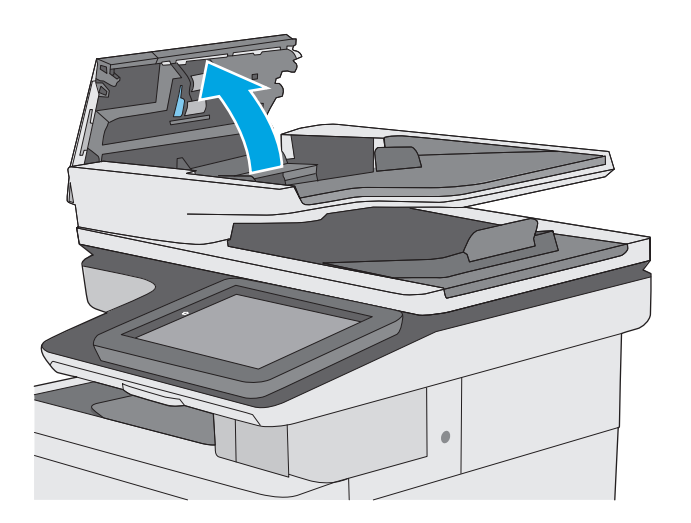

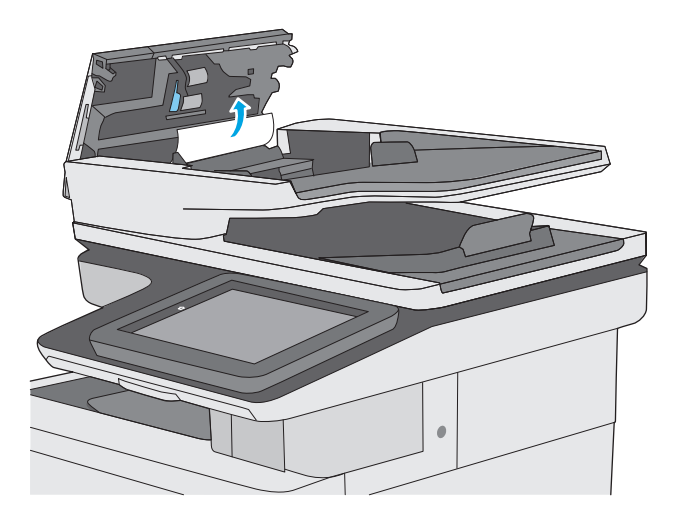

**4.** Құжат беру құралының кіріс науасын көтеріңіз.

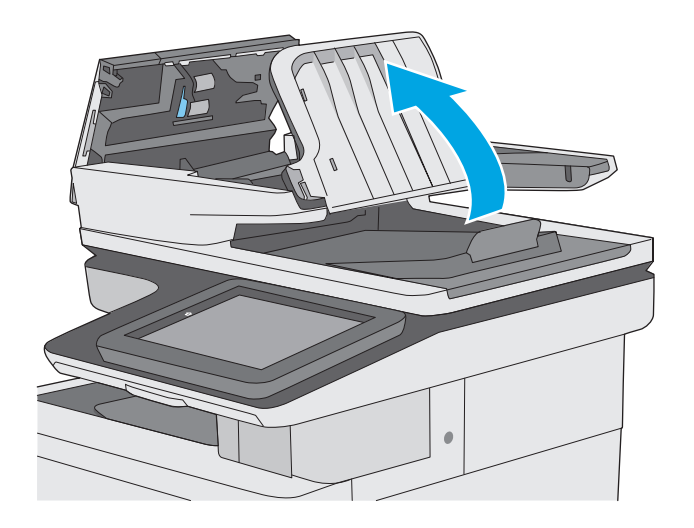

**5.** Кептелген қағазды алып тастаңыз.

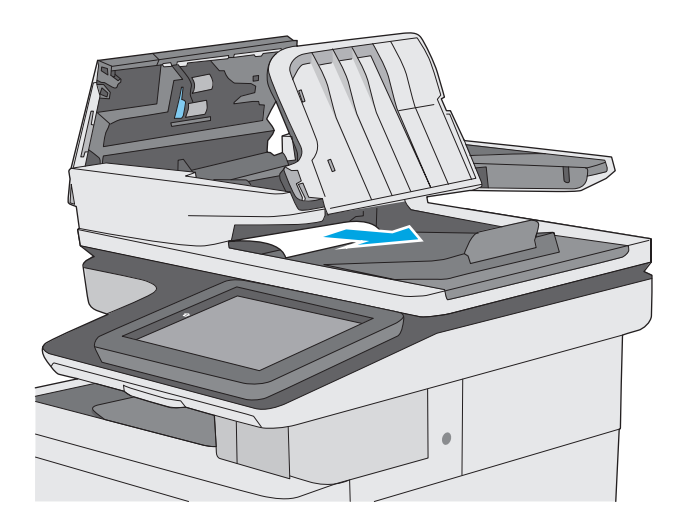

<span id="page-178-0"></span>**6.** Құжат бергіштің кіріс науасын төмен түсіріңіз.

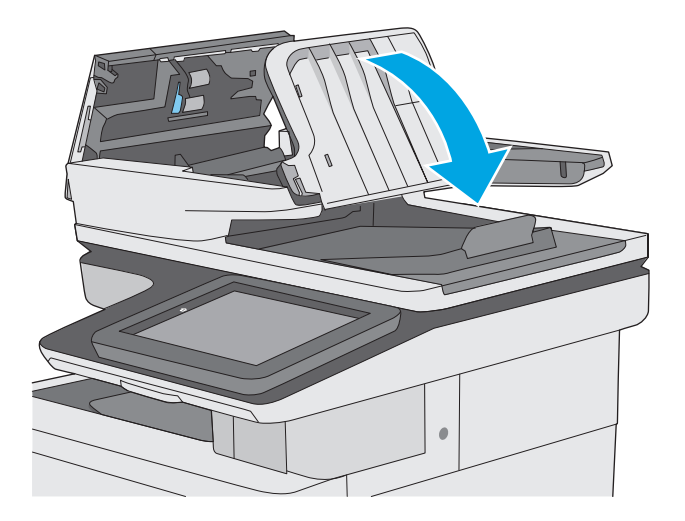

**7.** Құжат бергіштің қақпағын жабыңыз.

**ЕСКЕРТПЕ:** құжат беру құралы қақпағының үстіндегі ысырманың толық жабылғанын тексеріңіз.

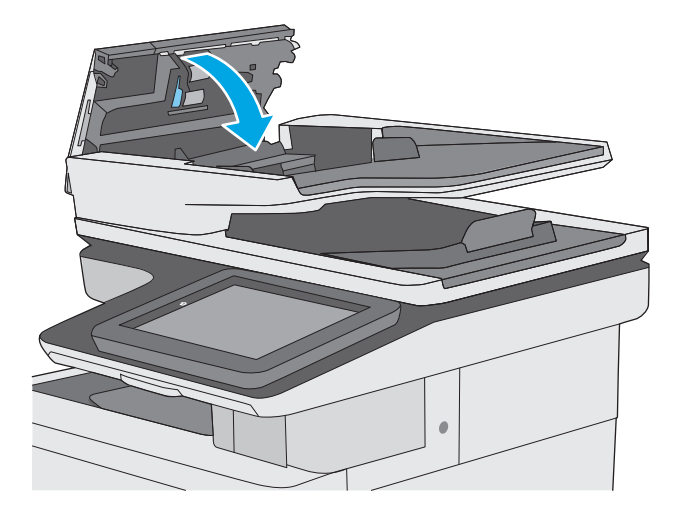

**ЕСКЕРТПЕ:** кептелістерді болдырмау үшін құжатты майыстырмай, құжат беру құралының кіріс науасындағы бағыттауыштардың құжатқа қарсы реттелгенін тексеріңіз. Жіңішке құжаттарды көшіру үшін планшеттік сканерді пайдаланыңыз. Түпнұсқа құжаттардан барлық қапсырмалар мен қысқыштарды алып тастаңыз.

**ЕСКЕРТПЕ:** Тегіс қағазда басылған түпнұсқаларға қарағанда, ауыр, жылтыр қағазда басылған түпнұсқа қағаздар жиірек кептелуі мүмкін.

### **1-науадағы кептелген қағаздарды тазалау**

1-науаға қатысты барлық ықтимал жерлердегі қағаз кептелістерін тексеру үшін, төмендегі процедураларды пайдаланыңыз. Кептеліс орын алғанда басқару тақтасында кептелісті жоюға көмектесетін анимация көрсетіледі.

**1.** Егер кептелген қағаздың шеті науадан көрініп тұрса, оны ақырындап төмен тартып,<br>принтерден шығарыңыз. Парақтық толық алынғанына көз жеткізіңіз. Егер ол жыртылып кетсе, қалған бөліктерін табу үшін мына қадамдарды орындаңыз.

Егер кептелген қағаздың көп бөлігі принтердің ішіне қарай тартылса, келесі қадамдарды орындаңыз.

**2.** Оң жақ есігіндегі ысырманы көтеріп, оны босатыңыз.

**3.** Оң жақтағы есікті ашыңыз.

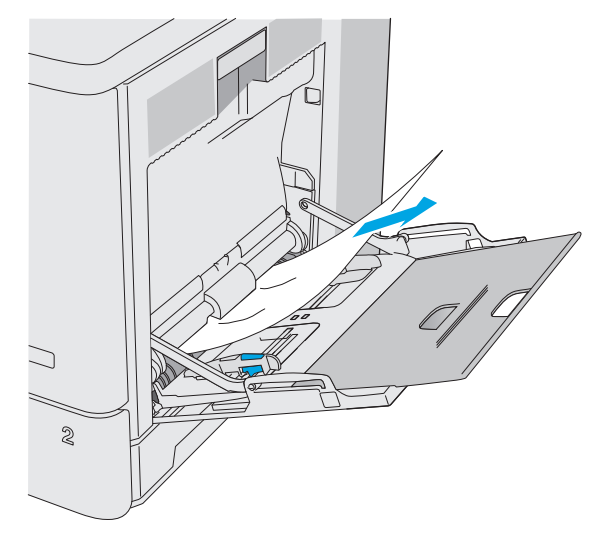

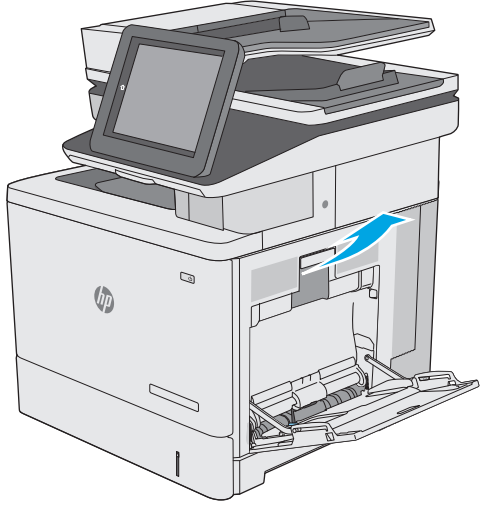

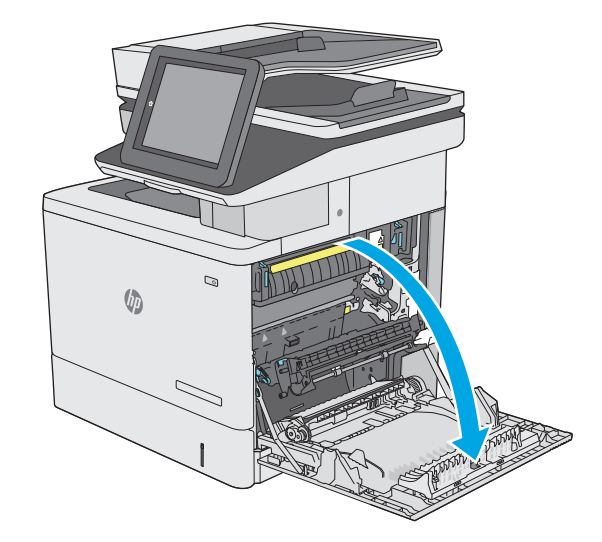
**4.** Егер қағаз кептеліп қалса, оны ақырын тартып шығарыңыз.

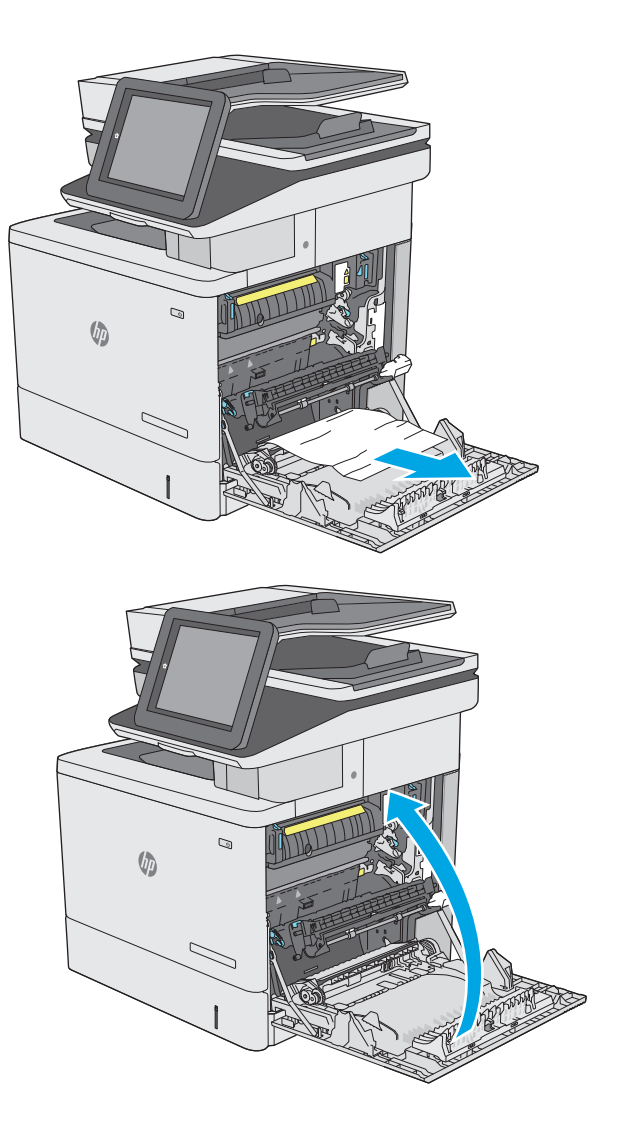

#### **5.** Оң жақ есікті жабыңыз.

#### **2-науадағы кептелген қағаздарды шығару**

2-науаға қатысты барлық ықтимал жерлердегі қағаздарды тексеру үшін келесі процедураларды пайдаланыңыз. Кептеліс орын алғанда басқару тақтасында кептелісті жоюға көмектесетін анимация көрсетіледі.

**1.** Оң жақ есігіндегі ысырманы көтеріп, оны босатыңыз.

**2.** Оң жақтағы есікті ашыңыз.

**3.** Желімді аймақтан кептелген қағазды ақырын тартыңыз.

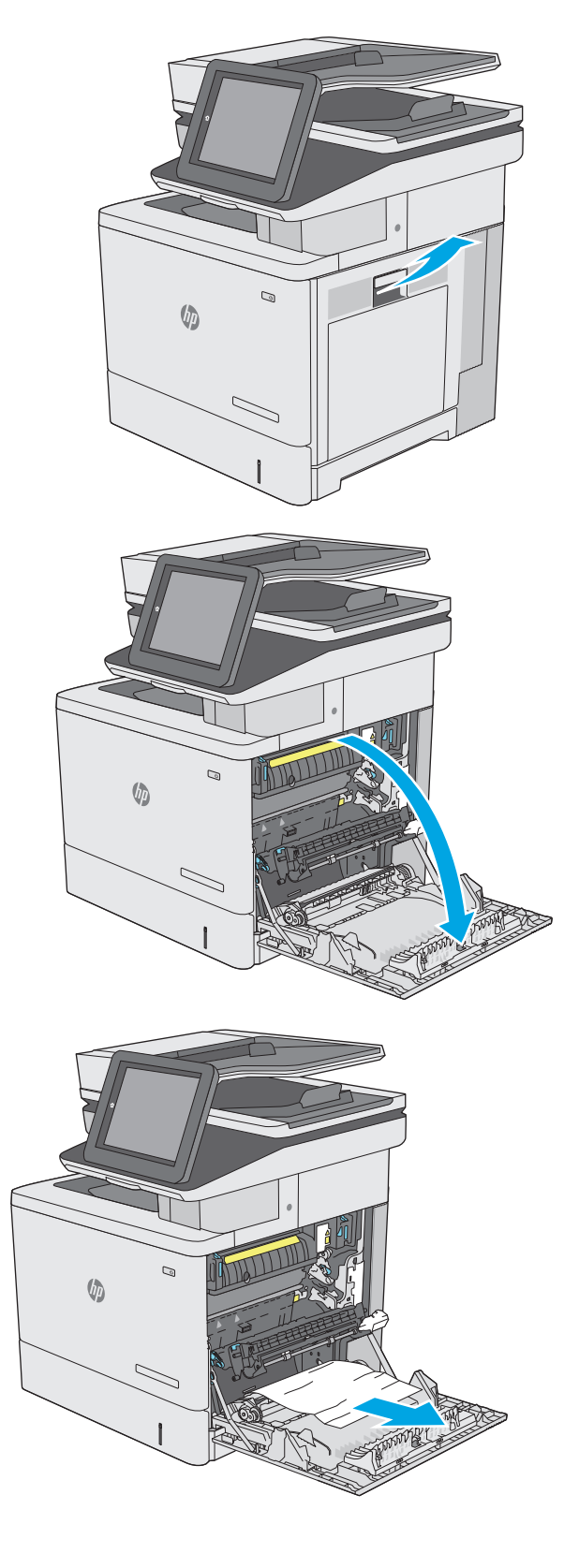

**4.** Тасымал жинағын жабыңыз.

**5.** Кептелген қағазға өтетін қақпақты ашу үшін, жасыл тетіктерді төмен басыңыз.

**6.** Кептелген қағазды жайлап тартып алыңыз. Егер қағаз жыртылып кетсе, барлық қалдықтарының шығаруды ұмытпаңыз.

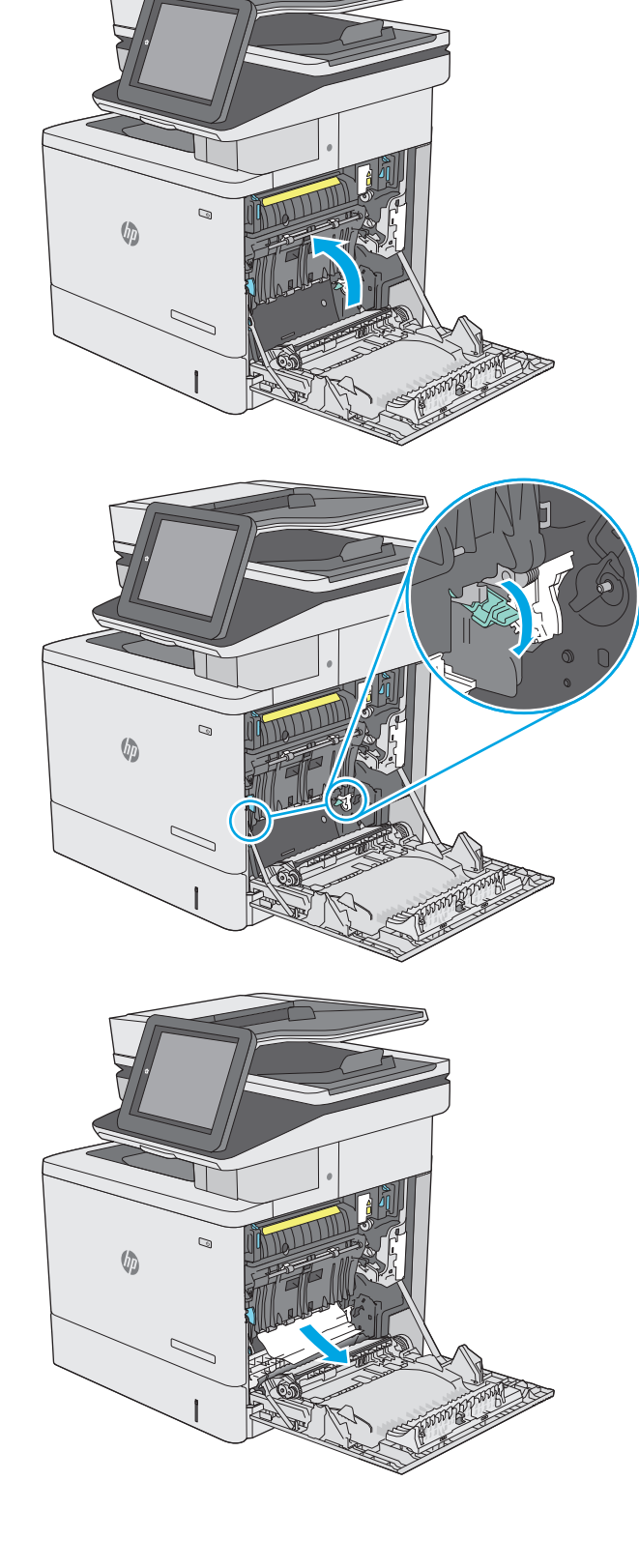

**7.** Кептелген қағазға өтетін қақпақты жауып, тасымал жинағын төмен түсіріңіз.

**8.** Науаны тартып, ақырын көтеру арқылы оны толығымен принтерден суырып алыңыз.

**9.** Кептелген немесе бүлінген парақтарды шығарып алыңыз. Науаның толып кетпегенін және қағаз бағыттауыштарының дұрыс тұрғанын тексеріңіз.

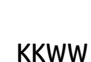

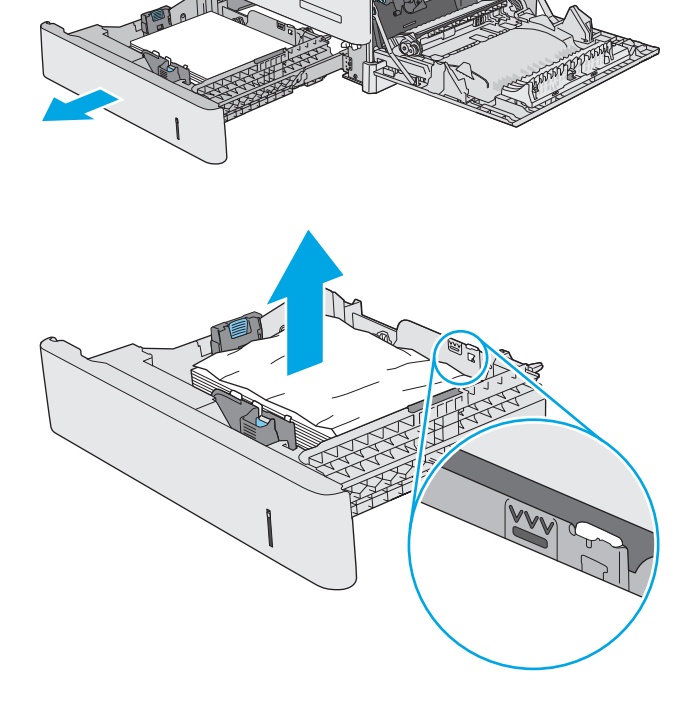

 $\overline{Q}$ 

 $\sqrt[n]{2}$ 

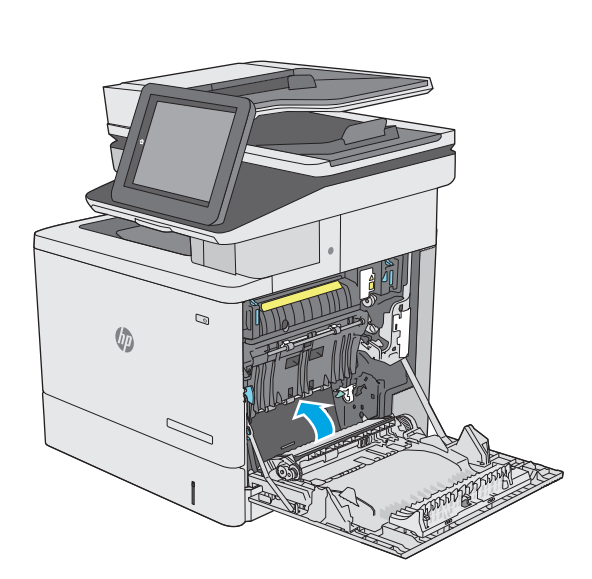

**10.** Принтердің ішіндегі беру құралы біліктерінен қағазды шығарып алыңыз. Алдымен қағазды солға қарай тартып босатыңыз, содан кейін оны тіке тартып шығарыңыз.

**11.** Қайта салып, науаны жабыңыз.

**12.** Оң жақ есікті жабыңыз.

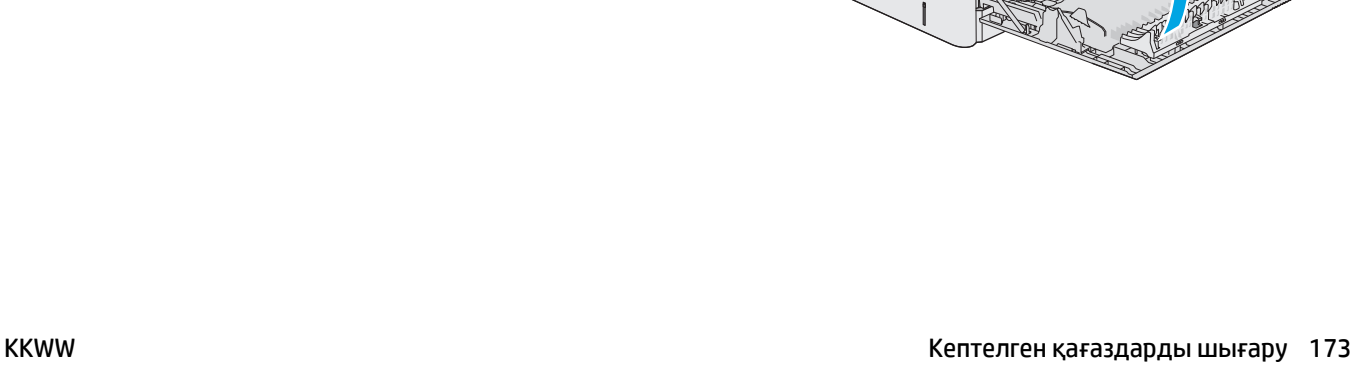

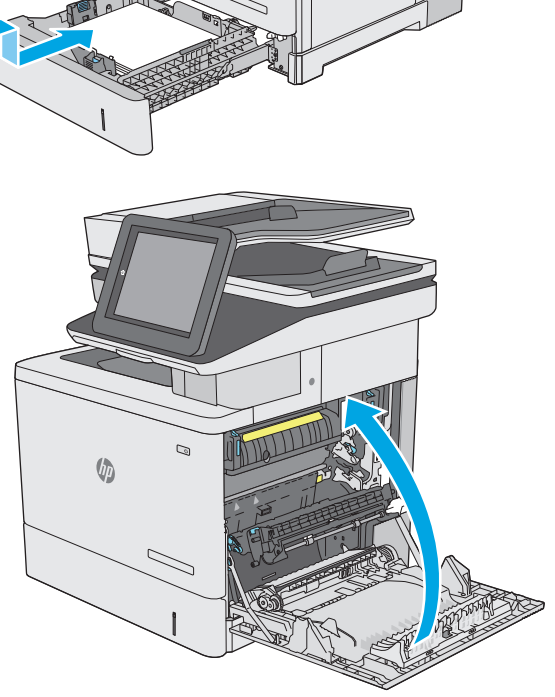

 $\odot$ 

 $\mathbb{G}$ 

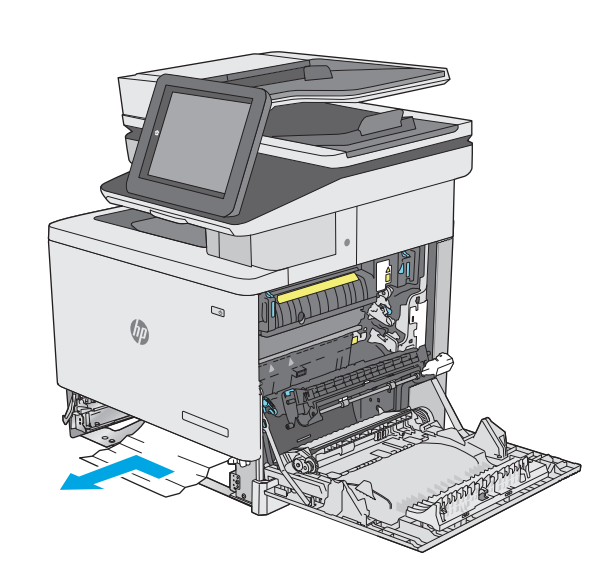

## **Қосымша 550 парақтық науалардан кептелген қағаздарды алып тастау**

Қосымша 550 парақтық беру құралына қатысты барлық ықтимал жерлердегі қағаздарды тексеру үшін, төмендегі процедураларды пайдаланыңыз. Кептеліс орын алғанда басқару тақтасында кептелісті жоюға көмектесетін анимация көрсетіледі.

**1.** Төменгі оң жақ есікті ашыңыз.

**2.** Кептелген қағазды жайлап тартып алыңыз.

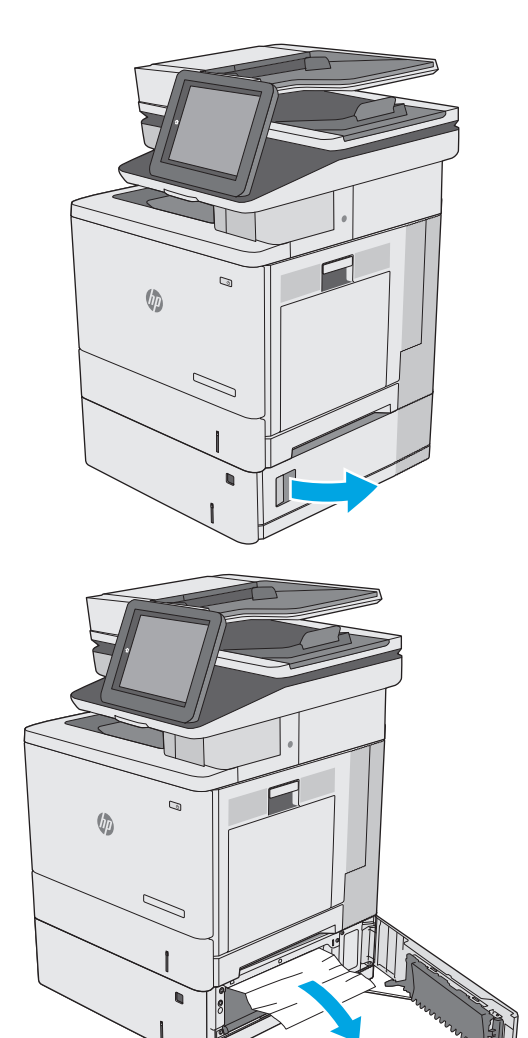

- **3.** Науаны тартып, ақырын көтеру арқылы оны толығымен принтерден суырып алыңыз.
- **U**

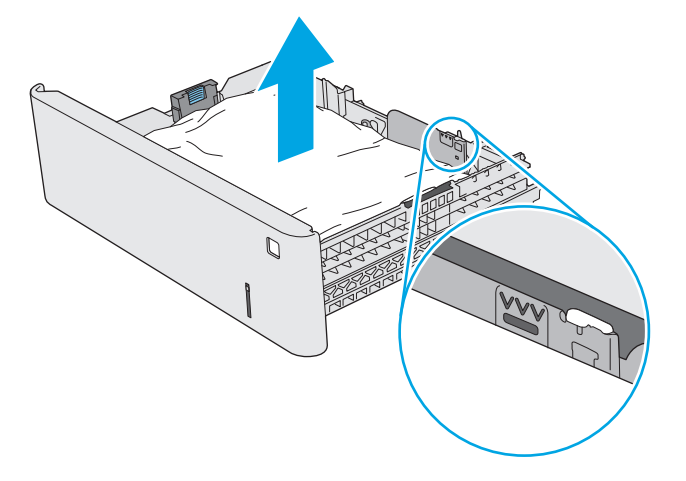

Ò

**4.** Кептелген немесе бүлінген парақтарды шығарып алыңыз. Науаның толып кетпегенін және қағаз бағыттауыштарының дұрыс тұрғанын тексеріңіз.

**5.** Принтердің ішіндегі беру құралы біліктерінен қағазды шығарып алыңыз. Алдымен қағазды солға қарай тартып босатыңыз, содан кейін оны тіке тартып шығарыңыз.

**6.** Төменгі оң жақ есікті жабыңыз.

**7.** Қайта салып, науаны жабыңыз.

**8.** Оң жақтағы есікті ашыңыз.

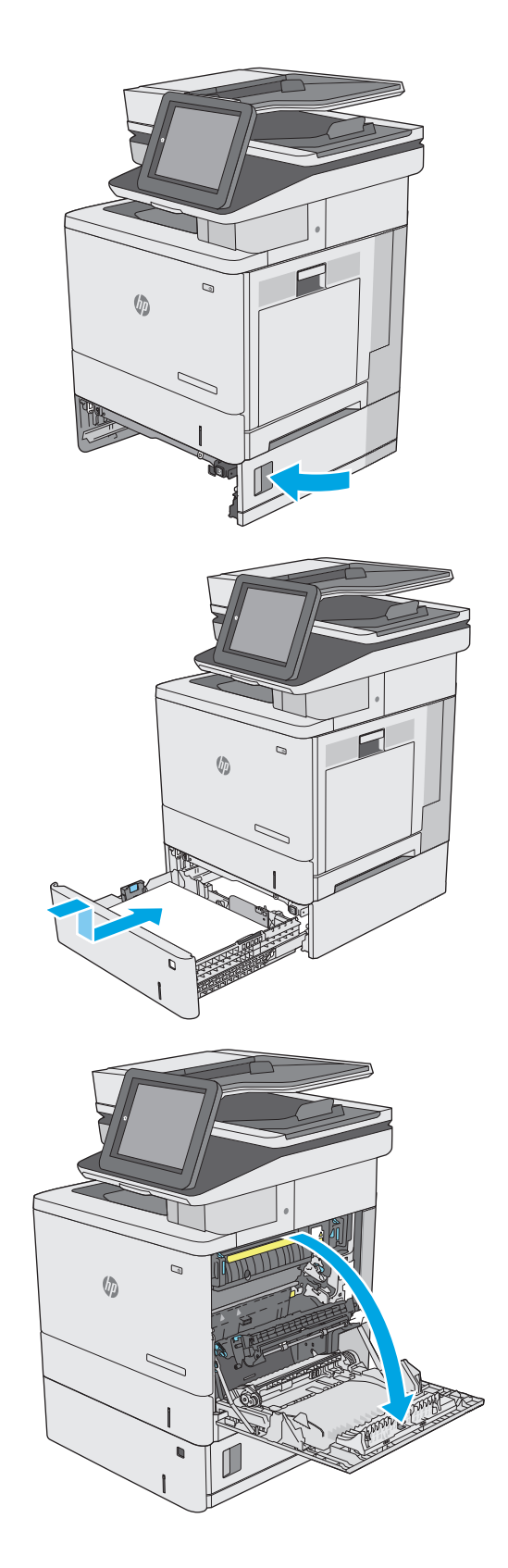

**9.** Желімді аймақтан кептелген қағазды ақырын тартыңыз.

**10.** Тасымал жинағын жабыңыз.

**11.** Кептелген қағазға өтетін қақпақты ашу үшін, жасыл тетіктерді төмен басыңыз.

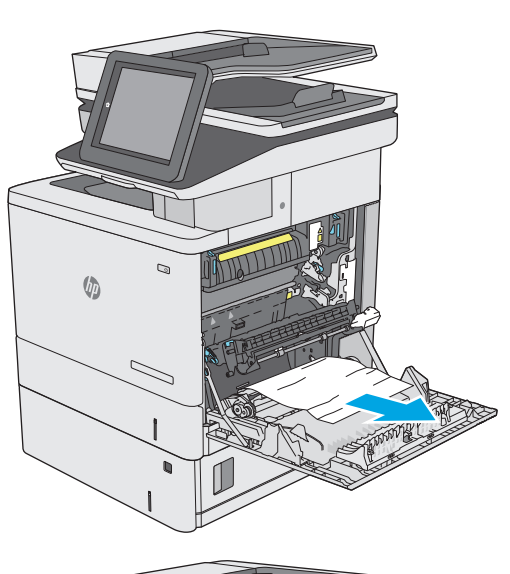

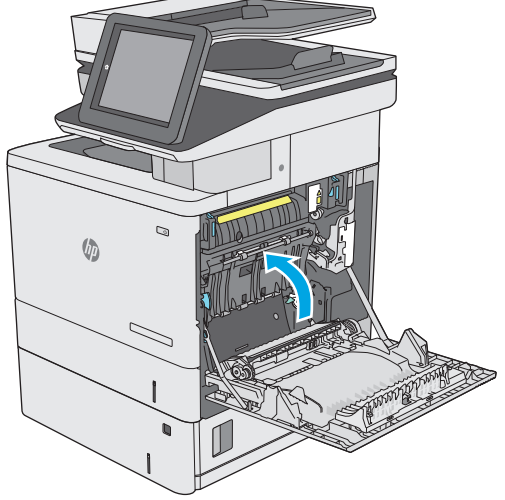

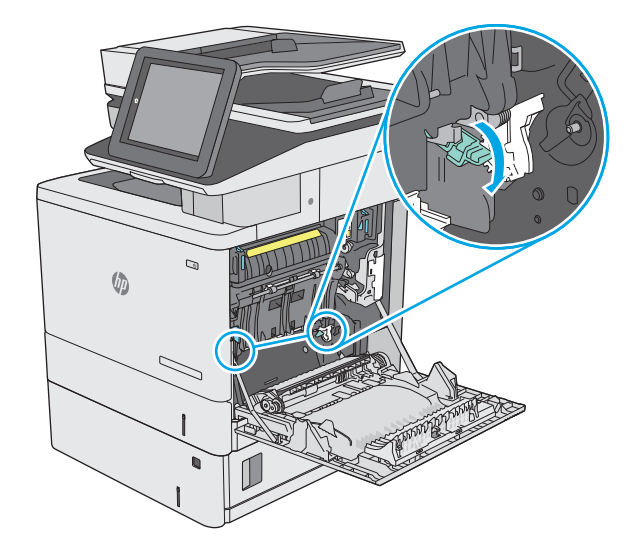

**12.** Кептелген қағазды жайлап тартып алыңыз. Егер қағаз жыртылып кетсе, барлық қалдықтарының шығаруды ұмытпаңыз.

**13.** Кептелген қағазға өтетін қақпақты жауып, тасымал жинағын төмен түсіріңіз.

**14.** Оң жақ есікті жабыңыз.

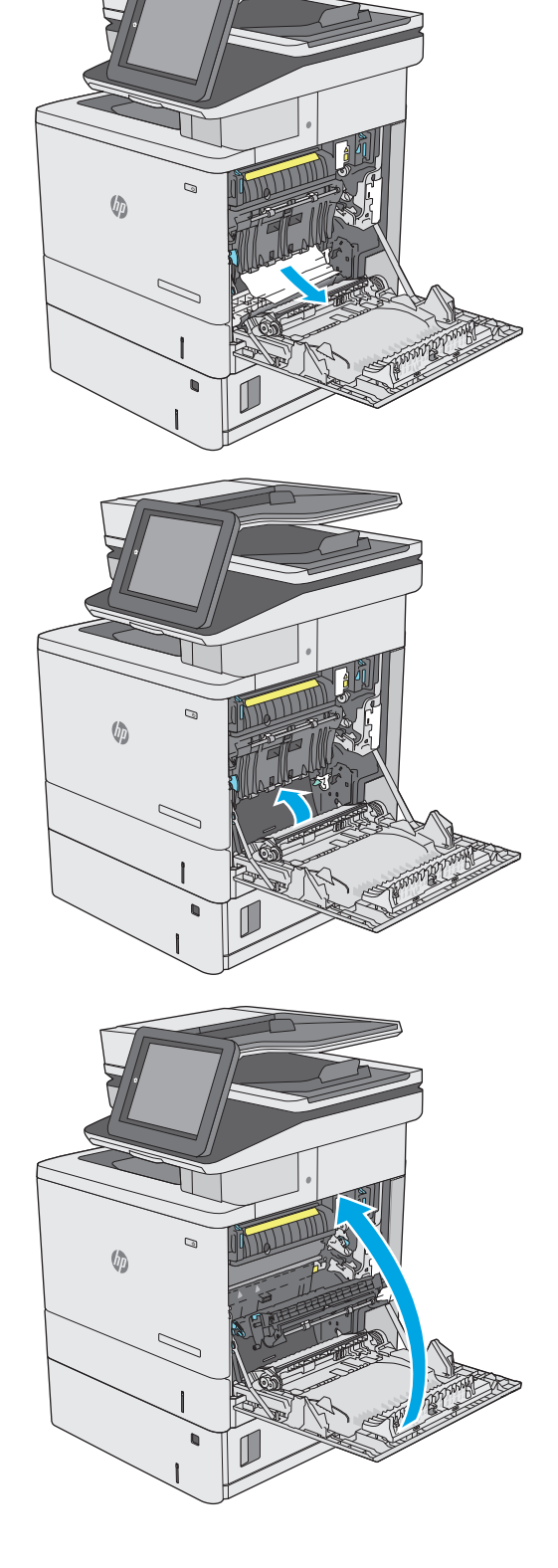

## **Кептелген қағаздарды оң жақ есігі мен термобекіткіш аймағынан алып тастау**

Оң жақ есіктегі барлық ықтимал жерлердегі қағаздарды тексеру үшін келесі процедураларды пайдаланыңыз. Кептеліс орын алғанда басқару тақтасында кептелісті тазалауға көмектесетін анимация көрсетіледі.

**ЕСКЕРТУ:** принтер жұмыс істеп тұрған кезде, термобекіткіш ыстық болуы мүмкін. Ұстар алдында, термобекіткіштің салқындағанын күтіңіз.

**1.** Оң жақ есігіндегі ысырманы көтеріп, оны босатыңыз.

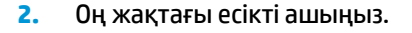

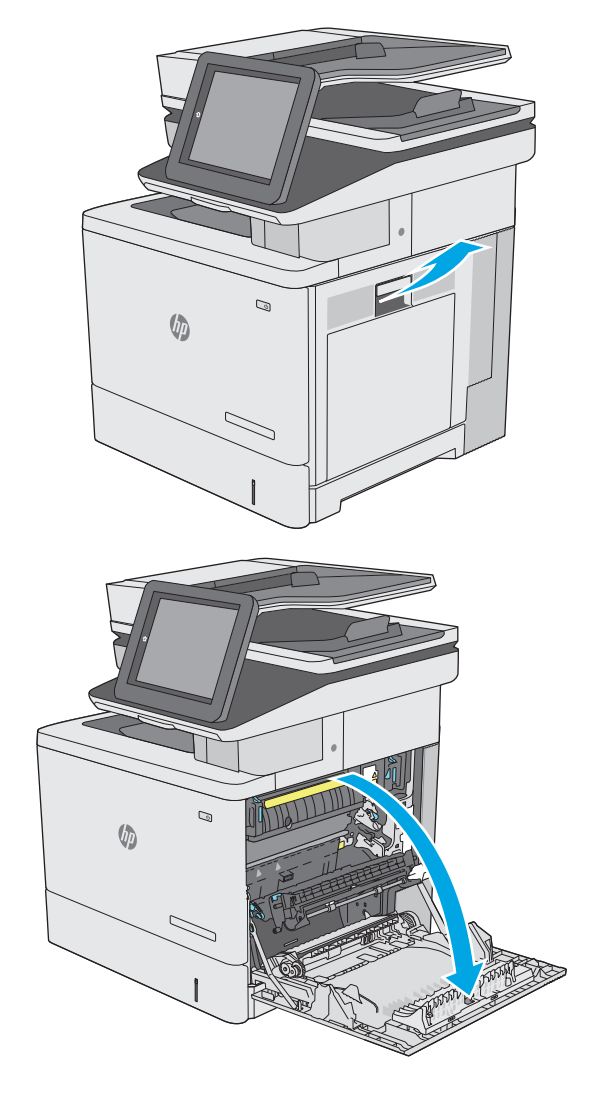

**3.** Желімді аймақтан кептелген қағазды ақырын тартыңыз.

**4.** Тасымал жинағын жабыңыз.

**5.** Кептелген қағазға өтетін қақпақты ашу үшін, жасыл тетіктерді төмен басыңыз.

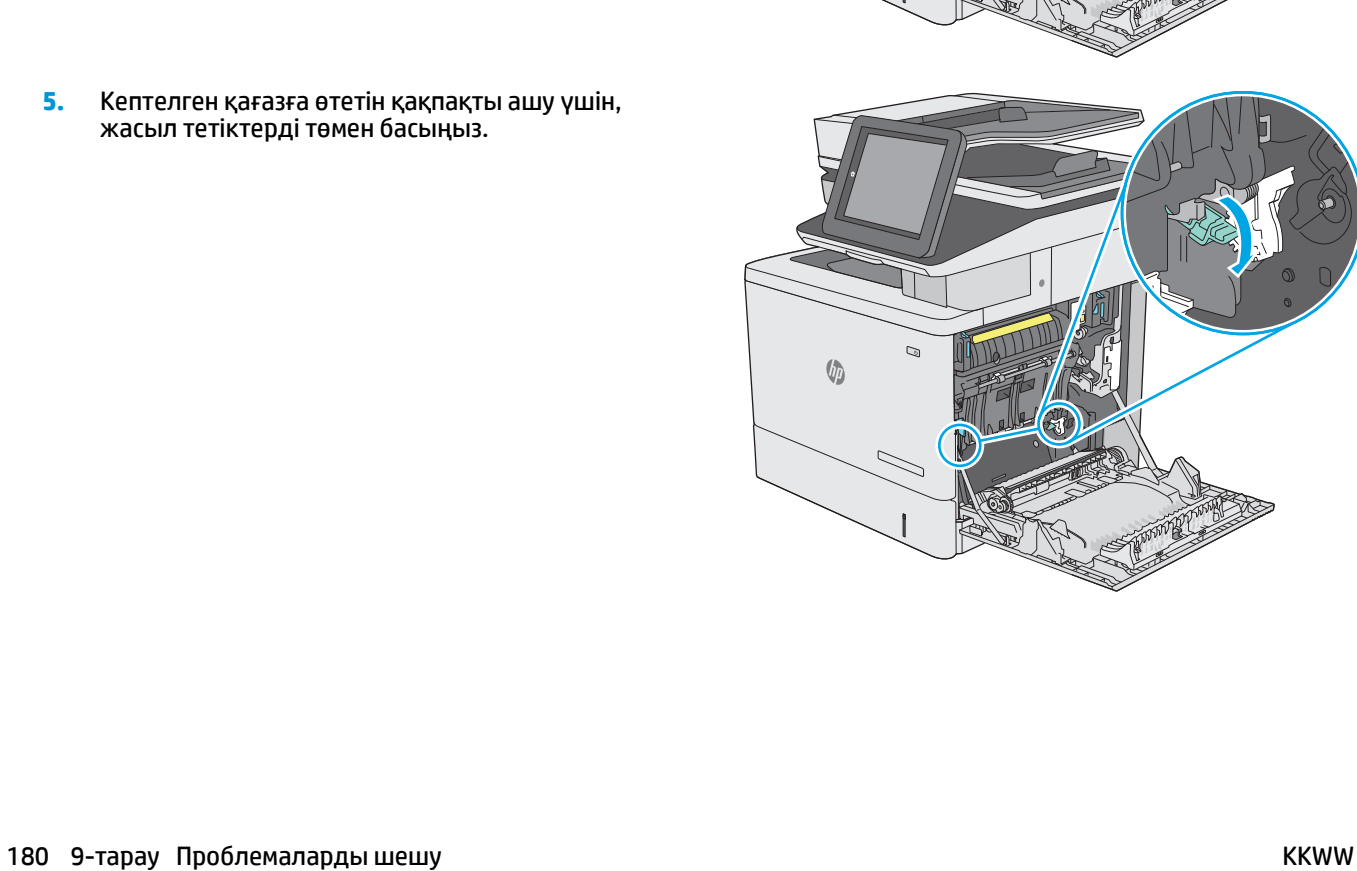

 $\mathcal{D}$ 

 $\mathbb{Q}$ 

 $\sqrt{\frac{1}{2}}$ 

 $\sqrt{2}$ 

**6.** Кептелген қағазды жайлап тартып алыңыз. Егер қағаз жыртылып кетсе, барлық қалдықтарының шығаруды ұмытпаңыз.

**7.** Кептелген қағазға өтетін қақпақты жауып, тасымал жинағын төмен түсіріңіз.

**8.** Егер қағаз термобекіткіштің төменгі жағынан кірген жерден көрінсе, оны шығару үшін ақырын төмен қарай тартыңыз.

**ЕСКЕРТУ:** Тасымалдау білігіндегі көбікке тиіспеңіз. Дақтар баспа сапасына әсер етуі мүмкін.

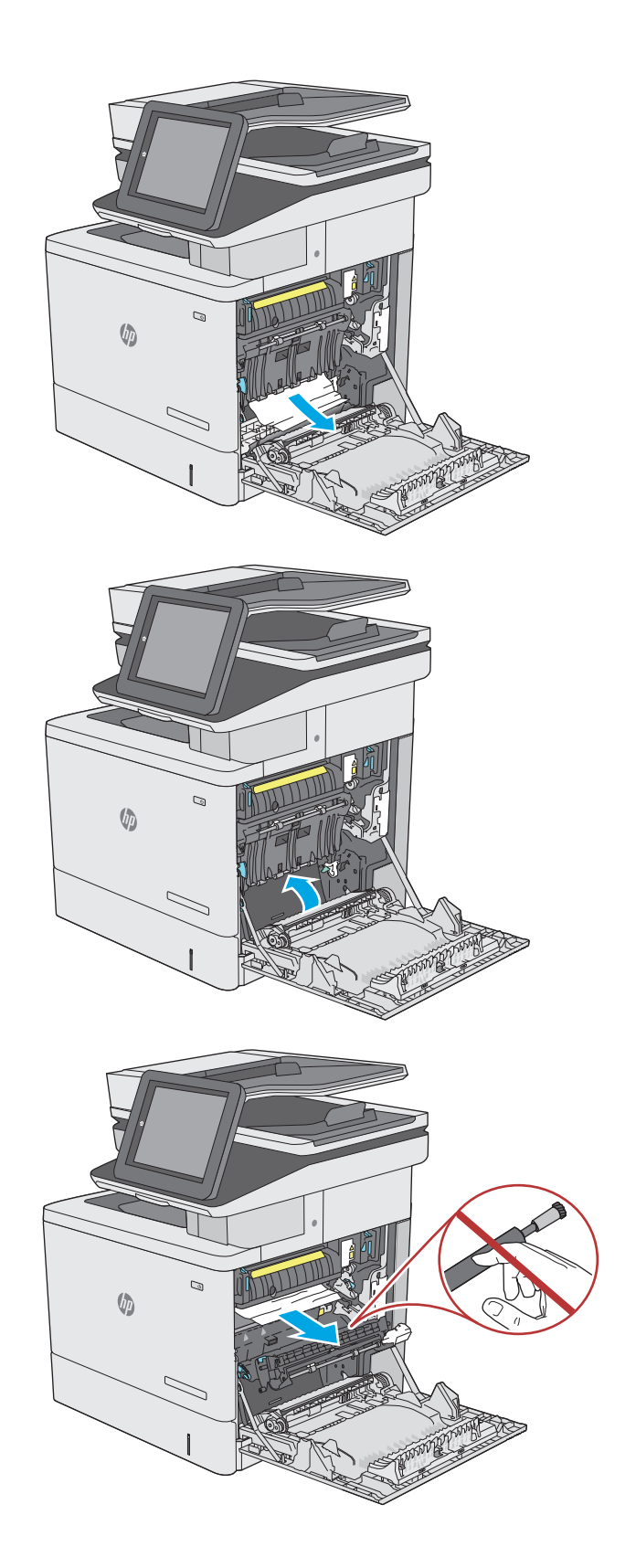

**9.** Егер қағаз шығыс қалтасына кірген жерінде кептеліп қалса, қағазды ақырын тартып шығарып алыңыз.

**10.** Қағаз көрінбейтін термобекіткіштің ішінде кептеліп қалуы мүмкін. Термобекіткіштің тұтқаларынан ұстап, ақырын көтеріңіз, одан кейін термобекіткішті шығару үшін оны тіке тартыңыз.

**ЕСКЕРТУ:** принтер жұмыс істеп тұрған кезде, термобекіткіш ыстық болуы мүмкін. Ұстар алдында, термобекіткіштің салқындағанын күтіңіз.

**11.** Кептеліске қол жеткізу есігін ашыңыз. Егер оны шығару үшін тіке ақырын тартыңыз. Егер қағаз жыртылып кетсе, қағаздың барлық қиындыларын алып тастаңыз.

**ЕСКЕРТУ:** термобекіткіштің корпусы салқындағанның өзінде, ішіндегі біліктер әлі ыстық болуы мүмкін. Термобекіткіштің біліктері салқындағанша, оларға тиіспеңіз. **<sup>1</sup>**

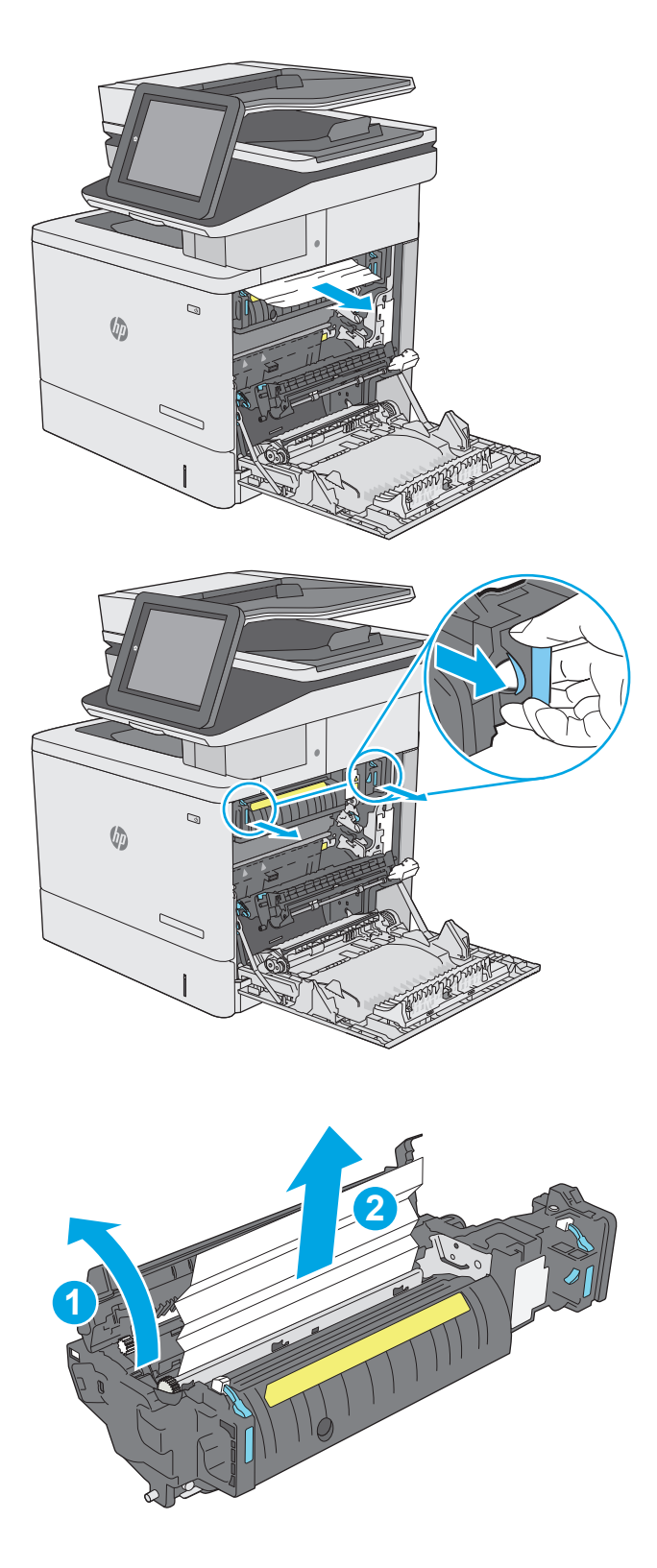

**12.** Кептелген қағазға өтетін есікті жауып, термобекіткіш орнына салынғанша, оны принтерге кіргізіңіз.

**13.** Оң жақ есігіндегі дуплекстеу жолындағы кептелген қағазды тексеріп, кептелген қағазды шығарыңыз.

**14.** Оң жақ есікті жабыңыз.

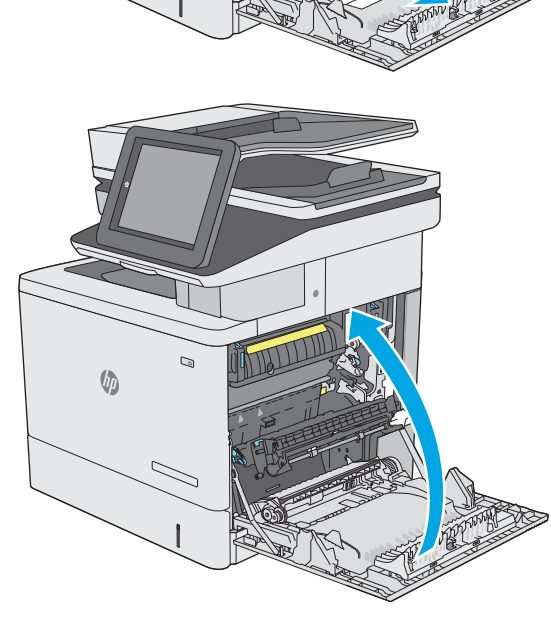

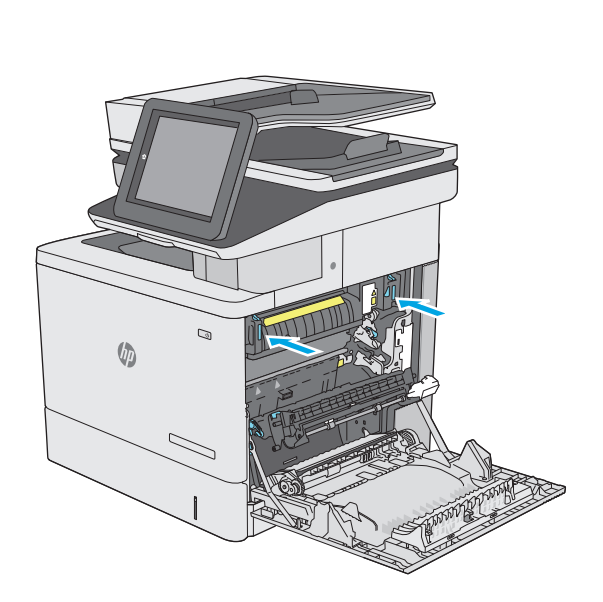

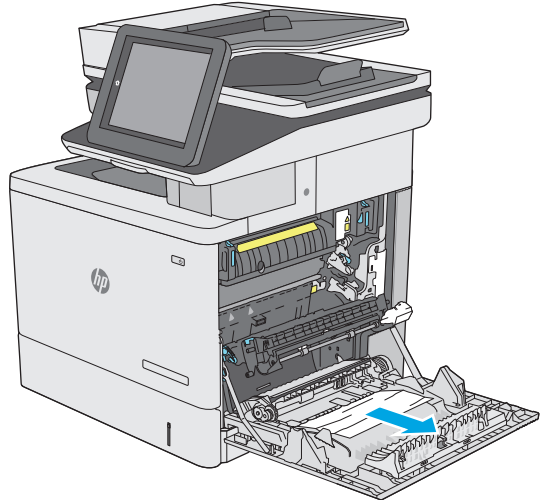

## **Шығыс қалтасындағы кептелген қағаздарды тазалау**

Шығыс қалтада кептелген қағаздарды тазалау үшін келесі процедураны пайдаланыңыз. Кептеліс орын алғанда басқару тақтасында кептелісті тазалауға көмектесетін анимация көрсетіледі.

**1.** Егер қағаз шығыс қалтадан көрінсе, шығыңқы жағынан ұстап, оны тартып шығарыңыз.

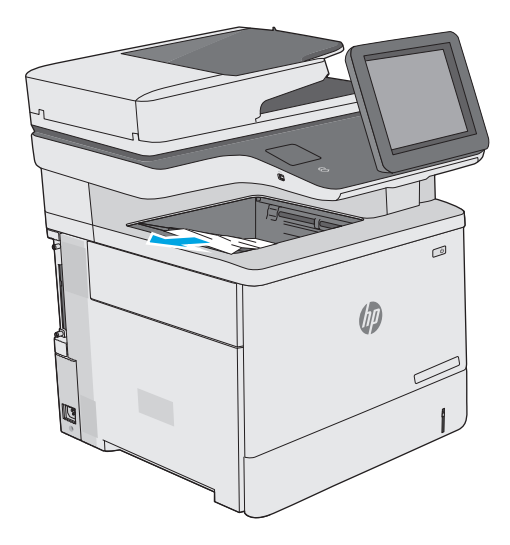

# **Баспа сапасын жақсарту**

## **Кіріспе**

- Әртүрлі бағдарламалық құралдан басып шығару
- Баспа тапсырмасы үшін қағаз түрінің параметрін тексеру
- Тонер [картриджінің](#page-197-0) күйін тексеру
- [Принтерді](#page-198-0) тазалау
- Тонер [картриджін](#page-199-0) көзбен тексеру
- Қағаз бен басып шығару [ортасын](#page-200-0) тексеру
- Тус [параметрлерін](#page-201-0) реттеу (Windows)
- Баспа сапасы бетін басып [шығару](#page-202-0) және түсіну
- Түстерді теңестіру үшін [принтерді](#page-203-0) тексеру
- Басқа принтер драйверін [қолданып](#page-203-0) көру

Егер принтерде баспа сапасы бойынша мәселелер болып жатса, мәселені шешу үшін келесі шешімдерді берілген ретпен қолданып көріңіз.

#### **Әртүрлі бағдарламалық құралдан басып шығару**

Басқа бағдарламалық құралдан басып шығарып көріңіз. Бет дұрыс басылып шықпаса, мәселе басып шығарып отырған бағдарламалық құралыңызға қатысты болып отыр.

#### **Баспа тапсырмасы үшін қағаз түрінің параметрін тексеру**

Қағаз түрінің параметрлерінде бағдарламадан басып шығарғанда жағылған жерлер, анық емес немесе күңгірт басып шығарылған жерлер, оралған қағаз, шашыраған тонер нүктелері, аз тонер немесе тонер сыртқа шыққан аймақтар бар-жоғын тексеріңіз.

#### **Қағаз түрінің параметрін тексеру (Windows)**

- **1.** Бағдарламалық құралда **Басып шығару** опциясын таңдаңыз.
- **2.** Принтерді таңдап, **Properties** (Сипаттар) немесе **Preferences** (Параметрлер) түймешігін басыңыз.
- **3. Paper/Quality** (Қағаз/Сапа) жиекбелгісін таңдаңыз.
- **4. Paper Type** (Қағаз түрі) ашылмалы тізіміндегі **More...** (Қосымша...) опциясын басыңыз.
- **5. Type is:** (Түрі:) тармағына арналған опцияларды кеңейтіңіз.
- **6.** Қағазды ең жақсы сипаттайтын қағаз түрлерінің санатын жайыңыз.
- **7.** Пайдаланыстағы қағаз түрінің опциясын таңдап, **OK** түймешігін басыңыз.
- **8. Document Properties** (Құжат сипаттары) тілқатысу терезесін жабу үшін **OK** түймешігін түртіңіз. Тапсырманы басып шығару үшін **Print (Басып шығару)** тілқатысу терезесіндегі **OK** түймешігін түртіңіз.

#### <span id="page-197-0"></span>**Қағаз түрінің параметрін тексеру (OS X)**

- **1. File (Файл)** мәзірін басыңыз, содан кейін **Print (Басып шығару)** опциясын басыңыз.
- **2. Printer** (Принтер) мәзірінен принтерді таңдаңыз.
- **3.** Әдепкіде принтер драйвері **Copies & Pages** (Көшірмелер мен беттер) мәзірін көрсетеді. Мәзірлердің ашылмалы тізімін ашыңыз да, **Finishing** (Аяқтау) мәзірін басыңыз.
- **4. Media Type** (Медиа түрі) ашылмалы тізімінен бір түрді таңдаңыз.
- **5. Print (Басып шығару)** түймешігін басыңыз.

#### **Тонер картриджінің күйін тексеру**

Тонер картридждерінде қалған шамамен қызмет мерзімін тексеру және қажет болса басқа ауыстыруға болатын техникалық қызмет көрсету бөліктерінің күйін тексеру үшін мына қадамдарды орындаңыз.

#### **1-қадам: Жабдықтар күйінің бетін басып шығару**

- 1. Принтердің басқару панеліндегі негізгі экрандағы түймесін басыңыз.
- **2.** Supplies (Жабдықтар) опциясын таңдаңыз.
- **3.** Барлық жабдық элементтерінің күйі экранда беріледі.
- **4.** Барлық жабдық элементтерінің күйін, соның ішінде жабдыққа тапсырыс беруге арналған түпнұсқа HP бөлшек нөмірінің есебін басып шығару үшін, Manage Supplies (Жабдықтарды басқару) опциясын, содан кейін Print Supplies Status (Жабдықтар күйін басып шығару) опциясын таңдаңыз.

#### **2-қадам: Жабдықтар күйін тексеру**

**1.** Тонер картридждерінде қалған шамамен қызмет мерзімін және қажет болса басқа ауыстыруға болатын техникалық қызмет көрсету бөліктерінің күйін тексеру үшін жабдықтар күйі есебін қараңыз.

Басып шығару сапасының мәселелері шамаланған қызмет мерзімі аяқталатын тонер картриджін пайдаланғанда орын алуы мүмкін. Жабдық күйінің беті жабдық күйінің өте төмен екенін көрсетеді. HP жабдығы ең төменгі шегіне жеткенде, ол жабдыққа арналған HP бастапқы қорғау кепілдігі аяқталады.

Басып шығару сапасы жарамды деңгейде болса, тонер картриджін әзірше ауыстырудың қажеті жоқ. Баспа сапасы нашарлағанда, орнына салынатын баспа картриджін дайындап қойыңыз.

Тонер картриджін немесе басқа ауыстыруға болатын техникалық қызмет көрсету бөліктерін ауыстыру керектігін анықтасаңыз, жабдық күйінің беті түпнұсқа HP бөлігінің нөмірлерін көрсетеді.

**2.** Түпнұсқа HP картриджін пайдаланып жатқаныңызды көру үшін тексеріңіз.

Түпнұсқа HP тонер картриджінде «HP» немесе «Hewlett-Packard» сөздері, не болмаса HP логотипі болады. HP картридждерін анықтау туралы қосымша ақпаратты [www.hp.com/go/](http://www.hp.com/go/learnaboutsupplies) [learnaboutsupplies](http://www.hp.com/go/learnaboutsupplies) торабынан қараңыз.

## <span id="page-198-0"></span>**Принтерді тазалау**

#### **Тазалағыш бетті басып шығару**

Басып шығару процесінің барысында қағаз, тонер және шаң бөлшектері принтер ішінде жиналуы мүмкін және тонер дақтары немесе шашырауы, жағылу, жолақтар, сызықтар немесе қайталанатын таңбалар сияқты баспа сапасының мәселелерін тудыруы мүмкін.

Принтердің қағаз жолын тазалау үшін мына қадамдарды орындаңыз.

- **1.** Принтердің басқару панеліндегі негізгі экрандағы түймесін басыңыз.
- **2.** Device Maintenance (Құрылғыға техникалық қызмет көрсету) опциясын таңдаңыз.
- **3.** Calibration/Cleaning (Калибрлеу/Тазалау) опциясын таңдап, бетті басып шығару үшін Cleaning Page (Тазалау беті) опциясын таңдаңыз.

Принтердің басқару панелінде **Cleaning** (Тазалау) туралы хабар көрсетіледі. Осы калибрлеу бетінің басылып шығу процесі екі минутты алады. Тазалау үрдісі аяқталмайынша, принтерді ажыратпаңыз. Тазаланып болғанда, басылып шыққан қағазды алып тастаңыз.

#### **Сканер әйнегіндегі кір мен дақтардың болмауын тексеру**

Уақыт өте сканер әйнегі мен ақ пластмасса тірегінде дақтар жиналып, жұмысына әсер етуі мүмкін. Басып шығарылған бетте жабысулар, қажетсіз сызықтар, қара нүктелер, баспа сапасын нашар немесе түсініксіз мәтін болса, сканерді тазалау үшін келесі процедураны пайдаланыңыз.

**1.** Принтерді өшіру үшін қуат түймешігін басыңыз, одан кейін қуат кабелін электр розеткасынан ажыратыңыз.

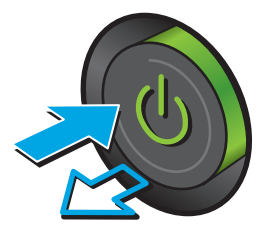

<span id="page-199-0"></span>**2.** Сканердің қақпағын ашыңыз.

**3.** Сканер әйнегін, құжат беру құралының таспаларын және ақ пластмасса тіректі абразивті емес шыны тазалағышпен ылғалданған жұмсақ шүберекпен немесе губкамен тазалаңыз.

**ЕСКЕРТУ:** Принтердің кез келген бөлігін ацетонды, бензинді, аммиакты көміртек тетрахлоридін пайдаланбаңыз; олар принтерді зақымдауы мүмкін. Сұйықтықтарды<br>тікелей шыныға немесе үстелге қоймаңыз. Олар астына төгіліп, принтерді зақымдауы. мүмкін.

**ЕСКЕРТПЕ:** Құжат беру құралын пайдаланғанда көшірмелерде жабысумен қиындықтар туындаса, сканердің сол жағындағы шынының шағын жолағын міндетті түрде тазалаңыз.

- **4.** Дақ түсірмес үшін шыныны немесе ақ пластмасса тіректі былғары немесе целлюлоза шүберекпен құрғатыңыз.
- **5.** Қуат кабелін розеткаға жалғаңыз, содан кейін принтерді қосу үшін қуат түймешігін басыңыз.

## **Тонер картриджін көзбен тексеру**

Әр тонер картриджін тексеру үшін мына қадамдарды орындаңыз.

- **1.** Тонер картриджін принтерден шығарыңыз.
- **2.** Жад микросхемасының бұзылмағанын тексеріңіз.
- **3.** Жасып принтер барабанының бетін тексеріңіз.
	- **ЕСКЕРТУ:** Принтер барабанын ұстамаңыз. Принтер барабанындағы саусақ іздері баспа сапасына кері әсер етеді.

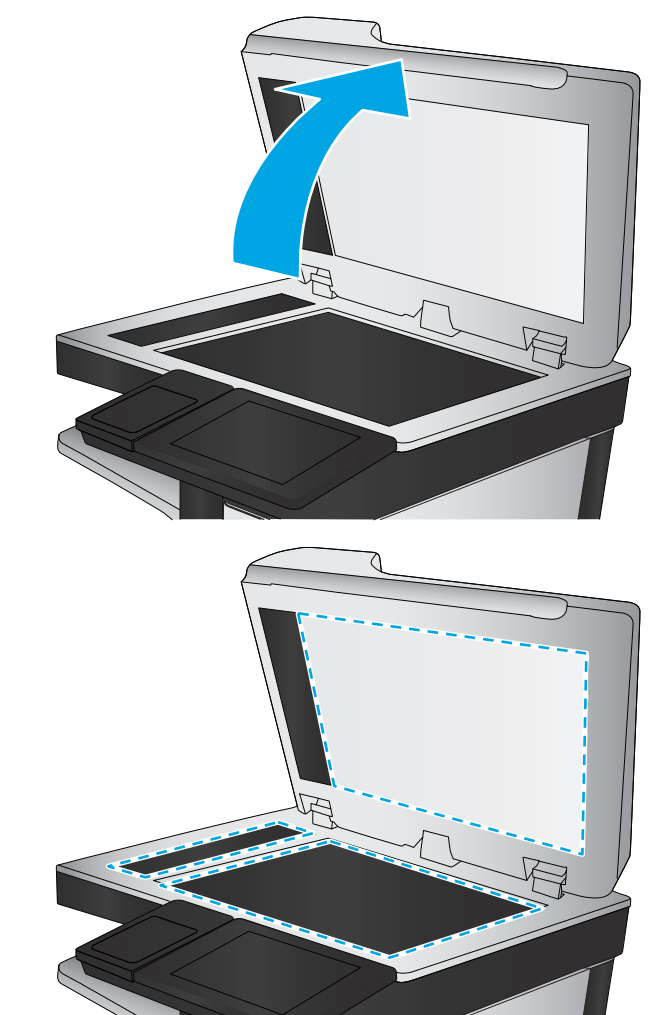

- <span id="page-200-0"></span>**4.** Бейнелеу барабанында кез келген сызықтар, саусақ іздері немесе басқа зақымдар байқалса, тонер картриджін ауыстырыңыз.
- **5.** Тонер картриджін орнына салып, мәселенің шешілгенін көру үшін бірнеше бет басып шығарыңыз.

## **Қағаз бен басып шығару ортасын тексеру**

#### **1-қадам: HP қағаз ерекшеліктеріне сай келетін қағазды пайдалану**

Баспа сапасының ақаулықтарының кейбіреулері HP ерекшеліктеріне сай келмейтін қағазды пайдаланудан туындайды.

- Әрқашан принтер қолдау көрсететін қағаз түрін және салмағын қолданыңыз.
- Жақсы нәтижелерге қол жеткізу үшін қағаз сапасының жақсы екендігін және кесілмегенін, кертік салынбағанын, жыртылмағанын, өте жұқа, шаң еместігін, мыжылмағанын, жарамсыз еместігін, қапсырмалардың жоқтығын және шеттерінің мыжылып немесе бүктеліп қалмағанын тексеріңіз.
- Бұрын басып шығарылмаған қағазды пайдаланыңыз.
- Жылтыр сияқты металды материалды қамтымайтын қағазды пайдаланыңыз.
- Лазерлі принтерлерге арналған қағаздарды пайдаланыңыз. Тек сиялы принтерлерде пайдалануға арналған қағазды пайдаланбаңыз.
- Тым қатты қағазды пайдаланбаңыз. Жалпы жұмсақ қағазды пайдалану ең жақсы басып шығару нәтижелерін береді.

#### **2-қадам: Ортаны тексеру**

Қоршаған орта баспа сапасына тікелей әсер етуі мүмкін және баспа сапасы немесе қағаз беру мәселелері туындауы мүмкін. Төмендегі шешімдерді орындап көріңіз:

- Принтерді ашық терезелер немесе желдеткіштер сияқты өтпе жел бар орындардан әрі жылжытыңыз.
- Принтердің принтер спецификациясынан тыс температураларға не ылғалдыққа шығарылмағанын тексеріңіз.
- Принтерді шкаф сияқты қоршалған орынға қоймаңыз.
- Принтерді тегіс әрі қатты жерге орналастырыңыз.
- Принтердің желдеткіштерін бітейтін кез келген затты алып тастаңыз. Принтер жоғарғы жағымен қоса барлық жақтарында жақсы ауа ағынының болуын қажет етеді.
- Принтерді ауадағы радиоактивті заттардан, шаңнан, будан, майдан немесе принтердің ішінде қалдық қалдыратын басқа элементтерден қорғаңыз.

#### **Үшінші қадам: жеке науа туралануын орнату**

Нақты науалардан басып шығарғанда мәтін немесе суреттер басып шығарылған бетте ортада болмаса немесе дұрыс тураланбаса, мына қададарды орындаңыз.

- 1. Принтердің басқару панеліндегі негізгі экрандағы **та** түймесін басыңыз.
- **2.** Мына мәзірлерді ашыңыз:
- <span id="page-201-0"></span>**Басқару**
- General Settings (Жалпы параметрлер)
- Баспа сапасы
- Суретті тіркеу
- **3.** Реттелетін науаны таңдаңыз.
- **4.** Print Test Page (Сынақ бетін басып шығару) опциясын таңдап, басып шығарылған беттердегі нұсқауларды орындаңыз.
- **5.** Нәтижелерді тексеру үшін, Print Test Page (Сынақ бетін басып шығару) опциясын таңдап, қажет болса, басқа реттеулерді орындаңыз.
- **6.** Жаңа параметрлерді сақтау үшін Save (Сақтау) түймесін түртіңіз.

## **Түс параметрлерін реттеу (Windows)**

Бағдарламадан басып шығарған кезде басылған беттегі түстер компьютер экранындағы түстерге сәйкес болмаса немесе басылған беттегі түстер қанағаттандырарлық болмаса, мына қадамдарды орындаңыз.

#### **Түс тақырыбын өзгерту**

- **1.** Бағдарламалық құралда **Басып шығару** опциясын таңдаңыз.
- **2.** Принтерді таңдап, **Properties** (Сипаттар) немесе **Preferences** (Параметрлер) түймешігін басыңыз.
- **3. Color** (Түс) жиекбелгісін басыңыз.
- **4.** Оны тазалау үшін **HP EasyColor** құсбелгіcін қойыңыз.
- **5. Color Themes** (Түс тақырыптары) ашылмалы тізімінен түс тақырыбын таңдаңыз.
	- **Default (sRBG)** (Әдепкі (sRGB)): бұл тақырып RGB деректерін өңделмеген түрде басып шығаратындай етіп принтерді реттейді. Бұл тақырыпты пайдаланғанда дұрыс көрсетілуі үшін түсті бағдарламалық құралда немесе амалдық жүйеде басқару керек.
	- **Vivid (sRGB) (Жарқын (sRGB))**: принтер орташа өңдердегі түс қанықтығын арттырады. Бұл тақырыпты іскерлік сызбаларды басып шығару барысында пайдаланыңыз.
	- **Photo (sRGB) (Фото (sRGB))**: принтер RGB түсін сандық шағын зертханада басылып шыққан фотосурет ретінде бейнелейді. Принтер Default (sRBG) («Әдепкі» (sRGB)) тақырыбымен салыстырғанда терең, қанық түстерді бейнелейді. Фотосуреттерді басып шығару кезінде осы тақырыпты пайдаланыңыз.
	- **Photo (Adobe RGB 1998)**: Фотосурет (Adobe RGB 1998) sRGB қарағанда AdobeRGB түс кеңістігін пайдаланатын сандық фотосуреттерді басып шығарғанда осы тақырыпты пайдаланыңыз. Бұл параметрді пайдаланғанда бағдарламалық құралдағы түсті реттейтін функцияны өшіріп тастаңыз.
	- **Ешбір**: Ешбір түс тақырыбы қолданылмады.
	- **Custom Profile (Пайдаланушылық профиль)**: түс шығысын дәл басқару мақсатында бапталған кіріс профилін пайдалану үшін осы опцияны таңдаңыз (мысалы, нақты HP Color

LaserJet принтерін эмуляциялау үшін). Бапталған профильдерді [www.hp.com](http://www.hp.com) торабынан жүктеңіз.

<span id="page-202-0"></span>**6. Document Properties** (Құжат сипаттары) тілқатысу терезесін жабу үшін **OK** түймешігін түртіңіз. Тапсырманы басып шығару үшін **Print (Басып шығару)** тілқатысу терезесіндегі **OK** түймешігін түртіңіз.

#### **Түс опцияларын өзгерту**

- **1.** Бағдарламалық құралда **Басып шығару** опциясын таңдаңыз.
- **2.** Принтерді таңдап, **Properties** (Сипаттар) немесе **Preferences** (Параметрлер) түймешігін басыңыз.
- **3. Color** (Түс) жиекбелгісін басыңыз.
- **4.** Оны тазалау үшін **HP EasyColor** құсбелгіcін қойыңыз.
- **5. Automatic** (Автоматты) немесе **Manual** (Қолмен) параметрін басыңыз.
	- **Automatic** (Автоматты) параметрі: Осы параметрді басып шығару тапсырмаларының көбіне таңдаңыз
	- **Manual** (Қолмен) параметрі: Түс параметрлерін өзге параметрлерден бөлек реттеу үшін осы параметрді таңдаңыз. Түстерді қолмен реттеу терезесін ашу үшін **Settings** (Параметрлер) түймешігін басыңыз.

**ЕСКЕРТПЕ:** Түс параметрлерін қолмен өзгерту шығару жұмысына әсер етуі мүмкін. HP компаниясы бұл параметрлерді тек түс графикасы мамандары өзгертуін ұсынады.

- **6.** Түрлі түсті құжатты қара және сұр түстің реңдерінде басып шығару үшін **Print in Grayscale** (Сұр түс шкаласында басып шығару) опциясын басыңыз. Түрлі түсті құжаттарды фотокөшірме немесе факс үшін басып шығаруға осы опцияны пайдаланыңыз. Бұған қоса, бұл опцияны алғашқы нұсқа көшірмелерін басып шығару немесе түсті тонерді үнемдеу үшін пайдалануға болады.
- **7. Document Properties** (Құжат сипаттары) тілқатысу терезесін жабу үшін **OK** түймешігін түртіңіз. Тапсырманы басып шығару үшін **Print (Басып шығару)** тілқатысу терезесіндегі **OK** түймешігін түртіңіз.

## **Баспа сапасы бетін басып шығару және түсіну**

Түрлі-түсті баспа сапасына қатысты мәселелерді диагностикалауға және шешуге көмектесу үшін баспа сапасының ақаулықтарын жою беттерін пайдаланыңыз.

- **1.** Принтердің басқару тақтасындағы негізгі экранда Administration (Басқару) түймешігіне жылжып барып түртіңіз.
- **2.** Мына мәзірлерді ашыңыз:
	- Ақаулықтарды жою
	- Баспа сапасы беттері
	- Баспа PQ ақаулықтарын жою беттері
- **3.** Бетті басып шығару үшін Print (Басып шығару) түймесін түртіңіз.

Басып шығару сапасына қатысты ақауларды жою процедурасы бетіндегі нұсқауларды орындаңыз.

## <span id="page-203-0"></span>**Түстерді теңестіру үшін принтерді тексеру**

Калибрлеу баспа сапасын оңтайландыратын принтер функциясы болып табылады.

Тураланбаған түс, түсті көлеңкелер, бұлдыр графика сияқты баспа сапасы мәселелерін немесе басқа баспа сапасы мәселелерін шешу үшін, осы қадамдарды орындаңыз.

- **1.** Өнімнің басқару тақтасындағы негізгі экранда Device Maintenance (Құрылғы күтімі) түймешігіне жылжып барып, түртіңіз.
- **2.** Мына мәзірлерді ашыңыз:
	- Мөлшерлеу/тазалау
	- Толық мөлшерлеу
- **3.** Калибрлеу процесін бастау үшін Start (Бастау) түймешігін түртіңіз.

Өнімнің басқару тақтасында **Calibrating (Калибрлеу орындалуда)** хабары көрсетіледі. Калибрлеу процесін аяқтауға бірнеше минут кетеді. Калибрлеу процесі аяқталғанша өнімді өшірмеңіз.

**4.** Өнімді калибрлеу аяқталғанша күтіп, басып шығару әрекетін қайталаңыз.

## **Басқа принтер драйверін қолданып көру**

Бағдарламалық құралдан басып шығарып жатқан болсаңыз және басып шығарылған беттерде сызбалардағы күтпеген сызықтар, мәттіннің болмауы, сызбалардың болмауы, дұрыс емес пішім немесе өзгертілген қаріптер туындаса, басқа принтер драйверін қолданып көріңіз.

HP веб-торабынан төмендегі драйверлердің кез келгенін жүктеп алыңыз: [www.hp.com/support/](http://www.hp.com/support/colorljM577MFP) [colorljM577MFP](http://www.hp.com/support/colorljM577MFP).

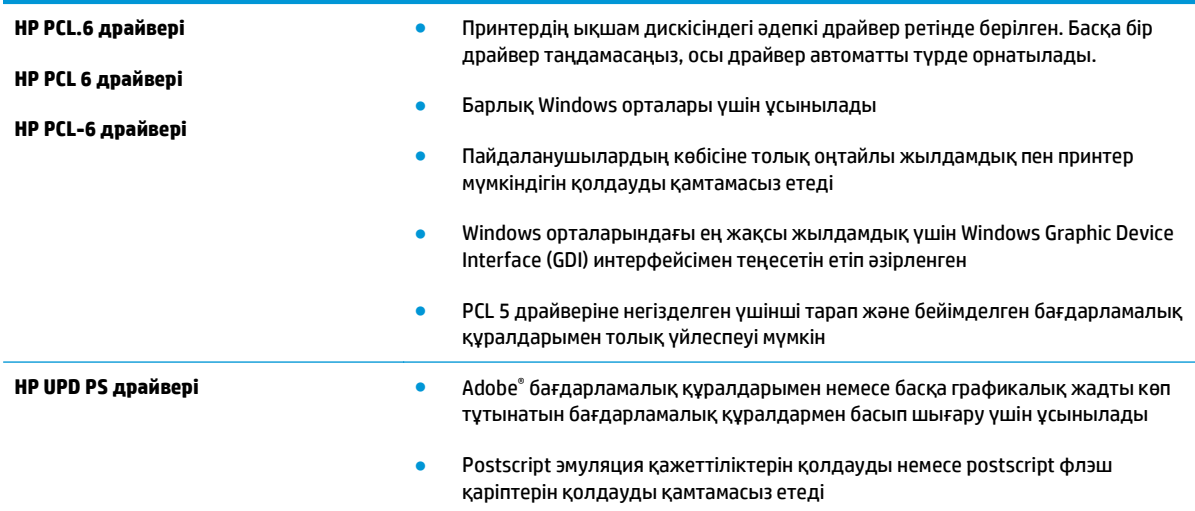

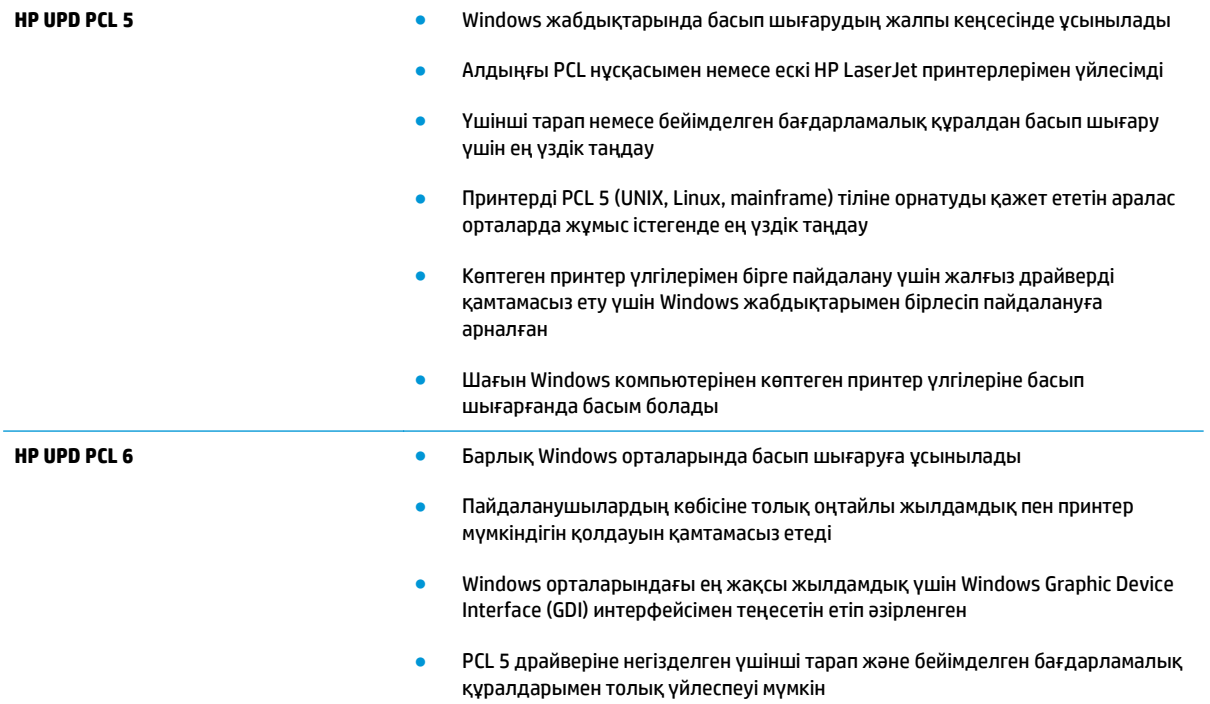

# **Көшірме сурет сапасын жақсарту**

Егер принтерде көшірме сапасына байланыста проблемалар болса, мәселелерді шешуді көрсететін шешімдерді орындап көріңіз.

- Сканер әйнегіндегі кір мен дақтардың болмауын тексеру
- Сканерді [калибрлеу](#page-206-0)
- Қағаз [параметрлерін](#page-207-0) тексеру
- Суретті реттеу [параметрлерін](#page-207-0) тексеру
- Мәтін немесе суреттер үшін көшірме сапасын [оңтайландыру](#page-208-0)
- [Шетпен](#page-208-0) шетке көшіру
- Құжат бергішінің желімді білік пен бөлгіш төсемесін [тазалаңыз](#page-209-0).

Алдымен мына қарапайым қадамдарды орындап көріңіз:

- Планшетті сканерді құжат бергіштің орнына пайдаланыңыз.
- Жоғары сапалы түпнұсқаларды пайдаланыңыз.
- Құжат бергішті пайдаланғанда, анық емес немесе бұрмаланған кескіндерді болдырмас үшін қағаз бағыттауыштарын пайдаланып түпнұсқа құжатты бергішке дұрыс салыңыз.

Проблема шешілмесе, мына қосымша шешімдерді орындап көріңіз. Мұнымен де проблема шешілмесе, әрі қарай шешімді табу үшін «Баспа сапасын жақсарту» бөлімін қараңыз.

## **Сканер әйнегіндегі кір мен дақтардың болмауын тексеру**

Уақыт өте сканер әйнегі мен ақ пластмасса тірегінде дақтар жиналып, жұмысына әсер етуі мүмкін. Басып шығарылған бетте жабысулар, қажетсіз сызықтар, қара нүктелер, баспа сапасын нашар немесе түсініксіз мәтін болса, сканерді тазалау үшін келесі процедураны пайдаланыңыз.

**1.** Принтерді өшіру үшін қуат түймешігін басыңыз, одан кейін қуат кабелін электр розеткасынан ажыратыңыз.

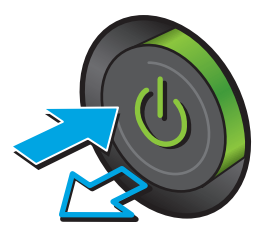

<span id="page-206-0"></span>**2.** Сканердің қақпағын ашыңыз.

**3.** Сканер әйнегін, құжат беру құралының таспаларын және ақ пластмасса тіректі абразивті емес шыны тазалағышпен ылғалданған жұмсақ шүберекпен немесе губкамен тазалаңыз.

> **ЕСКЕРТУ:** Принтердің кез келген бөлігін ацетонды, бензинді, аммиакты көміртек тетрахлоридін пайдаланбаңыз; олар принтерді зақымдауы мүмкін. Сұйықтықтарды<br>тікелей шыныға немесе үстелге қоймаңыз. Олар астына төгіліп, принтерді зақымдауы. мүмкін.

**ЕСКЕРТПЕ:** Құжат беру құралын пайдаланғанда көшірмелерде жабысумен қиындықтар туындаса, сканердің сол жағындағы шынының шағын жолағын міндетті түрде тазалаңыз.

- **4.** Дақ түсірмес үшін шыныны немесе ақ пластмасса тіректі былғары немесе целлюлоза шүберекпен құрғатыңыз.
- **5.** Қуат кабелін розеткаға жалғаңыз, содан кейін принтерді қосу үшін қуат түймешігін басыңыз.

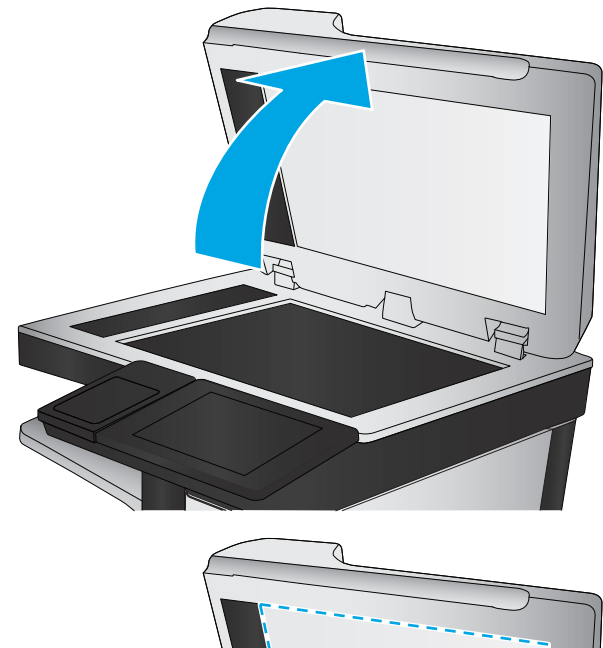

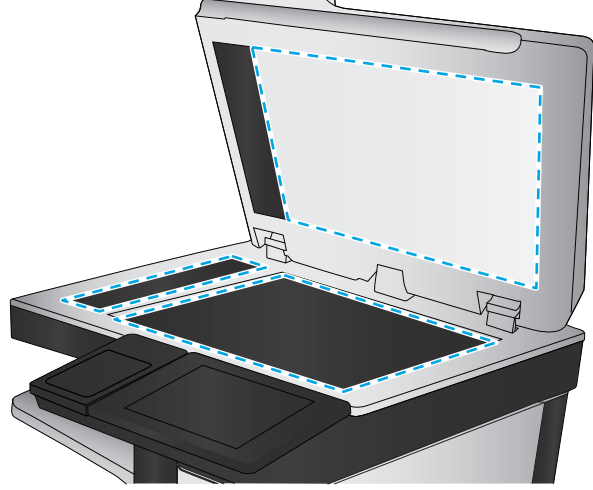

## **Сканерді калибрлеу**

Егер көшірілген сурет бетте дұрыс орналаспаған болса, сканерді калибрлеу үшін мына қадамдарды орындаңыз.

- **ЕСКЕРТПЕ:** Құжат бергішті пайдаланғанда, кіріс науасындағы бағыттауыштарды түпнұсқа құжатқа тиіп тұратындай реттеңіз.
	- **1.** Принтердің басқару тақтасының негізгі экранындағы Device Maintenance (Құрылғыға қызмет көрсету) түймешігін басыңыз.
	- **2.** Мына мәзірлерді ашыңыз:
- <span id="page-207-0"></span>● Мөлшерлеу/тазалау
- Сканерді калибрлеу
- **3.** Калибрлеу процесін бастау үшін Next (Келесі) түймешігін түртіңіз. Экрандағы нұсқауларды орындаңыз.
- **4.** Принтерді калибрлеу аяқталғанша күтіп, көшіру әрекетін қайталаңыз.

#### **Қағаз параметрлерін тексеру**

Көшірілген беттерде жағылған жерлер, анық емес немесе күңгірт басып шығарылған жерлер, оралған қағаз, шашыраған тонер нүктелері, аз тонер немесе тонер сыртқа шыққан аймақтар бар болса, мына қадамдарды орындаңыз.

#### **Қағаз өлшемі мен түрінің конфигурациясын тексеру**

- **1.** Принтердің басқару панеліндегі негізгі экранда Trays (Науалар) тармағына барып, оны түртіңіз.
- **2.** Параметрлері реттелетін науаның жолын түртіңіз де, Modify (Өзгерту) түймешігін түртіңіз.
- **3.** Опциялардың тізімдерінен қағаз өлшемі мен қағаз түрін таңдаңыз.
- **4.** Таңдауыңызды сақтау үшін OK түймешігін түртіңіз.

#### **Көшіру үшін пайдаланылатын науаны таңдау**

- **1.** Принтердің басқару панеліндегі негізгі экранда Copy (Көшіру) түймесін түртіңіз.
- **2.** Paper Selection (Қағаз таңдау) түймешігін басыңыз.
- **3.** Пайдалану керек қағазды ұстайтын науаны таңдаңыз.
- **4.** OK түймешігін түртіңіз.
- **ЕСКЕРТПЕ:** Бұл параметрлер уақытша. Тапсырманы аяқтағаннан кейін принтер әдепкі параметрлерді қайтарады.

## **Суретті реттеу параметрлерін тексеру**

Көшіру сапасын жақсарту үшін осы қосымша параметрлерді реттеңіз.

- Sharpness (Айқындық): кескінді айқындау немесе жұмсарту. Мысалы, айқындықты арттыру мәтіннің анық етіп көрсетуі мүмкін, бірақ оны төмендету фотосуреттерді жұқалау етіп көрсетуі мүмкін.
- Darkness (Күңгірттік): сканерленген кескіндердегі түстерде пайдаланылатын ақ пен қара түстің мөлшерін арттыру немесе азайту.
- Contrast (Контраст): беттегі ең ашық және ең күңгірт түс арасындағы айырмашылықты арттыру немесе азайту.
- Background Cleanup (Өңдік тазалау): сканерленген кескіндердің фонынан ақшыл түстерді алып тастау. Мысалы, бастапқы құжат түсті қағазда басып шығарылған болса, бұл мүмкіндікті суреттің күңгірттігіне әсер етпестен фонды ашықтау ету үшін пайдаланыңыз.
- Automatic Tone (Автоматты сигнал): тек ағындық принтерлер үшін қолжетімді. Беттегі мәтіннің кемінде 100 таңбасы бар түпнұсқа құжаттар үшін принтер беттің жоғарғы жағындағы ұштың

<span id="page-208-0"></span>түрін анықтай алады және сканерленген суреттерді сәйкесінше бағыттайды. Кейбір беттер басқа беттерге қарағанда жоғарғы жағы төмен қарап тұрса, нәтижесінде сканерленген суретте барлық беттердің оң жағы жоғары қарап қалады. Кейбір беттерде альбомдық бағдар болса, принтер кескінді беттің жоғарғы жағы суреттің жоғарғы жағында болатындай бұрады.

- **1.** Принтердің басқару панеліндегі негізгі экранда Copy (Көшіру) түймесін түртіңіз.
- **2.** Суретті реттеу түймесін басыңыз.
- **3.** Деңгейлерді орнату үшін ысырманы реттеп, OK түймесін түртіңіз.
- **4.** Бастау түймешігін түртіңіз.

## **Мәтін немесе суреттер үшін көшірме сапасын оңтайландыру**

Көшірілетін суреттің түрі үшін көшірмесі жасалатын тапсырманы оңтайландыру: мәтін, сызбалар немесе фотосуреттер.

- **1.** Принтердің басқару панеліндегі негізгі экранда Copy (Көшіру) түймесін түртіңіз.
- **2.** More Options (Қосымша опциялар) түймешігін түртіп, Optimize Text/Picture (Мәтінді/суретті оңтайландыру) түймешігін түртіңіз.
- **3.** Алдын ала анықталған опциялардың бірін таңдаңыз немесе Manually adjust (Қолмен реттеу) түймешігін түртіңіз, содан кейін Optimize For (Келесі үшін оңтайландыру) аймағындағы жүгірткіні реттеңіз. OK түймешігін түртіңіз.
- **4.** Бастау түймешігін түртіңіз.

**ЕСКЕРТПЕ:** Бұл параметрлер уақытша. Тапсырманы аяқтағаннан кейін принтер әдепкі параметрлерді қайтарады.

#### **Шетпен шетке көшіру**

Бұл мүмкіндікті түпнұсқа құжат жиектерге жақын басып шығарылғанда, көшірмелердің жиектерінің бойында пайда болуы мүмкін көлеңкелерді болдырмау үшін пайдаланыңыз.

- **1.** Принтердің басқару тақтасындағы негізгі экранда Administration (Басқару) түймешігіне жылжып барып түртіңіз.
- **2.** Мына мәзірлерді ашыңыз:
	- Көшіру параметрлері
	- Edge-To-Edge (Шеттері қатар)
- **3.** Түпнұсқа құжат қағаз беттеріне жақын басып шығарылатын болса, Edge-To-Edge output (Жиектен жиекке дейін басу) опциясын таңдаңыз.
- **4.** Save (Сақтау) түймешігін түртіңіз.
- **5.** Бастау түймешігін түртіңіз.

**ЕСКЕРТПЕ:** Бұл параметрлер уақытша. Тапсырманы аяқтағаннан кейін принтер әдепкі параметрлерді қайтарады.

## <span id="page-209-0"></span>**Құжат бергішінің желімді білік пен бөлгіш төсемесін тазалаңыз.**

Егер құжат беру құралы беттерді дұрыс алмаса немесе нәтижесі қисық болып шықса, осы қадамдарды орындаңыз.

**1.** Құжат бергіштің ысырмасын көтеріңіз.

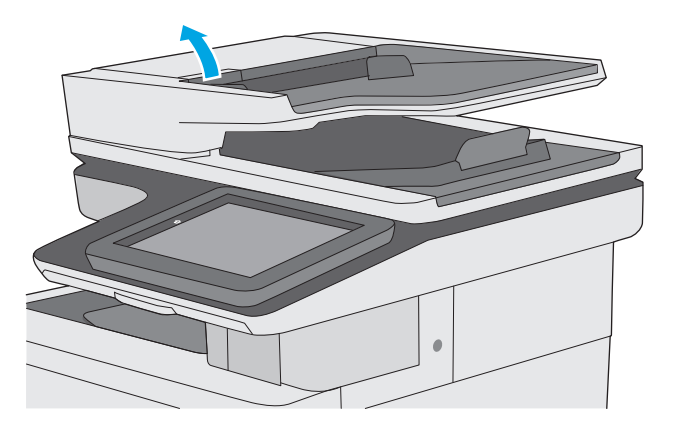

**2.** Құжат бергіштің қақпағын ашыңыз.

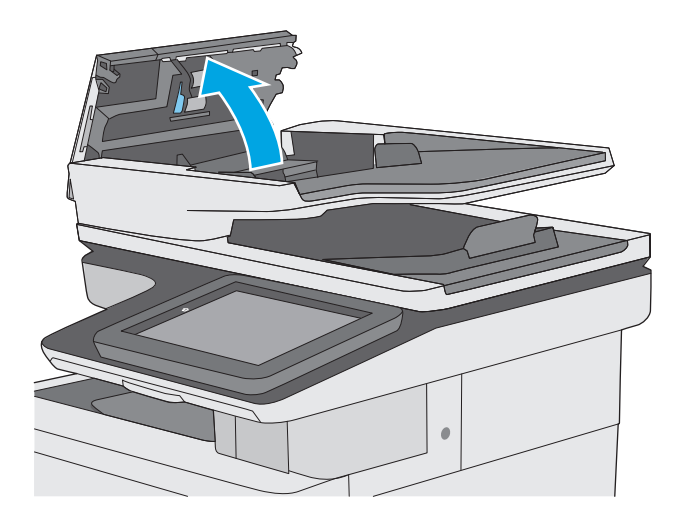

**3.** Бергіш біліктерінің әрқайсысынан және бөлгіш төсемесінен қысылған ауаны немесе жылы суға малынған таза талшықсыз шүберекті пайдаланып кез келген көрінетін талшықтарды немесе шаңды кетіріңіз.

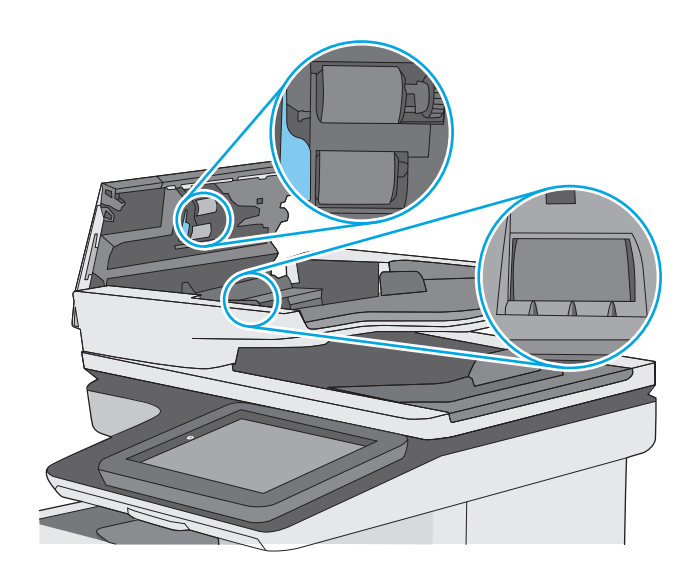

**4.** Құжат бергіштің қақпағын жабыңыз.

**ЕСКЕРТПЕ:** құжат беру құралы қақпағының үстіндегі ысырманың толық жабылғанын тексеріңіз.

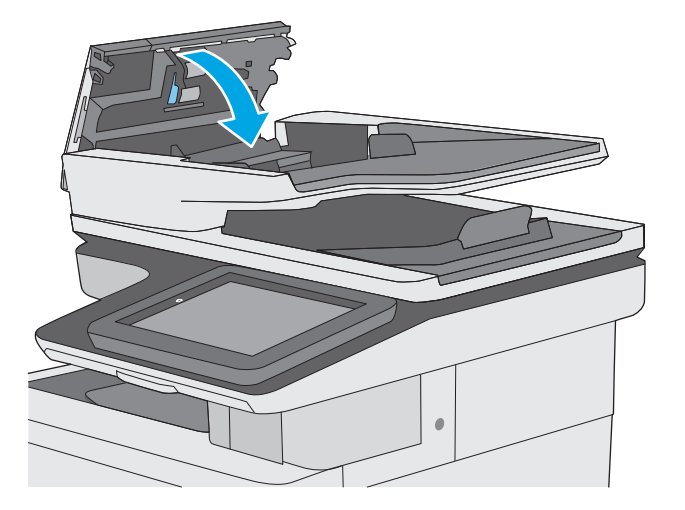

Проблема жалғаса берсе, құжат бергіштің бөлу тақтасы мене біліктердің зақымдалғамағын немесе тозбағанын тексеріп, қажет болса, оларды алмастырыңыз.

**ЕСКЕРТПЕ:** жаңа біліктердің беті бұдыр болады. Біліктер ескіргенде, олар тегіс болады.

# **Сканерлеу сурет сапасын жақсарту**

- Сканер әйнегіндегі кір мен дақтардың болмауын тексеру
- [Ажыратымдылық](#page-212-0) параметрлерін тексеру
- Түс [параметрлерін](#page-213-0) тексеру
- Суретті реттеу [параметрлерін](#page-213-0) тексеру
- Мәтін немесе суреттер үшін сканерлеу сапасын [оңтайландыру](#page-214-0)
- Басып шығарылған өнімнің [параметрлерін](#page-214-0) тексеру
- Құжат бергішінің желімді білік пен бөлгіш төсемесін [тазалаңыз](#page-215-0).

Алдымен мына қарапайым қадамдарды орындап көріңіз:

- Планшетті сканерді құжат бергіштің орнына пайдаланыңыз.
- Жоғары сапалы түпнұсқаларды пайдаланыңыз.
- Құжат бергішті пайдаланғанда, анық емес немесе бұрмаланған кескіндерді болдырмас үшін қағаз бағыттауыштарын пайдаланып түпнұсқа құжатты бергішке дұрыс салыңыз.

Проблема шешілмесе, мына қосымша шешімдерді орындап көріңіз. Мұнымен де проблема шешілмесе, әрі қарай шешімді табу үшін «Баспа сапасын жақсарту» бөлімін қараңыз.

## **Сканер әйнегіндегі кір мен дақтардың болмауын тексеру**

Уақыт өте сканер әйнегі мен ақ пластмасса тірегінде дақтар жиналып, жұмысына әсер етуі мүмкін. Басып шығарылған бетте жабысулар, қажетсіз сызықтар, қара нүктелер, баспа сапасын нашар немесе түсініксіз мәтін болса, сканерді тазалау үшін келесі процедураны пайдаланыңыз.

**1.** Принтерді өшіру үшін қуат түймешігін басыңыз, одан кейін қуат кабелін электр розеткасынан ажыратыңыз.

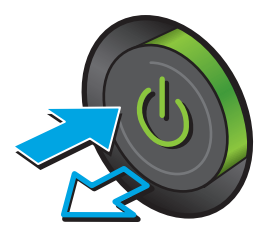

<span id="page-212-0"></span>**2.** Сканердің қақпағын ашыңыз.

**3.** Сканер әйнегін, құжат беру құралының таспаларын және ақ пластмасса тіректі абразивті емес шыны тазалағышпен ылғалданған жұмсақ шүберекпен немесе губкамен тазалаңыз.

> **ЕСКЕРТУ:** Принтердің кез келген бөлігін ацетонды, бензинді, аммиакты көміртек тетрахлоридін пайдаланбаңыз; олар принтерді зақымдауы мүмкін. Сұйықтықтарды<br>тікелей шыныға немесе үстелге қоймаңыз. Олар астына төгіліп, принтерді зақымдауы. мүмкін.

**ЕСКЕРТПЕ:** Құжат беру құралын пайдаланғанда көшірмелерде жабысумен қиындықтар туындаса, сканердің сол жағындағы шынының шағын жолағын міндетті түрде тазалаңыз.

- **4.** Дақ түсірмес үшін шыныны немесе ақ пластмасса тіректі былғары немесе целлюлоза шүберекпен құрғатыңыз.
- **5.** Қуат кабелін розеткаға жалғаңыз, содан кейін принтерді қосу үшін қуат түймешігін басыңыз.

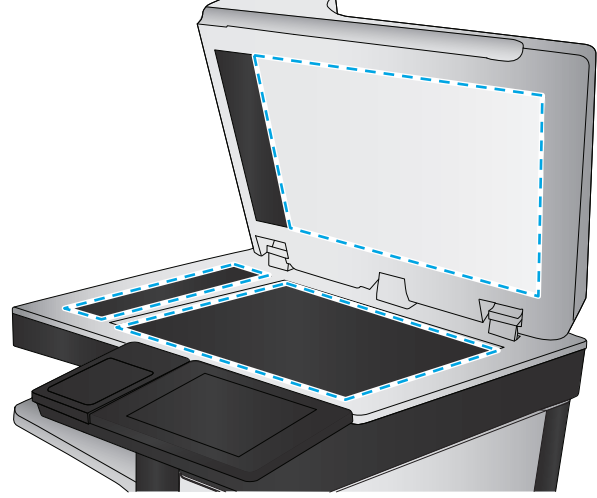

## **Ажыратымдылық параметрлерін тексеру**

**ЕСКЕРТПЕ:** Ажыратымдылықты жоғары мәнге орнату файл өлшемі мен сканерлеу уақытын ұлғайтады.

Ажыратымдылық параметрін реттеу үшін мына қадамдарды орындаңыз:

- **1.** Принтердің басқару тақтасындағы негізгі экранда Administration (Басқару) түймешігіне жылжып барып түртіңіз.
- **2.** Scan/Digital Send Settings (Сканерлеу/сандық жіберу параметрлері) мәзірін ашыңыз.
- **3.** Реттелетін сканерлеу санатын және жіберу параметрлерін таңдаңыз.
- <span id="page-213-0"></span>**4.** Default Job Options (Әдепкі тапсырма опциялары) мәзірін ашыңыз.
- **5.** Resolution (Ажыратымдылық) түймешігін түртіңіз.
- **6.** Алдын ала анықталған параметрлердің бірін таңдаңыз. Save (Сақтау) түймешігін түртіңіз.
- **7.** Бастау  **түймешігін түртіңіз.**

#### **Түс параметрлерін тексеру**

Түс параметрін реттеу үшін мына қадамдарды орындаңыз:

- **1.** Өнімнің басқару тақтасындағы негізгі экранда Administration (Басқару) түймешігіне жылжып барып, түртіңіз.
- **2.** Scan/Digital Send Settings (Сканерлеу/сандық жіберу параметрлері) мәзірін ашыңыз.
- **3.** Реттелетін сканерлеу санатын және жіберу параметрлерін таңдаңыз.
- **4.** Default Job Options (Әдепкі тапсырма опциялары) мәзірін ашыңыз.
- **5.** Түсті/ақ-қара түймесін басыңыз.
- **6.** Алдын ала анықталған параметрлердің бірін таңдаңыз. Save (Сақтау) түймешігін түртіңіз.
- **7.** Бастау түймешігін түртіңіз.

## **Суретті реттеу параметрлерін тексеру**

Сканерлеу сапасын жетілдіру үшін осы қосымша параметрлерді реттеңіз.

- Sharpness (Айқындық): кескінді айқындау немесе жұмсарту. Мысалы, айқындықты арттыру мәтіннің анық етіп көрсетуі мүмкін, бірақ оны төмендету фотосуреттерді жұқалау етіп көрсетуі мүмкін.
- Darkness (Күңгірттік): сканерленген кескіндердегі түстерде пайдаланылатын ақ пен қара түстің мөлшерін арттыру немесе азайту.
- Contrast (Контраст): беттегі ең ашық және ең күңгірт түс арасындағы айырмашылықты арттыру немесе азайту.
- Background Cleanup (Өңдік тазалау): сканерленген кескіндердің фонынан ақшыл түстерді алып тастау. Мысалы, бастапқы құжат түсті қағазда басып шығарылған болса, бұл мүмкіндікті суреттің күңгірттігіне әсер етпестен фонды ашықтау ету үшін пайдаланыңыз.
- Automatic Tone (Автоматты сигнал): тек ағындық принтерлер үшін қолжетімді. Беттегі мәтіннің кемінде 100 таңбасы бар түпнұсқа құжаттар үшін принтер беттің жоғарғы жағындағы ұштың түрін анықтай алады және сканерленген суреттерді сәйкесінше бағыттайды. Кейбір беттер басқа беттерге қарағанда жоғарғы жағы төмен қарап тұрса, нәтижесінде сканерленген суретте барлық беттердің оң жағы жоғары қарап қалады. Кейбір беттерде альбомдық бағдар болса, принтер кескінді беттің жоғарғы жағы суреттің жоғарғы жағында болатындай бұрады.
- **1.** Принтердің басқару тақтасындағы негізгі экранда Administration (Басқару) түймешігіне жылжып барып түртіңіз.
- **2.** Scan/Digital Send Settings (Сканерлеу/сандық жіберу параметрлері) мәзірін ашыңыз.
- **3.** Реттелетін сканерлеу санатын және жіберу параметрлерін таңдаңыз.
- <span id="page-214-0"></span>**4.** Default Job Options (Әдепкі тапсырма опциялары) мәзірін ашыңыз.
- **5.** Суретті реттеу түймесін басыңыз.
- **6.** Деңгейлерді орнату үшін ысырманы реттеп, Save (Сақтау) түймесін түртіңіз.
- **7.** Бастау түймешігін түртіңіз.

**ЕСКЕРТПЕ:** Бұл параметрлер уақытша. Тапсырманы аяқтағаннан кейін принтер әдепкі параметрлерді қайтарады.

#### **Мәтін немесе суреттер үшін сканерлеу сапасын оңтайландыру**

Сканерленетін сурет түріне арналған сканерлеуді оңтайландыру: мәтін, сызбалар немесе фотосуреттер.

- **1.** Принтердің басқару тақтасындағы басты экранда сканерлеу/жіберу мүмкіндіктеріне арналған түймешіктердің бірін басыңыз:
	- Желілік қалтаға сақтау
	- Құрылғы жадына сақтау
	- USB құрылғысына сақтау
	- SharePoint<sup>®</sup> торабына сканерлеу
- **2.** More Options (Қосымша опциялар) түймешігін түртіп, Optimize Text/Picture (Мәтінді/суретті оңтайландыру) түймешігін түртіңіз.
- **3.** Алдын ала анықталған опциялардың бірін таңдаңыз немесе Manually adjust (Қолмен реттеу) түймешігін түртіңіз, содан кейін Optimize For (Келесі үшін оңтайландыру) аймағындағы жүгірткіні реттеңіз. OK түймешігін түртіңіз.
- **4.** Бастау түймешігін түртіңіз.

#### **Басып шығарылған өнімнің параметрлерін тексеру**

Бұл параметр файлды сақтаған кезде қысудың деңгейін сәйкестендіреді. Жақсырақ сапа үшін ең жоғарғы параметрді таңдаңыз.

- **1.** Принтердің басқару тақтасындағы негізгі экранда Administration (Басқару) түймешігіне жылжып барып түртіңіз.
- **2.** Scan/Digital Send Settings (Сканерлеу/сандық жіберу параметрлері) мәзірін ашыңыз.
- **3.** Реттелетін сканерлеу санатын және жіберу параметрлерін таңдаңыз.
- **4.** Default Job Options (Әдепкі тапсырма опциялары) мәзірін ашыңыз.
- **5.** Output Quality (Нәтиже сапасы) түймешігін түртіңіз.
- **6.** Төмендегі опциялардың біреуін таңдап, Save (Сақтау) түймесін түртіңіз.
- **7.** Бастау түймешігін түртіңіз.

**ЕСКЕРТПЕ:** Бұл параметрлер уақытша. Тапсырманы аяқтағаннан кейін принтер әдепкі параметрлерді қайтарады.

## <span id="page-215-0"></span>**Құжат бергішінің желімді білік пен бөлгіш төсемесін тазалаңыз.**

Егер құжат беру құралы беттерді дұрыс алмаса немесе нәтижесі қисық болып шықса, осы қадамдарды орындаңыз.

**1.** Құжат бергіштің ысырмасын көтеріңіз.

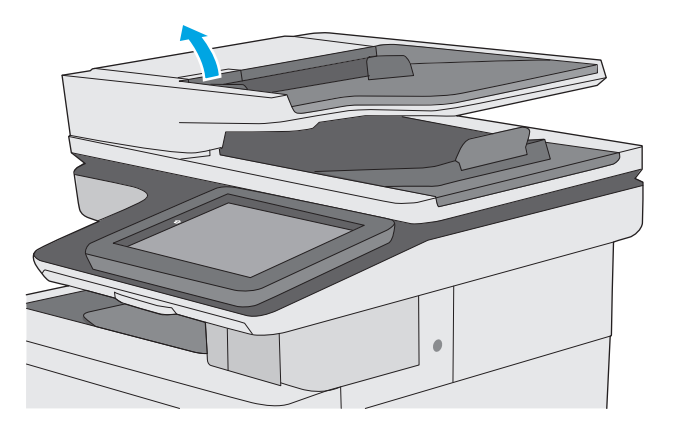

**2.** Құжат бергіштің қақпағын ашыңыз.

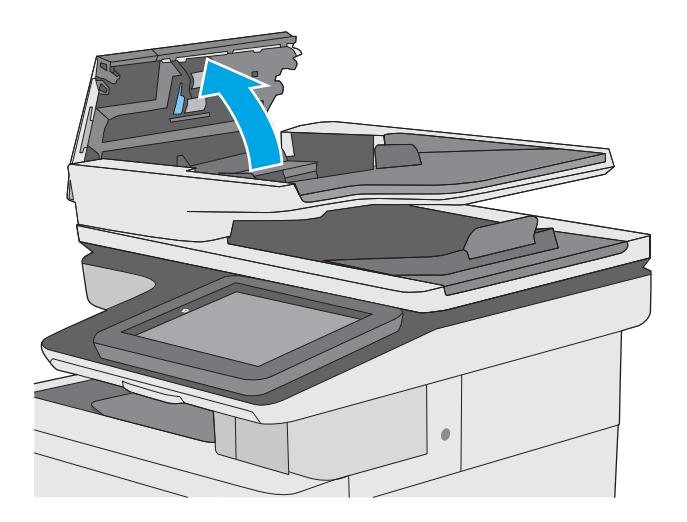
**3.** Бергіш біліктерінің әрқайсысынан және бөлгіш төсемесінен қысылған ауаны немесе жылы суға малынған таза талшықсыз шүберекті пайдаланып кез келген көрінетін талшықтарды немесе шаңды кетіріңіз.

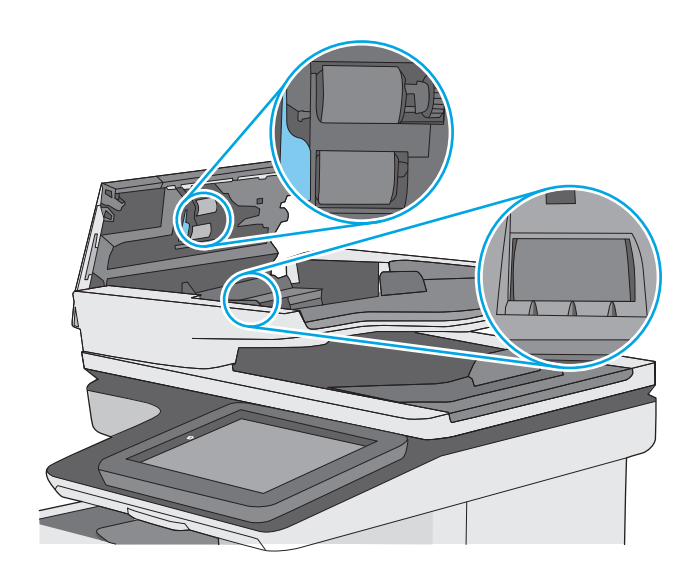

**4.** Құжат бергіштің қақпағын жабыңыз.

**ЕСКЕРТПЕ:** құжат беру құралы қақпағының үстіндегі ысырманың толық жабылғанын тексеріңіз.

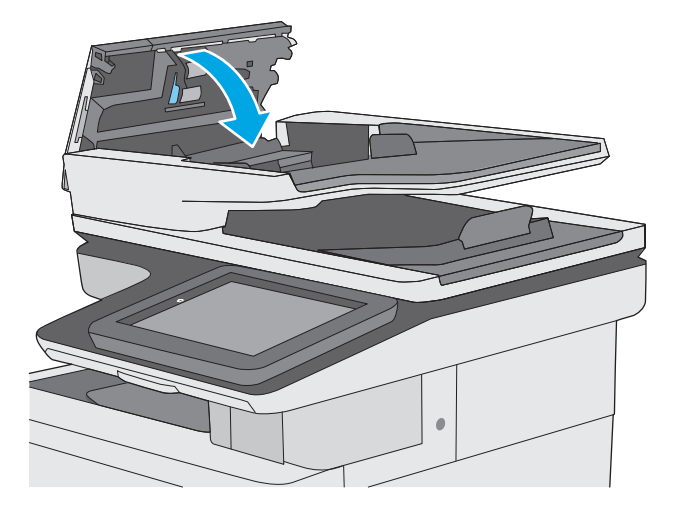

Проблема жалғаса берсе, құжат бергіштің бөлу тақтасы мене біліктердің зақымдалғамағын немесе тозбағанын тексеріп, қажет болса, оларды алмастырыңыз.

**ЕСКЕРТПЕ:** жаңа біліктердің беті бұдыр болады. Біліктер ескіргенде, олар тегіс болады.

## <span id="page-217-0"></span>**Факс сурет сапасын жақсарту**

Егер принтерде көшірме сапасына байланыста проблемалар болса, мәселелерді шешуді көрсететін шешімдерді орындап көріңіз.

- Сканер әйнегіндегі кір мен дақтардың болмауын тексеру
- Факс жіберу [ажыратымдылық](#page-218-0) параметрлерін тексеру
- Суретті реттеу [параметрлерін](#page-219-0) тексеру
- Мәтін немесе суреттер үшін факс сапасын [оңтайландыру](#page-220-0)
- Қатені түзету [параметрлерін](#page-220-0) тексеру
- Бетке шақтау [параметрін](#page-220-0) тексеру
- Құжат бергішінің желімді білік пен бөлгіш төсемесін [тазалаңыз](#page-221-0).
- Басқа факс [құрылғысына](#page-222-0) жіберу
- Жіберушінің факс [құрылғысын](#page-222-0) тексеру

Алдымен мына қарапайым қадамдарды орындап көріңіз:

- Планшетті сканерді құжат бергіштің орнына пайдаланыңыз.
- Жоғары сапалы түпнұсқаларды пайдаланыңыз.
- Құжат бергішті пайдаланғанда, анық емес немесе бұрмаланған кескіндерді болдырмас үшін қағаз бағыттауыштарын пайдаланып түпнұсқа құжатты бергішке дұрыс салыңыз.

Проблема шешілмесе, мына қосымша шешімдерді орындап көріңіз. Мұнымен де проблема шешілмесе, әрі қарай шешімді табу үшін «Баспа сапасын жақсарту» бөлімін қараңыз.

## **Сканер әйнегіндегі кір мен дақтардың болмауын тексеру**

Уақыт өте сканер әйнегі мен ақ пластмасса тірегінде дақтар жиналып, жұмысына әсер етуі мүмкін. Басып шығарылған бетте жабысулар, қажетсіз сызықтар, қара нүктелер, баспа сапасын нашар немесе түсініксіз мәтін болса, сканерді тазалау үшін келесі процедураны пайдаланыңыз.

**1.** Принтерді өшіру үшін қуат түймешігін басыңыз, одан кейін қуат кабелін электр розеткасынан ажыратыңыз.

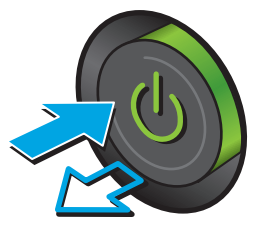

<span id="page-218-0"></span>**2.** Сканердің қақпағын ашыңыз.

**3.** Сканер әйнегін, құжат беру құралының таспаларын және ақ пластмасса тіректі абразивті емес шыны тазалағышпен ылғалданған жұмсақ шүберекпен немесе губкамен тазалаңыз.

> **ЕСКЕРТУ:** Принтердің кез келген бөлігін ацетонды, бензинді, аммиакты көміртек тетрахлоридін пайдаланбаңыз; олар принтерді зақымдауы мүмкін. Сұйықтықтарды<br>тікелей шыныға немесе үстелге қоймаңыз. Олар астына төгіліп, принтерді зақымдауы. мүмкін.

**ЕСКЕРТПЕ:** Құжат беру құралын пайдаланғанда көшірмелерде жабысумен қиындықтар туындаса, сканердің сол жағындағы шынының шағын жолағын міндетті түрде тазалаңыз.

- **4.** Дақ түсірмес үшін шыныны немесе ақ пластмасса тіректі былғары немесе целлюлоза шүберекпен құрғатыңыз.
- **5.** Қуат кабелін розеткаға жалғаңыз, содан кейін принтерді қосу үшін қуат түймешігін басыңыз.

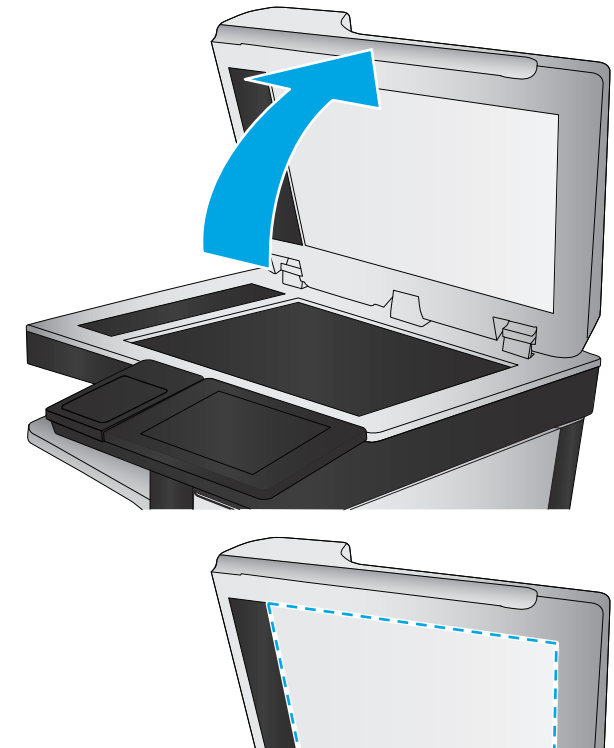

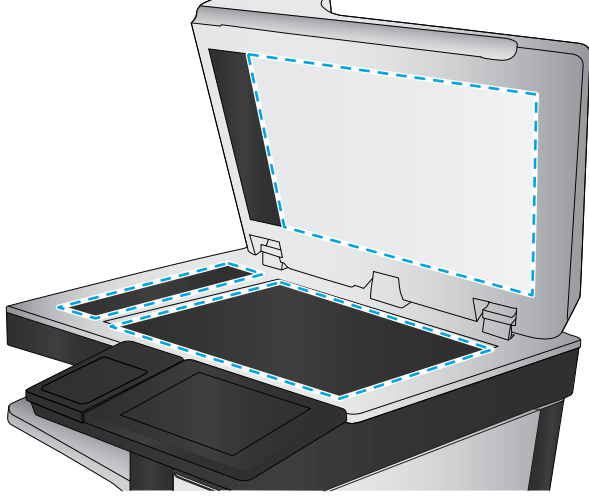

## **Факс жіберу ажыратымдылық параметрлерін тексеру**

Шығыс факстерінің ажыратымдылығын реттеу үшін мына қадамдарды орындаңыз:

**ЕСКЕРТПЕ:** Ажыратымдылықты арттыру факс өлшемін және жіберу уақытын арттырады.

- **1.** Өнімнің басқару тақтасындағы негізгі экранда Administration (Басқару) түймешігіне жылжып барып, түртіңіз.
- **2.** Мына мәзірлерді ашыңыз:
- <span id="page-219-0"></span>● Факс параметрлері
- Факс жіберу параметрлері
- Әдепкі тапсырма параметрлері
- **3.** Resolution (Ажыратымдылық) түймешігін түртіңіз.
- **4.** Алдын ала анықталған параметрлердің бірін таңдаңыз. Save (Сақтау) түймешігін түртіңіз.
- **5.** Бастау  **түймешігін түртіңіз.**

## **Суретті реттеу параметрлерін тексеру**

Факс жіберу сапасын жетілдіру үшін осы қосымша параметрлерді реттеу

- Sharpness (Айқындық): кескінді айқындау немесе жұмсарту. Мысалы, айқындықты арттыру мәтіннің анық етіп көрсетуі мүмкін, бірақ оны төмендету фотосуреттерді жұқалау етіп көрсетуі мүмкін.
- Darkness (Күңгірттік): сканерленген кескіндердегі түстерде пайдаланылатын ақ пен қара түстің мөлшерін арттыру немесе азайту.
- Contrast (Контраст): беттегі ең ашық және ең күңгірт түс арасындағы айырмашылықты арттыру немесе азайту.
- Background Cleanup (Өңдік тазалау): сканерленген кескіндердің фонынан ақшыл түстерді алып тастау. Мысалы, бастапқы құжат түсті қағазда басып шығарылған болса, бұл мүмкіндікті суреттің күңгірттігіне әсер етпестен фонды ашықтау ету үшін пайдаланыңыз.
- Automatic Tone (Автоматты сигнал): тек ағындық принтерлер үшін қолжетімді. Беттегі мәтіннің кемінде 100 таңбасы бар түпнұсқа құжаттар үшін принтер беттің жоғарғы жағындағы ұштың түрін анықтай алады және сканерленген суреттерді сәйкесінше бағыттайды. Кейбір беттер басқа беттерге қарағанда жоғарғы жағы төмен қарап тұрса, нәтижесінде сканерленген суретте барлық беттердің оң жағы жоғары қарап қалады. Кейбір беттерде альбомдық бағдар болса, принтер кескінді беттің жоғарғы жағы суреттің жоғарғы жағында болатындай бұрады.
- **1.** Принтердің басқару тақтасындағы негізгі экранда Administration (Басқару) түймешігіне жылжып барып түртіңіз.
- **2.** Мына мәзірлерді ашыңыз:
	- Факс параметрлері
	- Факс жіберу параметрлері
	- Әдепкі тапсырма параметрлері
- **3.** Суретті реттеу түймесін басыңыз.
- **4.** Деңгейлерді орнату үшін ысырманы реттеп, Save (Сақтау) түймесін түртіңіз.
- **5.** Бастау ◎ түймешігін түртіңіз.

**ЕСКЕРТПЕ:** Бұл параметрлер уақытша болып табылады. Тапсырманы аяқтағаннан кейін принтер әдепкі параметрлерді қайтарады.

## <span id="page-220-0"></span>**Мәтін немесе суреттер үшін факс сапасын оңтайландыру**

Сканерленетін суреттің түріне арналған факс тапсырмасын оңтайландыру: мәтін, сызбалар немесе фотосуреттер.

- **1.** Принтердің басқару панелінің негізгі экранындағы Fax (Факс) түймешігін түртіңіз.
- **2.** More Options (Қосымша опциялар) түймешігін түртіп, Optimize Text/Picture (Мәтінді/суретті оңтайландыру) түймешігін түртіңіз.
- **3.** Алдын ала анықталған опциялардың бірін таңдаңыз немесе Manually adjust (Қолмен реттеу) түймешігін түртіңіз, содан кейін Optimize For (Келесі үшін оңтайландыру) аймағындағы жүгірткіні реттеңіз. OK түймешігін түртіңіз.
- **4.** Бастау түймешігін түртіңіз.
- **ЕСКЕРТПЕ:** Бұл параметрлер уақытша. Тапсырманы аяқтағаннан кейін принтер әдепкі параметрлерді қайтарады.

## **Қатені түзету параметрлерін тексеру**

Сурет сапасын төмендететін Error Correction Mode (Қатені түзету режимі) параметрі ажыратылған болуы мүмкін. Параметрді қайта қосу үшін мына әрекеттерді орындаңыз.

- **1.** Принтердің басқару тақтасындағы негізгі экранда Administration (Басқару) түймешігіне жылжып барып түртіңіз.
- **2.** Мына мәзірлерді ашыңыз:
	- Факс параметрлері
	- Факс жіберу параметрлері
	- Факс жіберу параметрлерін орнату (Настройка отправки факсов)
	- Жалпы факс жіберу параметрлері
- **3.** Error Correction Mode (Қатені түзету режимі) опциясын таңдаңыз. Save (Сақтау) түймешігін түртіңіз.

## **Бетке шақтау параметрін тексеру**

Fit to Page (Бетке шақтау) параметрі қосылған болса және кіріс факсы әдепкі бет өлшемінен үлкенірек болса, принтер бетке шақтау үшін суретті масштабтауға әрекет жасайды. Бұл параметр ажыратылған болса, үлкенірек суреттер бірнеше бетке таралады.

- **1.** Принтердің басқару тақтасындағы негізгі экранда Administration (Басқару) түймешігіне жылжып барып түртіңіз.
- **2.** Мына мәзірлерді ашыңыз:
	- Факс параметрлері
	- Факс қабылдау параметрлері
- <span id="page-221-0"></span>Әдепкі тапсырма параметрлері
- Бетке шақтау
- **3.** Параметрді қосу үшін Enabled (Қосулы) опциясын таңдаңыз немесе оны ажырату үшін Disabled (Ажыратулы) опциясын таңдаңыз. Save (Сақтау) түймешігін түртіңіз.

## **Құжат бергішінің желімді білік пен бөлгіш төсемесін тазалаңыз.**

Егер құжат беру құралы беттерді дұрыс алмаса немесе нәтижесі қисық болып шықса, осы қадамдарды орындаңыз.

**1.** Құжат бергіштің ысырмасын көтеріңіз.

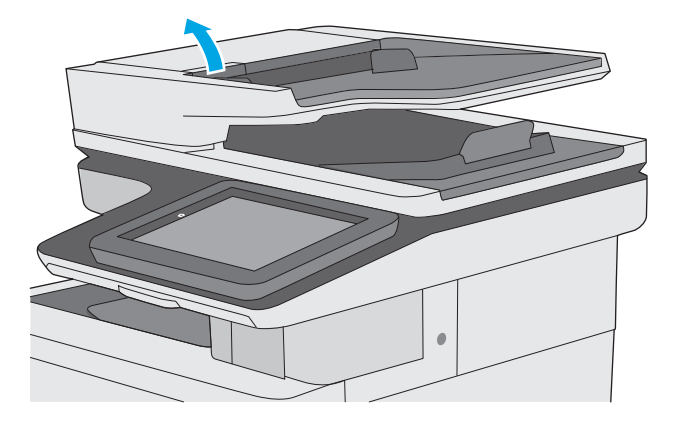

**2.** Құжат бергіштің қақпағын ашыңыз.

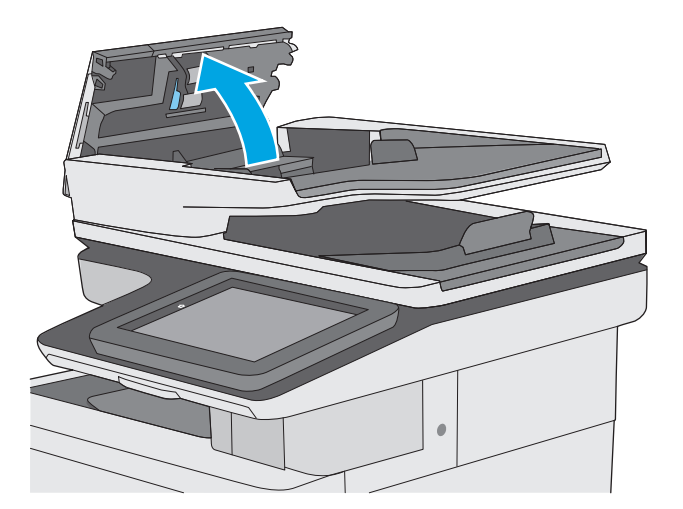

<span id="page-222-0"></span>**3.** Бергіш біліктерінің әрқайсысынан және бөлгіш төсемесінен қысылған ауаны немесе жылы суға малынған таза талшықсыз шүберекті пайдаланып кез келген көрінетін талшықтарды немесе шаңды кетіріңіз.

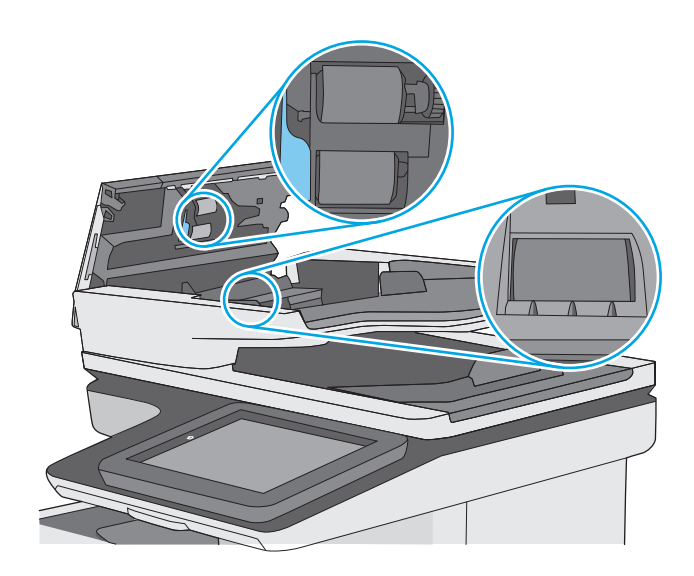

**4.** Құжат бергіштің қақпағын жабыңыз.

**ЕСКЕРТПЕ:** құжат беру құралы қақпағының үстіндегі ысырманың толық жабылғанын тексеріңіз.

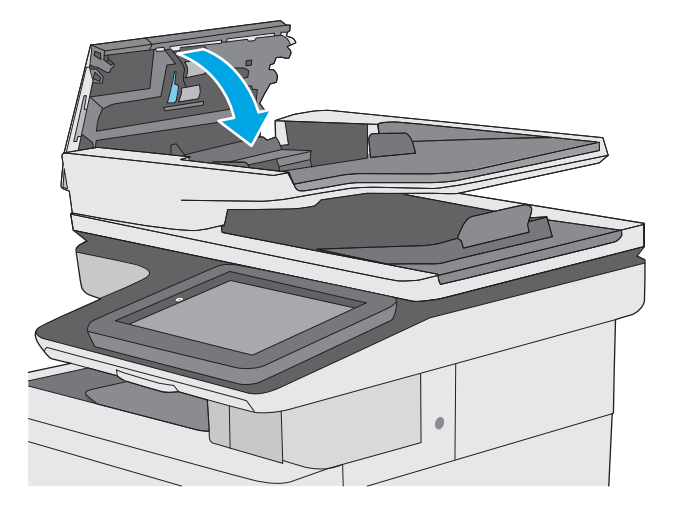

Проблема жалғаса берсе, құжат бергіштің бөлу тақтасы мене біліктердің зақымдалғамағын немесе тозбағанын тексеріп, қажет болса, оларды алмастырыңыз.

**ЕСКЕРТПЕ:** жаңа біліктердің беті бұдыр болады. Біліктер ескіргенде, олар тегіс болады.

## **Басқа факс құрылғысына жіберу**

Факсты басқа факс құрылғысына жіберіп көріңіз. Факс сапасы жақсырақ болса, мәселе алушының факс машинасының бастапқы параметрлеріне немесе жабдықтардың күйіне байланысты.

## **Жіберушінің факс құрылғысын тексеру**

Жіберушіден басқа факс құрылғысынан жіберіп көруді сұраңыз. Факс сапасы жақсырақ болса, ақаулық жіберушінің факс құрылғысында туындаған. Басқа факс құрылғысы қол жетімсіз болса, жіберуші ретінде келесі өзгерістерді орындауды қарастырыңыз:

- Түпнұсқа құжаттың ақ (түсті емес) қағазда екенін тексеріңіз.
- Факс ажыратымдылығын, сапа деңгейін немесе контраст параметрлерін арттырыңыз.
- Мүмкін болса, факсті компьютердің бағдарламалық құралынан жіберіңіз.

# <span id="page-224-0"></span>**Сымсыз желі мәселелерін шешу**

## **Кіріспе**

Принтердің желімен байланысып тұрғанына көз жеткізу үшін төмендегі тармақтарды тексеріңіз. Бастамас бұрын, принтердің басқару панелінен конфигурация бетін басып шығарып, осы бетте тізімделген принтердің IP мекенжайын табыңыз.

- Төмен физикалық байланыс
- **Компьютер принтерге қате IP мекенжайын қолдануда**
- Компьютерді принтермен байланыстыру мүмкін емес.
- Принтер желі үшін қате сілтеме және дуплекс [параметрлерін](#page-225-0) пайдалануда
- Жаңа [бағдарламалық](#page-225-0) құралдар үйлесімді ақаулықтарды тудыруы мүмкін.
- [Компьютеріңіз](#page-225-0) немесе жұмыс компьютеріңіз дұрыс орнатылмаған.
- Принтер [ажыратылған](#page-225-0) немесе басқа желі параметрлері дұрыс емес.
- **ЕСКЕРТПЕ:** HP бір рангті желіні қолдамайды, себебі мүмкіндік Microsoft амалдық жүйелерінің функциясы болып табылады және HP баспа драйверлері емес. Қосымша ақпарат алу үшін, Microsoft корпорациясының [www.microsoft.com](http://www.microsoft.com) веб-торабына өтіңіз.

## **Төмен физикалық байланыс**

- **1.** Дұрыс ұзындықтағы кабельді пайдаланып, принтердің дұрыс желілік портқа жалғанғанын тексеріңіз.
- **2.** Кабельдің қауіпсіз жалғанғанын тексеріңіз.
- **3.** Принтердің артқы жағындағы желілік портқа қосатын жерді қарап, сарғыш түсті жұмыс шамы және жасыл түсті күй шамы жанып тұрғанын тексеріңіз.
- **4.** Егер ақаулық шешілмесе, концентраторға басқа кабельді немесе портты қолданып көріңіз.

## **Компьютер принтерге қате IP мекенжайын қолдануда**

- **1.** Принтердің сипаттарын ашып, **Ports** қойындысын басыңыз. Принтерге ағымдағы IP мекенжайының таңдалғанын тексеріңіз. Принтердің IP мекенжайын принтердің конфигурация бетінен табыңыз.
- **2.** Принтерді HP компаниясының стандартты TCP/IP порты арқылы орнатқан болсаңыз, **Always print to this printer, even if its IP address changes** (IP мекенжайы өзгерсе де, әрқашан осы принтерге басып шығару) тармағын таңдаңыз.
- **3.** Принтерді Microsoft компаниясының стандартты TCP/IP порты арқылы орнатқан болсаңыз, IP мекенжайының орнына хост атын қолданыңыз.
- **4.** Егер IP мекенжайы дұрыс болса, принтерді жойып, оны қайта қосыңыз.

## **Компьютерді принтермен байланыстыру мүмкін емес.**

**1.** Желі ақпаратын жіберу арқылы желі байланысын тексеріңіз.

- <span id="page-225-0"></span>**а.** Компьютерде пәрмен жолы терезесін ашыңыз.
	- Windows жүйесі үшін **Пуск (Бастау)** түймешігін басып, **Запустить (Іске қосу)** пәрменін таңдап, cmd деп теріңіз де, Enter пернесін басыңыз.
	- OS X үшін **Applications** (Қолданбалар), одан кейін **Utilities** (Қызметтік бағдарламалар) тармағына өтіп, **Terminal** (Терминал) мәзірін ашыңыз.
- **ә.** Принтерге IP мекенжайынан кейін келетін ping ақпаратын енгізіңіз.
- **б.** Егер терезе ақпарат жіберу уақытын көрсетсе, онда желі жұмыс істейді.
- **2.** Егер ақпарат жіберу пәрмені орындалмаса, желілік хабтардың қосылып тұрғанын тексеріңіз, одан кейін желі параметрлерінің, принтердің және компьютердің бір желіге конфигурацияланғанын тексеріңіз.

## **Принтер желі үшін қате сілтеме және дуплекс параметрлерін пайдалануда**

HP бұл параметрлерді автоматты режимде (әдепкі параметр) қалдыруды ұсынады. Егер осы параметрлерді өзгертсеңіз, оларды желі үшін де өзгерту қажет.

## **Жаңа бағдарламалық құралдар үйлесімді ақаулықтарды тудыруы мүмкін.**

Жаңа бағдарламалық құралдардың дұрыс орнатылғанын және олардың дұрыс принтер драйверін қолданатындығын тексеріңіз.

## **Компьютеріңіз немесе жұмыс компьютеріңіз дұрыс орнатылмаған.**

- **1.** Желілік драйверлерді, принтер драйверлерін және желінің қайта бағыттау параметрлерін тексеріңіз.
- **2.** Амалдық жүйенің дұрыс конфигурацияланғанын тексеріңіз.

## **Принтер ажыратылған немесе басқа желі параметрлері дұрыс емес.**

- **1.** Желі протокол күйін тексеру үшін конфигурациялау бетін қайтадан қарап шығыңыз. Қажет болған жағдайда оны қосыңыз.
- **2.** Қажет болса, желі параметрлерін қайтадан реттеңіз.

## **Факс мәселелерін шешу**

- Факс ақаулықтарын шешу кестесі
- Жалпы факс акаулықтары

## **Факс ақаулықтарын шешу кестесі**

Туындаған кез келген факске қатысты ақаулықтардың себебін анықтауға көмектесу үшін келесі кестені қолданыңыз:

- **Факс жабдығымен берілген факс кабелін қолданып жатқаныңызға сенімдісіз бе?** Факс жабдығы RJ11 және қызметтік спецификацияларға сәйкес келу үшін берілген факс кабелімен сынақталған. Басқа факс кабелімен ауыстырмаңыз; аланогтық факс жабдығы аналогтық факс кабелін талап етеді. Бұл да аналогтық телефон қосылымын қажет етеді.
- **Факс/телефон желісін қосқыш факс жабдығының розеткасына тығылған ба?** Телефон ұясының розеткаға дұрыс тығылғанын тексеріңіз. Ол "сырт" еткенше қосқышты розеткаға тығыңыз.
- **ЕСКЕРТПЕ:** Телефон ұясы желілік портқа емес, факс портына жалғанғанын тексеріңіз. Порттар бір-біріне ұқсайды.
- **Телефонның қабырға ұясы дұрыс жұмыс істеп тұр ма?** Телефонды қабырға ұясына қосу арқылы теру дыбысының болуын тексеріңіз. Теру дыбысын есітіп тұрсыз ба және телефон қоңырауын шала не қабылдай аласыз ба?

#### **Телефон желісінің қай түрін қолданудасыз?**

- **Ерекшеленген желі:** Қалыпты аналогтық факс/телефон желісі факстерді қабылдауға не жіберуге тағайындалған.
- **ЕСКЕРТПЕ:** Телефон желісі тек қана принтер факсын қолдануға арналған болуы және телефон құрылғыларының басқа түрлерімен ортақ пайдаланылмауы қажет. Мысалдар телефон желісі басқарушы компанияға жіберетін ескертулерді қолданатын дабыл жүйелерін қамтиды.
- **PBX жүйесі:** Іскери ортаның телефон жүйесі. Стандартты үй телефондары мен факс жабдықтары аналогтық телефон сигналын қолданады. Кейбір PBX жүйелері сандық және оларды факс жабдығымен үйлестіру мүмкін емес. Факс құрылғысын сандық PBX жүйелеріне жалғау үшін интерфейстік аналогтық телефон адаптері (АТА) қажет болуы мүмкін.
- **Ауыстырылатын желілер:** Алғашқы кіріс желісі бос болмағанда жаңа қоңырау келесі бос желіге «ауысатын» телефон жүйесінің мүмкіндігі. Принтерді алғашқы кіріс телефон желісіне тіркеп көріңіз. Факс жабдығы жауап беру үшін қоңырау саны параметрінде орнатылған қоңырау сандарынан кейін телефонға жауап береді.

### **Ток кернеуінің артуынан қорғайтын құрылғыны қолданып жатырсыз ба?**

Ток кернеуінің артуынан қорғайтын құрылғыны телефон желілері арқылы берілетін электр қуатына қарсы факс жабдығын қорғау үшін қабырға ұясы мен факс жабдығы арасында қолдануға болады. Бұл құрылғылар телефон сигналының сапасын төмендету арқылы кейбір факс байланысының ақаулықтарын туғызуы мүмкін. Факстерді жіберу немесе қабылдау бойынша ақаулықтар туындаса және осы құрылғыларды қолданып жатқан болсаңыз, ақаулықтың ток кернеуінің артуынан қорғайтын құрылғыдан туындайтынын анықтау үшін құралды тікелей телефон ұясына жалғаңыз.

#### <span id="page-227-0"></span>**Телефон компаниясының дыбыстық хабарлама қызметін немесе жауап беру құрылғысын қолданып жатырсыз ба?**

Хабарлама қызметіне арналған жауап беру үшін қоңырау саны параметрі факс жабдығына арналған жауап беру үшін қоңырау саны параметрінен төмен болса, хабарлама қызметі қоңырауға жауап береді және факс жабдығы факстерді қабылдай алмайды. Факс жабдығына арналған жауап беру үшін қоңырау саны хабарлама қызметінен төмен болса, факс жабдығы барлық қоңырауларға жауап береді.

#### **Телефоныңызда қоңырауды күту мүмкіндігі бар ма?**

Факстің телефон желісінде қоңырауды күту мүмкіндігі белсендірілген болса, қоңырауды күту мүмкіндігі байланыс қатесін туғызу арқылы орындалып жатқан факс қоңырауына кедергі келтіруі мүмкін. Қоңырауды күту мүмкіндігінің факс телефонының желісінде белсенді еместігін тексеріңіз.

#### **Факс жабдығының күйін тексеру**

Аналогтық факс жабдығы жұмыс істейтін сияқты көрінбесе, күйді тексеру үшін Configuration Page (Конфигурация беті) есебін басып шығарыңыз.

- **1.** Негізгі экранда Administration (Басқару) түймешігіне жылжып барып, түртіңіз.
- **2.** Мына мәзірлерді ашыңыз:
	- Есептер
	- Теңшелім/күй беттері
	- Теңшелім беті
- **3.** Есепті басып шығару үшін Print (Басып шығару) түймешігін түртіңіз немесе экрандағы есепті қарау үшін View (Қарау) түймешігін түртіңіз. Есеп бірнеше беттен тұрады.

 $\mathbb{E}^{\mathscr{C}}$  **ЕСКЕРТПЕ:** Принтердің IP мекенжайы немесе хост атауы Jetdirect бетінде тізімделеді.

Аппараттық құрал анықтамасы тақырыбының астында конфигурация бетінің факс жабдығы бетін таңдап, модем күйін тексеріңіз. Келесі кесте күй жағдайлары мен ықтимал шешімдерді анықтайды.

**ЕСКЕРТПЕ:** Факс жабдығының беті басып шығарылмаса, аналогтық факс жабдығында ақаулық болуы мүмкін. LAN факсін немесе Интернет факсін қолданып жатқан болсаңыз, бұл конфигурациялар мүмкіндікті ажыратуы мүмкін.

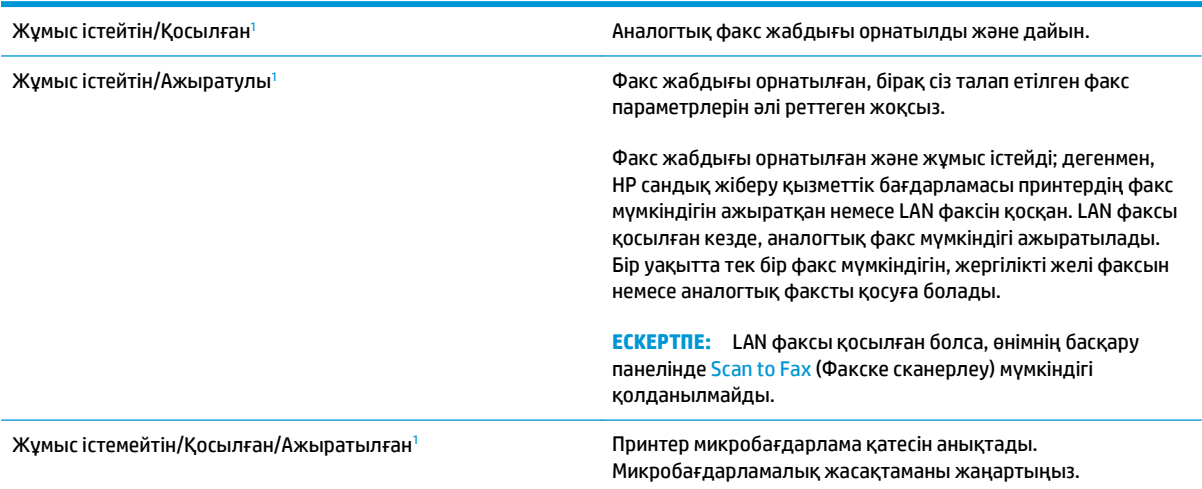

<span id="page-228-0"></span>Зақымдалған / Қосылған/Ажыратылған<sup>1</sup> Факс жабдығында қате бар. Факс жабдығының картасын қайта қосып, иілген тиектерді тексеріңіз. Күй әлі де ЗАҚЫМДАЛҒАН болса, аналогтық факс жабдығының картасын ауыстырыңыз.

<sup>1</sup> ҚОСЫЛҒАН аналогтық факс жабдығының қосылғанын және қосулы екенін көрсетеді; АЖЫРАТЫЛҒАН LAN факсінің қосылғанын көрсетеді (аналогтық факс өшірілген).

## **Жалпы факс ақаулықтары**

Кейбір жалпы факс мәселелері төменде берілген.

#### **Факс жіберілмеді**

JBIG қосылған және қабылдаушы факс машинасында JBIG мүмкіндiгі жоқ.

JBIG параметрін өшіріңіз.

### **Принтердің басқару панелінде «Out of Memory» (Жад жеткіліксіз) күйінің хабары көрсетіледі.**

Принтердің сақтау дискісі толы.

Дискіден кейбір сақталған тапсырмаларды жойыңыз. Принтердің басқару панеліндегі негізгі экранда Retrieve from Device Memory (Құрылғы жадынан алу) түймешігін түртіңіз. Сақталған тапсырмалардың немесе сақталған факстердің тізімін ашыңыз. Жойылатын тапсырманы таңдап, Delete (Жою) түймешігін түртіңіз.

#### **Фотосуреттің басып шығарылған сапасы нашар немесе сұр жолақ ретінде басып шығарылған**

Дұрыс емес бет мазмұны параметрін немесе дұрыс емес ажыратымдылық параметрін қолданып жатырсыз.

Optimize Text/Picture (Мәтінді/суретті оңтайландыру) опциясын Photograph (Фотосурет) параметріне орнатып көріңіз.

#### **Сіз факстан бас тарту үшін «Stop» (Тоқтату) түймешігін түрттіңіз, бірақ факс сонда да жіберіліп кетті**

Тапсырма жіберу процесінде барынша орындалған болса, тапсырманы болдырмау мүмкін емес.

Бұл қалыпты әрекет.

#### **Ешбір факстің мекенжай кітабы түймешігі көрсетілмейді**

Таңдалған контактілер тізіміндегі контактілердің ешқайсысында олармен байланыстырылған факс ақпараты жоқ.

#### **HP Web Jetadmin мүмкіндігінде факс параметрлерін орналастыру мүмкін емес**

HP Web Jetadmin мүмкіндігіндегі факс параметрлері құрылғының күй бетіндегі ашылмалы мәзірдің астында орналасқан.

Ашылмалы мәзірден **Digital Sending and Fax** (Сандық жіберу және факс) опциясын таңдаңыз.

### **Үйлестіру күйі қосылған кезде тақырып беттің жоғарғы жағына қосылады**

Барлық бағыты өзгертілетін факстер үшін принтер беттің жоғарғы жағына үйлестірілетін тақырыпты қосады.

Бұл қалыпты әрекет.

#### **Алушылар жолағындағы атаулар мен сандардың араласуы**

Олардың алынған орнына байланысты атаулар мен сандарды бірдей көрсетуге болады. Факстің мекенжай кітабы атауларды тізімдейді және барлық басқа дерекқорлар сандарды тізімдейді.

Бұл қалыпты әрекет.

#### **Бір беттегі факс екі беттегі сияқты басып шығарылады**

Факс тақырыбы мәтінді екінші бетке ысыру арқылы факстің жоғарғы жағына қосылады.

Бір бетті факсті бір бетте басып шығару үшін, үйлестірілетін тақырыпты үйлестіру күйіне орнатыңыз немесе бетке сәйкестендіру параметрін реттеңіз.

#### **Факсті жіберудің ортасында құжатты беру құрылғысында құжат тоқтатылады**

Құжатты беру құрылғысындағы кептеліс.

Кептелісті тазартып, факсті қайта жіберіңіз.

#### **Факс құрылғысынан берілетін дыбыстардың дауысы тым қатты немесе тым төмен**

Дыбыс параметрінің реттелуі қажет.

Дыбыс деңгейін Fax Send Settings (Факс жіберу параметрлері) және Fax Receive Settings (Факс қабылдау параметрлері) мәзірлерінде реттеңіз.

# **Индекс**

#### **Таңбалар/Сандар**

1-науа кептелістер [167](#page-178-0) конверттер салу [26](#page-37-0) қағаз бағыты [20](#page-31-0) 2-науа кептелістер [169](#page-180-0) 2-науаға және 550 парақтық науалар салу [22](#page-33-0) 2-науа және 550 парақтық науалар қағаз бағыты [24](#page-35-0) 550 парақтық қағаз науалары бөлшек нөмірлері [32](#page-43-0) 550 парақтық науалар кептелгендер [174](#page-185-0)

### **А**

акустикалық ерекшеліктер [15](#page-26-0) ақауларды жою желі ақаулары [213](#page-224-0) кептелістер [164](#page-175-0) қағазды беру ақаулары [154](#page-165-0) сымды желі [213](#page-224-0) ақауларды жою құралдары HP енгізілген веб-сервері [130](#page-141-0) ақпарат беттері HP енгізілген веб-сервері [125](#page-136-0) анықтама, басқару панелі [149](#page-160-0) Анықтама түймесі орынды орнату [4](#page-15-0) арнайы қағаз басып шығару (Windows) [51](#page-62-0) ауыстыру қапсырмалар [44](#page-55-0) тонер жинау құрылғысы [41](#page-52-0) тонер картриджі [36](#page-47-0)

## **Ә**

әдепкі шлюз, параметр [137](#page-148-0)

## **Б**

бағдарлама HP утилитасы [134](#page-145-0) балама бланк режимі [21](#page-32-0), [25](#page-36-0) басқару панелі анықтама [149](#page-160-0) басқару тақтасы орны [2](#page-13-0) орынды орнату мүмкіндіктері [4](#page-15-0) басқа сілтемелер HP енгізілген веб-сервері [133](#page-144-0) баспа драйверлері, қолдау көрсетілетін 9 басып шығару USB сақтау керекжарақтарынан [64](#page-75-0) сақталған тапсырмалар [58](#page-69-0) басып шығару жұмыстарын сақтау [56](#page-67-0) басып шығару параметрлері HP ендірілген веб-сервері [127](#page-138-0) бет/парақ таңдау (Mac) [54](#page-65-0) таңдау (Windows) [51](#page-62-0) бет минутына 7 бөлшек нөмірлері жабдықтар [34](#page-45-0) қосалқы бөлшектер [34](#page-45-0) қосалқы құралдар [32](#page-43-0) тонер картридждері [34](#page-45-0) біліктер тазалау [160,](#page-171-0) [198](#page-209-0), [204](#page-215-0), [210](#page-221-0) бір параққа бірнеше бет басып шығару (Mac) [54](#page-65-0) басып шығару (Windows) [51](#page-62-0)

## **В**

Веб сайттарда тұтынушыларды қолдау [148](#page-159-0) Веб-тораптар HP Web Jetadmin, жүктеп алу [145](#page-156-0) веб-шолғыш талаптары HP ендірілген веб-сервері [124](#page-135-0)

## **Д**

драйверлер, қолдау көрсетілетін 9 дуплекстеу қолмен (Mac) [53](#page-64-0) қолмен (Windows) [50](#page-61-0) дуплексті баспа (екі жақты) Windows [50](#page-61-0) дуплексті басып шығару Mac [53](#page-64-0) дуплексті басып шығару (екі жағына) параметрлері (Windows) [50](#page-61-0)

## **Е**

екі жағына басып шығару қолмен, Windows [50](#page-61-0) параметрлер (Windows) [50](#page-61-0) екі жақты баспа Mac [53](#page-64-0) Windows [50](#page-61-0) екі жақты басып шығару Mac [53](#page-64-0) Windows [50](#page-61-0) Енгізілген веб-сервері ашу [136](#page-147-0) Ендірілген веб-сервер (EWS) кілтсөздерді орнату [140](#page-151-0) Ендірілген веб-сервер (ЕВС) мүмкіндіктері [124](#page-135-0)

Ендірілген веб-сервері ашу [136](#page-147-0) принтердің атауын өзгерту [136](#page-147-0) Ендірілген веб-сервері (EWS) желі байланысы [124](#page-135-0)

### **Ж**

жабдықтар бөлшек нөмірлері [34](#page-45-0) күй, Mac жүйесіне арналған HP утилитасымен көру [134](#page-145-0) қапсырмалар ауыстыру [44](#page-55-0) тапсырыс беру [32](#page-43-0) тонер жинау құрылғысын ауыстыру [41](#page-52-0) төмен болғанда пайдалану [152](#page-163-0) төменгі шек параметрлері [152](#page-163-0) жабдықтар күйі [186](#page-197-0) жад қамтылған 7 жад чипі (тонер) орынды орнату [36](#page-47-0) жалпы конфигурация HP енгізілген веб-сервері [126](#page-137-0) жапсырмалар басып шығару [27](#page-38-0) басып шығару (Windows) [51](#page-62-0) Жаңарту түймесі орынды орнату [4](#page-15-0) желі параметрлер, көру [136](#page-147-0) параметрлер, өзгерту [136](#page-147-0) принтердің атауы, өзгерту [136](#page-147-0) желідегі анықтама, басқару тақтасы [149](#page-160-0) Желідегі қалтаға сканерлеу [111](#page-122-0) желі қалталары мәселені шешу [97](#page-108-0) желі қалталарына жіберу мәселені шешу [97](#page-108-0) Желі қалтасына сканерлеу бастапқы орнату [86](#page-97-0) желілер HP Web Jetadmin [145](#page-156-0) IPv4 мекенжайы [137](#page-148-0) IPv6 мекенжайы [138](#page-149-0) әдепкі шлюз [137](#page-148-0)

қолдау көрсетіледі 7 ішкі желі маскасы [137](#page-148-0) желілік байланыс жылдамдығы параметрлері, өзгерту [138](#page-149-0) желілік дуплекстеу параметрлері, өзгерту [138](#page-149-0) Желілік қалта, мынаған жіберу [111](#page-122-0) желіні басқару [136](#page-147-0) Желі түймесі орынды орнату [4](#page-15-0) жергілікті желі (LAN) орынды орнату [4](#page-15-0) жою сақталған тапсырмалар [59](#page-70-0) жүйеге қойылатын ең аз талаптар [12](#page-23-0) жүйе талаптары HP ендірілген веб-сервері [124](#page-135-0) жылдамдық, оңтайландыру [142](#page-153-0)

## **З**

зауыттық параметрлерді қалпына келтіру [150](#page-161-0)

**И**

интерфейстік порттар орны [4](#page-15-0)

## **К**

калибрлеу сканер [195](#page-206-0) түстер [192](#page-203-0) картридж ауыстыру [36](#page-47-0) картридждер тапсырыс нөмірлері [36](#page-47-0) кептелгендер 550 парақтық науалар [174](#page-185-0) кептелген қағаздар 550 парақтық науалар [174](#page-185-0) кептелу оң жақтағы есік [179](#page-190-0) термобекіткіш [179](#page-190-0) кептелулер себептері [164](#page-175-0) кептелістер 1-науа [167](#page-178-0) 2-науа [169](#page-180-0) автожылжу [164](#page-175-0) құжат беру құралы [164](#page-175-0)

орны [163](#page-174-0) шығару қалтасы [184](#page-195-0) конверттер 1-науаға салу [18](#page-29-0) конверттер, салу [26](#page-37-0) көшірме мәтіндер немесе суреттер үшін оңтайландыру [197](#page-208-0) көшірмелер саны,өзгерту [68](#page-79-0) көшірме суреттерін оңайталандыру [197](#page-208-0) көшіру бірнеше көшірме [68](#page-79-0) екі жағын [69](#page-80-0) жалғыз көшірме [68](#page-79-0) көшіру параметрлері HP ендірілген веб-сервері [127](#page-138-0) күй HP утилитасы, Mac [134](#page-145-0) күй, факс жабдығының беті [216](#page-227-0)

## **Қ**

қағаз 1-науа бағдар [20](#page-31-0) 1-науаны салу [18](#page-29-0) 2-науаға және 550 парақтық науаларға салу [22](#page-33-0) 2-науа және 550 парақтық науалардағы бағыт [24](#page-35-0) кептелістер [164](#page-175-0) таңдау [189](#page-200-0) қағаз, тапсырыс беру [32](#page-43-0) қағаз беру ақаулықтары [217](#page-228-0) қағазды тартып алу ақаулары шешу [154,](#page-165-0) [156](#page-167-0) қағаздың кептелуі 1-Науа [167](#page-178-0) 2-Науа [169](#page-180-0) орындары [163](#page-174-0) шығыс қалтасы [184](#page-195-0) қағаз кептелістері құжат беру құралы [164](#page-175-0) оң жақ есік [179](#page-190-0) термобекіткіш [179](#page-190-0) қағаз науалары бөлшек нөмірлері [32](#page-43-0) қағаз түрлері таңдау (Mac) [54](#page-65-0) қағаз түрі таңдау (Windows) [51](#page-62-0)

қалтаға сканерлеу [111](#page-122-0) қалталар мынаған жіберу [111](#page-122-0) қалталар, желі мәселені шешу [97](#page-108-0) қамсыздандыру материалдары тонер картридждерін ауыстыру [36](#page-47-0) қапсырмалар ауыстыру [44](#page-55-0) қаріптер жүктеп салу, Mac [134](#page-145-0) қатты диск бөлшек нөмірі [32](#page-43-0) қатты дискілер шифрланған [141](#page-152-0) қауіпсіздік шифрланған қатты диск [141](#page-152-0) Қауіпсіздік параметрлері HP ендірілген веб-сервері [131](#page-142-0) қолдау онлайн [148](#page-159-0) қолмен дуплекстеу Mac [53](#page-64-0) Windows [50](#page-61-0) қосалқы бөлшектер бөлшек нөмірлері [34](#page-45-0) қосалқы құралдар бөлшек нөмірлері [32](#page-43-0) тапсырыс беру [32](#page-43-0) қосу/өшіру түймесі орынды орнату [2](#page-13-0) қуат көзімен байланыс орны [3](#page-14-0) қуат қосқышы орынды орнату [2](#page-13-0) қуатты пайдалану 1 Ватт немесе одан аз [142](#page-153-0) қуатты пайдалану, оңтайландыру [142](#page-153-0) құжат беру құралы кептелістер [164](#page-175-0) құжатты беру құрылғысы қағазды беру ақаулықтары [160](#page-171-0) құлып форматтау құрылғысы [141](#page-152-0) құпия басып шығару [56](#page-67-0)

#### **М**

мәселені шешу желі қалталары [97](#page-108-0) микробағдарлама жаңарту, Mac [135](#page-146-0) мобильді басып шығару Android құрылғылары [62](#page-73-0) мобильді басып шығару, қолдау көрсетілетін бағдарламалық құрал [12](#page-23-0) мөлдір үлдірлер басып шығару (Windows) [51](#page-62-0) міндетті параметрлер ел/аймақ [117](#page-128-0) факс [116](#page-127-0)

## **Н**

науа, шығыс орны [2](#page-13-0) науалар қамтылған 7 орны [2](#page-13-0) сыйымдылық 7 Негізгі түймесі орынды орнату [4](#page-15-0)

## **О**

онлайн қолдауы [148](#page-159-0) операциялық жүйелер, қолдау көрсетілетін 9 Оңай ашылатын USB құрылғысынан басып шығару [64](#page-75-0) оң жақтағы есік кептелу [179](#page-190-0)

## **Ө**

өлшемдер, принтер [13](#page-24-0) өнім нөмірі орын анықтау [3](#page-14-0)

## **П**

параметрлер зауыттық қалпына келтіру [150](#page-161-0) міндетті [117](#page-128-0) пернетақта орны [2](#page-13-0) порттар орны [4](#page-15-0) принтер күйі [4](#page-15-0)

пішімдегіш орынды орнату [3](#page-14-0)

## **Р**

реттелмеген [117](#page-128-0)

## **С**

сақталған тапсырмалар басып шығару [58](#page-69-0) жасау (Mac) [58](#page-69-0) жасау (Windows) [56](#page-67-0) жою [59](#page-70-0) сақтау,тапсырмаларды Mac параметрлері [58](#page-69-0) салмақ, принтер [13](#page-24-0) салу 1-науадағы қағаз [18](#page-29-0) 2-науадағы және 550 парақтық науалардағы қағаз [22](#page-33-0) сандық жіберу USB [112](#page-123-0) қалталар [111](#page-122-0) құжаттарды жіберу [109](#page-120-0) сандық жіберу параметрлері HP ендірілген веб-сервері [128](#page-139-0) сериялық нөмір орны [3](#page-14-0) сипаттамалары электрлік және дыбыстық [15](#page-26-0) сканер калибрлеу [195](#page-206-0) шыны тазалау [187](#page-198-0), [194,](#page-205-0) [200](#page-211-0), [206](#page-217-0) сканерленетін суреттерді оңтайландыру [203](#page-214-0) сканерлеу мәтін немесе суреттер үшін оңтайландыру [203](#page-214-0) сканерлеу параметрлері HP ендірілген веб-сервері [128](#page-139-0) степлер ақауларды жою [29](#page-40-0) пайдалану [29](#page-40-0) сымсыз баспа сервері бөлшек нөмірі [32](#page-43-0)

## **Т**

тазалау біліктер [160](#page-171-0), [198,](#page-209-0) [204](#page-215-0), [210](#page-221-0) қағаз жолы [187](#page-198-0) шыны [187,](#page-198-0) [194](#page-205-0), [200,](#page-211-0) [206](#page-217-0)

тапсырмалар,сақталған Mac параметрлері [58](#page-69-0) басып шығару [58](#page-69-0) жасау (Windows) [56](#page-67-0) жою [59](#page-70-0) тапсырмаларды сақтау Windows жүйесінде [56](#page-67-0) тапсырыс беру жабдықтар мен қосалқы құралдар [32](#page-43-0) термобекіткіш кептелу [179](#page-190-0) техникалық қолдау онлайн [148](#page-159-0) Тоқтату түймесі орынды орнату [4](#page-15-0) тонер жинау құралы орны [3](#page-14-0) тонер жинау құрылғысы ауыстыру [41](#page-52-0) тонер картридждері ауыстыру [36](#page-47-0) бөлшек нөмірлері [34](#page-45-0) тапсырыс нөмірлері [36](#page-47-0) тонер картриджі құрамдас бөліктер [36](#page-47-0) төмен болғанда пайдалану [152](#page-163-0) төменгі шек параметрлері [152](#page-163-0) тонер картриджінің күйі [186](#page-197-0) тұтынушыларды қолдау онлайн [148](#page-159-0) түс опциялары өзгерту, (Windows) [190](#page-201-0) түс тақырыбы өзгерту, Windows [190](#page-201-0) түстер калибрлеу [192](#page-203-0) Тілді таңдау түймесі орынды орнату [4](#page-15-0) тірек бөлшек нөмірі [32](#page-43-0)

#### **Ұ**

ұйқы режимі [142](#page-153-0) Ұйқы түймесі орынды орнату [4](#page-15-0)

#### **Ф**

файл жүктеп салу, Mac [134](#page-145-0)

## факс қағаз беру ақаулықтары [217](#page-228-0) мәтін немесе суреттер үшін оңтайландыру [209](#page-220-0) міндетті параметрлер [116](#page-127-0), [117](#page-128-0) орнату [116](#page-127-0) параметрлерді орнату шебері [117](#page-128-0) факс параметрлері HP ендірілген веб-сервері [129](#page-140-0) міндетті [116](#page-127-0) факс порты орынды орнату [4](#page-15-0) факс суреттерін оңтайландыру

### **Ш**

[209](#page-220-0)

шағын шеттер [197](#page-208-0) шебер, факс параметрлерін орнату [117](#page-128-0) шетпен шетке көшіру [197](#page-208-0) шеттер, шағын көшіру [197](#page-208-0) шлюз, әдепкі параметрлер [137](#page-148-0) шолғыш талаптары HP ендірілген веб-сервері [124](#page-135-0) шығыс қалта кептелген қағаздарды тазалау [184](#page-195-0) шығыс қалтасы орны [2](#page-13-0) шыны, тазалау [187,](#page-198-0) [194](#page-205-0), [200,](#page-211-0) [206](#page-217-0)

### **І**

Ішкі веб-сервер желі параметрлерін өзгерту [136](#page-147-0) ішкі желі маскасы [137](#page-148-0)

#### **Э**

электрлік ерекшеліктер [15](#page-26-0) электрондық пошта құжаттарды жіберу [109](#page-120-0) электрондық поштаға жіберу құжаттарды жіберу [109](#page-120-0) электрондық поштаға сканерлеу құжаттарды жіберу [109](#page-120-0) энергияны тұтынуы [15](#page-26-0)

## **A**

AirPrint [61](#page-72-0) Android құрылғылары басып шығару [62](#page-73-0)

#### **B**

Bonjour анықтау [124](#page-135-0)

## **E**

Ethernet (RJ-45) орынды орнату [4](#page-15-0) Explorer, қолдау көрсетілетін нұсқалар HP ендірілген веб-сервері [124](#page-135-0)

#### **H**

Hi-Speed USB 2.0 баспа порты орынды орнату [4](#page-15-0) HP ePrint [60](#page-71-0) HP ePrint бағдарламалық құралы [61](#page-72-0) HP Web Jetadmin [145](#page-156-0) HP веб-қызметтері қосу [131](#page-142-0) HP енгізілген веб-сервері ақауларды жою құралдары [130](#page-141-0) ақпарат беттері [125](#page-136-0) ашу [136](#page-147-0) басқа сілтемелер [133](#page-144-0) жалпы конфигурация [126](#page-137-0) HP ендірілген веб-сервері HP веб-қызметтері [131](#page-142-0) ашу [136](#page-147-0) басып шығару параметрлері [127](#page-138-0) көшіру параметрлері [127](#page-138-0) қауіпсіздік параметрлері [131](#page-142-0) принтердің атауын өзгерту [136](#page-147-0) сандық жіберу параметрлері [128](#page-139-0) сканерлеу параметрлері [128](#page-139-0) факс параметрлері [129](#page-140-0) HP ендірілген веб-сервері (EWS) желі байланысы [124](#page-135-0) HP ендірілген веб-сервері (ЕВС) мүмкіндіктері [124](#page-135-0) HP Тұтынушыларды қорғау [148](#page-159-0) HP утилитасы [134](#page-145-0)

HP утилитасы, OS X [134](#page-145-0) HP ішкі веб-сервері желі параметрлерін өзгерту [136](#page-147-0)

### **I**

Internet Explorer, қолдау көрсетілетін нұсқалар HP ендірілген веб-сервері [124](#page-135-0) IPsec [141](#page-152-0) IPv4 мекенжайы [137](#page-148-0) IPv6 мекенжайы [138](#page-149-0) IP қауіпсіздігі [141](#page-152-0)

#### **J**

Jetadmin, HP Web [145](#page-156-0)

#### **L**

LAN порты орны [4](#page-15-0)

#### **M**

Mac драйверінің параметрлері тапсырмаларды сақтау [58](#page-69-0) Mac жүйесіне арналған HP утилитасы Bonjour [134](#page-145-0) мүмкіндіктер [134](#page-145-0)

#### **N**

Near Field Communication арқылы басып шығару [62](#page-73-0) Netscape Navigator, қолдау көрсетілетін нұсқалар HP ендірілген веб-сервері [124](#page-135-0) NFC арқылы басып шығару [62](#page-73-0) NFC қосалқы құралы бөлшек нөмірі [32](#page-43-0)

#### **O**

OS X HP утилитасы [134](#page-145-0)

#### **R**

RJ-45 порты орны [4](#page-15-0)

#### **S**

Scan to USB Drive (USB құрылғысына сканерлеу) файл параметрлерін конфигурациялау [102](#page-113-0) Scan to USB Drive (Сканерлеп, USB құрылғысына сақтау) [112](#page-123-0) Sign In (Кіру) түймесі орынды орнату [4](#page-15-0) Sign Out (Шығу) түймесі орынды орнату [4](#page-15-0)

## **T**

TCP/IP IPv4 параметрлерін қолмен реттеу [137](#page-148-0) IPv6 параметрлерін қолмен реттеу [138](#page-149-0)

#### **U**

USB жіберу [112](#page-123-0) USB жадына сканерлеу [112](#page-123-0) USB құрылғысына сақтау әдепкі опцияларын конфигурациялау [99](#page-110-0) USB құрылғысына сканерлеу ендіру [99](#page-110-0) USB порттары, таңдаулы бөлшек нөмірі [32](#page-43-0) USB порты қосу [64](#page-75-0) орны [4](#page-15-0) USB сақтау керек-жарақтары басып шығару [64](#page-75-0)

#### **W**

Wi-Fi Direct арқылы басып шығару [62](#page-73-0)

© 2015 HP Development Company, L.P.

www.hp.com

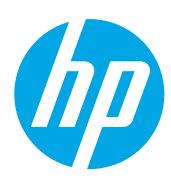